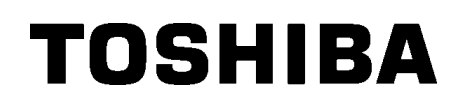

TOSHIBA Barcode Drucker

# **B-SX6T SERIE**

# **Bedienungsanleitung**

#### **Wiederverwertungsinformationen für Verbraucher**

Die folgenden Informationen gelten nur für EU-Mitgliedsstaaten

an den Lieferanten, von dem Sie dieses Produkt erworben haben.

Das durchgestrichene Mülltonnensymbol weist darauf hin, dass dieses Produkt nicht wie allgemeiner Haushaltsmüll behandelt werden darf.

Indem Sie aktiv mitwirken, dieses Produkt ordnungsgemäß zu entsorgen, helfen Sie mit, mögliche negative Auswirkungen auf die Umwelt sowie die menschliche

Gesundheit zu vermeiden, die sonst durch die unsachgemäße Entsorgung dieses Produktes beeinträchtigt werden könnten. Für nährere Informationen zur Rücknahme und Wiederverwertung dieses Produktes wenden sie sich bitte

#### **Zusammenfassung Sicherheitsregeln**

Sicherheit bei der Bedienung sowie bei Wartungsarbeiten am Geräte hat oberste Priorität.

Notwendige Vorsichts- und Warnhinweise für eine sichere Handhabung sind in diesem Handbuch enthalten. All Vorsichts- bzw. Warnhinweise in diesem Handbuch sollten vor einer Bedienung oder Wartung sorgfältig gelesen und befolgt werden.

Versuchen Sie nicht selber den Drucker zu reparieren oder zu modifizieren. Wenn ein Fehler auftritt und dieser nicht durch die in diesem Handbuch beschriebenen Maßnahmen behoben werden kann, schalten Sie das Gerät aus, ziehen Sie den Stecker und verständigen Sie Ihren TOSHIBA TEC Vertragshändler.

#### **Bedeutung der Symbole**

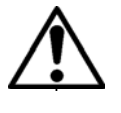

Dieses Symbol weist auf Gefahren hin (einschließlich Warnungen). Einzelne Warnungsinhalte werden innerhalb des  $\triangle$  Symbols dargestellt. (Das linke Symbol bedeutet eine allgemeine Warnung.)

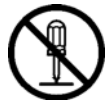

Dieses Symbol weist auf verbotene Aktionen hin (verbotene Punkte). Einzelne Verbotsinhalte werden innerhalb oder in der Nähe des  $\otimes$  Symbols dargestellt. (Das linke Symbol bedeutet ein "Zerlegungsverbot".)

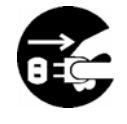

Dieses Symbol weist auf durchzuführende Aktionen hin. Einzelne Anweisungen werden innerhalb des  $\bullet$  Symbols dargestellt. (Das linke Symbol bedeutet "Netzstecker von Netzsteckdose abziehen".)

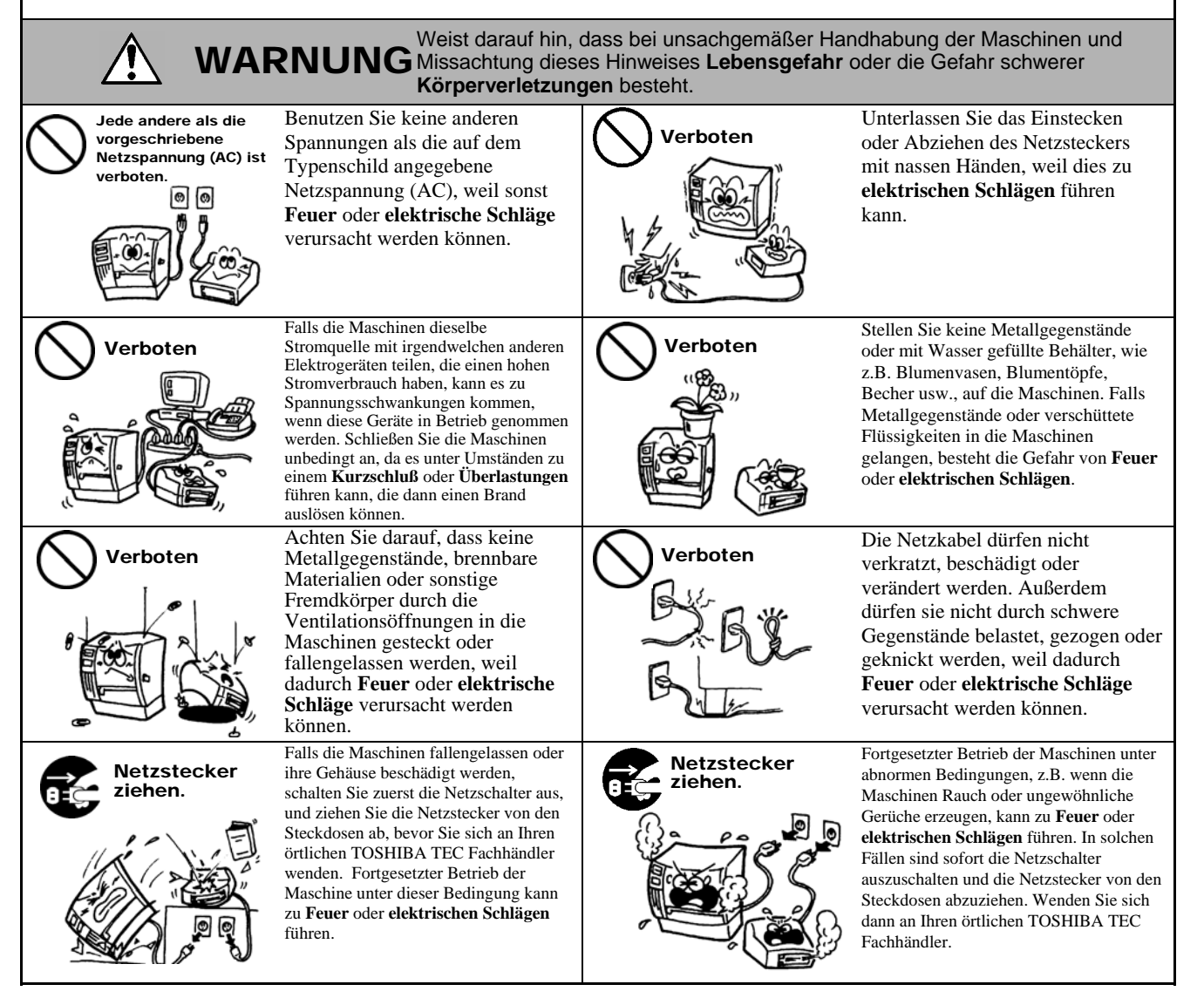

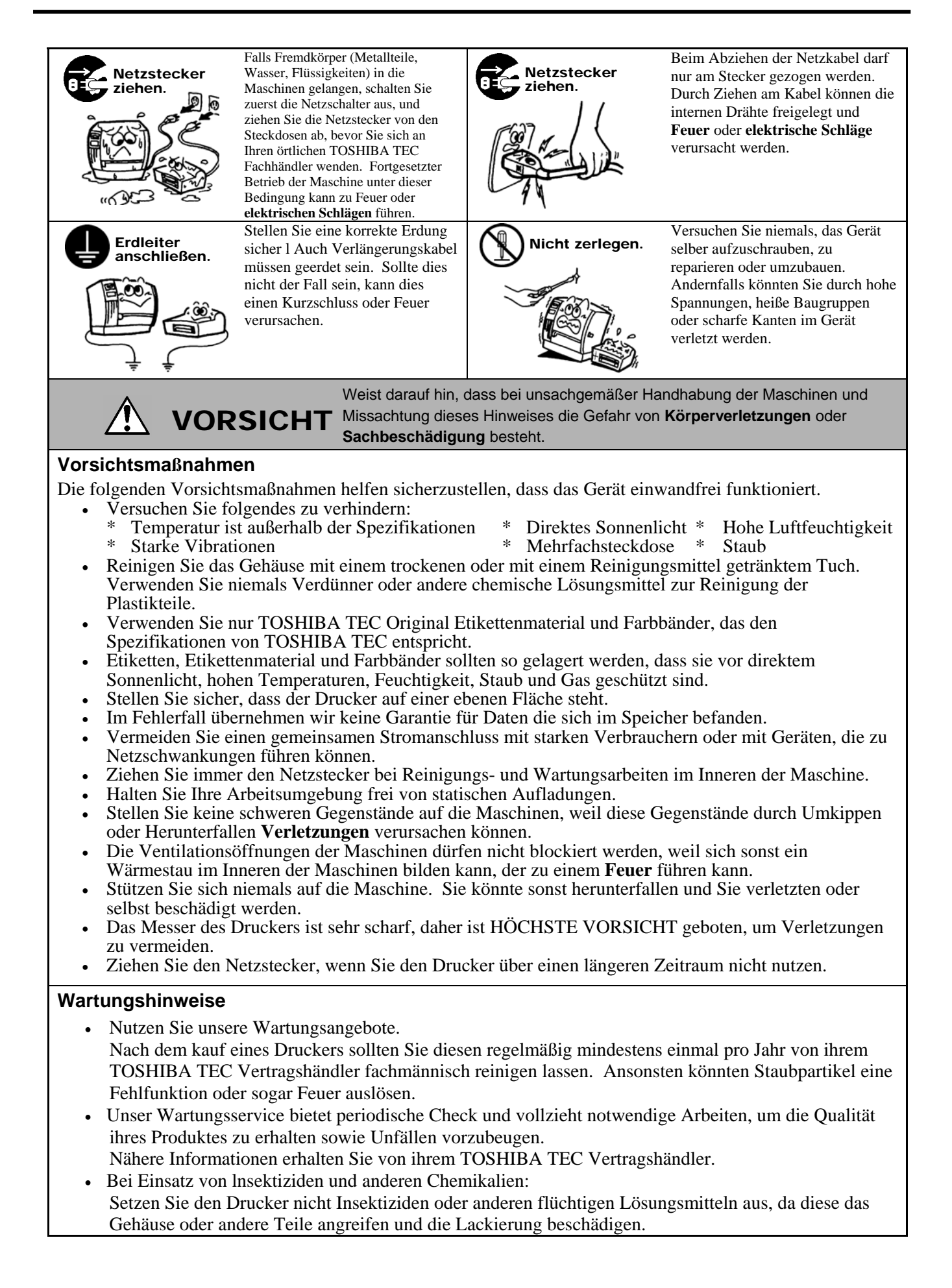

# **Inhaltsverzeichnis**

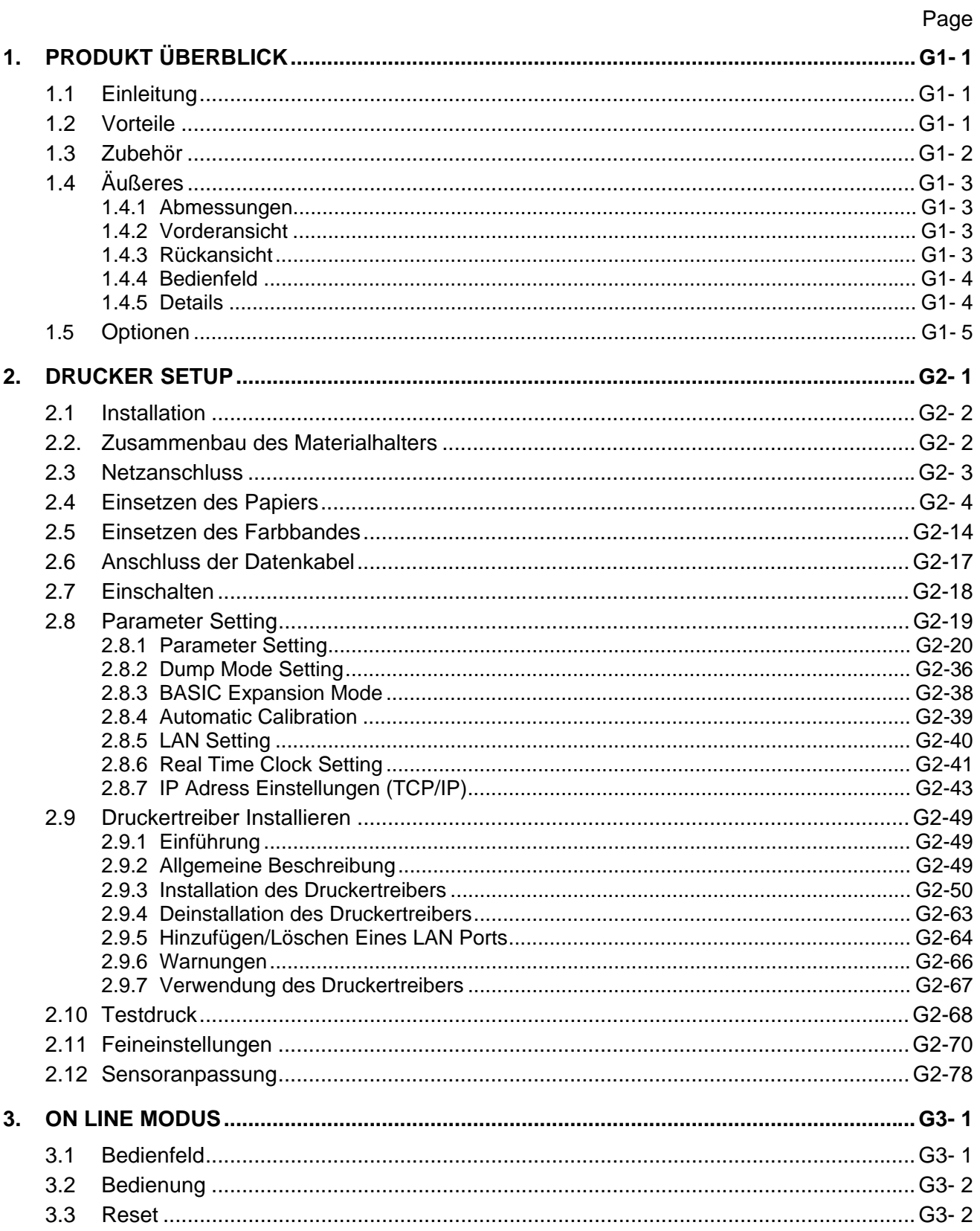

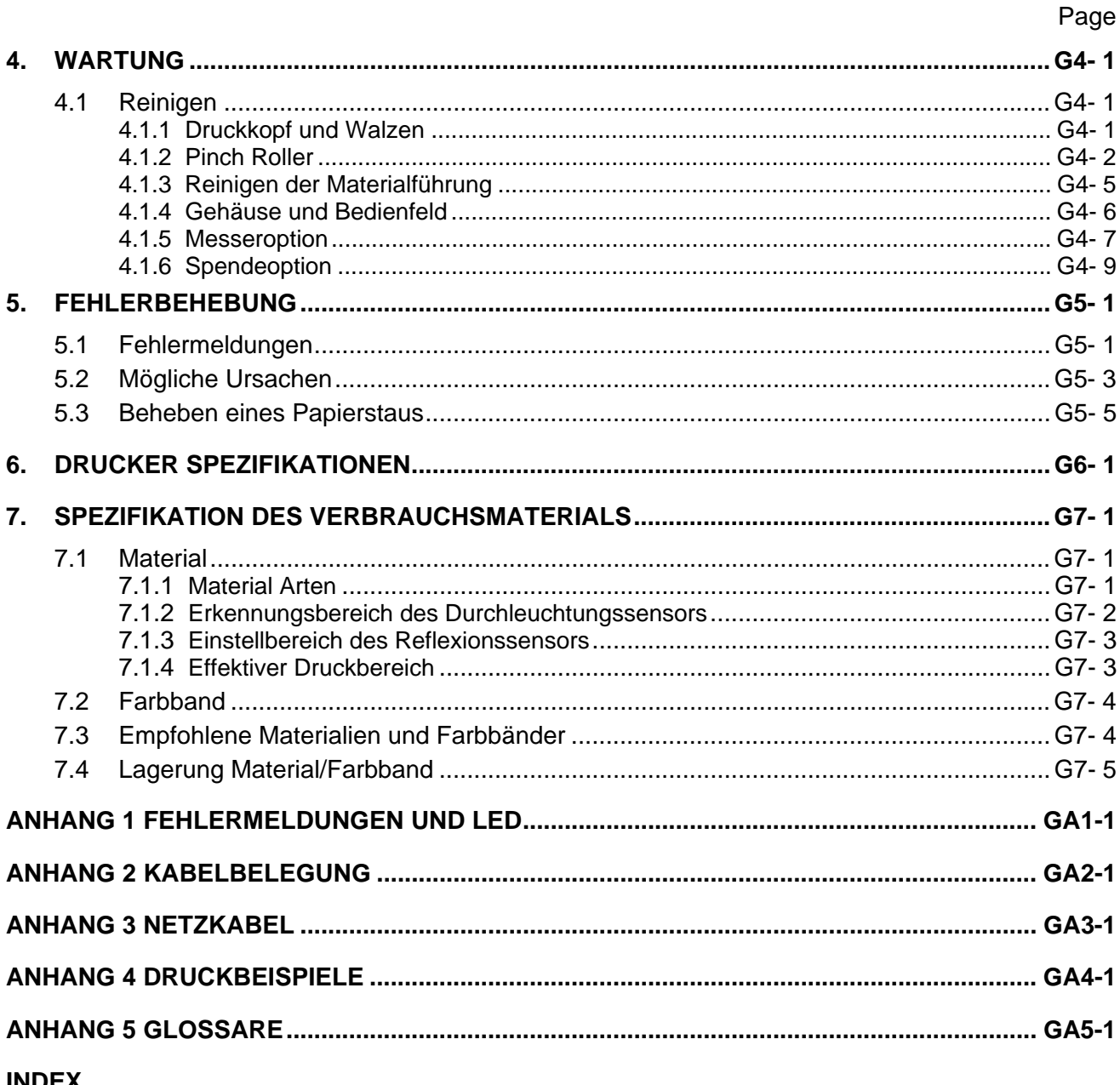

# **INDEX**

#### **WARNUNG!**

Dies ist ein Klasse A Produkt. In der direkten Umgebung des Gerätes kann es zu Funkstörungen kommen.

#### **ACHTUNG!**

- 1. Diese Handbuch darf ohne vorherige schriftliche Genehmigung von TOSHIBA TEC weder auszugsweise noch ganz kopiert werden.
- 2. Wir behalten uns vor den Inhalt des Handbuches ohne Vorankündigung zu ändern.
- 3. Für weiter Fragen und Anregungen steht Ihnen der TOSHIBA TEC Fachhandel zur Verfügung.

# **1. PRODUKT ÜBERBLICK**

## **1.1 Einleitung**

Vielen Dank, dass Sie sich für den TOSHIBA B-SX6T Etikettendrucker entschieden haben. Dieses Handbuch enthält Informationen zum Betrieb und zur Wartung des Druckers. Bitte lesen Sie es sorgfältig, um die besten Druckergebnisse und eine maximale Lebensdauer des Produktes zu erzielen. Benutzen Sie dieses Handbuch, wenn Sie Fragen zum Drucker haben oder irgendwelche Probleme auftreten. Bei allen weitergehenden Fragen wenden Sie sich bitte an Ihren TOSHIBA TEC Fachhändler.

#### **1.2 Vorteile**

Dieser Drucker hat folgende Vorteile:

#### • **Vielfältige Anschlussmöglichkeiten**

- **<Standard> <Option>**
- Parallel Seriell
- 
- USB Wireless LAN
- Intern LAN Start-Stopp-Schnittstelle

#### • **Überzeugende Hardware**

Der 12 Dot Druckkopf (305 dpi) erzeugt einen klaren Ausdruck, bei einer Druckgeschwindigkeit von 76,2 mm/Sek. (3 Inch/Sek.), 101,6 mm/Sek. (4 Inch/Sek.) und 203,2 mm/Sek. (8 Inch/Sek.).

#### • **Strapazierfähiges Gehäuse**

Die Metal Ausführung eignet sich bestens für den Einsatz in einer Industrieumgebung oder Produktion.

#### • **Vielfältige Optionen**

Folgende Optionen sind verfügbar:

- Messer
- Spendemodul
- Serielle Schnittstelle
- Wireless LAN Schnittstelle
- RFID Option (geplant)
- Farbband-Optimierung
- Metallgehäuse fürs Material (als Option geplant)
- Start-Stopp-Schnittstelle
- Real Time Clock, Echtzeituhr

#### *HINWEIS:*

*Da im Lieferumfang kein Netzkabel enthalten ist, benutzen Sie bitte eins, welches Ihren lokalen Sicherheitsbestimmungen entspricht. Details finden Sie im [ANHANG 3](#page-126-0).* 

1.3 **Zubehör** Beim Auspacken des Druckers liegt folgendes Zubehör bei.

 $\Box$  Start Up Cd ROM (1 st.)

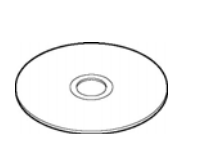

 Anleitung zur Handhabung des Verbrauchsmaterials (Doc. No.: EO2-33023)

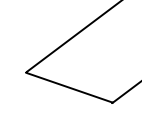

 $\square$  Kontrollbericht (1 Seite)

 $\Box$  Druckkopf Reinigungsstift (1 Stück)

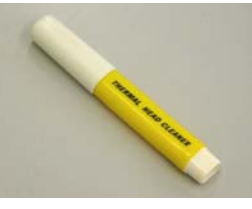

 $\square$  Linkes Seitenteil Materialhalterung (1 Stück)

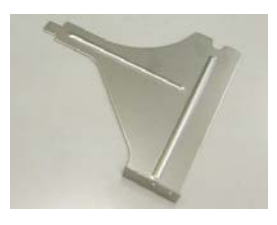

 $\Box$  Achse (1 Stück)

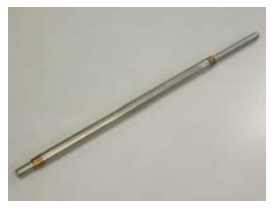

 $\Box$  Flügelschrauben (2 Stück)

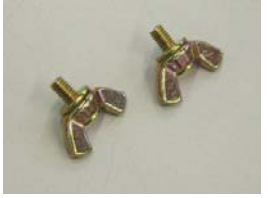

< Inhalt >

- Etikettengestaltungsprogramm: Bar Tender Ultra Light
- Windowstreiber
- Bedienungsanleitung
- Spezifikationen (Programmieranleitung, Menübedienung)
- Produktinformation Broschüre
	- $\square$  Sicherheitshinweise (Doc. No.: EO2-33024)

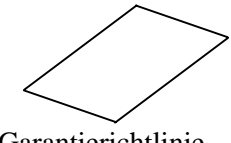

 Garantierichtlinie (1 Seite)

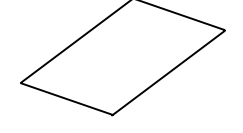

 $\Box$  Rollenhalter (2 Stück)

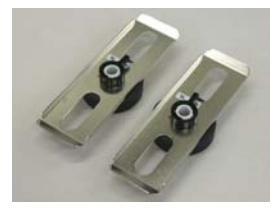

□ Rechtes Seitenteil Materialhalterung (1 Stück)

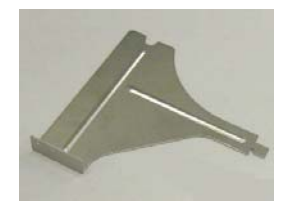

 $\square$  Basisplatte Materialhalterung (1 Stück)

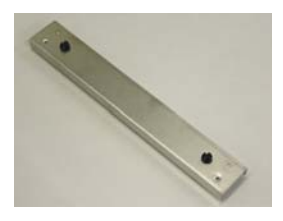

**1.4.1 Abmessungen** 

**1.4.2 Vorderansicht** 

# **1.4 Äußeres**

Die hier verwendeten Bezeichnungen, finden sich in der ganzen Bedienungsanleitung wieder.

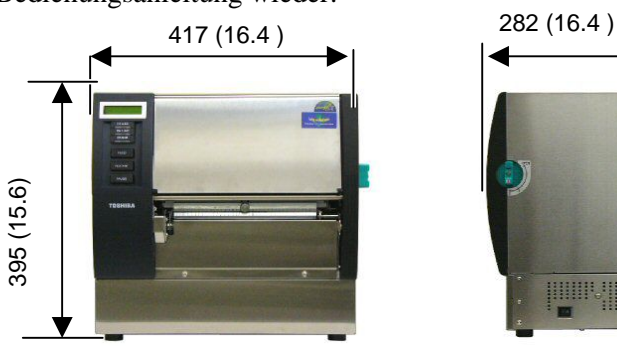

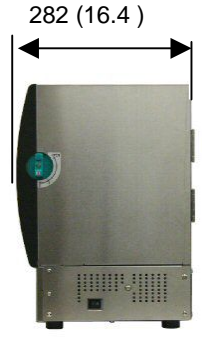

Abmessungen in mm (Inch)

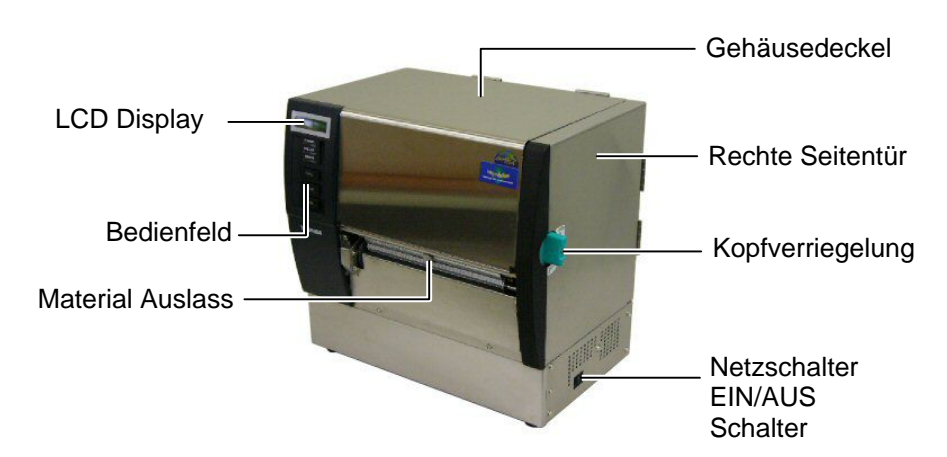

#### **1.4.3 Rückansicht**

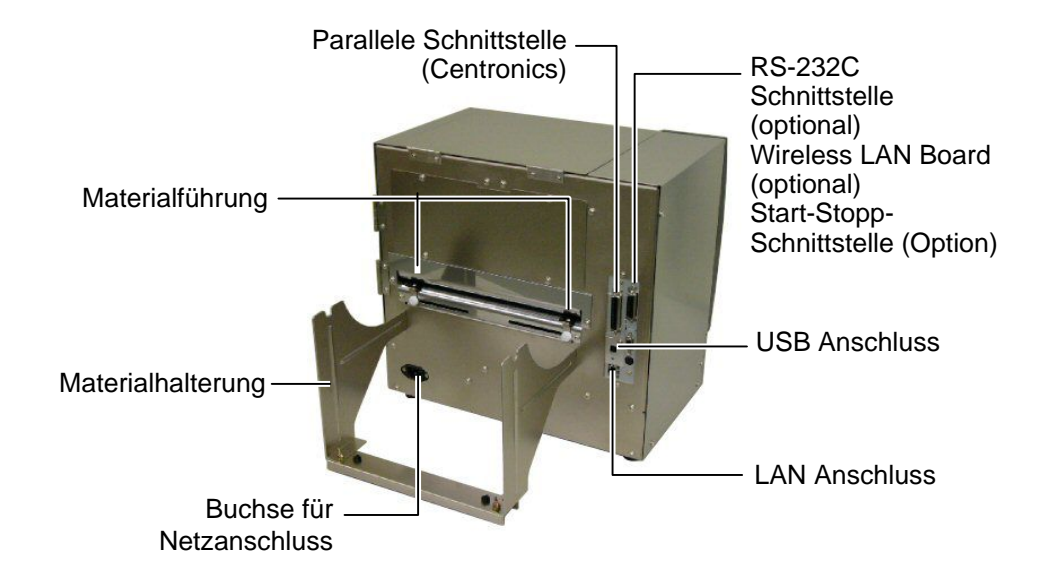

# **1.4.4 Bedienfeld**

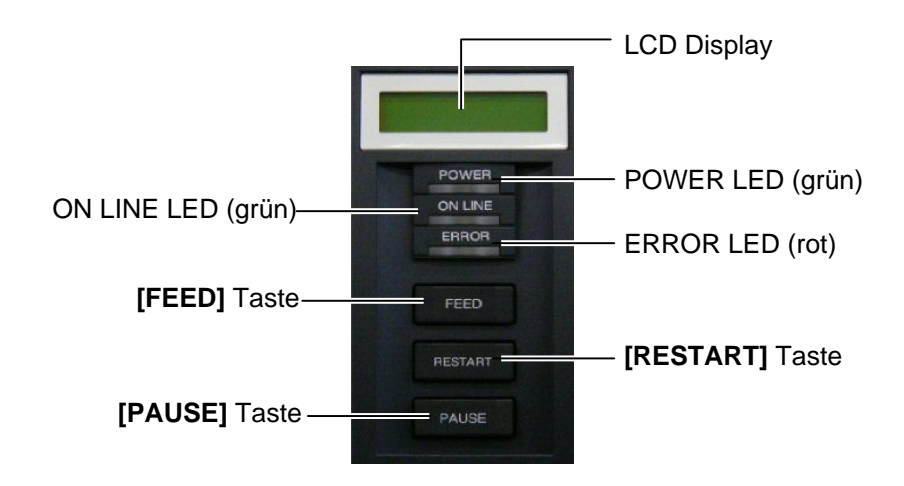

Nähere Informationen über das Bedienfeld finden Sie in **[Kapitel 3.1](#page-93-0)**.

## **1.4.5 Details**

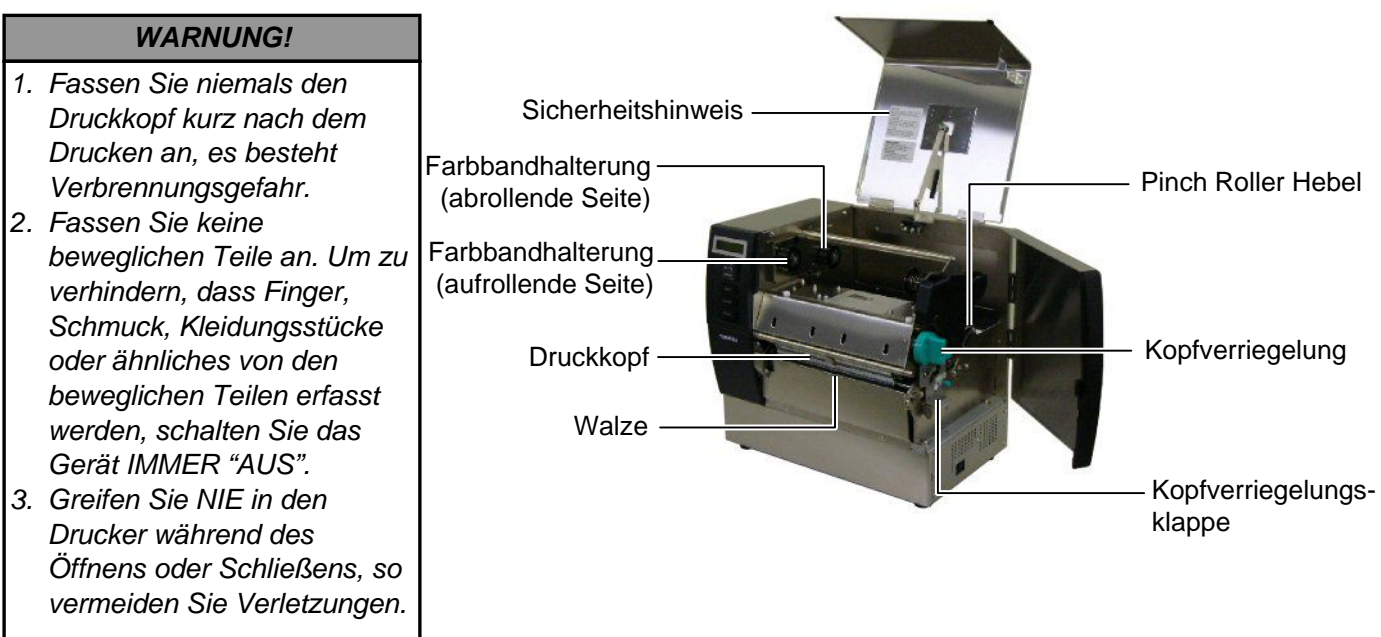

# **1.5 Optionen**

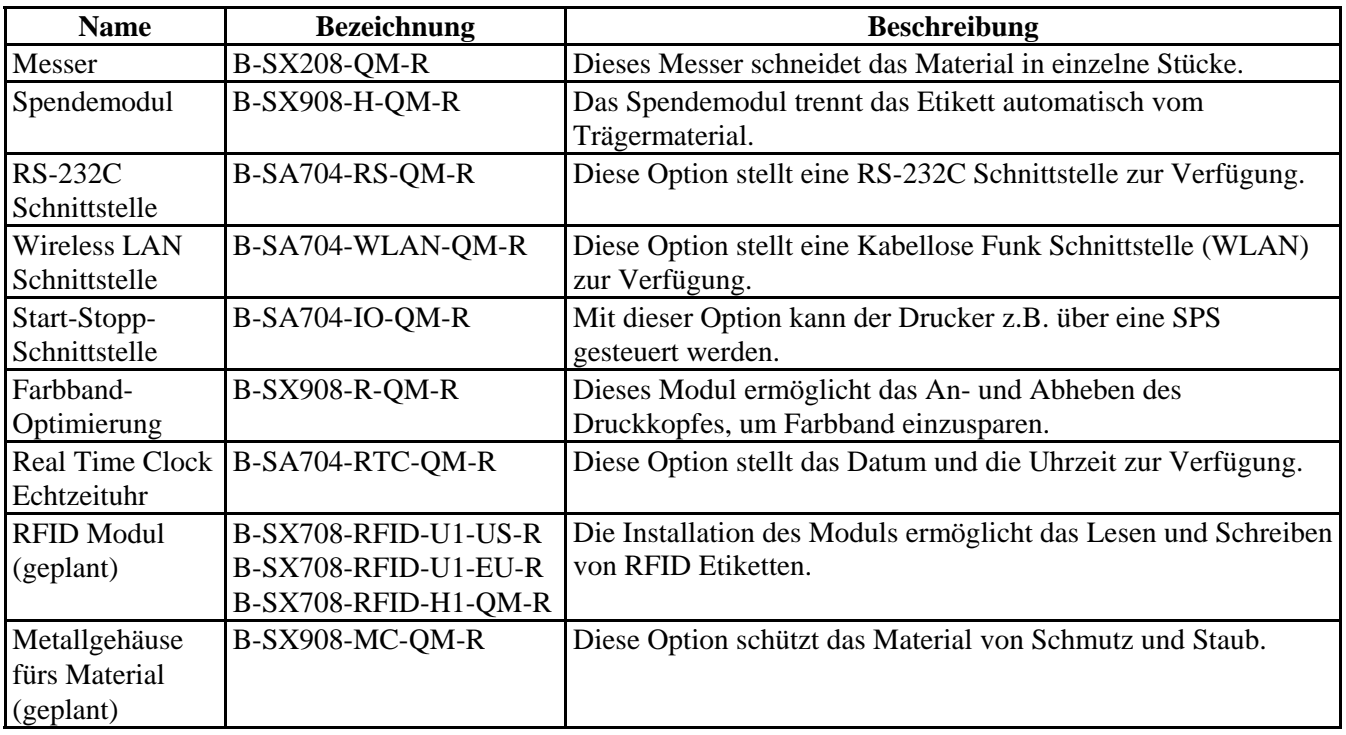

#### *HINWEIS:*

*Bitte wenden Sie sich an ihren nächsten TOSHIBA TEC Fachhändler.*

# **2. DRUCKER SETUP**

Dieses Kapitel beschreibt das Vorgehen zum reibungslosen Betrieb des Drucker, es umfasst Vorsichtsmaßnahmen, Material und Farbband Handhabung, Schnittstellen Anschluss, optimale Arbeitsumgebung und das Durchführen eines Testausdrucks.

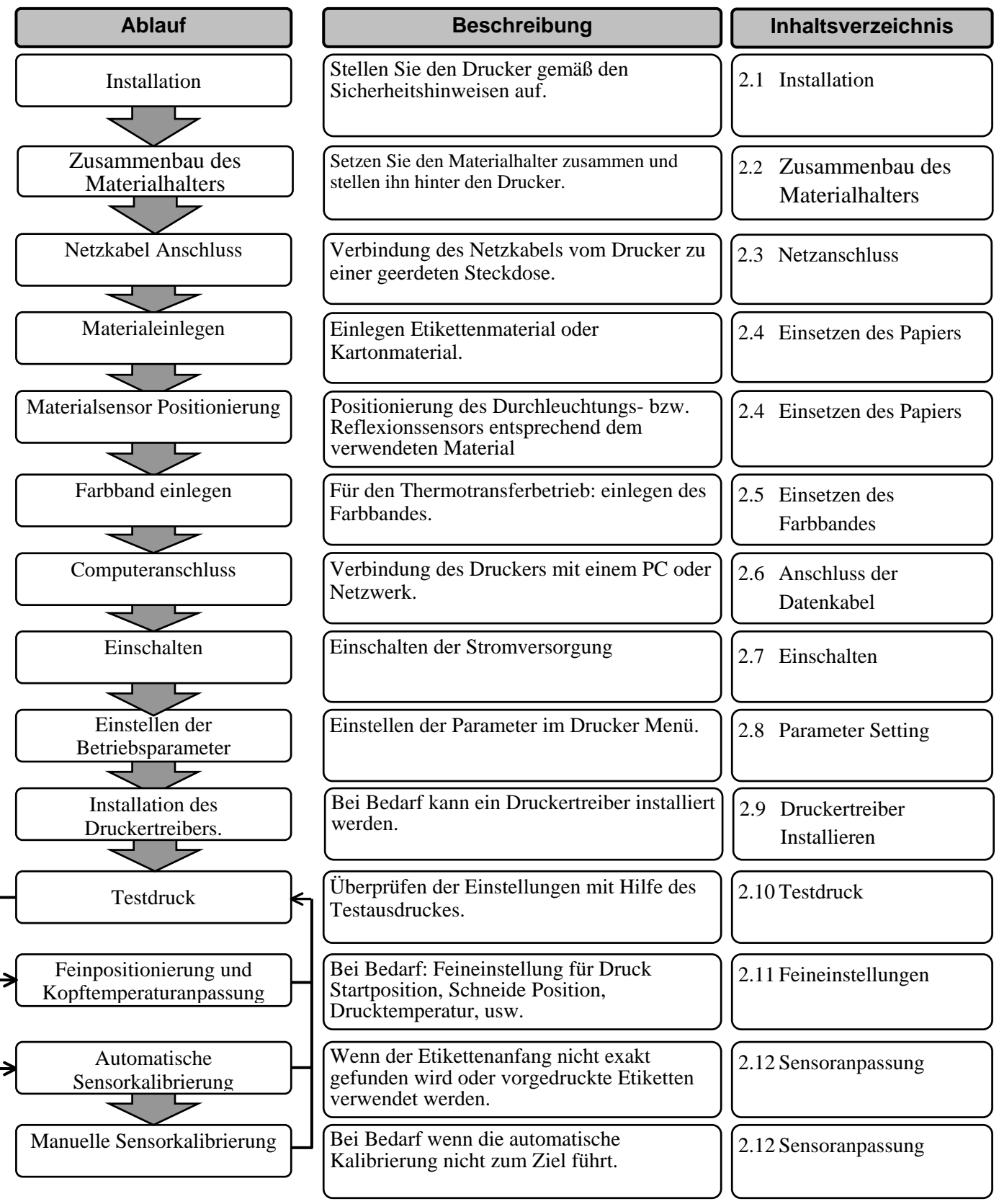

# <span id="page-12-0"></span>**2.1 Installation**

Bitte beachten Sie folgende Hinweise, um einen einwandfreien Betrieb des Gerätes zu gewährleisten.

- Stellen Sie den Drucker auf einen stabilen Untergrund in eine Umgebung, die keine hohe Luftfeuchtigkeit, keine sehr hohen Temperaturen, Staub, direkter Sonneneinstrahlung oder Vibrationen ausgesetzt ist.
- Halten Sie die Arbeitsumgebung frei von statischen Ladungen, da diese die Elektronik des Druckers beeinträchtigen können.
- Stellen Sie sicher, dass der Drucker an eine vorschriftsmäßige Stromversorgung angeschlossen ist, die keine übermäßigen Schwankungen erzeugt.
- Vergewissern Sie sich, dass eine gute Erdung der Anschlussleitung gegeben ist.
- **2.2. Zusammenbau des Materialhalters**
- **1.** Schrauben Sie die Seitenteile mit Hilfe des Flügelschrauben wie dargestellt an die Basisplatte. Linkes Seitenteil

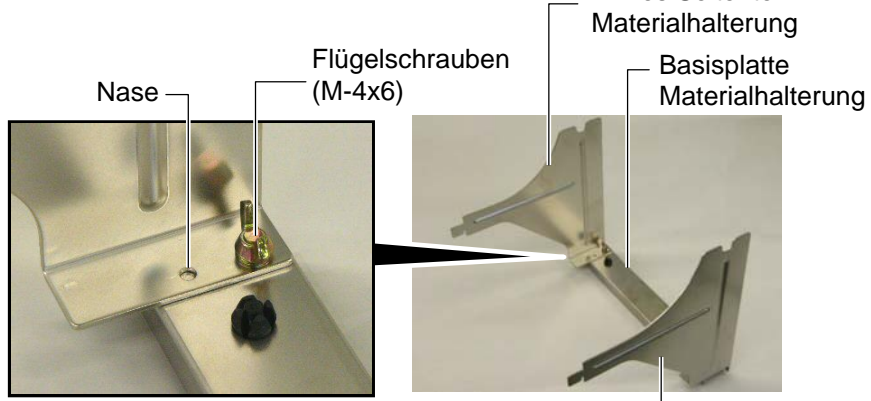

Rechtes Seitenteil Materialhalterung

**2.** Hängen Sie die zusammengebaute Materialhalterung von hinten in den Drucker ein.

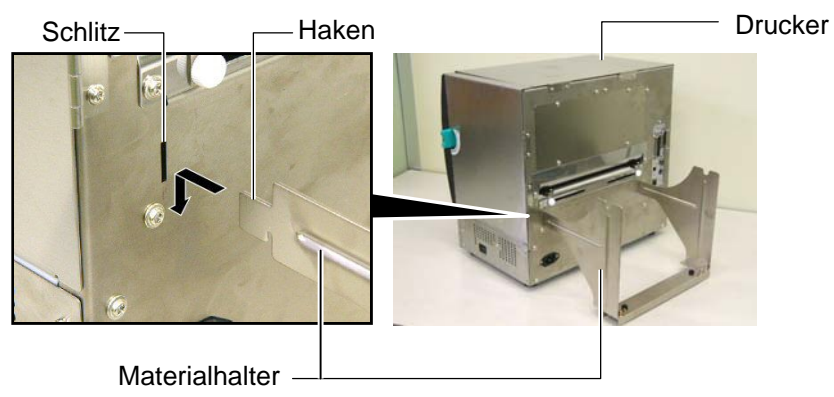

#### *ACHTUNG!*

*Da im Lieferumfang kein Netzkabel enthalten ist, benutzen Sie bitte eins, welches Ihren lokalen Sicherheitsbestimmungen entspricht. Details finden Sie im [ANHANG 3](#page-126-0).*

<span id="page-13-0"></span>2.3 **Netzanschluss** 1. Vergewissern Sie sich, dass der Netzschalter auf AUS steht. Verbinden Sie das Netzkabel wie gezeigt mit dem Drucker.

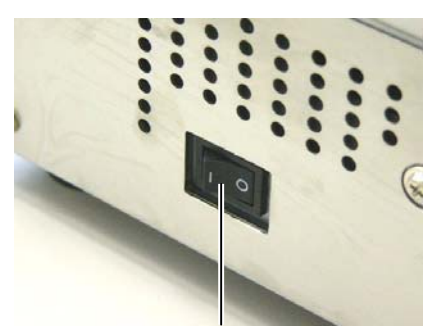

**Netzschalter** 

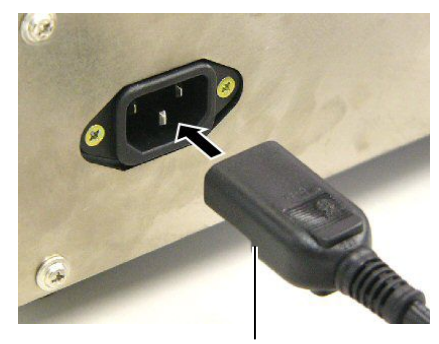

Netzanschluss Drucker

**2.** Verbinden Sie das Netzkabel mit einer geerdeten Netzsteckdose.

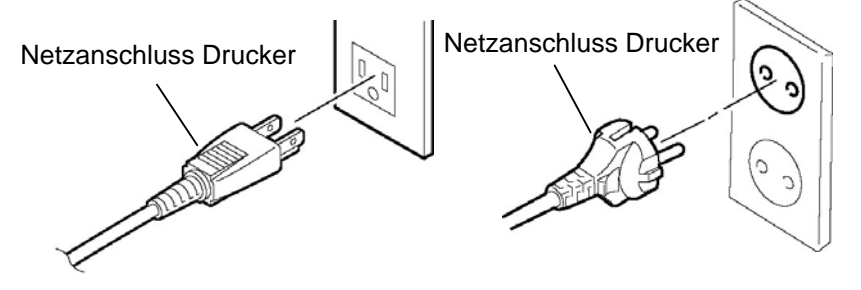

**[Beispiel eines US Steckers] [Beispiel eines Europa Steckers]** 

# <span id="page-14-0"></span>**2.4 Einsetzen des Papiers**

#### *WARNUNG!*

- *1. Fassen Sie keine beweglichen Teile an. Um zu verhindern, dass Finger, Schmuck, Kleidungsstücke oder ähnliches von den beweglichen Teilen erfasst werden, schalten Sie das Gerät IMMER "AUS".*
- *2. Der Druckkopf ist kurz nach dem Drucken heiß. Lassen Sie Ihn vor dem Materialeinlegen kurz abkühlen.*
- *3. Klemmen Sie sich beim Öffnen oder Schließen der Seitentür nicht die Finger.*
- *4. Quetschen Sie sich nicht beim Materialeinlegen die Finger.*

Das folgende Kapitel beschreibt das vorschriftsmäßige Einlegen des Materials, damit es gerade durch den Drucker geführt wird. Entnehmen Sie das Material in gleicher Weise.

Der Drucker druckt sowohl Etiketten wie auch Karton (z.B. Warenanhänger).

**1.** Setzen Sie einen Rollenhalter auf die Materialhalter-Achse.

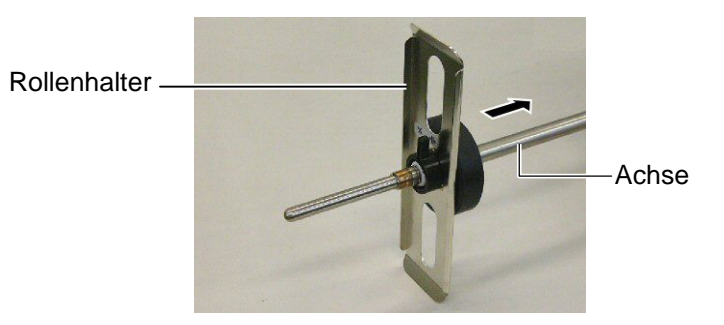

2. Bringen Sie den Feststellhebel in die Position "geschlossen".

Feststellhebel Rollenhalter Achse Geschlossen Offen

**3.** Bringen Sie die Materialrolle über die Achse und drücken Sie Materialrolle und Rollenhalter gegeneinander.

#### *HINWEIS:*

*Die Materialspezifikation finden Sie in [Kapitel 7.1 Material](#page-112-0).* 

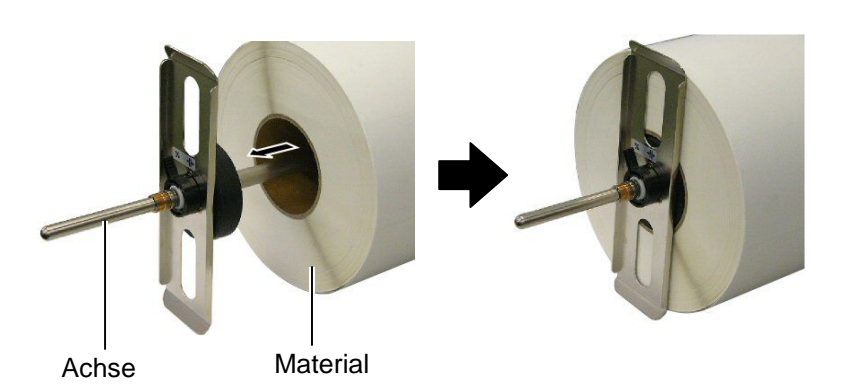

**4.** Setzen Sie den zweiten Rollenhalter auf der gegenüberliegenden Seite der Rolle auf die Achse.

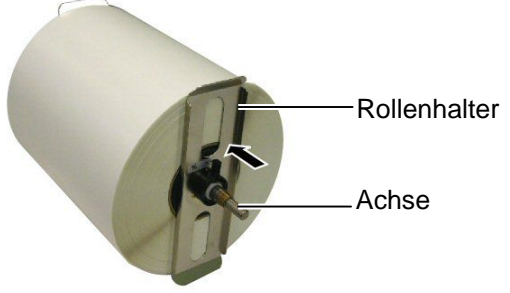

**5.** Bringen Sie den Feststellhebel in die Position "geschlossen".

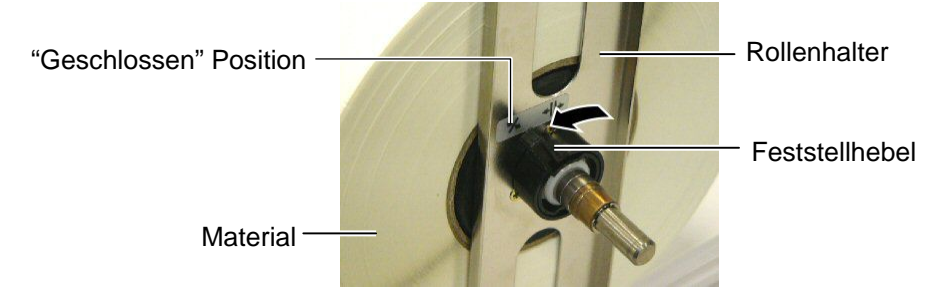

**6.** Stellen Sie die Kopfverriegelung auf "OPEN".

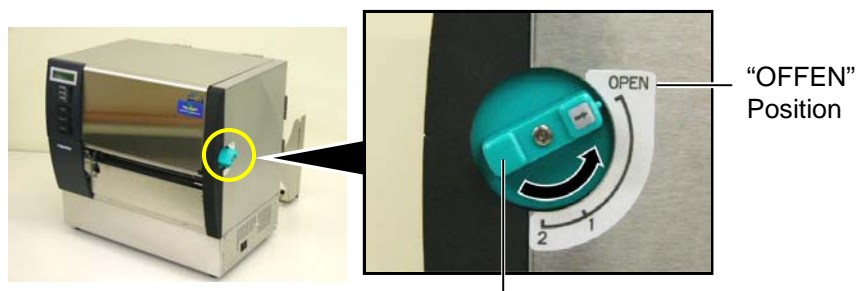

Kopfverriegelung

**7.** Offnen Sie den Gehäusedeckel und die rechte Seitentür.

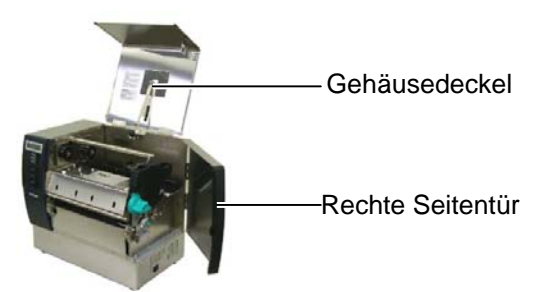

**8.** Öffnen Sie die Kopfverriegelungsklappe (①), und stellen den Pinch Roller Hebel im Urzeigersinn ( $\circled{2}$ ) um den Pinch Roller anzuheben.

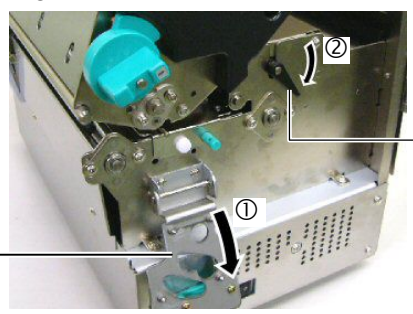

Pinch Roller Hebel

Kopfverriegelungsklappe

*Quetschen Sie sich nicht beim Materialeinlegen die Finger.* 

*WARNUNG!* 

#### **9.** Öffnen Sie Materialführungsschraube auf der Rückseite und schieben Sie die Materialführung zur Seite.

Materialführung

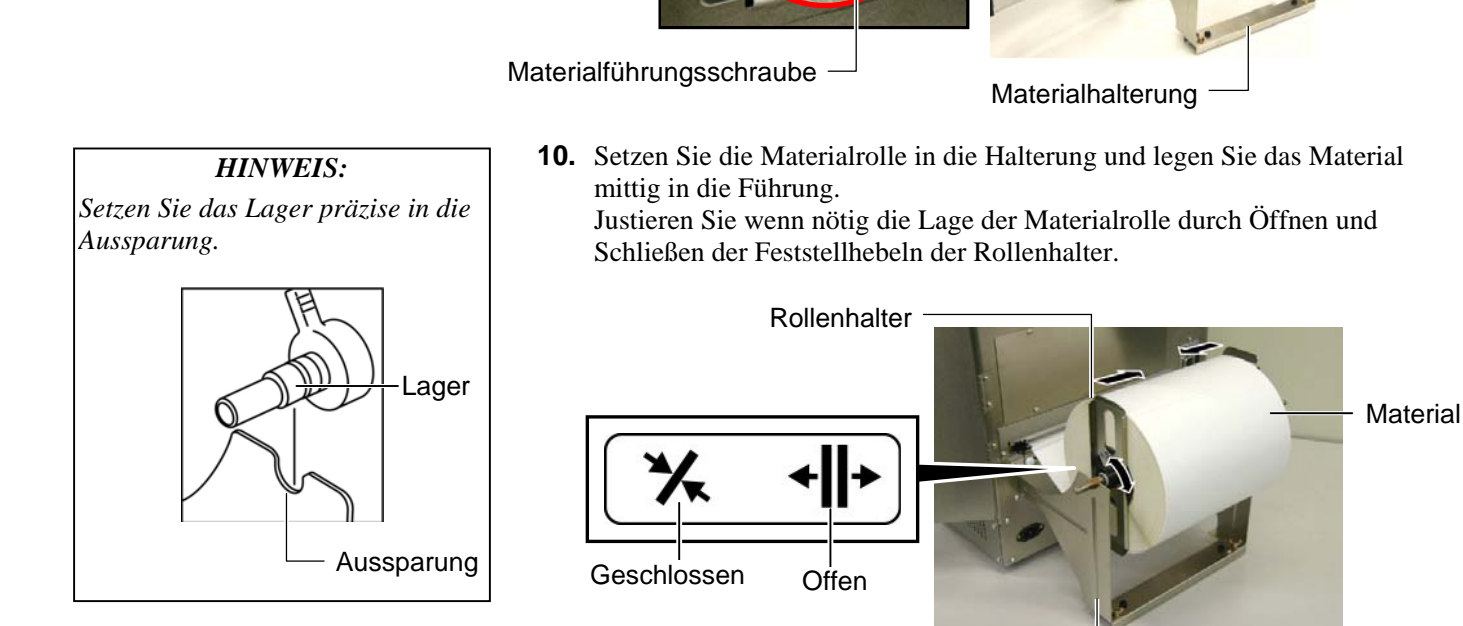

Materialhalterung

**11.** Führen Sie das Material durch den Drucker, bis es über die vordere Walze steht.

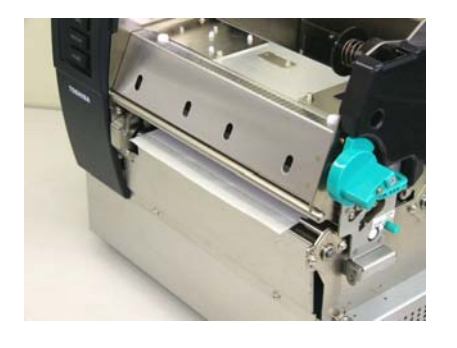

**12.** Schieben Sie die Materialführung zur Mitte um das Material automatisch zu zentrieren. Drehen Sie danach die Materialführungsschrauben fest.

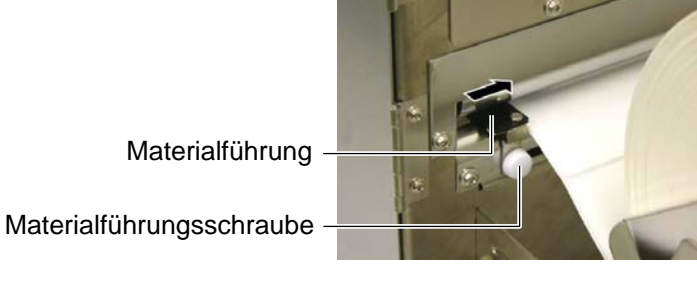

#### *HINWEIS:*

- <span id="page-17-0"></span>*1. Wenn Sie den verstellbaren Sensorverwenden möchten, wählen Sie auch den verstellbaren Sensor im Parameter Setting im System Mode (Sektion 2.8.1 Parameter Setting). Der feststehende Sensor wurde als Einstellung vor ausgewählt.*
- *2. Die Position des verstellbaren Sensors sollte vor dem Farbbandeinlegen eingestellt werden, da er sonst vom Farbband verdeckt wird.*

**13.** Nach dem Materialeinlegen kann es notwendig sein, den Materialsensor zu positionieren, damit die Startposition des Etiketts oder des Kartonmaterials richtig erkannt wird.

 Der Drucker ist mit zwei Materialerkennungs-Sensoren ausgestattet: einem feststehenden und einem verstellbaren. Beide verfügen über einen Gap Sensor und einen Black Mark Sensor.

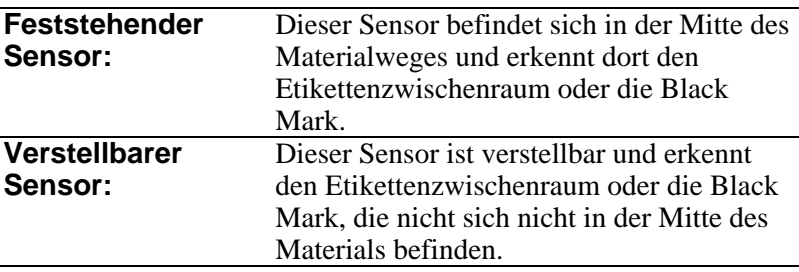

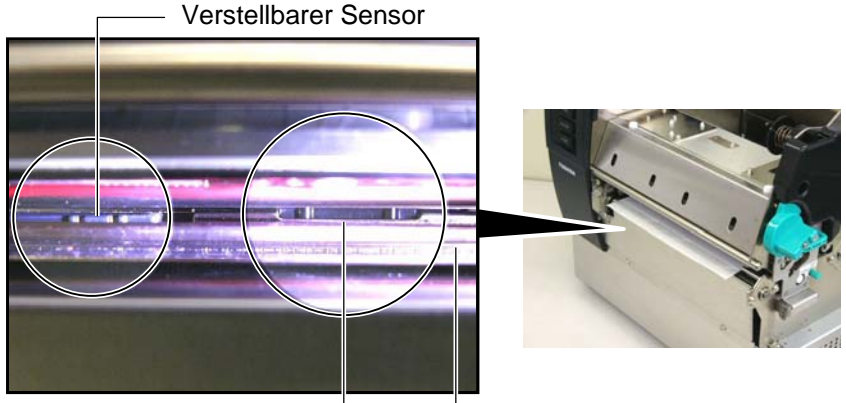

Feststehender Sensor

**Sensorplatte** 

#### **Details zum verstellbaren Sensor**

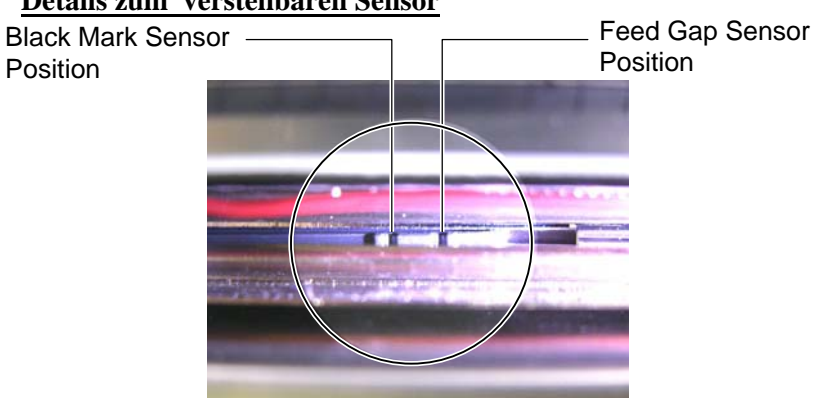

#### **Details zum feststehenden Sensor**

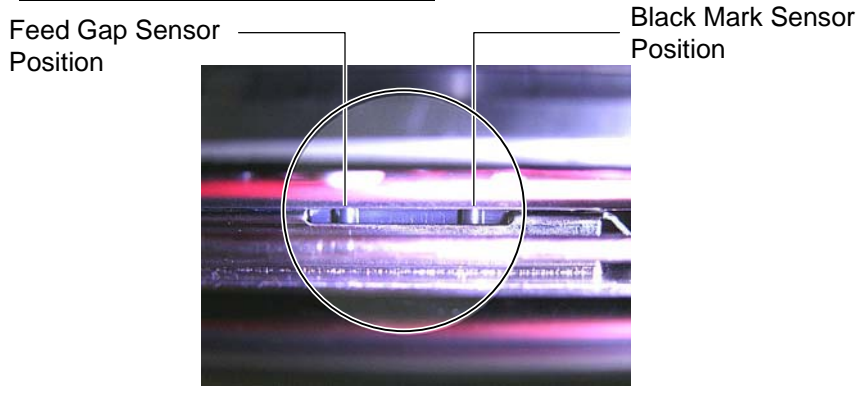

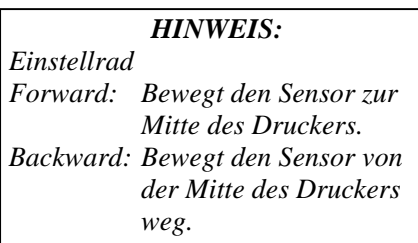

Im Folgenden wird das Einstellen der Sensorposition beschrieben.

#### **Feed Gap Sensor Einstellung**

Wenn Sie Etikettenmaterial ohne Black Mark verwenden, wird mit dem Feed Gap Sensor der Etikettenanfang ertastet.

Schauen Sie von vorne in den Material Auslass des Druckers, drehen Sie dann am Einstellrad, bis die Sensorposition in den Etikettenzwischenraum zeigt.

(Die rechte Kerbe zeigt die Feed Gap Sensor Position.)

Material Auslass FORWARD **BACKWARD** Einstellrad Backward **Forward** Linke Kerbe: Rechte Kerbe: Black Mark Sensor Feed Gap Sensor

#### *HINWEIS:*

*Bringen Sie den oberen Feed Gap Sensor in die passende Position zum unteren Feed Gap Sensor, der gerade auf die Black Mark Position eingestellt wurde. Dies ist notwendig, da die Papier Ende Position über die Feed Gap Sensoren ertastet wird.* 

#### **Black Mark Sensor Einstellung**

Wenn Sie Etikettenmaterial mit Black Mark verwenden, wird mit dem Black Mark Sensor der Etikettenanfang ertastet.

(1) Ziehen Sie das Material 50 cm aus dem Drucker heraus und drehen es um und schieben es unter den Druckkopf zurück.

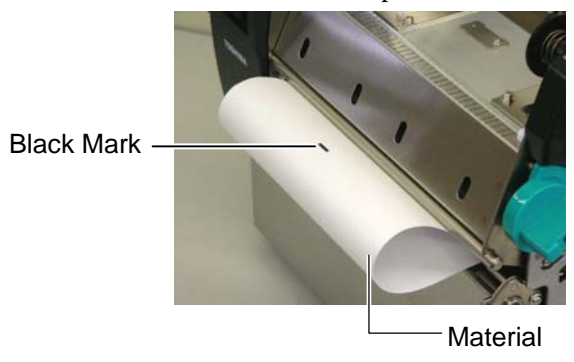

(2) Bewegen Sie den Sensor mit Hilfe des Einstellknopfes über die Black Mark.

Die linke Kerbe zeigt die Black Mark Sensor Position.)

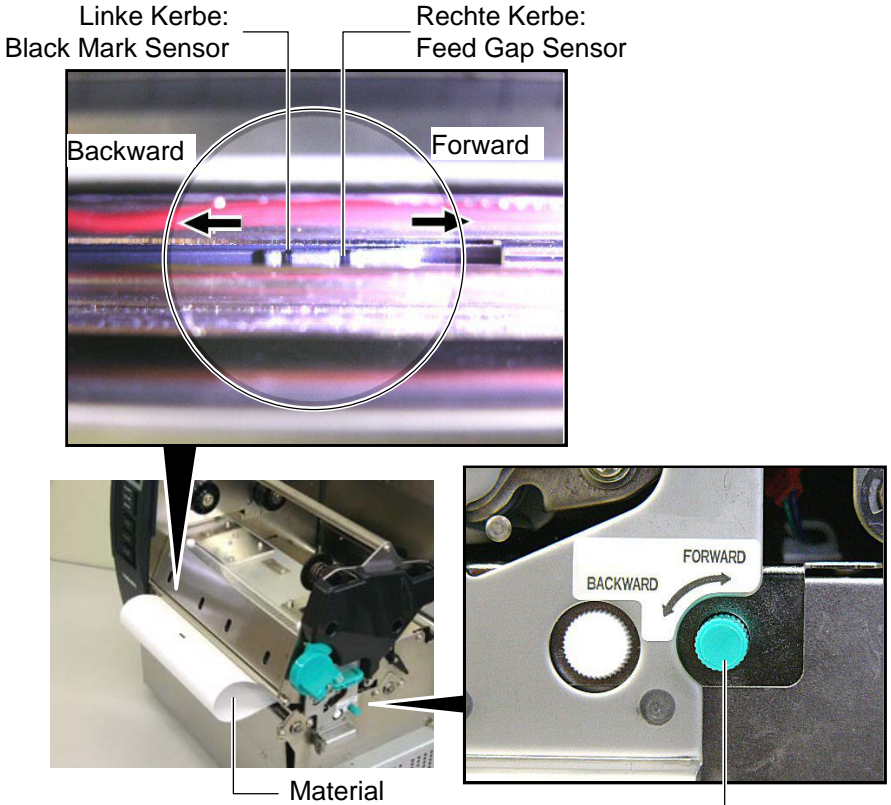

Einstellknopf

**14.** Dieser Drucker hat drei Ausgabemodi.

 Nachfolgend wird beschrieben, wie jeweils das Material eingelegt wird.

#### **Batch Modus**

Im Batch Modus wird das Material kontinuierlich bedruckt, bis die festgelegte Anzahl ausgegeben ist.

(1) Ziehen Sie das Material vorne aus dem Drucker heraus.

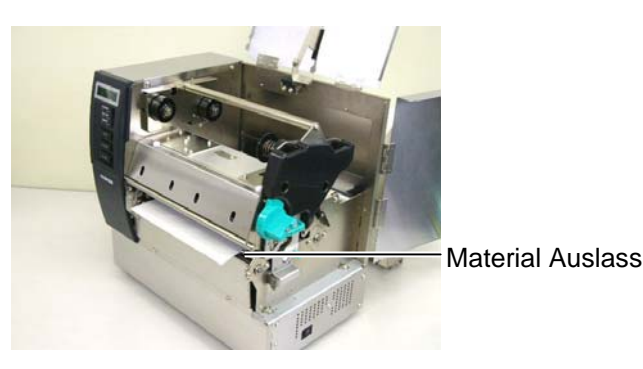

(2) Drehen Sie den Pinch Roller Hebel gegen den Uhrzeigersinn um die Walzen zu schließen.

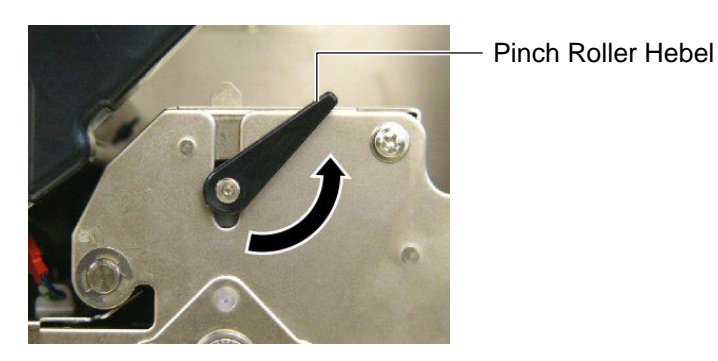

(3) Schließen Sie den Gehäusedeckel und die rechte Seitentür.

Rechte Seitentür Gehäusedeckel

# **Spendemodul (Option)**

Wenn ein optionales Spendemodul in dem Drucker eingebaut ist, wird beim drucken jedes Etikett automatisch vom Trägermaterial getrennt.

(1) Ziehen Sie das Trägerpapier vorne aus dem Drucker heraus.

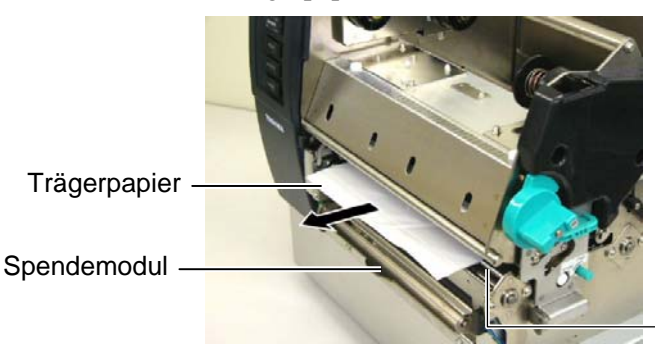

Material Auslass

**Spendewalze** 

#### *WARNUNG!*

*Die Backing Paper Release Bar wird durch eine Feder automatisch geschlossen. Achten Sie auf Ihre Finger, damit Sie nicht eingeklemmt werden.* 

(2) Drücken Sie die Backing Paper Release Bar herunter und führen das Trägermaterial zwischen der Spendewalze und der Trägermaterialführung hindurch.

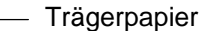

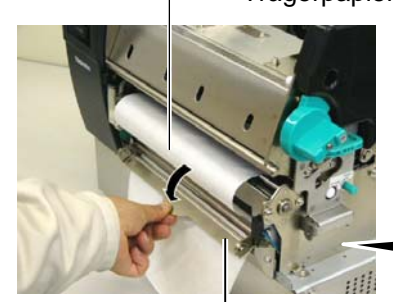

Backing Paper Release Bar

Trägermaterialführung

(3) Drehen Sie den Pinch Roller Hebel gegen den Uhrzeigersinn um die Walzen zu schließen.

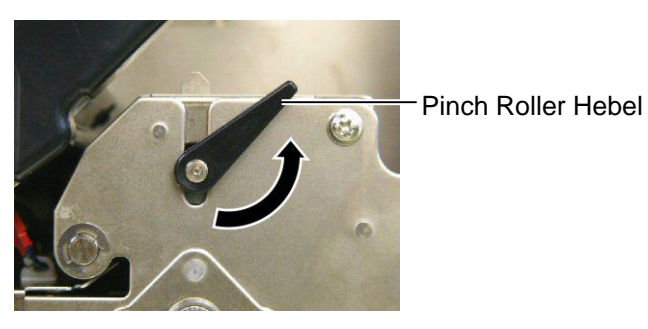

(4) Schließen Sie den Gehäusedeckel und die rechte Seitentür. Gehäusedeckel

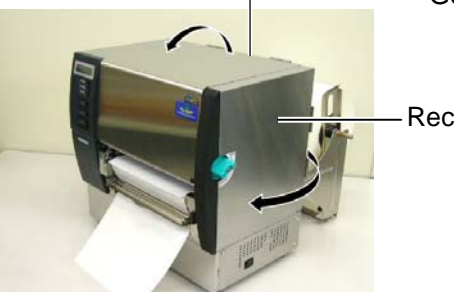

Rechte Seitentür

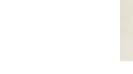

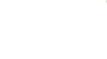

# **2.4 Einsetzen des**

#### *WARNUNG!*

*Gehen Sie sorgfältig mit dem Messer um, damit Verletzungen vermieden werden. Das Messer ist scharf.* 

### *WARNUNG!*

- *1. Schneiden Sie nur im Zwischenraum der Etiketten, sonst verklebt das Messer.*
- *2. Schneiden Sie nur durch spezifiziertes Kartonmaterial, sonnst kann die Lebensdauer des Messers darunter leiden. Siehe Kapitel 7.1 Material.*

# **Messer Betrieb (Option)**

**Papiers (Fortsetzung)** Wenn das Messer installiert ist, kann das Material geschnitten werden.

(1) Führen Sie das Material durch den Material Auslass des Messers.

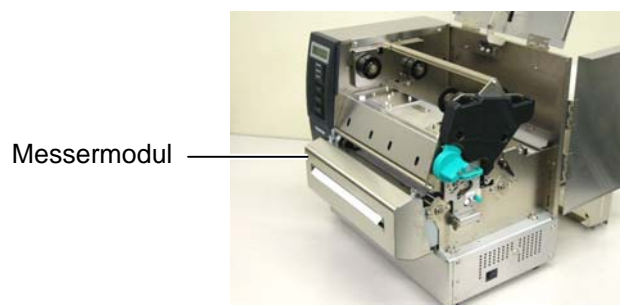

(2) Drehen Sie den Pinch Roller Hebel gegen den Uhrzeigersinn um die Walzen zu schließen.

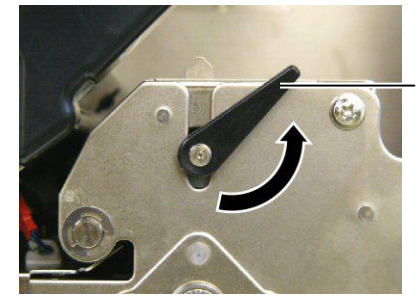

Pinch Roller Hebel

(3) Schließen Sie den Gehäusedeckel und die rechte Seitentür.

Gehäusedeckel

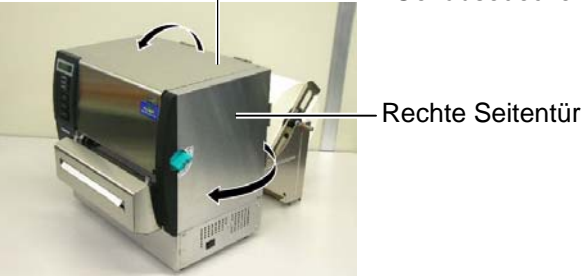

**15.** Mit den Einstellhebeln kann der Anpressdruck gemäß der Materialdicke angepasst werden.

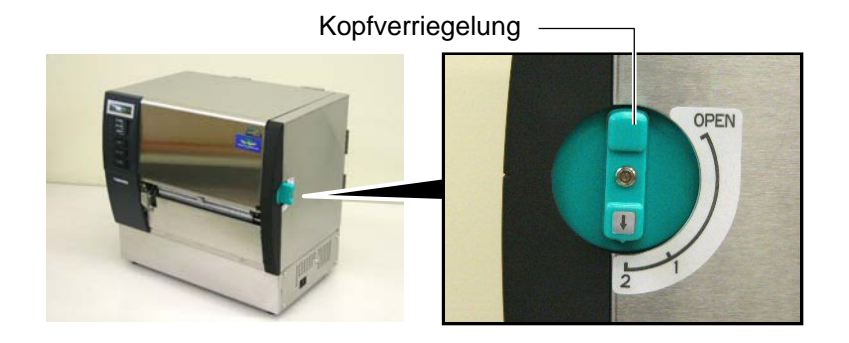

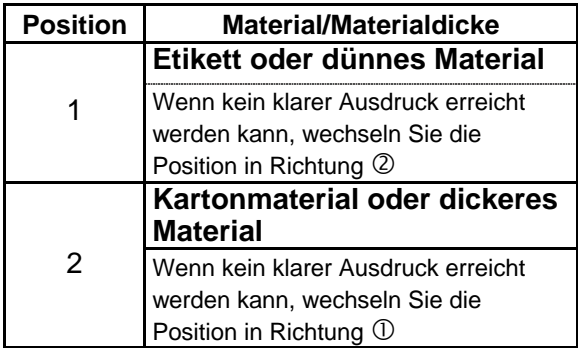

**16.** Wenn Sie Thermodirekt Material verwenden, ist Vorgang nun abgeschlossen. Wenn Sie normales Thermotransfer Material verwenden ist es notwendig ein Farbband einzulegen.

Siehe hierzu **Kapitel 2.5. Einsetzen des Farbbandes**.

# <span id="page-24-0"></span>**2.5 Einsetzen des Farbbandes**

# *WARNUNG!*

- *1. Fassen Sie keine beweglichen Teile an. Um zu verhindern, dass Finger, Schmuck oder Kleidung von den beweglichen Teilen erfasst werden, schalten Sie vor dem Farbbandeinlegen das Gerät immer AUS.*
- *2. Der Druckkopf ist kurz nach dem Drucken heiß. Lassen Sie Ihn vor dem Materialeinlegen kurz abkühlen.*
- *3. Um Verletzungen vorzubeugen, achten Sie auf Ihre Finger beim Öffnen des Gerätes.*

#### *ACHTUNG!*

*Berühren Sie beim Öffnen des Gehäusedeckels nie den Druckkopf. Durch statische Aufladung können Heizelemente zerstört werden und die Druckqualität leidet.* 

#### *HINWEIS:*

*Verändern Sie beim Farbband einlegen nicht die Farbband-Justagehebel, da es sonnst zu Farbbandfalten kommen kann..*

#### Farbband Justagehebel

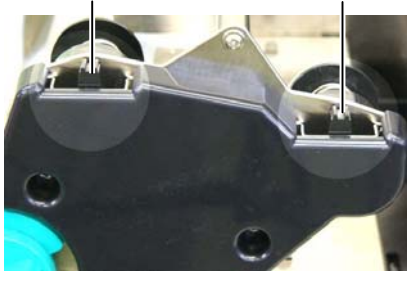

Mit diesem Drucker lassen sich zwei Papierarten verarbeiten: Thermo-Transfer Material (normales Material) oder Thermo- Direkt Material (mit einer wärmeempfindlichen Oberfläche). Verwenden Sie kein Farbband, wenn die mit Thermo- Direkt Material arbeiten!

**1.** Stellen Sie die Kopfverriegelung auf "OPEN".

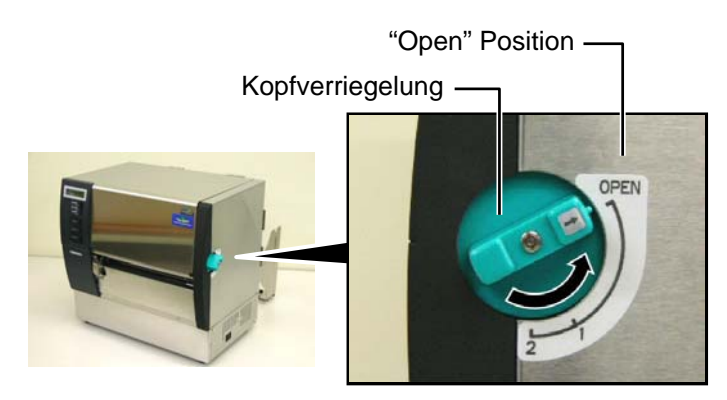

**2.** Öffnen Sie den Gehäusedeckel, die rechte Seitentür und die Kopfverriegelungsplatte.

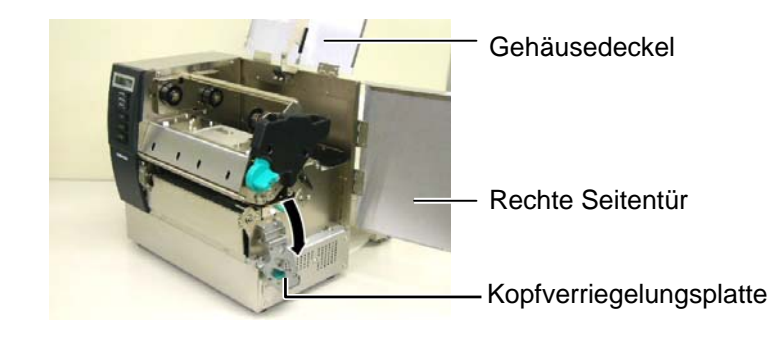

**3.** Führen Sie das Farbband locker unter dem Print Block hindurch. Farbbandaufnahme (Aufwickelseite)

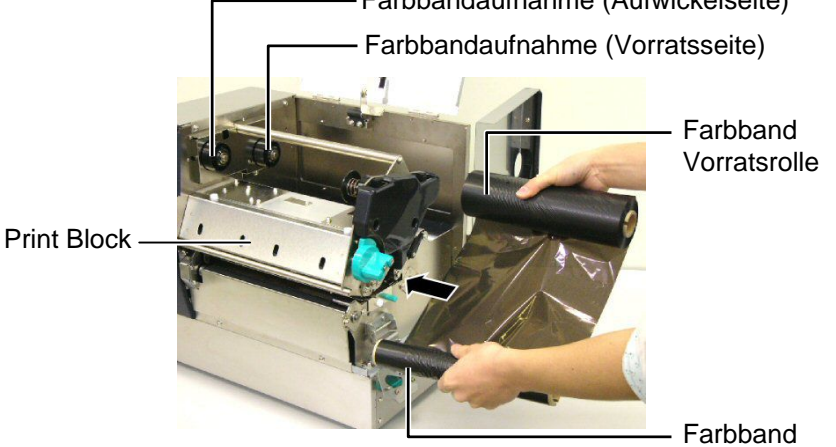

Aufwickelrolle

## **2.5 Einsetzen des Farbbandes (Fortsetzung)**

**4.** Setzen Sie die volle Farbbandrolle in die Farbband Aufnahme und achten Sie auf das einrasten der Nase in die Kerbe.

- Farbbandkern

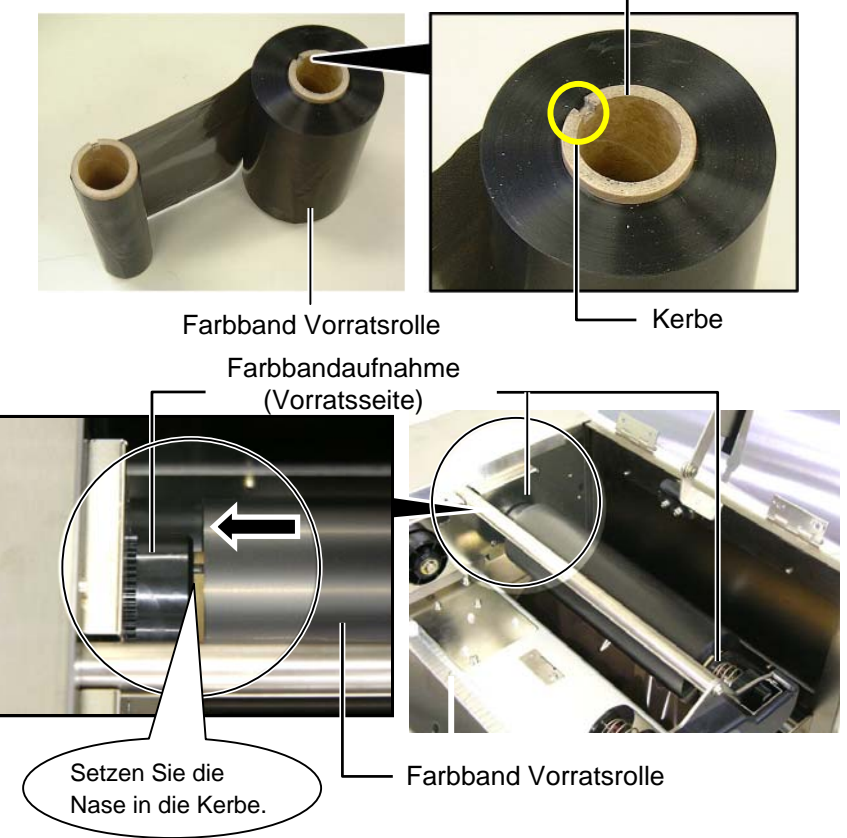

**5.** Setzen Sie die Farbband Aufwickelrolle in die Aufnahme und achten Sie auf das einrasten der Nase in die Kerbe.

Farbbandaufnahme (Aufwickelseite)

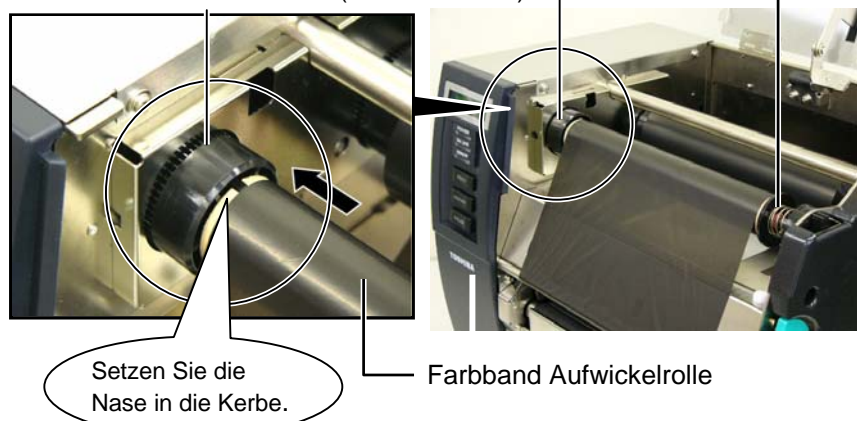

# **2.5 Einsetzen des Farbbandes (Fortsetzung)**

## *HINWEIS:*

- *1. Vermeiden Sie Farbbandfalten beim Drucken, sie vermindern die Druckqualität.*
- *2. Bei einem Farbbandende erscheint die Meldung "Farbband Ende" und die rote LED leuchtet auf.*
- *3. Das verbrauchte Farbband kann dem Hausmüll zugeführt werden.*
- *4.Die Spezifikationen der verfügbaren Farbbänder finden Sie in Kapitel 7.2 Farbband.*
- *5. wenn Sie ein nicht durchscheinendes Farbband verwenden, wählen Sie die Einst[ellung "Non trans](#page-115-0)  ribbon" im Parameter Setting im System Mode. (Kapitel 2.8.1 Parameter Setting.) Transparent ribbon ist die defalt Einstellung.*

**6.** Drehen Sie die Auswickelrolle so lange, bis das Farbband straff ist und keine Falten zeigt oder bis das Anfangsstück vollständig aufgerollt ist also die Beschichtung sichtbar ist.

Farbband Vorratsrolle

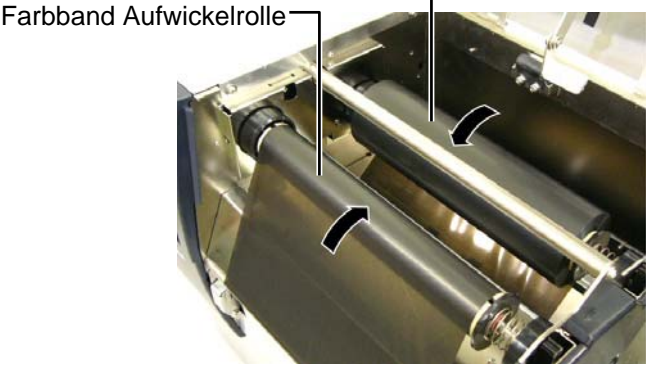

**7.** Schließen Sie die Kopfverriegelungsklappe, die rechte Seitentür und den Gehäusedeckel.

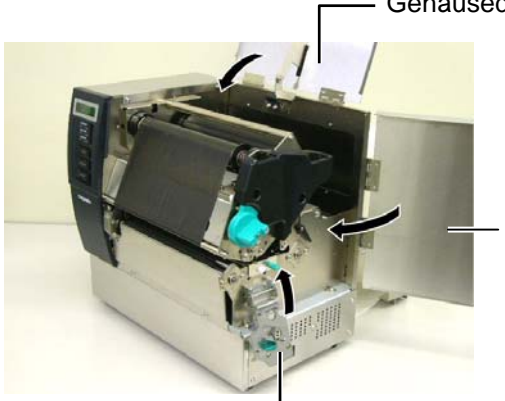

Gehäusedeckel

Rechte Seitentür

Kopfverriegelungsplatte

**8.** Stellen Sie die Kopfverriegelung in Stellung 1 oder 2, siehe **Kapitel 2.4**.

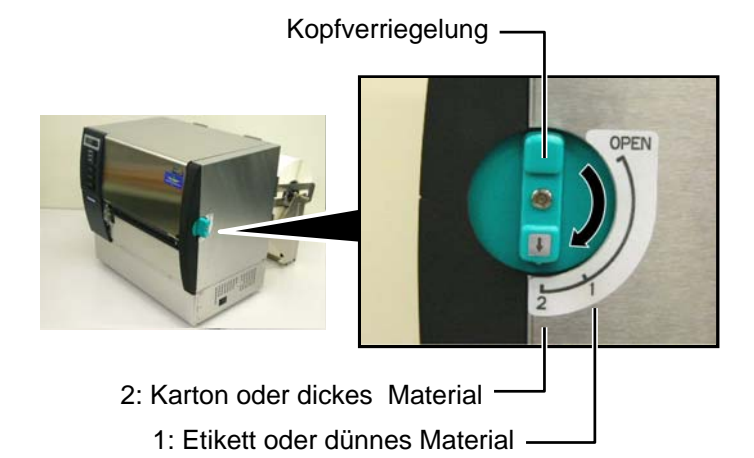

# <span id="page-27-0"></span>**2.6 Anschluss der Datenkabel**

#### *ACHTUNG!*

*Dieser LAN Anschluss ist nur für den gebrauch in geschlossenen Räumen vorgesehen. Vergewissern Sie sich, das die angeschlossenen Geräte wie Router, Hub oder Modem sich ebenfalls in geschossenen Räumen befinden.* 

Der folgende Abschnitt beschreibt die Anschlussmöglichkeiten des Druckers an einen PC oder andere Geräte.

Abhängig von Ihrem verwendeten System gibt es fünf Möglichkeiten:

- Standard parallel Anschluss zwischen PC und Drucker (LPT).
- Netzwerkanschluss über das Standard LAN Board.
- USB Anschluss mit dem Standard USB Port (USB 2.0 Full Speed).
- RS-232C Anschluss mit optionaler serieller Schnittstelle.
- Wireless LAN Anschluss mit optionalem Wireless LAN Board.

Detailinformationen zu jeder Anschlussart finden Sie im **ANHANG 2**.

Überprüfen Sie nach dem Anschluss der Verbindung die dafür notwendigen Einstellungen - siehe hierzu **Kapitel 2.8.1 Parameter Setting**.

Nachfolgend sind die verfügbaren Anschlüsse dargestell[t.](#page-120-0) 

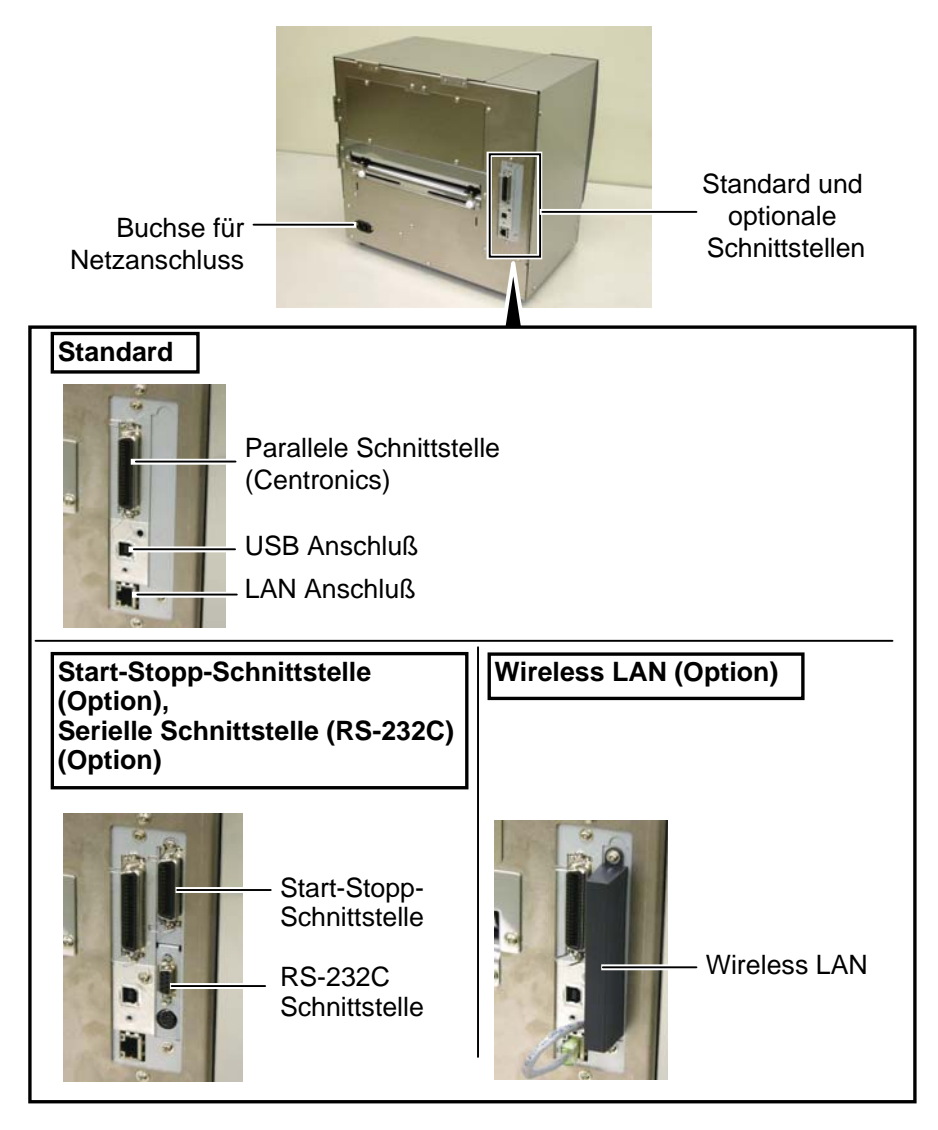

## *ACHTUNG!*

*Schalten Sie den Drucker nur über den Netzschalter ein und aus, nicht durch ziehen des Netzkabels, dies kann Fehler verursachen.* 

#### *HINWEIS:*

- *1. Erscheint eine andere Meldung als ON LINE im Display oder leuchtet die rote Error-LED schlagen Sie im Kapitel 5.1 Fehlermeldungen nach.*
- *2. Um den Drucker aus zu schalten bringen Sie den Netzschalter in die Position* "O".

<span id="page-28-0"></span>2.7 Einschalten Es empfiehlt sich erst den Drucker und dann den PC ein bzw. auszuschalten.

> **1.** Betätigen Sie den Netzschalter wie gezeigt, um den Drucker einzuschalten. Beachten Sie, dass die ( **|** ) Seite die EIN Stellung ist.

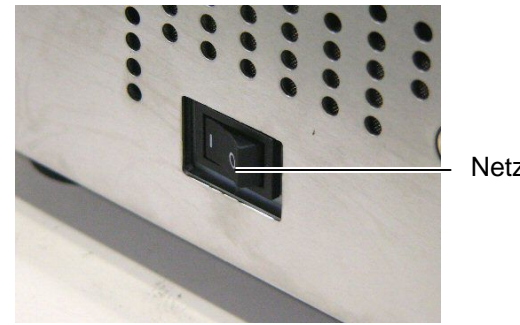

**Netzschalter** 

**2.** Prüfen Sie ob ON LINE im Display angezeigt wird und ob die grüne Online LED und die grüne Power LED leuchtet.

<span id="page-29-0"></span>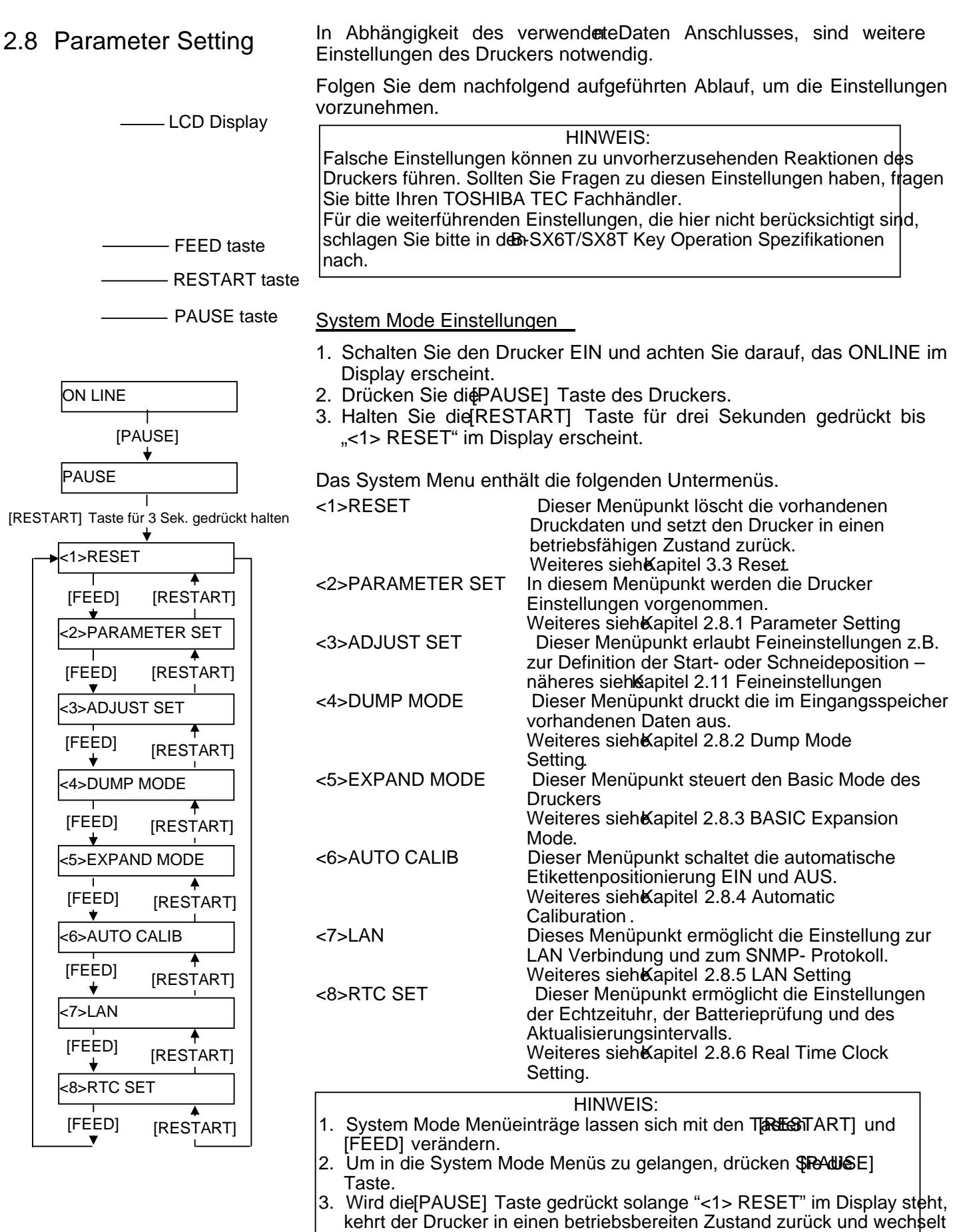

auf "ONLINE".

<span id="page-30-0"></span>**2.8.1 Parameter Setting** Um in den Parameter Setting Mode zu gelangen drücken Sie die **[PAUSE]** Taste wenn <2> PARAMETER SET im Display steht.

> Das Parameter Setting Menü enthält weitere Untermenüs, die mit der **[PAUSE]** Taste nacheinander durchgeblättert werden können.

- (1) Code Page Auswahl
- (2) Darstellung der NULL
- (3) Baudrate
- (4) Daten Länge
- (5) Stop Bit
- (6) Parity
- (7) Flow Control
- (8) Display Sprachen Auswahl
- (9) Auto forward wait Einstellung
- (10) Head up cut Einstellung
- (11) Ribbon saving Funktions- Auswahl
- (12) Control code Einstellungen
- (13) Ribbon Type Auswahl
- (14) Strip wait Status Auswahl
- (15) FEED key Funktion Auswahl
- (16) KANJI code Auswahl
- (17) EURO code Auswahl
- (18) Auto print head check Einstellung
- (19) ACK/BUSY timing Auswahl
- (20) WEB Printer Funktionalität
- (21) Media Sensor Auswahl
- (22) Input prime Auswahl
- (23) Expansion I/O interface Auswahl
- (24) Plug & Play Auswahl
- (25) Label end/ribbon end Auswahl
- (26) Pre-strip Auswahl
- (27) Reverse feed speed Auswahl
- (28) Maxi code Spezifikation Auswahl
- (29) Strip motor torque Auswahl
- (30) Stabilizer Funktion Auswahl

*HINWEIS:* 

*Sollte der Drucker ohne das Bestätigen mit der [PAUSE] Taste ausgeschaltet werden, so bleibt die Auswahl unwirksam.* 

*HINWEIS: Folgende Schriftarten unterstützen* 

*OCR-A, OCR-B, GOTHIC 725 Black* 

*Price Font 1, Price Font 2, Price Font 3, DUTCH 801 Bold, BRUSH 738 Regular, GOTHIC 725 Black,* 

*keine Null mit Querstrich:* 

*Bit Map Font:* 

*Outline Font:* 

*True Type Font* 

#### **(1) Code Page Auswahl**

Dieser Menüpunkt wählt die Code Page aus, mir der eine bestimmte Schriftart gedruckt werden soll. Weitere Details zu den enthaltenen Zeichen finden Sie in der Programmieranleitung: **B-SX6T/SX8T Series External Equipment Interface Specification.** 

Wenn "<2>PARAMETER SET" erscheint, drücken Sie die **[PAUSE]** Taste.

<2>PARAMETER SET FONT CODE PC-850

Mit der **[FEED]** oder **[RESTART]** Taste wechselt die Einstellung.

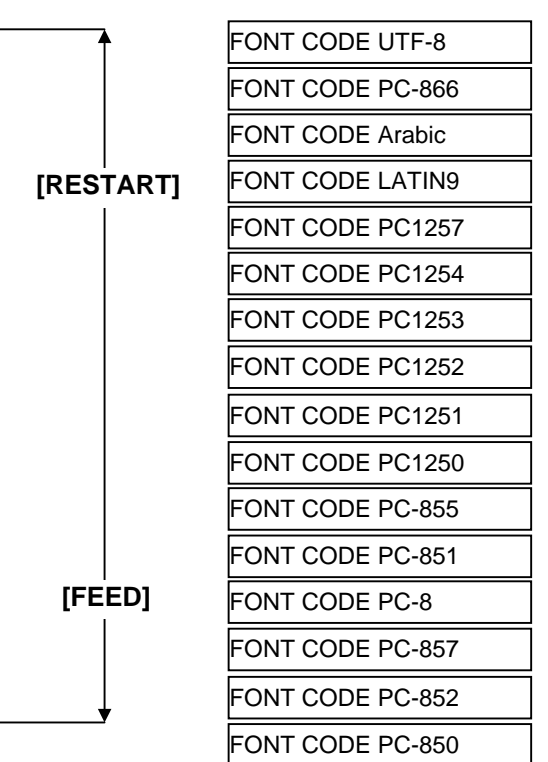

Drücken Sie die **[PAUSE]** Taste nach der Auswahl.

#### **(2) Darstellung der NULL**

Hiermit bestimmen Sie das Aussehen der NULL, um sie gegenüber dem Buchstaben "O" zu unterscheiden: "0" oder "Ø".

Wenn "<2>PARAMETER SET" erscheint, drücken Sie 2x die **[PAUSE]** Taste.

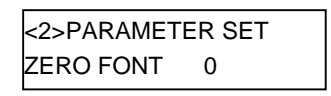

Mit der **[FEED]** oder **[RESTART]** Taste wechselt die Einstellung.

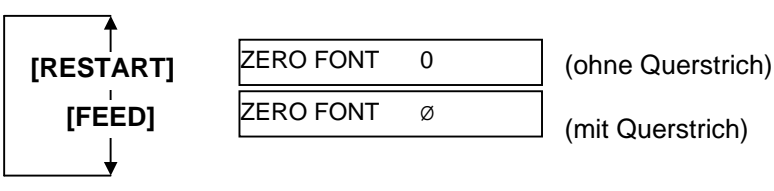

Drücken Sie die **[PAUSE]** Taste nach der Auswahl.

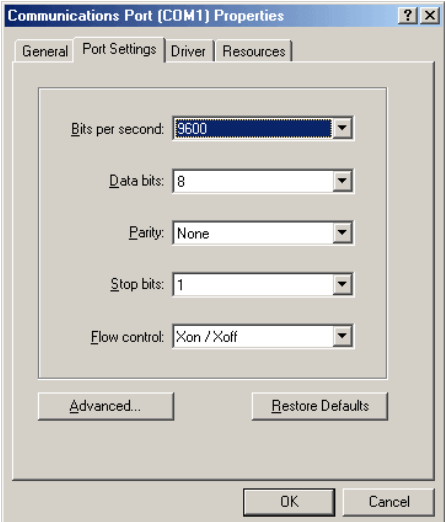

< Referenz>

Beispiel einer korrekten Einstellung des COM Anschlusses unter Windows 98

#### **(3) Baudrate**

Dieser Parameter wählt die Übertragungsgeschwindigkeit der RS-232C Schnittstelle.

Wenn "<2>PARAMETER SET" erscheint, drücken Sie so oft die **[PAUSE]** Taste, bis die folgende Anzeige erscheint.

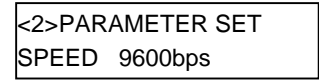

Benutzen Sie die **[FEED]** oder **[RESTART]** Taste um die Einstellung zu ändern.

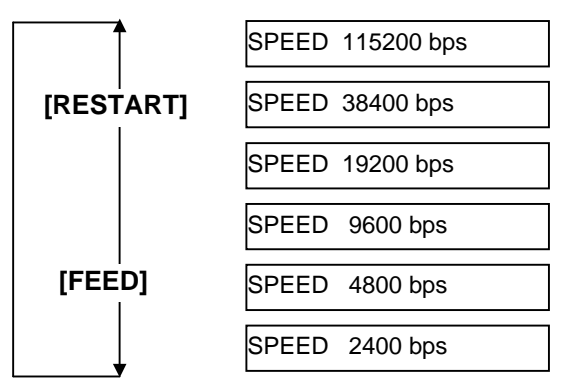

Bestätigen Sie Ihre Auswahl mit **[PAUSE]**.

#### **(4) Daten Länge**

Mit diesem Parameter kann die Datenlänge der RS-232C Schnittstelle eingestellt werden.

7 Bits werden für die Übertragung von nur alphanumerischen Daten verwendet. 8 Bits wird für Daten mit Sonderzeichen verwendet. Achten Sie darauf, dass dieser Wert mit den Daten des Host Computers übereinstimmen.

Wenn "<2>PARAMETER SET" erscheint, drücken Sie so oft die **[PAUSE]** Taste, bis die folgende Anzeige erscheint.

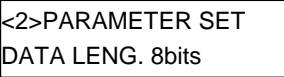

Benutzen Sie die **[FEED]** oder **[RESTART]** Taste, um die Einstellung zu ändern.

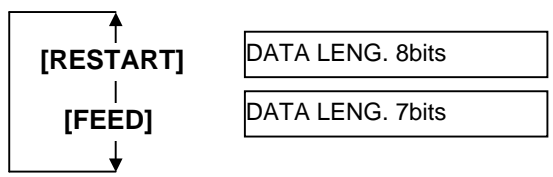

Bestätigen Sie Ihre Auswahl mit **[PAUSE]**.

#### *HINWEIS:*

*1. Wenn die Hardware Flow Control verwendet wird müssen die Datenund Steuersignale paarweise zwischen Drucker und Host verbunden sein.* 

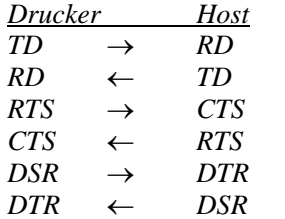

 *Einzelheiten befinden sich im ANHANG 2.* 

*2. Stellen Sie die korrekte Kabelverbindung zwischen Drucker und PC her, stellen Sie [sicher, das Sie](#page-120-0) ein "1:1" Kabel und kein "cross" Kabel verwenden.* 

#### *HINWEIS:*

*Nachfolgend sind die* 

- *Flusssteuerungs-Arten beschrieben. 1) XON/XOFF AUTO Im Einschaltmoment gibt der Drucker XON aus, im Ausschaltmoment XOFF.*
- *2) XON+READY AUTO Im Einschaltmoment gibt der Drucker XON aus, im Ausschaltmoment XOFF.*

*3) READY/BUSY Im Einschaltmoment gibt der Drucker das DTR Signal (High Level) aus, im Ausschaltmoment gibt der Drucker kein XOFF aus.* 

*4) ON/XOFF Im Einschaltmoment gibt der Drucker XON aus, im Ausschaltmoment XOFF.* 

*5) READY/BUSY RTS Im Einschaltmoment gibt der Drucker das RTS Signal (High Level, Ready) aus, im Ausschaltmoment gibt der Drucker kein XOFF aus.* 

#### **(5) Stop Bit**

Mit diesem Parameter kann das Stop Bit der RS-232C Schnittstelle eingestellt werden.

Wenn "<2>PARAMETER SET" erscheint, drücken Sie so oft die **[PAUSE]** Taste, bis die folgende Anzeige erscheint.

<2>PARAMETER SET STOP BIT 1bit

Benutzen Sie die **[FEED]** oder **[RESTART]** Taste, um die Einstellung zu ändern.

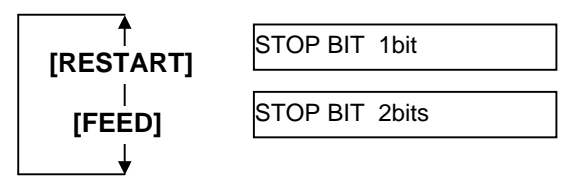

Bestätigen Sie Ihre Auswahl mit **[PAUSE]**.

#### **(6) Parität**

Mit diesem Parameter kann die Parität der RS-232C Schnittstelle eingestellt werden..

Wenn "<2>PARAMETER SET" erscheint, drücken Sie so oft die **[PAUSE]** Taste, bis die folgende Anzeige erscheint..

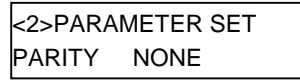

Benutzen Sie die **[FEED]** oder **[RESTART]** Taste, um die Einstellung zu ändern.

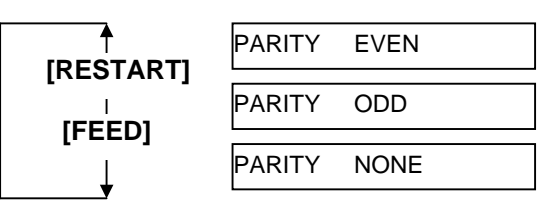

Bestätigen Sie Ihre Auswahl mit **[PAUSE]**.

#### **(7) Flow Control**

Mit diesem Parameter kann die Flow Control (Flussteuerung) der RS-232C Schnittstelle eingestellt werden.

Wenn "<2>PARAMETER SET" erscheint, drücken Sie so oft die **[PAUSE]** Taste, bis die folgende Anzeige erscheint.

<2>PARAMETER SET XON+READY AUTO

Benutzen Sie die **[FEED]** oder **[RESTART]** Taste, um die Einstellung zu ändern.

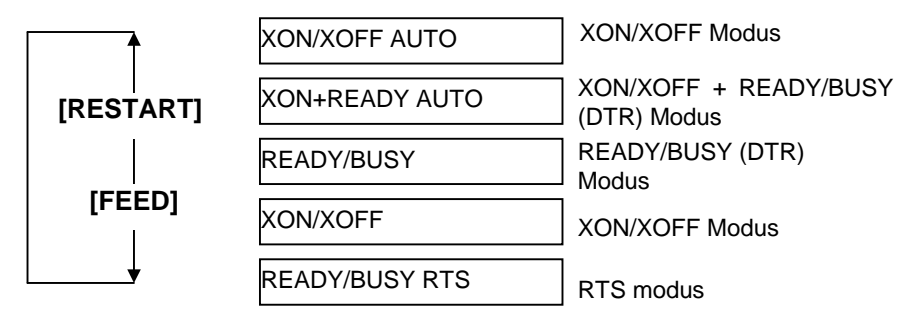

Bestätigen Sie Ihre Auswahl mit **[PAUSE]**.

#### **(8) Display Sprache**

Mit diesem Parameter kann die Display Sprache eingestellt werden. Wenn "<2>PARAMETER SET" erscheint, drücken Sie so oft die **[PAUSE]** Taste, bis die folgende Anzeige erscheint.

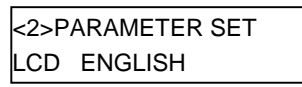

Benutzen Sie die **[FEED]** oder **[RESTART]** Taste, um die Einstellung zu ändern.

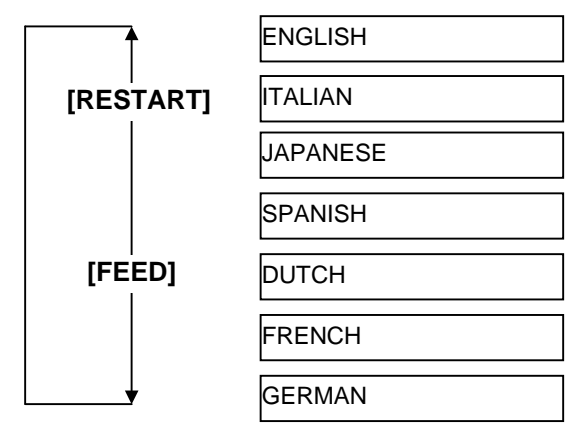

Bestätigen Sie Ihre Auswahl mit **[PAUSE]**.

#### *HINWEIS:*

- *1. Wenn der Drucker für einige Zeit nicht benutzt wird kann das eingelegte Material sich krümmen, was einen Papierstau verursachen kann. Die Auto Forward Wait Funktion vermeidet dieses Problem in dem das Material vor die Walze geschoben wird.*
- *2. Wenn der Stopp Position Fine Adjustment Wert positive ist, stoppt das Material vor dem Materialauslass, ist er Wert negative, stoppt das Material innerhalb des Materialauslasses.*
- *3. Diese Einstellung hilft bei der Feineinstellung der Schneideposition.*

#### **(9) Auto Forward Wait Einstellung**

Mit diesem Parameter lässt sich der Automatische Vorschub auswählen. Diese Funktion wird im Schneidemodus benutzt um das Material 14 mm vorzuschieben, wenn der Drucker danach für 1 Sek. im Ruhezustand ist, um das Material vor einer Verbiegung zu bewahren.

Wenn "<2>PARAMETER SET" erscheint, drücken Sie so oft die **[PAUSE]** Taste, bis die folgende Anzeige erscheint..

```
<2>PARAMETER SET 
FORWARD WAIT OFF
```
Benutzen Sie die **[FEED]** oder **[RESTART]** Taste, um die Einstellung zu ändern.

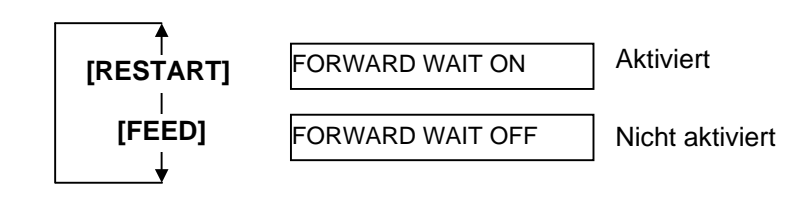

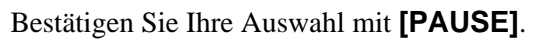

Wenn mit der **[PAUSE]** Taste der ON-Wert bestätigt wurde, wechselt die Anzeige zur Feineinstellung der Stopp Position.

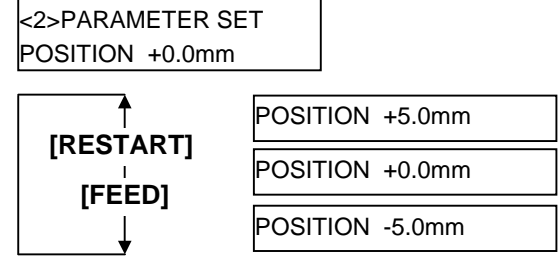

**[FEED]** Taste: einmal **[FEED]** drücken bewirkt eine Veränderung um –0.1mm, bis zum Maximalwert –5.0 mm.

**[RESTART]** Taste: einmal **[RESTART]** drücken bewirkt eine Veränderung um  $+0.1$ mm, bis zum Maximalwert  $+5.0$  mm.

Bestätigen Sie Ihre Auswahl mit **[PAUSE]**.

#### **(10) Head Up Cut Einstellung**

Diese Einstellung aktiviert den Kopfanhebe-Parameter im Schneide-Modus. Das Kopfanheben verhindert die Farbbandrückstände auf dem Material während des Rückzuges zur Anfangsposition. Wenn "<2>PARAMETER SET" erscheint, drücken Sie so oft die **[PAUSE]** Taste, bis die folgende Anzeige erscheint.

<2>PARAMETER SET HEAD UP CUT OFF

Benutzen Sie die **[FEED]** oder **[RESTART]** Taste, um die Einstellung zu ändern.

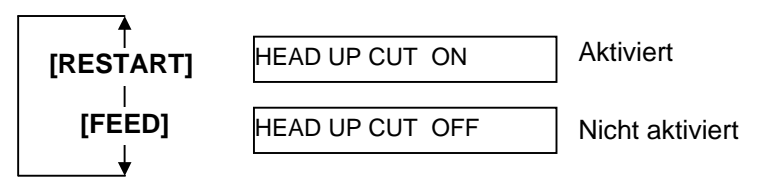

Bestätigen Sie Ihre Auswahl mit **[PAUSE]**.

#### *HINWEIS:*

*Der Druckkopf kann sich möglicher Weise bei einer hohen Temperatur des Magneten nicht anheben.*
#### *HINWEIS:*

- *1. Die Foliensparautomatik setzt die Option (B-SX908-R-QM-R) voraus.*
- *2. Die Foliensparautomatik wird aktiviert, wenn ein min. 20 mm nicht bedruckter Bereich in Vorschubrichtung folgt.*
- *3. Die Farbbandoptimierung kann bis zu 4 Bereiche pro Etikett umfassen.*
- *4. Um die Foliensparautomatik in mehr als einem Bereich zu nutzen, sollten mindestens 8mm dazwischen bedruckt werden.*

#### **(11) Ribbon Save Funktions- Auswahl**

Dieser Parameter aktiviert oder deaktiviert die Foliensparautomatik. Diese Funktion hilft die Farbbandverschwendung bei nicht bedruckten Bereichen zu reduzieren.

Wenn "<2>PARAMETER SET" erscheint, drücken Sie so oft die **[PAUSE]** Taste, bis die folgende Anzeige erscheint..

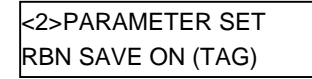

Benutzen Sie die **[FEED]** oder **[RESTART]** Taste, um die Einstellung zu ändern.

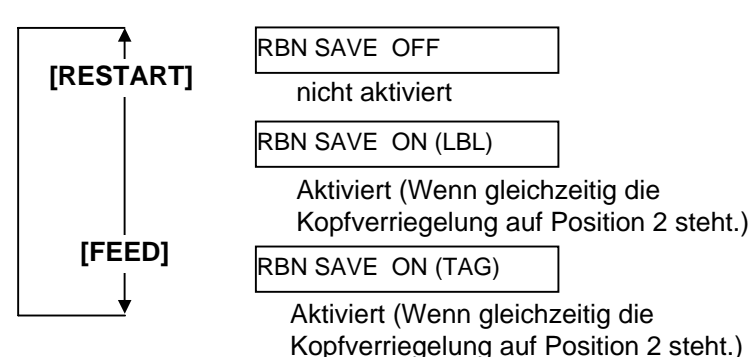

Bestätigen Sie Ihre Auswahl mit **[PAUSE]**.

## **(12) Control Code Einstellungen**

Dieser Menüpunkt legt die Steuercode-Einstellungen fest. Wenn "<2>PARAMETER SET" erscheint, drücken Sie so oft die **[PAUSE]** Taste, bis die folgende Anzeige erscheint.

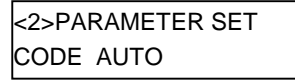

Benutzen Sie die **[FEED]** oder **[RESTART]** Taste, um die Einstellung zu ändern.

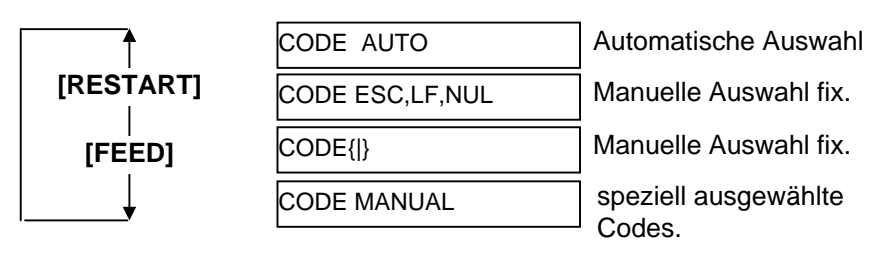

Wenn "CODE MANUAL" ausgewählt und die **[PAUSE]** Taste gedrückt wurde, zeigt das LCD Display CONTROL CODE1 bis CONTROL CODE3 wie folgt.

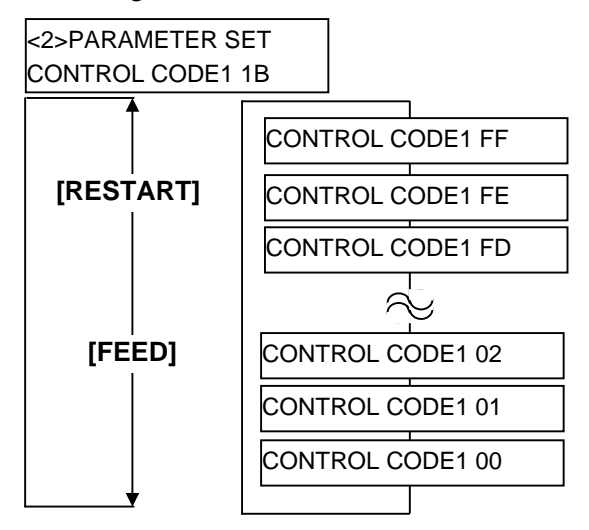

Nach dem Auswählen des Control Code 1 drücken Sie die **[PAUSE]** Taste um zur CONTROL CODE2 Anzeige zu gelangen. Verfahren Sie in gleicher Weise mit Control Code 2 um CONTROL CODE3 auszuwählen und zu bestätigen.

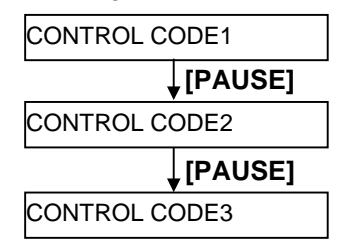

Bestätigen Sie Ihre Auswahl mit **[PAUSE]**.

## **(13) Ribbon Type Auswahl**

Dieser Menüpunkt stellt den verwendeten Farbbandtyp ein. Wenn "<2>PARAMETER SET" erscheint, drücken Sie so oft die **[PAUSE]** Taste, bis die folgende Anzeige erscheint.

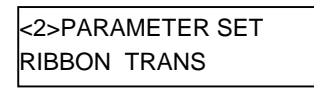

Benutzen Sie die **[FEED]** oder **[RESTART]** Taste, um die Einstellung zu ändern.

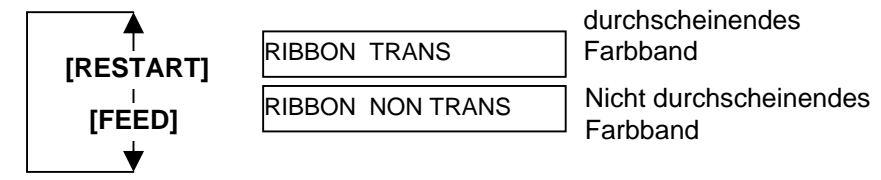

Bestätigen Sie Ihre Auswahl mit **[PAUSE]**.

## **(14) Strip Wait Status Auswahl**

Dieser Parameter legt fest ob der Drucker einen "strip wait status" (05H) zum Computer überträgt. (Etikett zur Abnahme bereit).

Wenn "<2>PARAMETER SET" erscheint, drücken Sie so oft die **[PAUSE]** Taste, bis die folgende Anzeige erscheint.

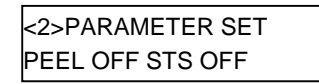

Benutzen Sie die **[FEED]** oder **[RESTART]** Taste, um die Einstellung zu ändern.

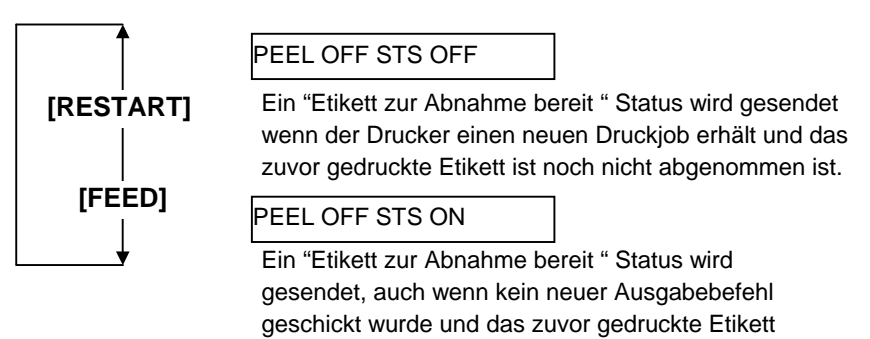

Bestätigen Sie Ihre Auswahl mit **[PAUSE]**. noch nicht abgenommen ist.

# **(15) FEED Key Funktion Auswahl**

Dieser Parameter legt die Funktionsweise der **[FEED]** Taste fest.- Wenn "<2>PARAMETER SET" erscheint, drücken Sie so oft die **[PAUSE]** Taste, bis die folgende Anzeige erscheint.

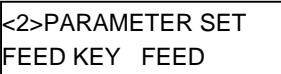

Benutzen Sie die **[FEED]** oder **[RESTART]** Taste, um die Einstellung zu ändern.

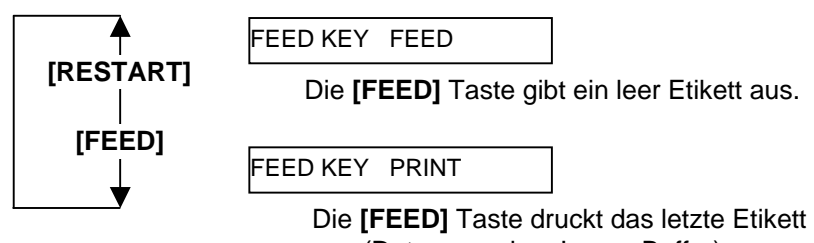

aus (Daten aus dem Image Buffer).

#### *HINWEIS:*

*Die Kanji Code Auswahl steht nicht bei QM Modellen zur Verfügung.* 

#### **(16) KANJI Code Auswahl**

Dieser Parameter wählt den KANJI Zeichensatz aus. Wenn "<2>PARAMETER SET" erscheint, drücken Sie so oft die **[PAUSE]** Taste, bis die folgende Anzeige erscheint..

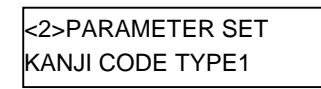

Benutzen Sie die **[FEED]** oder **[RESTART]** Taste, um die Einstellung zu ändern.

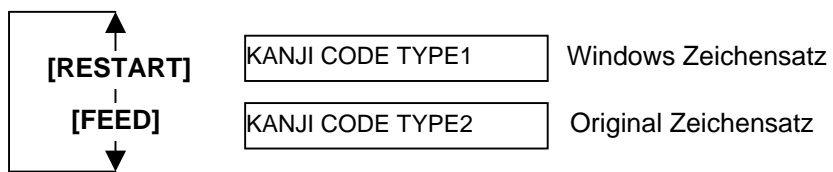

Bestätigen Sie Ihre Auswahl mit **[PAUSE]**.

#### **(17) EURO Code Auswahl**

Dieser Parameter legt das Euro Zeichen fest. (€). Wenn "<2>PARAMETER SET" erscheint, drücken Sie so oft die **[PAUSE]** Taste, bis die folgende Anzeige erscheint.

<2>PARAMETER SET EURO CODE B0

Benutzen Sie die **[FEED]** oder **[RESTART]** Taste, um die Einstellung zu ändern.

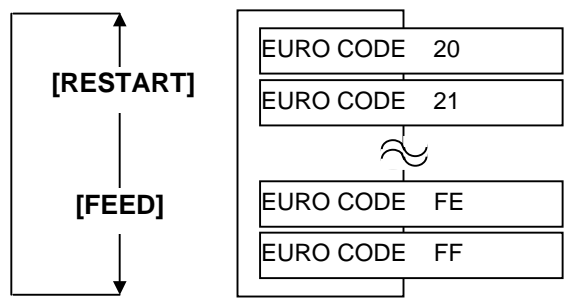

Bestätigen Sie Ihre Auswahl mit **[PAUSE]**.

*HINWEIS: Das Drücken der [FEED] oder* 

*[RESTART] Taste verändert die Zeichenauswahl um ein Byte.* 

#### *HINWEIS:*

- *1. Es wird empfohlen diese Funktion ein zu schalten, wenn eine hohe Druckquallität gerade bei Barkodes benötigt wird.*
- *2. Wenn ein defektes Heizelement erkannt wird, zeigt der Drucker "HEAD ERROR". Diese Meldung kann mit der [RESTART] Taste aufgehoben werden. Liegt der Defekt in einem kritischen Druckbereich, so sollte der Druckkopf getauscht werden.*

## **(18) Auto Print Head Check Einstellung**

Dieser Parameter legt fest, ob beim Einschalten der Druckkopf überprüft werden soll.

Wenn "<2>PARAMETER SET" erscheint, drücken Sie so oft die **[PAUSE]** Taste, bis die folgende Anzeige erscheint..

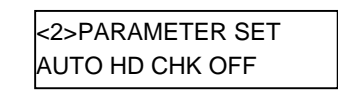

Benutzen Sie die **[FEED]** oder **[RESTART]** Taste, um die Einstellung zu ändern.

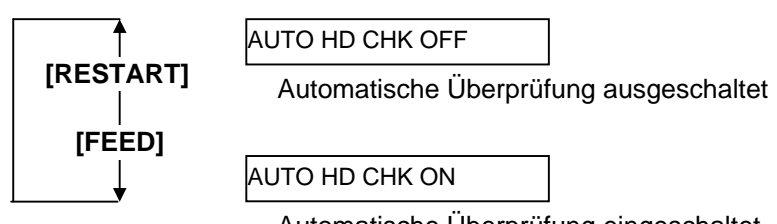

Automatische Überprüfung eingeschaltet.

Bestätigen Sie Ihre Auswahl mit **[PAUSE]**.

## **(19) Centronics Interface ACK/BUSY Timing Auswahl**

Mit diesem Parameter kann das ACK/BUSY Timing der parallelen Schnittstelle eingestellt werden

TYPE 1" wurde als Grundeinstellung gewählt, sollten Probleme auftreten stellen Sie bitte auf "TYPE 2"

Wenn "<2>PARAMETER SET" erscheint, drücken Sie so oft die **[PAUSE]** Taste, bis die folgende Anzeige erscheint.

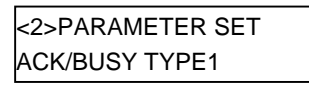

Benutzen Sie die **[FEED]** oder **[RESTART]** Taste, um die Einstellung zu ändern.

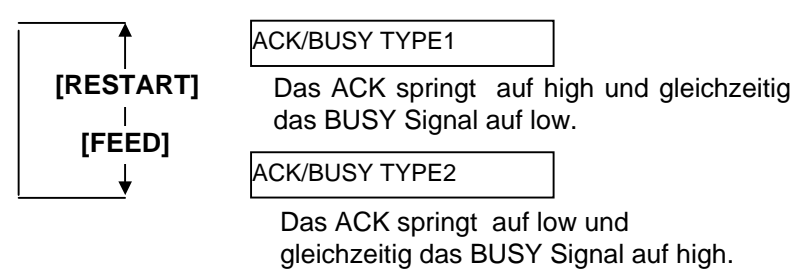

2.8 Parameter Setting

# **2.8.1 Parameter Setting (Fortsetzung)**

# *HINWEIS:*

*Ist die Funktion "WEB PRINTER ON" ausgewählt, kann der Druckerstatus im WEB mit einem Browser überprüft werden.* 

#### **(20) Web Printer Funktionalität**

Dieser Parameter stellt die WEB Printer Funktionalität ein. Wenn "<2>PARAMETER SET" erscheint, drücken Sie so oft die **[PAUSE]** Taste, bis die folgende Anzeige erscheint.

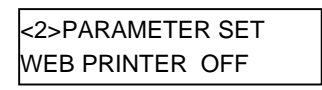

Benutzen Sie die **[FEED]** oder **[RESTART]** Taste, um die Einstellung zu ändern.

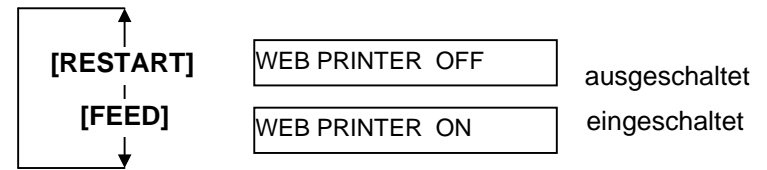

Bestätigen Sie Ihre Auswahl mit **[PAUSE]**.

#### **(21) Media Sensor Auswahl**

Dieser Parameter wählt den zu verwendenden Sensor. Wenn "<2>PARAMETER SET" erscheint, drücken Sie so oft die **[PAUSE]** Taste, bis die folgende Anzeige erscheint.

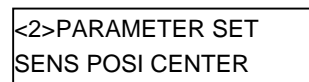

Benutzen Sie die **[FEED]** oder **[RESTART]** Taste, um die Einstellung zu ändern.

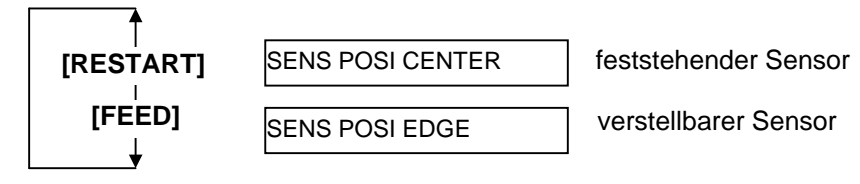

Bestätigen Sie Ihre Auswahl mit **[PAUSE]**.

.

#### **(22) Input Prime Auswahl**

Dieser Parameter legt fest, ob ein RESET durchgeführt werden soll, wenn das wenn das INIT Signal ON ist.

Normalerweise führt der Drucker ein RESET durch, wenn vom Host Rechner das (nInit Signal) über die Centronics Schnittstelle geschickt wird, danach befindet sich der Drucker in Wartehaltung.

Wenn der INPUT PRIME Parameter auf OFF steht, wird der Drucker zurückgesetzt, befindet sich danach aber nicht in Wartehaltung. Wenn der INPUT PRIME Parameter auf ON steht, und das INIT Signal wird vom Host geschickt wird der Drucker zurückgesetzt und bei jedem

Einschalten in die Wartehaltung gebracht.

Wenn Sie diesen Prozess unterbinden wollen stellen Sie den Parameter auf OFF.

Wenn "<2>PARAMETER SET" erscheint, drücken Sie so oft die **[PAUSE]** Taste, bis die folgende Anzeige erscheint.

<2>PARAMETER SET INPUT PRIME ON

Benutzen Sie die **[FEED]** oder **[RESTART]** Taste, um die Einstellung zu ändern.

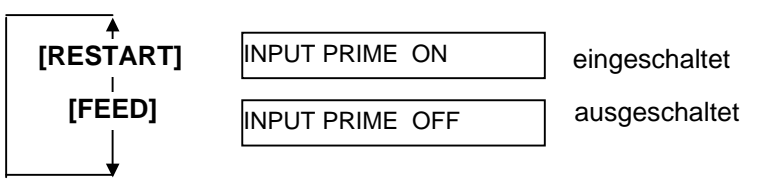

Bestätigen Sie Ihre Auswahl mit **[PAUSE]**.

# **(23) Expansion I/O Interface Type Auswahl**

Dieser Parameter stellt den Betriebsmodus der Start-Stopp Schnittstelle ein. Dieser hängt von den erwarteten Signalen der Steuereinheit ab. Details sind in der **External Equipment Interface Spezifikation**  beschrieben.

Wenn "<2>PARAMETER SET" erscheint, drücken Sie so oft die **[PAUSE]** Taste, bis die folgende Anzeige erscheint.

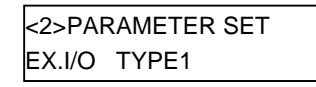

Benutzen Sie die **[FEED]** oder **[RESTART]** Taste, um die Einstellung zu ändern.

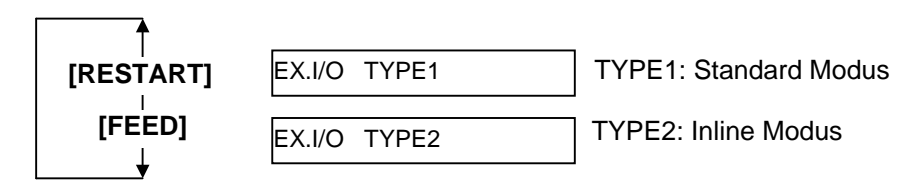

*HINWEIS:* 

*Ist der Drucker über USB mit dem PC verbunden, ist die Plug & Play Funktion immer aktiviert, die Druckereinstellung wird ignoriert.* 

## **(24) Plug & Play Auswahl**

Mit diesem Parameter kann die Plag & Play Funktion EIN und AUS geschaltet werden.

Wenn "<2>PARAMETER SET" erscheint, drücken Sie so oft die **[PAUSE]** Taste, bis die folgende Anzeige erscheint.

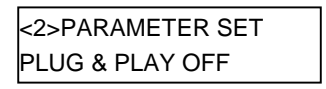

Benutzen Sie die **[FEED]** oder **[RESTART]** Taste, um die Einstellung zu ändern.

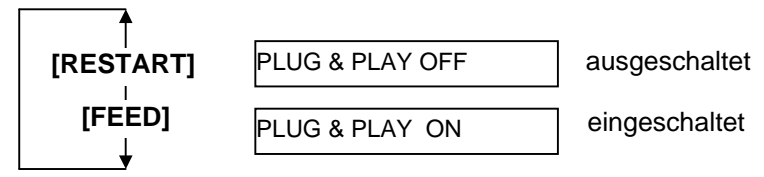

Bestätigen Sie Ihre Auswahl mit **[PAUSE]**.

## **(25) Label End/Ribbon End Auswahl**

Dieser Parameter wählt die Vorgehensweise des Druckers, wenn ein "Material Ende" oder "Farbband Ende" erkannt wirt.

Wenn "<2>PARAMETER SET" erscheint, drücken Sie so oft die **[PAUSE]** Taste, bis die folgende Anzeige erscheint.

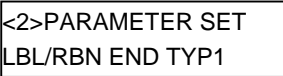

Benutzen Sie die **[FEED]** oder **[RESTART]** Taste, um die Einstellung zu ändern.

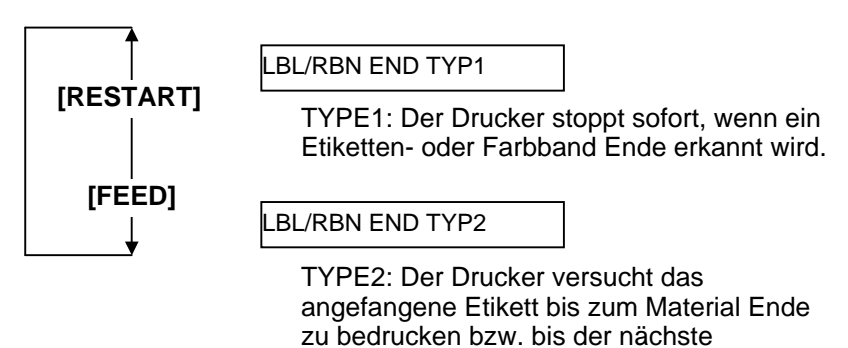

Etikettenanfang erreicht ist.

#### **(26) Pre-Strip Auswahl**

Mit diesem Parameter lässt sich die Pre Strip function auswählen. Wird dieser Parameter eingeschaltet, wird der Etikettenanfang vom Träger abgelöst bevor das Etikett gedruckt wird. Diese Funktion erleichtert den Spendevorgang für schwierig zu verarbeitende Materialien (starker Klebstoff, hohe Druckgeschwindigkeit).

Wenn "<2>PARAMETER SET" erscheint, drücken Sie so oft die **[PAUSE]** Taste, bis die folgende Anzeige erscheint..

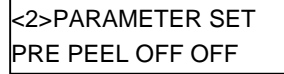

Dieser Parameter ist unveränderbar OFF. Bestätigen Sie Ihre Auswahl mit **[PAUSE]**.

#### **(27) Reverse Feed Speed Auswahl**

Dieser Parameter wählt die Rückzugsgeschwindigkeit des Druckers. Im Spendebetrieb kann die Rückzugsgeschwindigkeit von 3 Inch/Sek. Aufgrund von zu wenig Reibung und eine hohe Glattheit des Materials zu Unregelmäßigkeiten führen. Stellen Sie in diesen Fällen die Geschwindigkeit aud 2 Inch/Sek.

Wenn "<2>PARAMETER SET" erscheint, drücken Sie so oft die **[PAUSE]** Taste, bis die folgende Anzeige erscheint.

<2>PARAMETER SET BACK SPEED STD

Benutzen Sie die **[FEED]** oder **[RESTART]** Taste, um die Einstellung zu ändern.

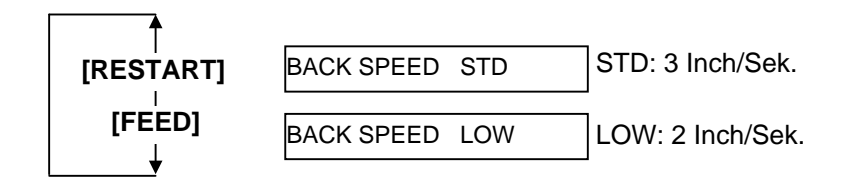

2.8 Parameter Setting

# **2.8.1 Parameter Setting (Fortsetzung)**

#### **(28) Maxi Code Spezifikation Auswahl**

Dieser Parameter wählt die Maxi Code Spezifikation aus. Wenn "<2>PARAMETER SET" erscheint, drücken Sie so oft die **[PAUSE]** Taste, bis die folgende Anzeige erscheint.

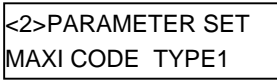

Benutzen Sie die **[FEED]** oder **[RESTART]** Taste, um die Einstellung zu ändern.

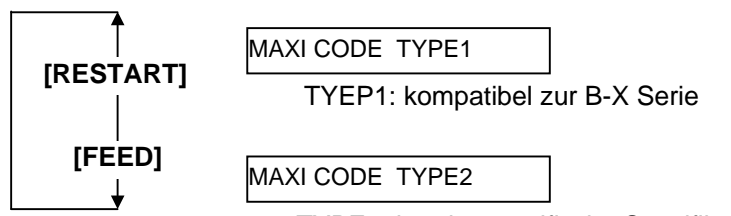

TYPE2: kundenspezifische Spezifikation

Bestätigen Sie Ihre Auswahl mit **[PAUSE]**.

## **(29) Strip Motor Torque Auswahl**

Dieser Parameter wählt die Zugkraft des Spendemoduls. Wenn "<2>PARAMETER SET" erscheint, drücken Sie so oft die **[PAUSE]** Taste, bis die folgende Anzeige erscheint.

<2>PARAMETER SET PEEL OFF TRQ R0

Dieser Parameter ist unveränderbar R0. Bestätigen Sie Ihre Auswahl mit **[PAUSE]**.

## **(30) Stabilizer Funktion Auswahl**

Dieser Parameter wählt die Stabilizer Funktion aus, um die Druckgeräusche zu vermindern.

Wenn "<2>PARAMETER SET" erscheint, drücken Sie so oft die **[PAUSE]** Taste, bis die folgende Anzeige erscheint.

<2>PARAMETER SET STABILIZER ON

Benutzen Sie die **[FEED]** oder **[RESTART]** Taste, um die Einstellung zu ändern.

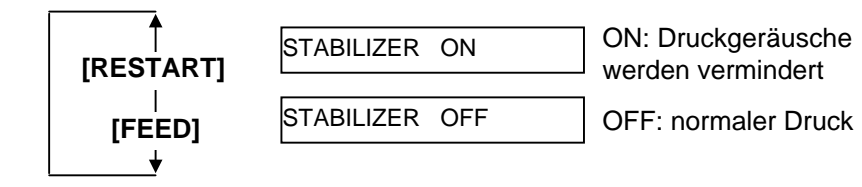

*HINWEIS: Die Stabilizer Funktion ist nur im Thermo Direkt Betrieb möglich.* 

*HINWEIS: 1. Wurde "ON DEMAND" gewählt* 

*Druckmethode auszuwählen und erneut die [PAUSE] Taste zu* 

*ist es notwendig die* 

*2 Im Fehlerfall wird dieser angezeigt und der Ausdruck unterbrochen, dieser kann mit der [PAUSE] Taste aufgehoben werden. Die Anzeige zeigt wieder"<4>DUMP MODE" Nach der Fehlerbestätigung wird der Ausdruck nicht fortgesetzt.* 

*drücken.* 

**2.8.2 Dump Mode Setting Drücken Sie die [PAUSE]** Taste, wenn "<4>DUMP MODE" im Display erscheint.

> Im Dump Mode werden die Daten des Eingangsspeichers hexadezimal ausgedruckt. Dies ermöglicht eine Überprüfung der Ansteuerungssequenzen.

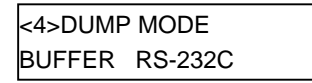

Benutzen Sie die **[FEED]** oder **[RESTART]** Taste, um den Eingangsspeicher zu wählen.

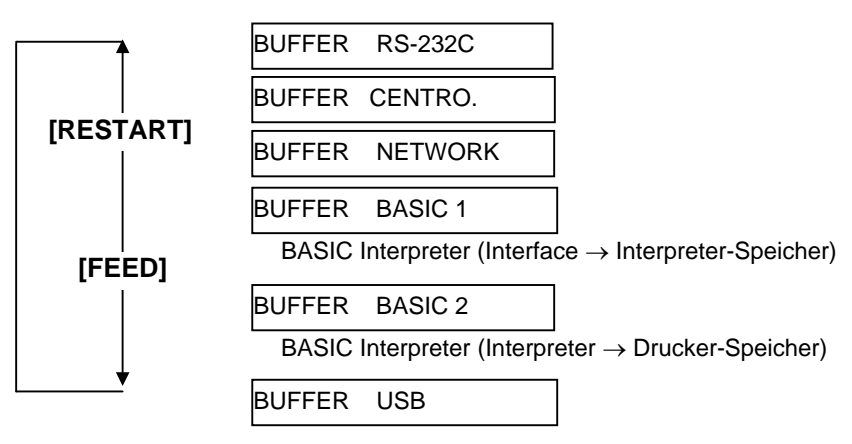

Bestätigen Sie Ihre Auswahl mit **[PAUSE]**.

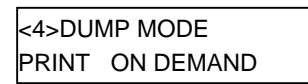

Benutzen Sie die **[FEED]** oder **[RESTART]** Taste, um die Einstellung zu wählen.

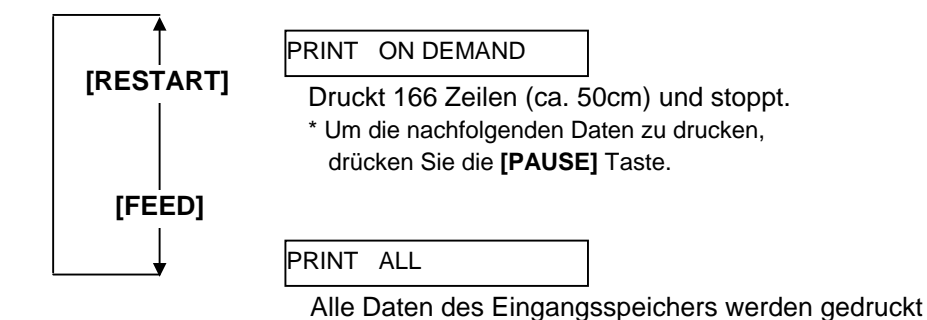

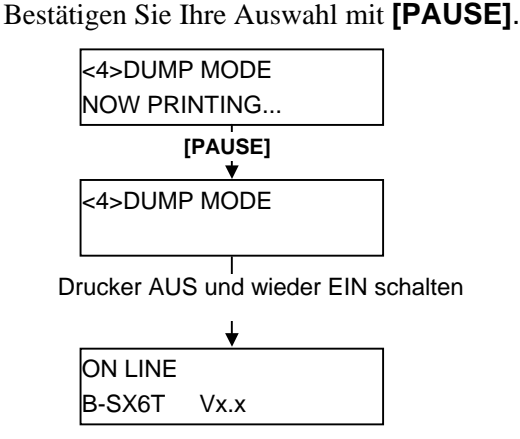

# **2.8.2 Dump Mode Setting (Fortsetzung)**

## **Druck Einstellungen**

- Druckbreite 3.9 Inch (100 mm)
- Kein Sensor angewählt
- Druckgeschwindigkeit: 4"/Sek.
- Druckmodus: Einstellungsabhängig
- 16 Bytes/Zeile
- Druckreihenfolge: zuerst die neusten dann die älteren Daten.
- Daten des Eingangsspeichers werden in fett gedruckt.

Der Ausdruck des Eingangsspeichers könnte folgendermaßen aussehen:

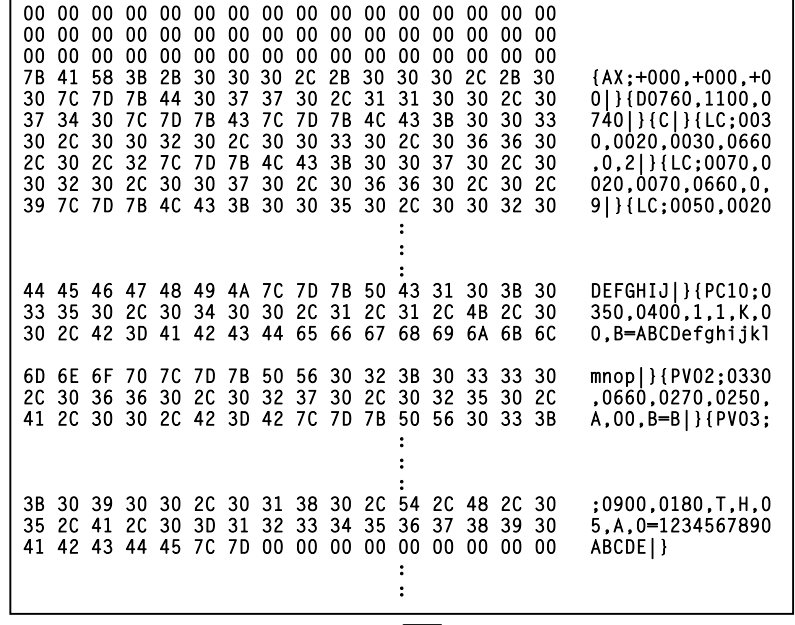

Vorschubsrichtung

#### **Größe des Eingangspeichers**

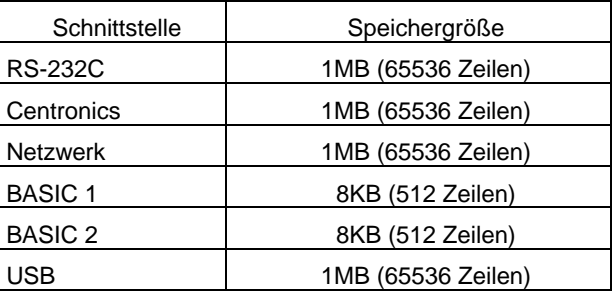

#### **Erforderliche Materiallänge**

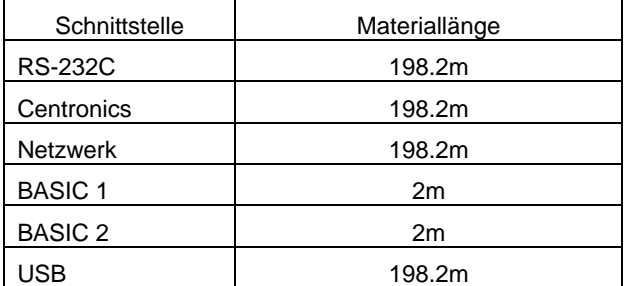

\*: Erforderliche Materiallänge um alle Daten des Eingangsspeichers zu drucken.

**2.8.3 BASIC Expansion Mode** Wenn "<5>EXPAND MODE" im Display angezeigt wird, drücken Sie die **[PAUSE]** Taste um in den BASIC Expansion Mode zu gelangen.

*HINWEIS:* 

*Zum Einschalten der BASIC Funktionalität siehe B-SX6T/SX8T Serie Key Operation Spezifikation auf beiliegender CD-ROM.* 

Der BASIC Expansion Mode ermöglicht es Programme auszuführen, wenn:

- Das BASIC Expansion Mode Programm zuvor geladen wurde.
- Die BASIC Funktionalität eingeschaltet wurde.

Der Basic Expansion Mode endet bei Ablauf des Basic Expansion Programms.

Wenn "<5>EXPAND MODE" im Display angezeigt wird, drücken Sie die **[PAUSE]** Taste.

<5>EXPAND MODE

Nach dem Drücken der **[PAUSE]** Taste wird das Basic Programm ausgeführt.

**2.8.4 Automatic Calibration** Wenn "<6>AUTO CALIB" im Display angezeigt wird, drücken Sie die **[PAUSE]** Taste, um in den Einstellungen zu gelangen.

> Hier lässt sich einstellen, ob dieser nach dem Einschalten des Druckers ausgeführt werden soll oder nicht. Um das Etikettenmaterial ein zu messen schiebt der Drucker beim Einschalten oder nach dem Schließen des Druckkopfes automatisch vor (ca. 160mm)

Wenn "<6>AUTO CALIB" im Display angezeigt wird, drücken Sie die **[PAUSE]** Taste, um in den Einstellungen zu gelangen.

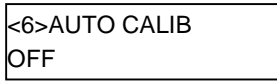

Benutzen Sie die **[FEED]** oder **[RESTART]** Taste, um die Einstellung zu wählen.

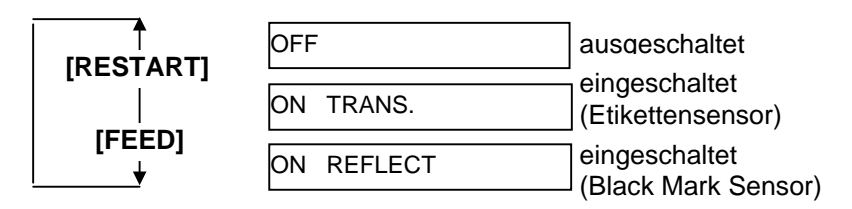

Bestätigen Sie Ihre Auswahl mit **[PAUSE]**.

## *HINWEIS:*

- *1. Diese Funktion ist nur bei einem Etikettengröße(Pitch) zwischen 10.0 mm und 150.0 mm verfügbar.*
- *2. Bei eingeschalteter Funktion werden die Parameter des Befehls-Ansteuerung (Etikettenlänge und Sensortyp) ignoriert.*
- *3. Wenn der Drucker die Anfangsposition nicht sauber ertasten kann, werden weitere 500 mm Material vorgeschoben. Sollte keine Startposition gefunden werden wird ein Papierstau angezeigt.*
- *4. Während der Einmessung läuft das Farbband mit. Die Foliensparautomatik wird hier nicht unterstützt, auch wenn sie eingeschaltet ist.*
- *5. Die Auto Calibrier Funktion arbeitet immer mit 4 " /Sek. Auch wenn 8"/Sek. angewählt wurden.*
- *6. Der automatiosche Vorschub wird nicht nach der automatischen Einmessung durchgeführt, auch wenn er angewäht ist.*

**2.8.5 LAN Setting** Wenn "<7>LAN" im Display angezeigt wird, drücken Sie die **[PAUSE]** Taste, um in das Untermenü zu gelangen.

> Hier kann eingestellt werden ob in einem Netzwerk gearbeitet wird und ob das SNMP Protokoll unterstütz werden soll.

> Wenn "<7>LAN" im Display angezeigt wird, drücken Sie die **[PAUSE]** Taste.

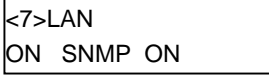

Benutzen Sie die **[FEED]** oder **[RESTART]** Taste, um die Einstellung zu wählen.

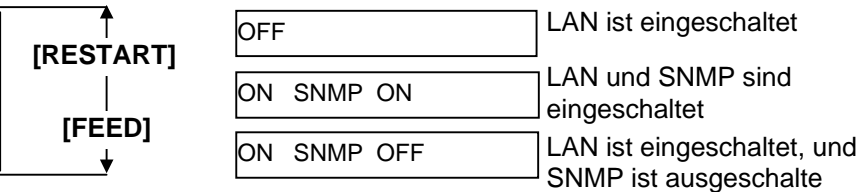

**2.8.6 Real Time Clock Setting** Wenn "<8>RTC SET" im Displayangezeigt wird drücken Sie die **[PAUSE]** Taste, um die Einstellungen vorzunehmen.

#### *HINWEIS:*

*Die Real Time Clock Settings sind nur mit der Option B-SA704-RTC-QM-R anwendbar.* 

Der Real Time Clock Setting Mode enthält folgende Unterpunkte, die mit der **[PAUSE]** Taste durchlaufen werden können.

- (1) Datums Einstellungen (Jahr, Monat, Tag)
- (2) Zeiteinstellungen (Stunde, Minute, Sekunde)
- (3) Batterie Überprüfungs- Einstellungen
- (4) RTC Daten Aktualisierung

#### **(1) Datums Einstellung**

Dieser Parameter stellt das Jahr, den Monat und das Jahr ein. Drücken Sie die **[PAUSE]** Taste, wenn "<8>RTC SET" erscheint.

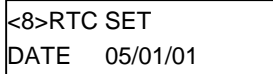

Drücken Sie die **[PAUSE]** Taste um das Datum einzugeben.

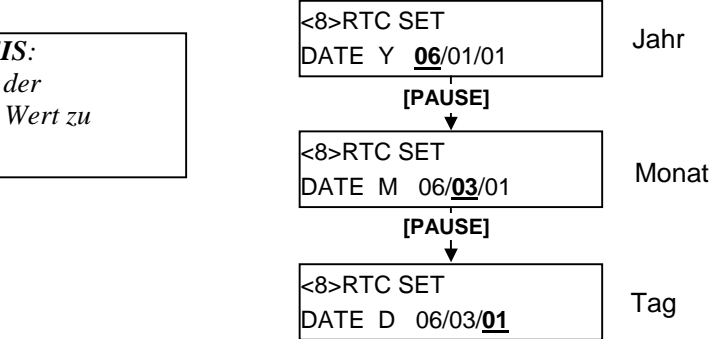

Bestätigen Sie Ihre Auswahl mit **[PAUSE]**.

#### **(2) Time Einstellung**

Dieser Parameter stellt die Stunde, die Minute und die Sekunden ein.

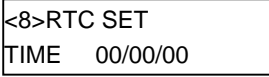

Drücken Sie die **[PAUSE]** Taste um die Zeit einzugeben.

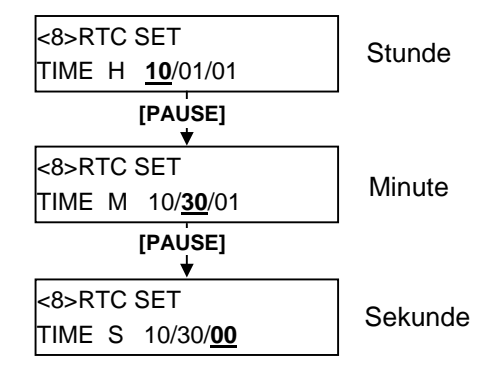

Bestätigen Sie Ihre Auswahl mit **[PAUSE].**

*HINWEIS: Drücken Sie [FEED] der [RESTART] um den Wert zu ändern.* 

#### **2.8.6 Real Time Clock Setting (3) Batterieüberprüfungs- Einstellungen (Fortsetzung)**  Dieser Parameter wählt die Batterieüberprüfung aus.

#### *HINWEIS:*

- *1. Stellen Sie sicher, das die Batterie eingesetzt ist und die "low battery check" Funktion eingeschaltet ist. Ohne Batterie oder bei einer zu schwachen Batterie gehen die Angaben beim Ausschalten verloren.*
- *2. Wenn die "low battery check" Funktion eingeschaltet ist und der Volt Wert unter 1,9 V ist gibt der Drucker die Fehlermeldung "LOW BATTERY. In diesem Fall ist ein Starten des Druckers nicht möglich, drücken Sie die [RESTART] Taste bis der Drucker <1> RESET zeigt, um dann die LOW Batterie Funktion*

*im Menü auf OFF zu stellen.* 

<8>RTC SET LOW BATT. CHECK

Drücken Sie die **[PAUSE]** Taste.

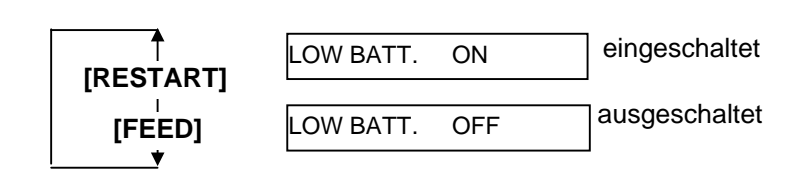

Bestätigen Sie Ihre Auswahl mit **[PAUSE]**.

# **(4) RTC Daten Aktualisierungs- Einstellungen**

Dieser Parameter stellt das Aktualisierungs- Intervall der Daten ein.

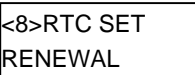

Drücken Sie die **[PAUSE]** Taste um in die Einstellungen zu gelangen.

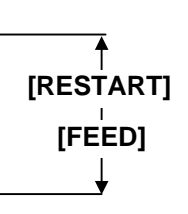

## RENEWAL BATCH

Im Batch Betrieb mit mehreren Etiketten wird immer die gleiche Zeit ausgedruckt, da die RTC nur für das erste Etikett ausgelesen wird.

#### RENEWAL PAGE

Echtzeit kann auf jedes Etikett gedruckt werden, dazu muss der Drucker bei jedem Etikett anhalten, um die Zeit auszulesen.

Bestätigen Sie Ihre Auswahl mit **[PAUSE]**.

<8>RTC SET DATE 06/03/01

Drücken Sie **[FEED]** und **[RESTART]** gleichzeitig, um zurückzukehren.

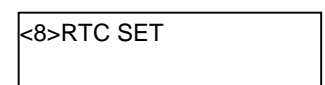

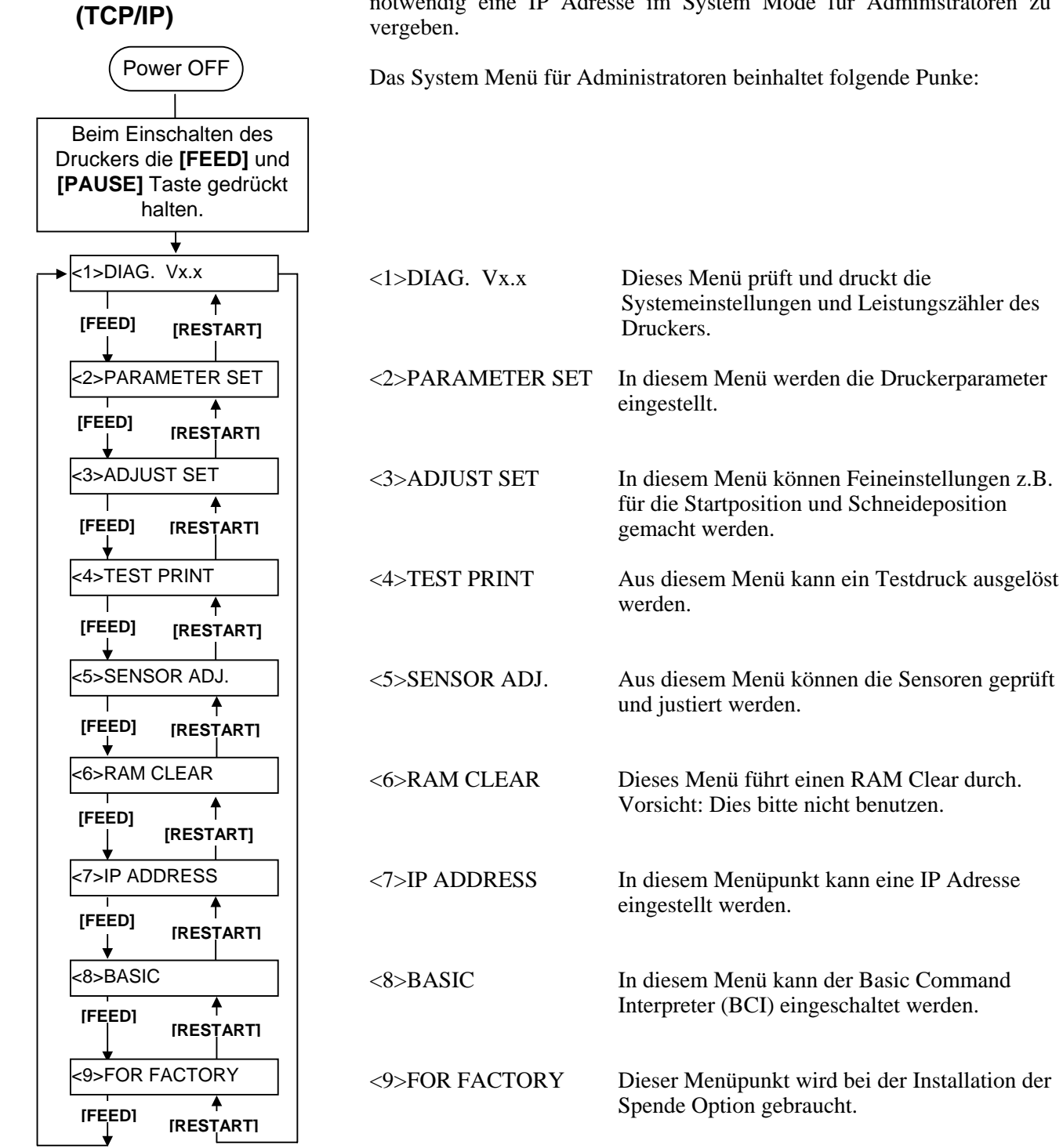

G2-43

#### 2.8.7 **IP Adress Einstellungen** Dieses Kapitel beschreibt wie eine IP Adresse eingestellt werden kann. **(TCP/IP) (Fortsetzung)**  Zuerst müssen Sie das System Menü für Administratoren öffnen.

- **1.** Halten Sie die **[FEED]** und **[PAUSE]** Taste gedrückt und schalten Sie den Drucker dann ein.
- **2.** Lassen Sie die Tasten los, wenn "<1> DIAG." im Display erscheint.

Nun befinden Sie sich im System Menü für Administratoren.

- **3.** Drücken Sie die **[FEED]** oder **[RESTART]** taste bis "<7> IP ADRESS" im Display erscheint.
- **4.** Wechseln Sie mit der **[PAUSE]** Taste in das Untermenü.

Der Menüpunkt IP ADRESS SETTING beinhaltet folgende Untermenüs, mit **[PAUSE]** gelangen Sie ins jeweils nächste Menü.

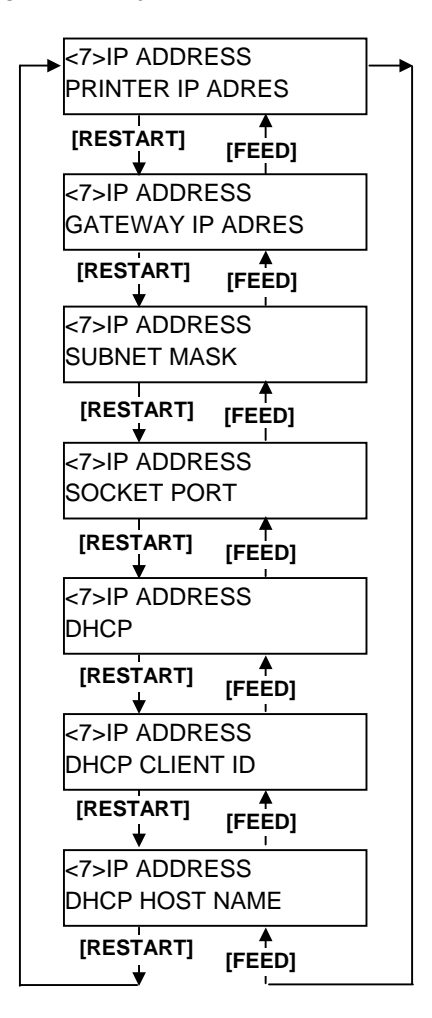

#### **2.8.7 IP Adress Einstellungen (1) Drucker IP Adresse (TCP/IP) (Fortsetzung)**  Hier kann dem Drucker eine IP Adresse zugeordnet werden.

- *Hinweis: 1. Jede 3stellige Adresse kann mit [FEED] oder [PAUSE] eingestellt werden. [RESTART]: erhöhen [FEED]: verringern Wertebereich: 0 bis 255*
- *2. Mit der [PAUSE] Taste wechseln Sie zum nächsten 3er Block.*
- *3. Nach dem letzten 3er Block gelangen Sie mit der [PAUSE] Taste zum nächsten Untermenü: Gateway IP Adresse.*

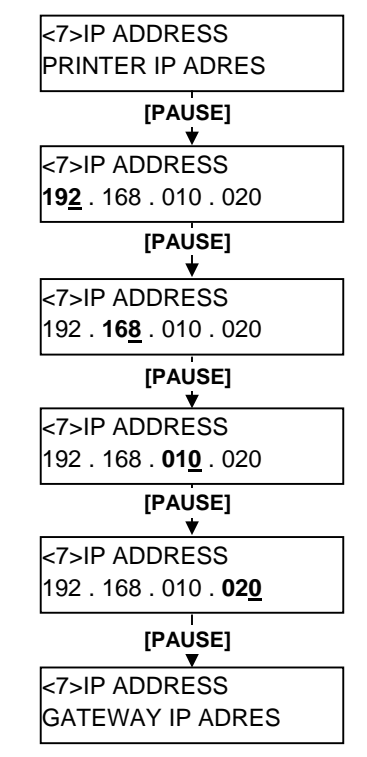

# **(2) Gateway IP Adresse**

Dieser Menüpunkt legt die Gateway IP Adresse fest.

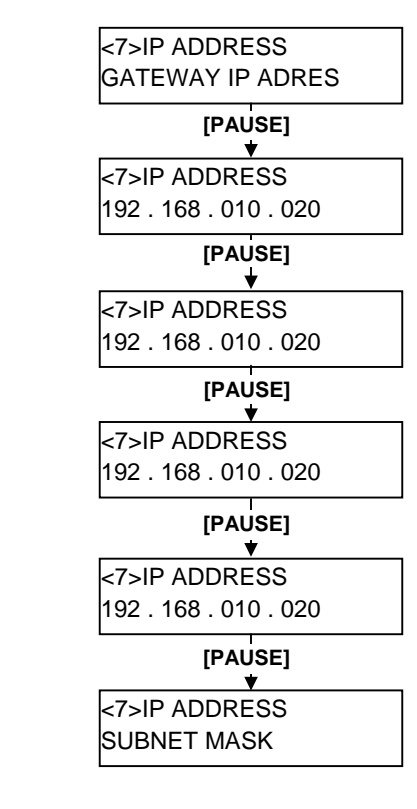

*Hinweis: Nach dem letzten 3er Block gelangen Sie mit der [PAUSE] Taste zum nächsten Untermenü: Subnet Mask Setting.* 

#### **2.8.7 IP Adress Einstellungen (3) Subnet Mask (TCP/IP) (Fortsetzung)**  Dieser Menüpunkt legt die Subnet Mask fest.

*Nach dem letzten 3er Block gelangen Sie mit der [PAUSE] Taste zum nächsten Untermenü: Socket Port Setting .* 

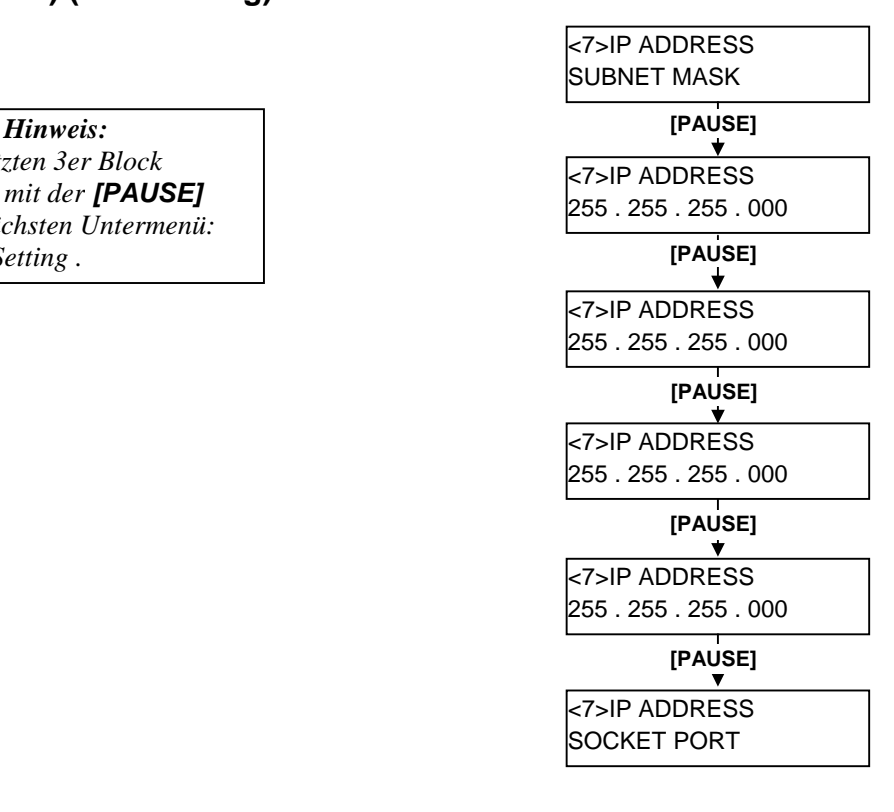

# **(4) Socket Port**

Dieser Menüpunkt schaltet den Socket Port EIN und definiert ihn.

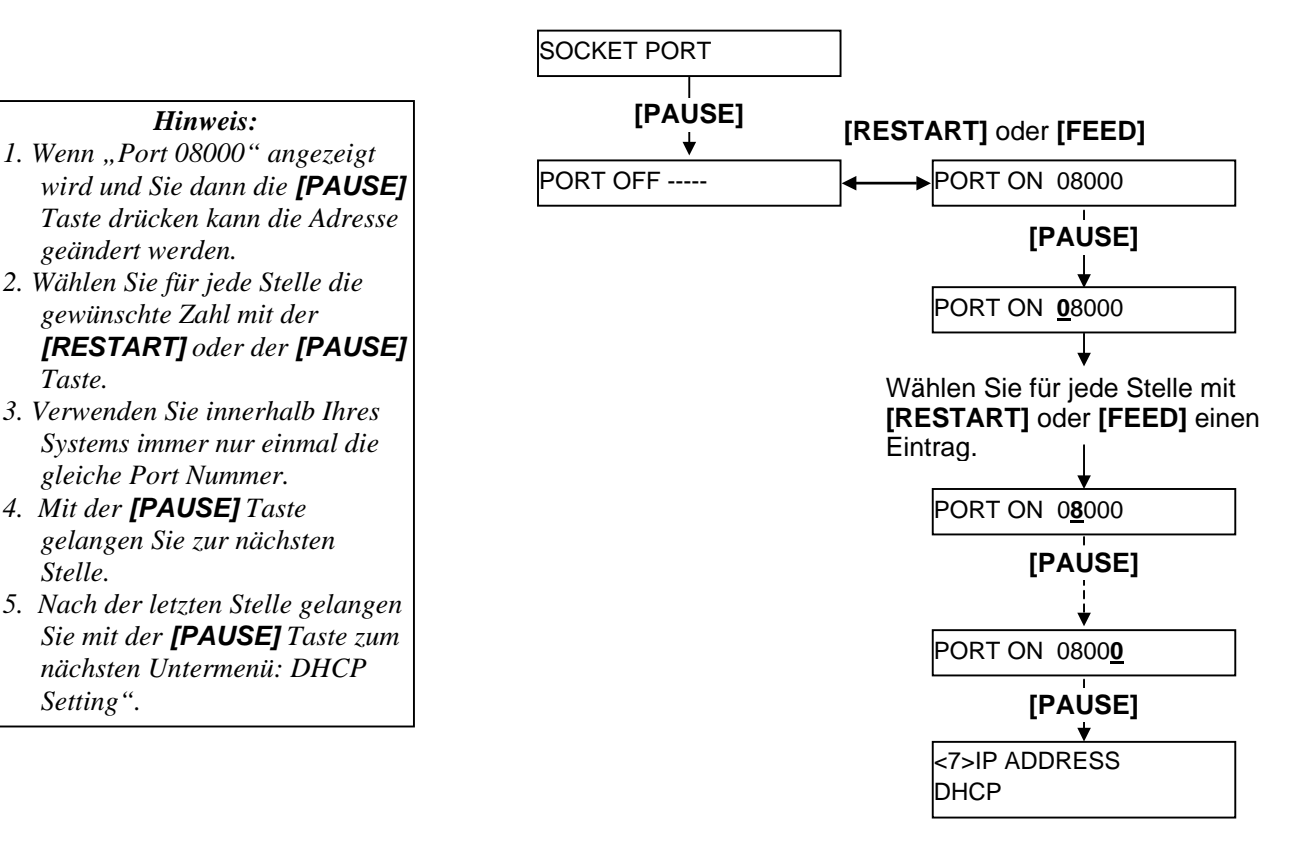

#### G2-46

#### **2.8.7 IP Adress Einstellungen (5) DHCP (TCP/IP) (Fortsetzung)**  Dieser Menüpunkt schaltet die DHCP Funktion EIN und AUS.

#### *Hinweis:*

*Wenn Sie die [PAUSE] Taste drücken, solange "DHCP ON" im Display steht, kann eine Client ID eingegeben werden.* 

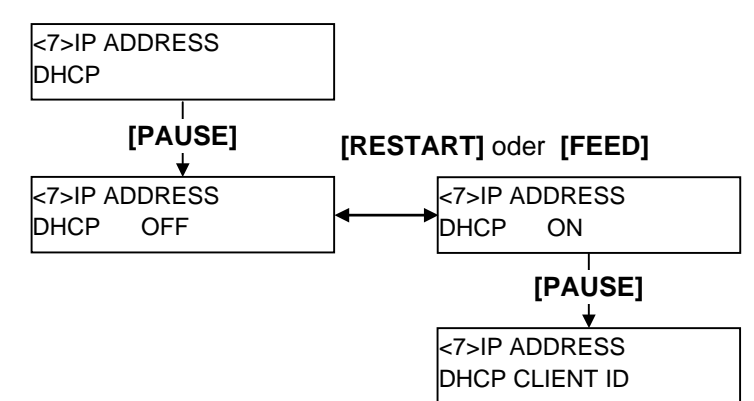

# **(6) DHCP Client ID**

Dieser Menüpunkt definiert die DHCP Client ID.

#### *Hinweis:*

- *1. Eine DHCP Client ID lässt sich sowohl als ASCII als auch als Hex Wert eingeben.*
- *2. Wählen Sie für jede Stelle die gewünschte Zahl mit der [RESTART] oder der [PAUSE] Taste.*
- *3. Mit der [PAUSE]Taste gelangen Sie zur nächsten Stelle, bis alle 16 Stellen eingetragen sind.*
- *4. Die DHCP ID wird dazu benutzt dem Client eine Adresse auf dem Server zuzuweisen. Wird die DHCP ID nicht angegeben, wird die MAC Adresse der Netzwerkkomponente als Identifikation auf dem Server vermerkt. Die DHCP ID ist eine 16-stellige Zeichenkette, die mit "FFH" (hex. Code) abgeschlossen wird. Wird "FFH" als Anfang der DHCP IP erkannt, gilt der Wert als nicht gesetzt.*

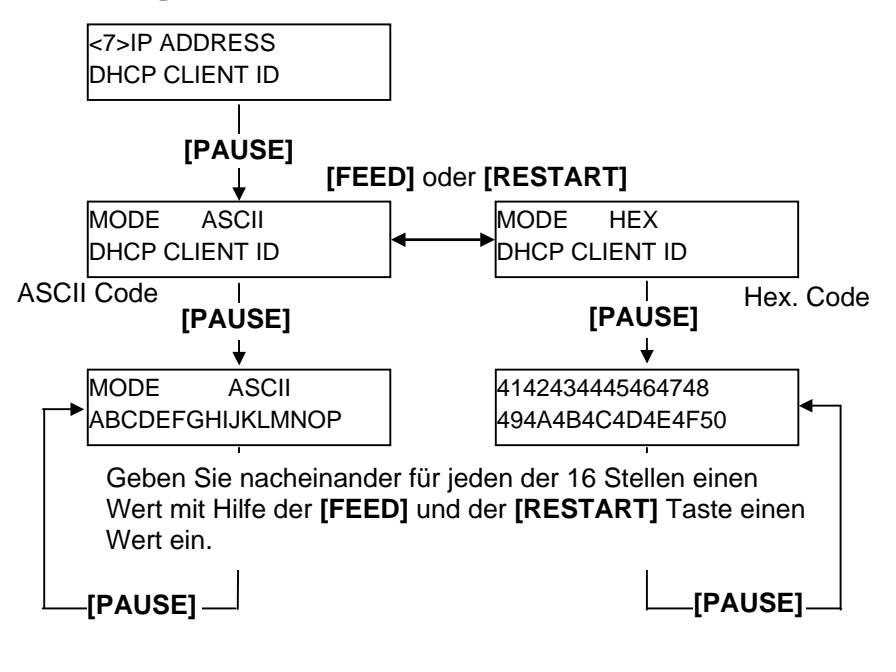

#### **2.8.7 IP Adress Einstellungen (7) DHCP Host Name (TCP/IP) (Fortsetzung)**  Dieser Parameter legt den DHCP Host Namen fest.

#### *Hinweis:*

*Nach der letzten Stelle gelangen Sie mit der [PAUSE] Taste um die Werte zu speichern. Danach erscheint der nächste Menüpunkt: <7> IP Adresse.* 

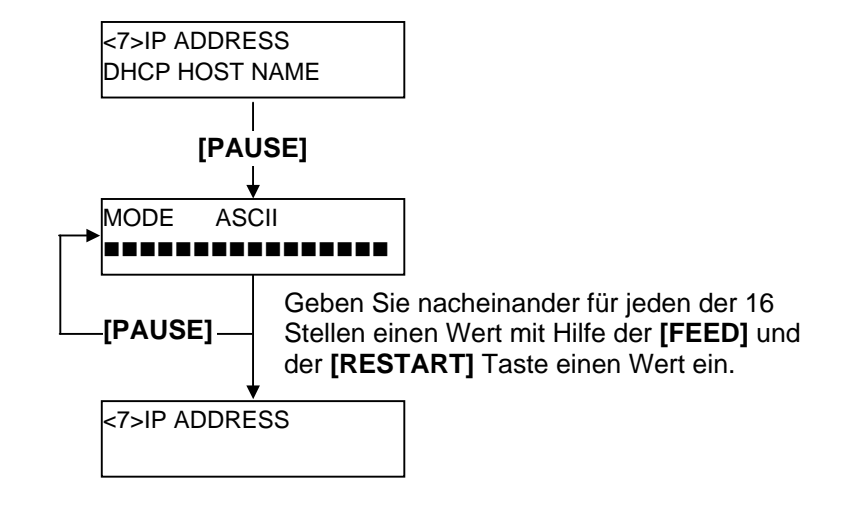

#### **ASCII und Hex Code Zuordnungstabelle.**

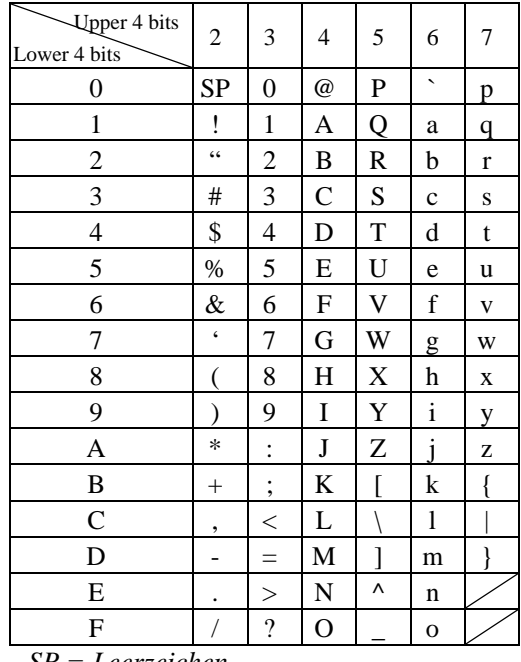

*SP = Leerzeichen* 

(Beispiel) Um "TOSHIBA" in Hex. Code einzugeben:

54 4F 53 48 49 42 41

Nachdem die Eingaben abgeschlossen sind, können Sie den Drucker ausschalten.

# **2.9 Druckertreiber Installieren**

# **2.9.1 Einführung**

Dieses Handbuch beschreibt die Installation von TOSHIBA Druckertreibern für TOSHIBA Barcode Drucker auf Ihrem Windows Computer, die Entfernung des Druckertreibers, die Prozedur um eine LAN Schnittstelle hinzuzufügen, Warnungen und Einschränkungen.

Das hier gezeigte Beispiel basiert auf der Druckertreiber Version V7.0 der B-SA4T Serie.

# **2.9.2 Allgemene Beschreibung**

#### (1) Vorteile

Sobald der TOSHIBA Druckertreiber auf Ihrem Windows Computer installiert ist, ist die Verwendung des TOSHIBA Barcode Drucker genauso unkompliziert, wie die Verwendung von Standard Druckern. Sie können diesen Drucker mit einem Parallelkabel (Drucker Kabel), einem USB Kabel oder mit einem LAN Kabel an Ihren Computer anschließen.

(2) Systemanforderungen

Um den TOSHIBA Druckertreiber installieren zu können, müssen folgende Voraussetzungen gegeben sein:

- Betriebssystem: Windows 98, Windows Me, Windows 2000, Windows XP
- Hardware: Ein DOS-/V (IBM PC/AT kompatibel) System, mit einem der oben genannten Betriebssysteme
- Schnittstelle: Parallel Schnittstelle nach IEEE1284 Standard
	- USB Schnittstelle
	- LAN Schnittstelle

# **2.9.3 Installtion des Druckertreibers**

Die Installations- Prozedur ändert sich in Anhängigkeit von der verwendeten Schnittstelle des Druckers und des Computer Betriebssystems. Bitte installieren Sie den Druckertreiber nach der passenden Beschreibung.

Falls bereits ein älterer Druckertreiber installiert ist, löschen Sie diesen bevor der aktuelle Druckertreiber installiert wird (siehe **Kapitel 2.9.4 DEINSTALLATION DES DRUCKERTREIBERS**)

Für das Drucken im Netzwerk, installieren Sie den Treiber zunächst nach der Beschreibung für den Parallel Anschluss und führen anschließend diese Schritte aus:

- 1. Wählen Sie zunächst "LPT1" für die Schnittstelle
- 2. Nachdem d[iese Installation beendet wurde, fügen Sie eine LAN Schnittstelle hin](#page-73-0)zu, siehe **Kapitel 2.9.5 Hinzufügen/Löschen eines LAN Ports**.

# **(1) Parallel Schnittstelle**

U[m die parallele Schnittstelle nach der Treibe](#page-74-0)r Installation nutzen zu können, sind folgende [Einstellungen](#page-74-0)  notwendig:

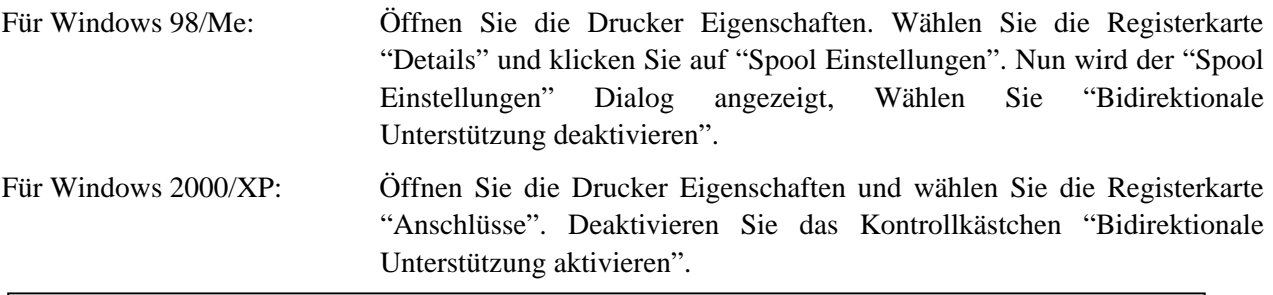

*HINWEIS:* 

*Bei der B-SX4T und B-SX5T Serie ist sicherzustellen, daß die Centronics Schnittstelle auf Typ SPP eingestellt ist (Werkseinstellung).* 

#### **Windows 98/Me**

- (1) Wählen Sie "Einstellungen" "Drucker" aus dem "Start" Menü, um den Drucker Ordner zu öffnen.
- (2) Doppelklicken Sie auf "Drucker hinzufügen". Der "Drucker hinzufügen Assistent" wird gestartet, klicken Sie auf "Weiter".
- (3) Wählen Sie "Lokaler Drucker" und klicken Sie auf "Weiter". Das Fenster "Hersteller und Drucker" wird angezeigt.
- (4) Klicken Sie auf "Datenträger". Der "Installation von Datenträger" Dialog wird angezeigt. Wählen Sie das Verzeichnis "\driver" von der CD-ROM aus und klicken auf "OK".

#### *HINWEIS:*

*Der aktuelle Druckertreiber ist auf der Webseite, "the Barcode Master" verfügbar. (http://www.toshibatec-ris.com/products/barcode/download/index.html)* 

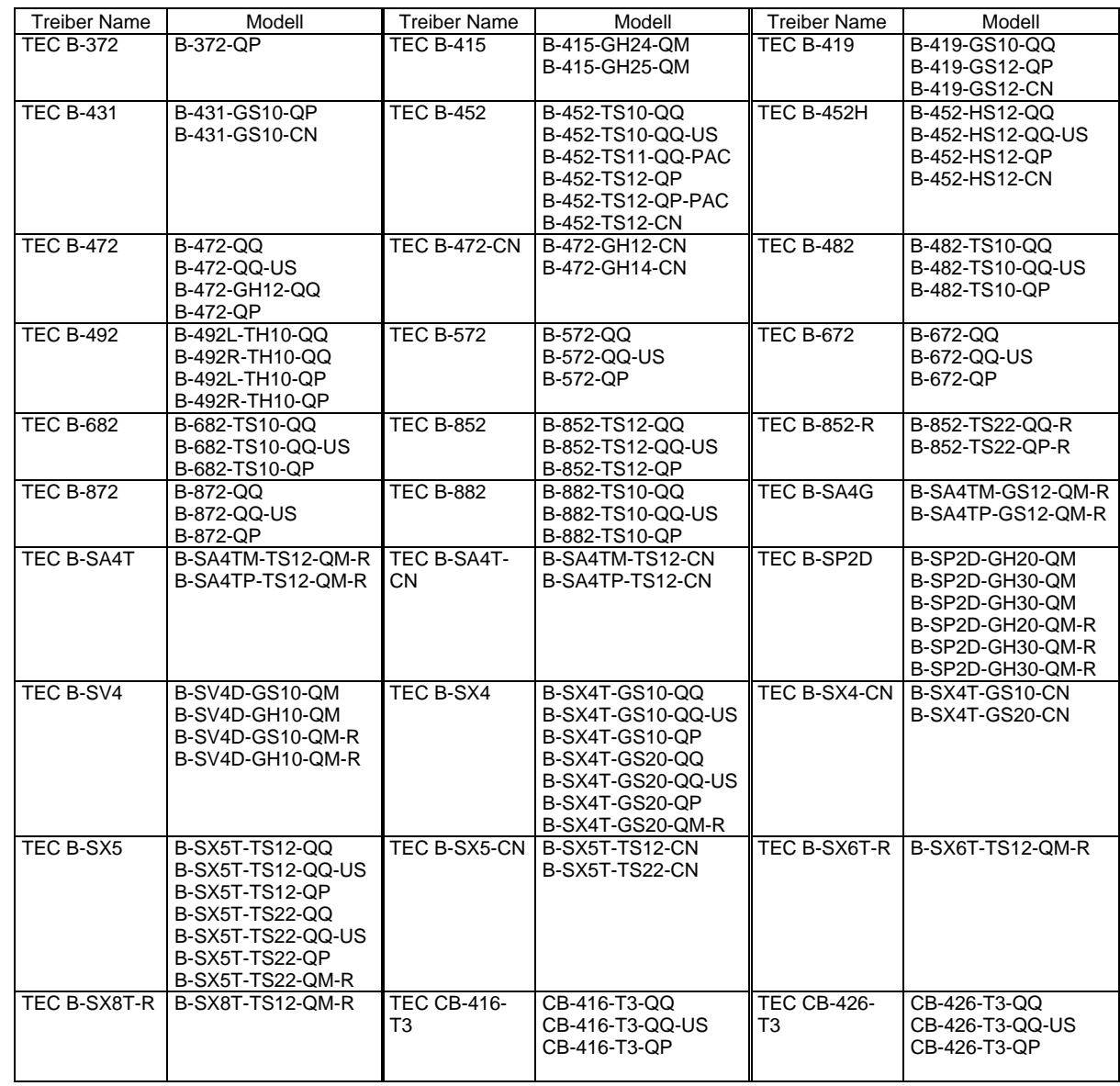

(5) Wählen Sie den zu installierenden Drucker aus der Liste aus und klicken auf "Weiter".

- (6) Die Anzeige "Vorhandenen Treiber verwenden" erscheint. Wählen Sie "vorhandenen Treiber ersetzen" und klicken auf "Weiter". Falls der Drucker Treiber zum ersten Mal installiert wird, erscheint diese Meldung nicht.
- (7) Wählen Sie die Schnittstelle, die zum Drucken verwendet werden soll, aus der Liste "verfügbare Anschlüsse" aus und klicken auf "Weiter".
- (8) Falls notwendig, ändern Sie den Drucker Namen und wählen aus, ob er als "Standard Drucker" verwendet werden soll oder nicht ("Ja" oder "Nein").
- (9) Nun ist der Druckertreiber installiert, ein neues Drucker Icon wird dem Drucker Ordner hinzugefügt.

#### **Windows 2000/XP**

- (1) Melden Sie sich als Benutzer mit erweiterten Rechten für die Drucker Verwaltung an.
- (2) Wählen Sie "Einstellungen" "Drucker" aus dem "Start" Menü, um den Drucker Ordner zu öffnen.
- (3) Doppelklicken Sie auf "Drucker hinzufügen". Der "Drucker hinzufügen Assistent" wird gestartet, klicken Sie auf "Weiter".
- (4) Wählen Sie "Lokaler Drucker". Deaktivieren Sie die Option "Plug & Play Drucker automatisch ermitteln und installieren" und klicken Sie auf "Weiter".
- (5) Wählen Sie die Schnittstelle, die zum Drucken verwendet werden soll, aus der Liste "verfügbare Anschlüsse" aus und klicken auf "Weiter".
- (6) Klicken Sie auf "Datenträger" sobald die Anzeige "Hersteller und Drucker" erscheint. Der "Installation von Datenträger" Dialog wird gestartet.
- (7) Wählen Sie das Verzeichnis "\driver" von der CD-ROM aus und klicken auf "OK".

#### *HINWEIS:*

*Der aktuelle Druckertreiber ist auf der Webseite, "the Barcode Master" verfügbar. (http://www.toshibatec-ris.com/products/barcode/download/index.html)* 

(8) Wählen Sie den zu installierenden Drucker aus der Liste aus und klicken auf "Weiter".

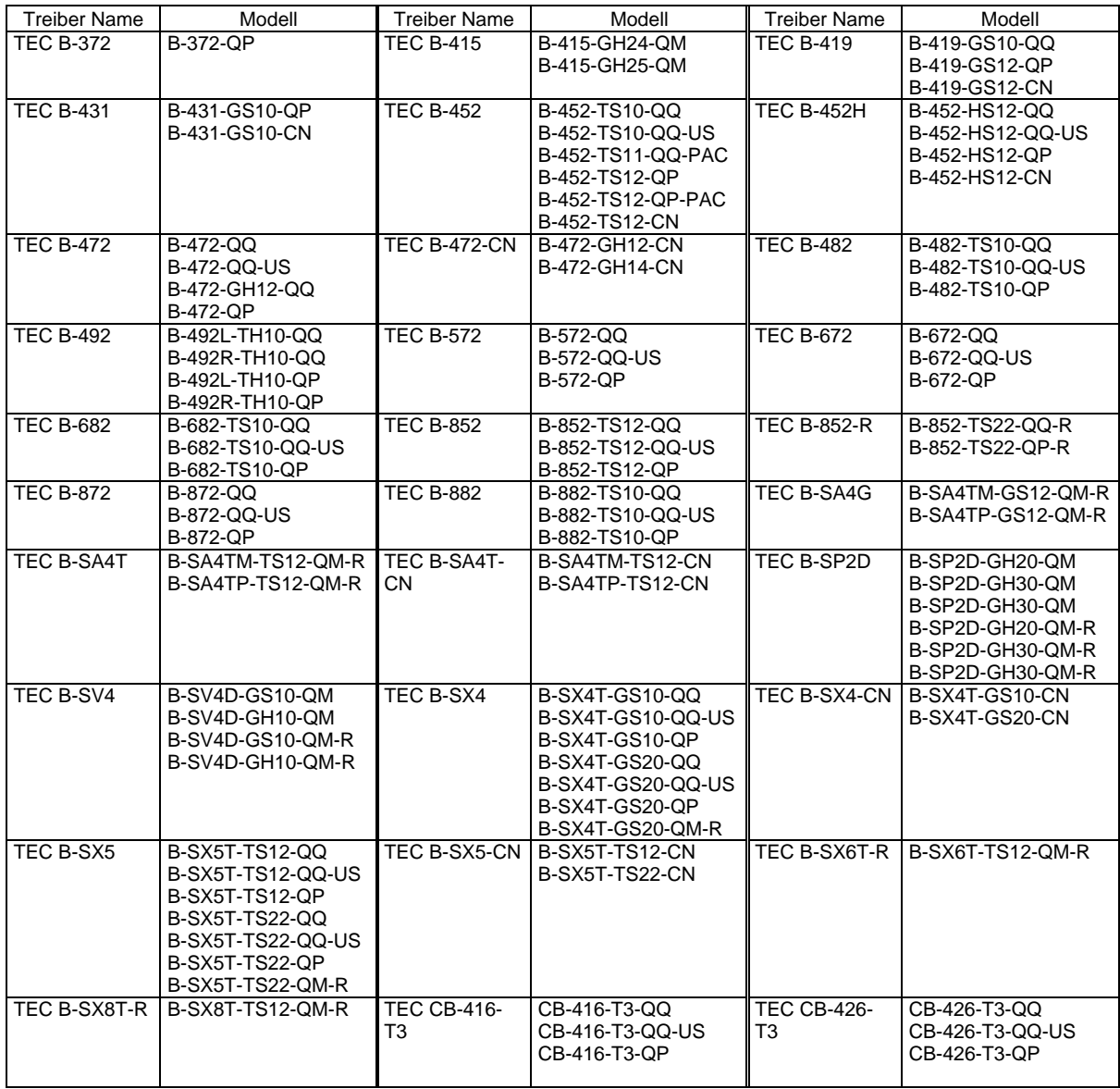

- (9) Die Anzeige "Vorhandenen Treiber verwenden" erscheint. Wählen Sie "vorhandenen Treiber ersetzen" und klicken auf "Weiter". Falls der Drucker Treiber zum ersten Mal installiert wird, erscheint diese Meldung nicht.
- (10) Falls notwendig, ändern Sie den Drucker Namen und wählen aus, ob er als "Standard Drucker" verwendet werden soll oder nicht ("Ja" oder "Nein").
- (11) Wählen Sie aus, ob der Drucker auch für anderen Netzwerkbenutzer freigegeben werden soll. Klicken Sie auf "Weiter".
- (12) Entscheiden Sie, ob eine Testseite gedruckt werden soll ("Ja" oder "Nein") und klicken auf "Fertig stellen".
- (13) Falls die Meldung "Digitale Signatur nicht gefunden" erscheint, klicken Sie auf "Ja" bzw. "Installation fortsetzen".
- (14) Sobald "Fertigstellen des Assistenten" angezeigt wird, klicken Sie auf "Fertigstellen".
- (15) Ein neues Drucker Icon erscheint im Drucker Ordner, wenn die Installation beendet wurde.

#### **(2) USB Schnittstelle**

Die Installation startet automatisch, durch die Plug & Play Funktion des Betriebssystems.

#### **Windows 98/Me**

(1) Schalten Sie den Drucker ein und schließen ihn mit dem USB Kabel am Computer an. "Neue Hardware gefunden" wird angezeigt, ein "USB Gerät" wurde gefunden.

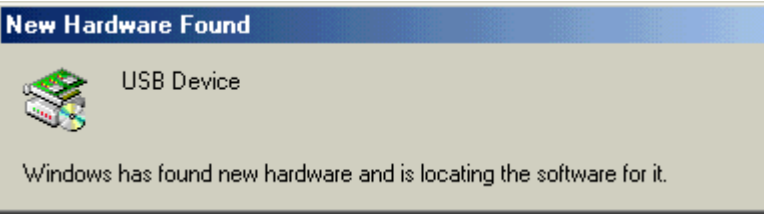

(2) Nach einem Augenblick wird der "Hinzufügen neuer Hardware" Assistent angezeigt. Wählen Sie "Eine Liste der Treiber in einem bestimmten Verzeichnis zum Auswählen anzeigen".

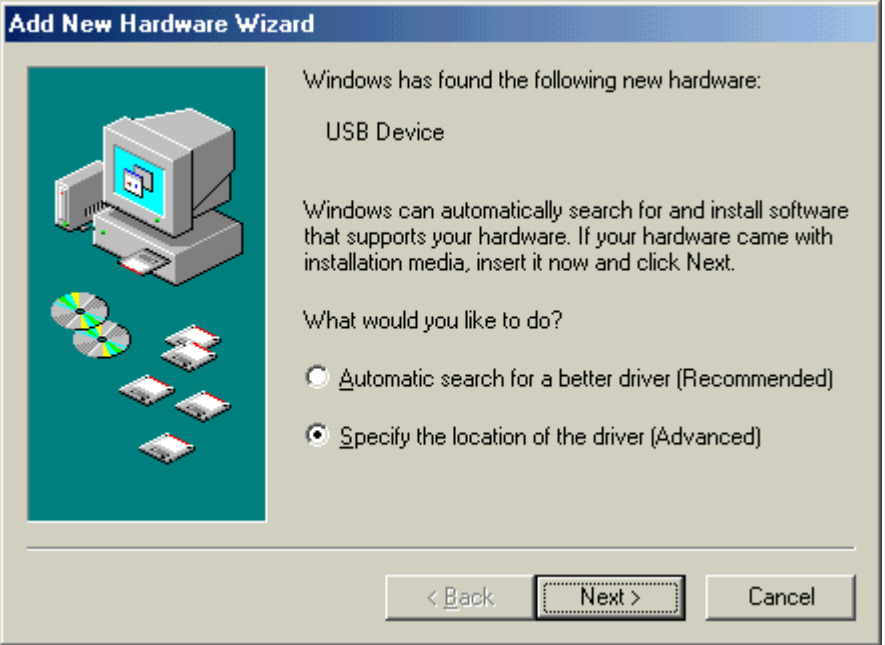

(3) Wählen Sie "Suche nach einem Treiber für das Gerät (empfohlen)". Markieren Sie das Kontrollkästchen "Geben Sie eine Position an" und klicken Sie auf "Durchsuchen".

Wählen Sie das Verzeichnis "\driver" von der CD-ROM aus und klicken auf "Weiter".

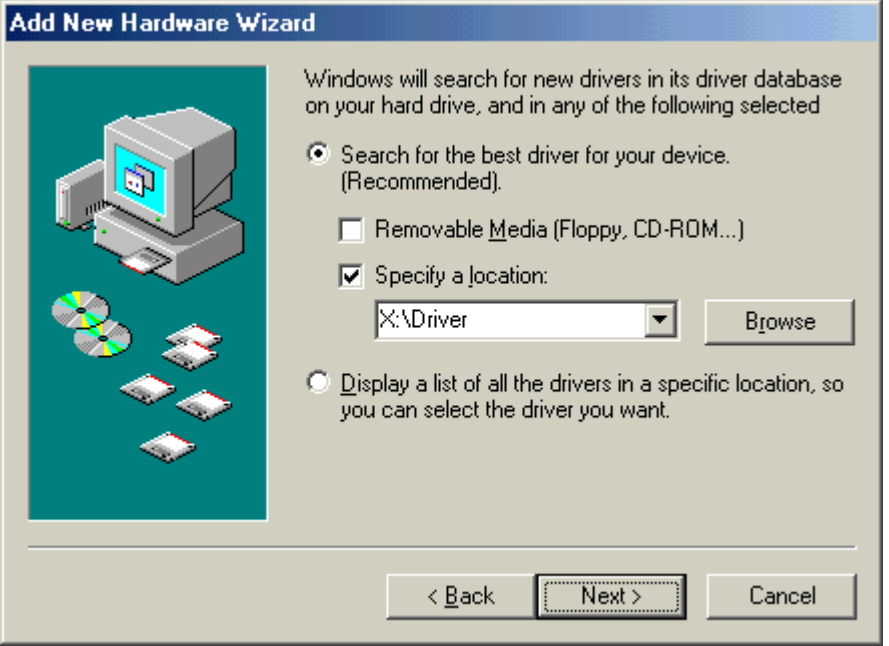

(4) Stellen Sie sicher, dass "USB Printing Support" gefunden wurde und klicken auf "Weiter".

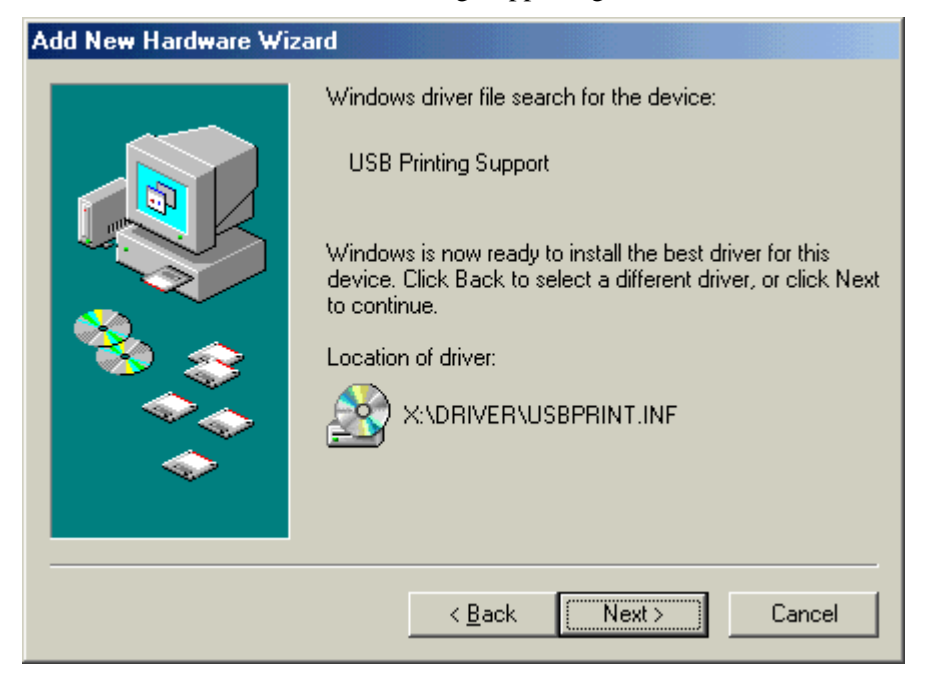

(5) Es erscheint die Anzeige "USB Printing Support wurde installiert", klicken Sie nun auf "Beenden".

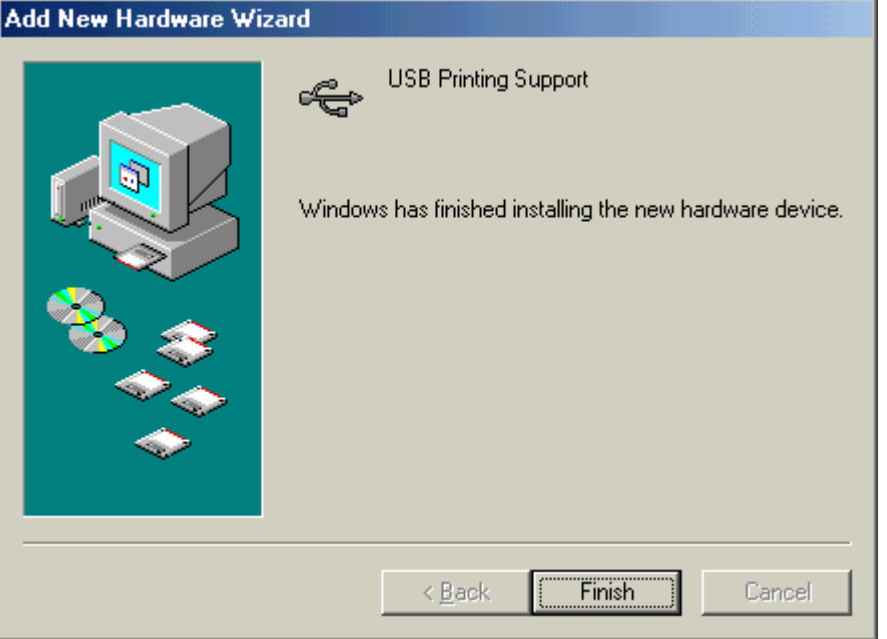

(6) Nach einem Augenblick wird "TEC B-SA4T" als neue Hardware gefunden.

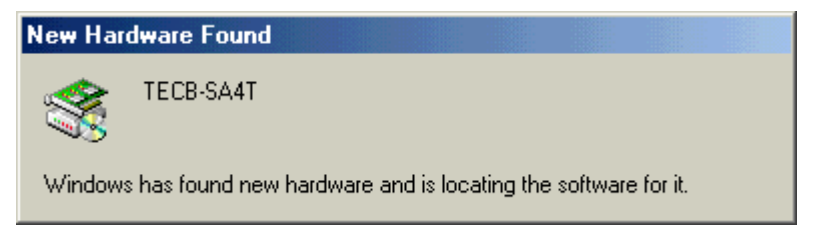

(7) Der Hardware-Assistent Dialog wird angezeigt.

 Wählen Sie "Eine Liste der Treiber in einem bestimmten Verzeichnis zum Auswählen anzeigen" und klicken Sie auf "Weiter".

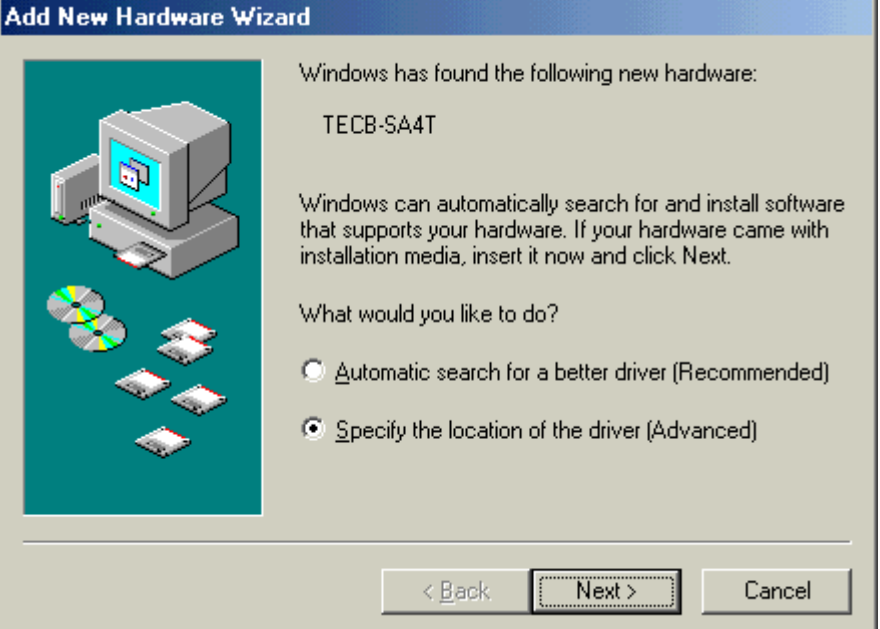

(8) Wählen Sie "Suche nach einem Treiber für das Gerät (empfohlen)". Markieren Sie das Kontrollkästchen "Geben Sie eine Position an" und klicken Sie auf "Durchsuchen".

Wählen Sie das Verzeichnis "\driver" von der CD-ROM aus und klicken auf "Weiter".

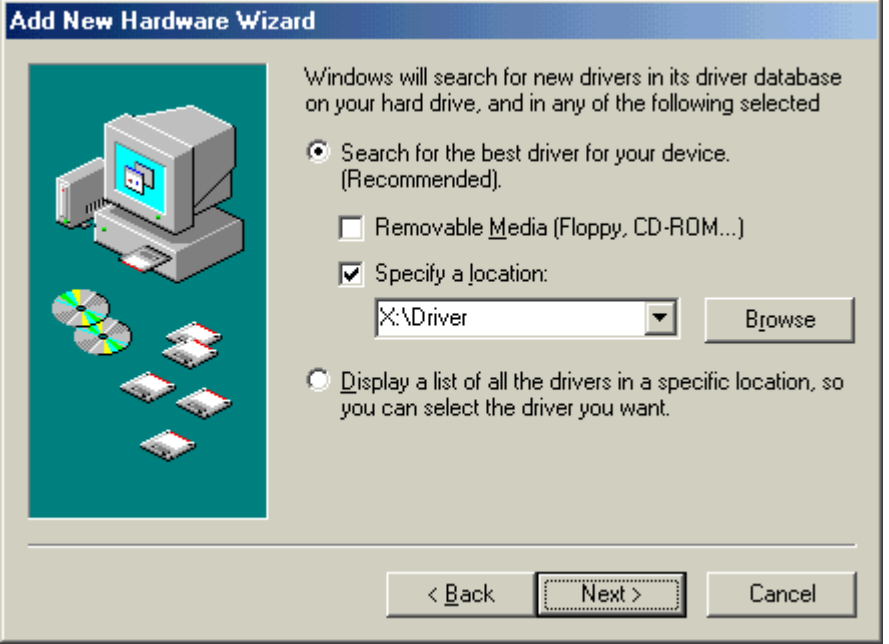

(9) Stellen Sie sicher, dass der **"TEC B-SA4T"** Treiber gefunden wurde und klicken Sie auf "Weiter".

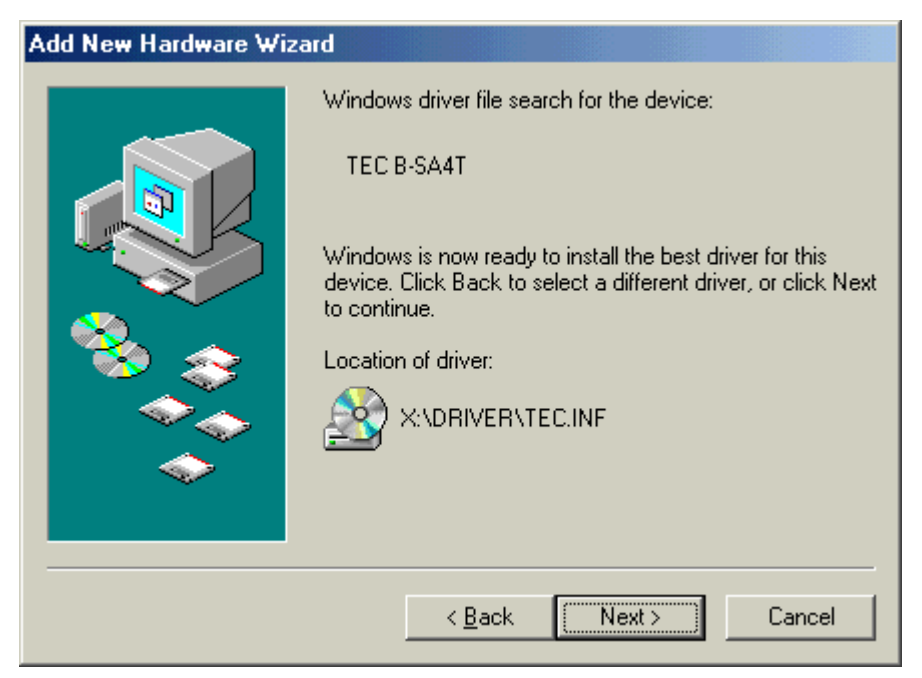

(10) Falls notwendig, ändern Sie den Drucker Namen, wählen aus, ob er als "Standard Drucker" verwendet werden soll oder nicht ("Ja" oder "Nein") und klicken auf "Fertigstellen".

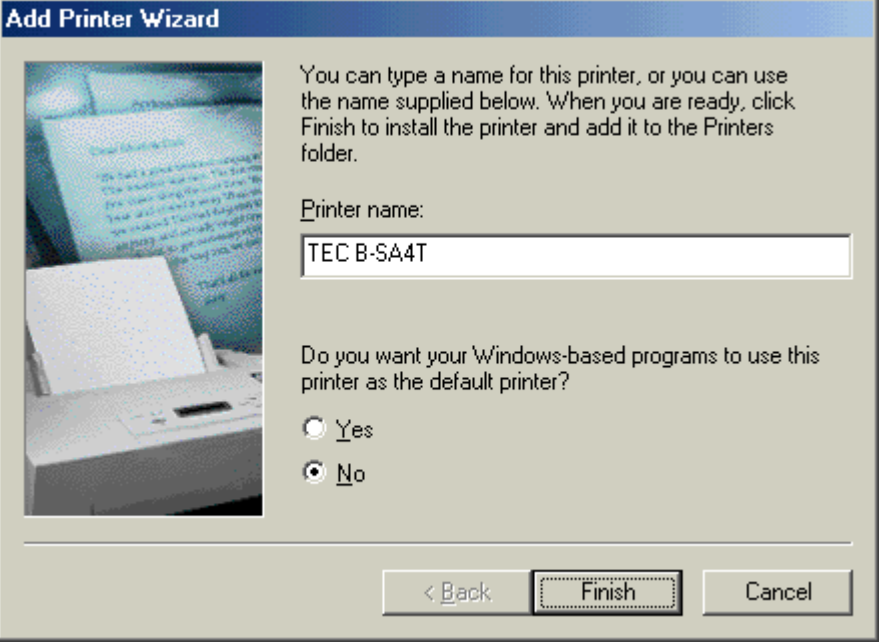

(11) Es erscheint die Anzeige "USB Printing Support wurde installiert", klicken Sie nun auf "Beenden".

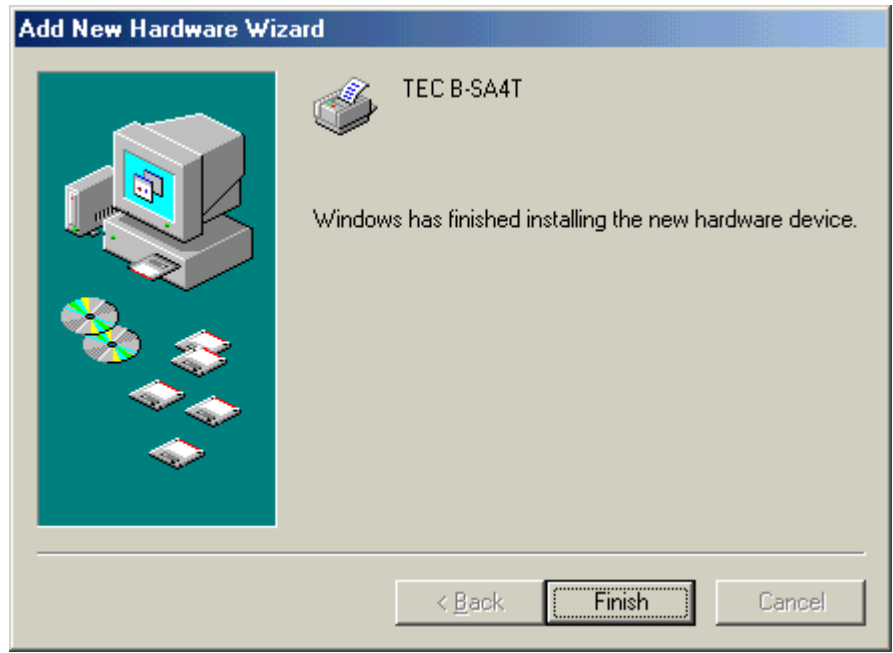

(12) Ein neues Drucker Icon erscheint im Drucker Ordner, wenn die Installation beendet wurde.

#### **Windows 2000/XP**

#### *HINWEIS:*

*Falls die laufende Plug & Play Druckerinstallation gestoppt wird, stellen Sie sicher, daß der erkannte Drucker aus dem "Geräte Manager" der "System" Eigenschaften gelöscht wird.* 

- (1) Melden Sie sich als Benutzer mit erweiterten Rechten für die Drucker Verwaltung an.
- (2) Schalten Sie den Drucker ein und schließen ihn mit dem USB Kabel am Computer an.
- (3) Ein "USB Gerät" wird automatisch erkannt und der "USB Printing Support" wird installiert.
- (4) Nach einem Augenblick, für Windows XP, wird "TEC B-SA4T" als neue Hardware erkannt. Unter Windows 2000 wird ein "Unbekanntes" Gerät erkannt. Bitte folgen Sie in beiden Fällen den weiteren Schritten, auch wenn Windows XP Dialoge gezeigt werden.
- (5) Der "Assistent für das Suchen neuer Hardware" Dialog wird angezeigt. Wählen Sie "No, not this time" und klicken auf "Weiter".

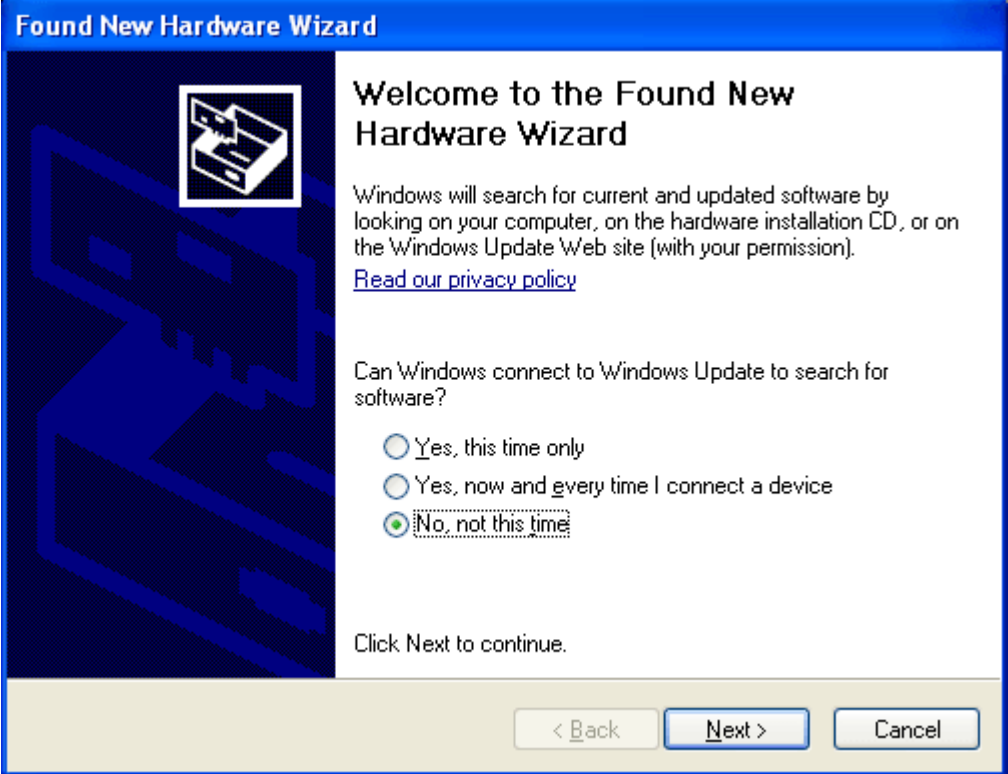

(6) Wählen Sie "Software von einer Liste oder bestimmte Quellen installieren (für fortgeschrittene Benutzer)" und klicken auf "Weiter".

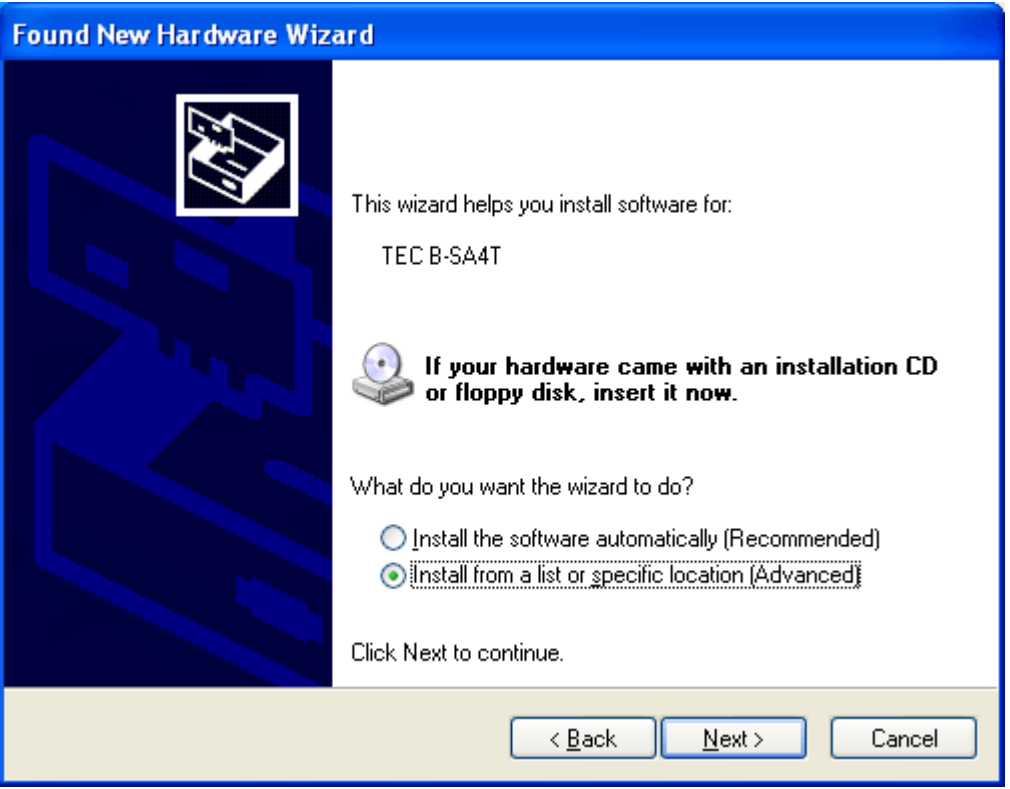

(7) Wählen Sie "Diese Quellen nach dem Treiber durchsuchen". Markieren Sie das Kontrollkästchen "Folgende Quellen ebenfalls durchsuchen" und klicken Sie auf "Durchsuchen".

Wählen Sie das Verzeichnis "\driver" von der CD-ROM und klicken auf "Weiter".

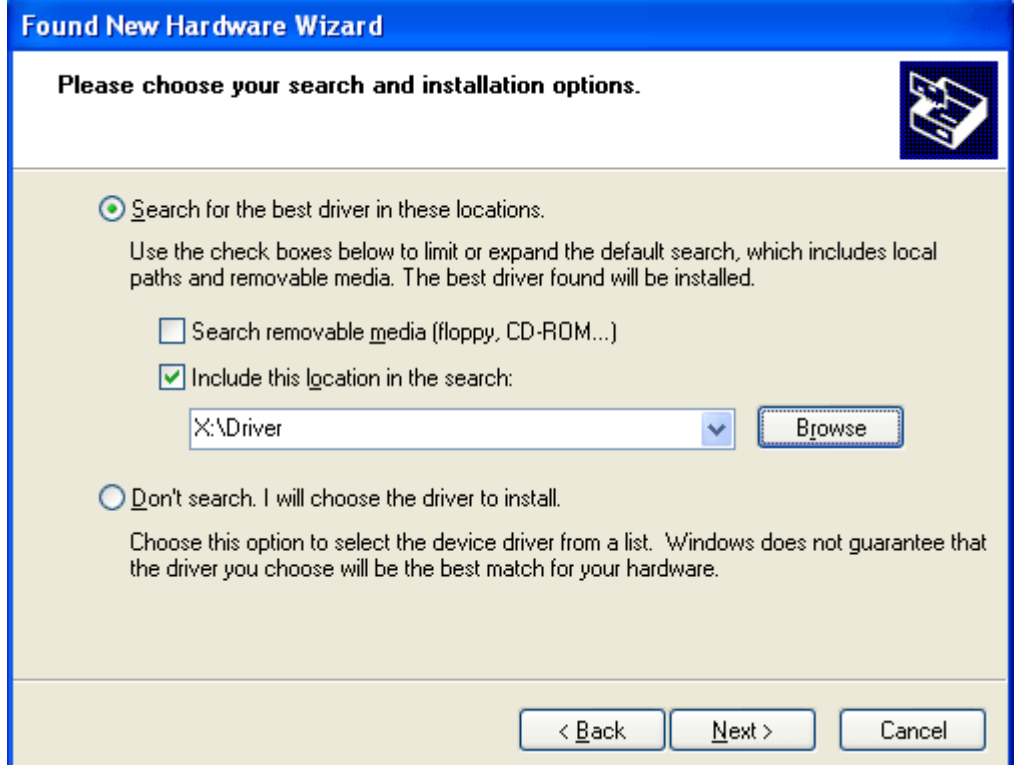
(8) Falls der folgende Dialog angezeigt wird, klicken Sie auf "Installation fortsetzen".

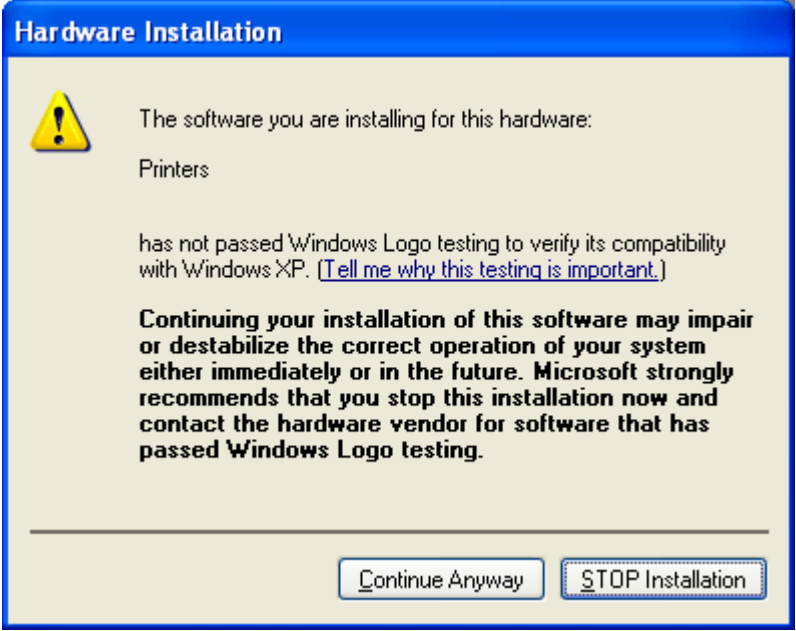

(9) Sobald die Anzeige "Fertigstellen des Assistenten" erscheint, klicken Sie auf "Fertigstellen".

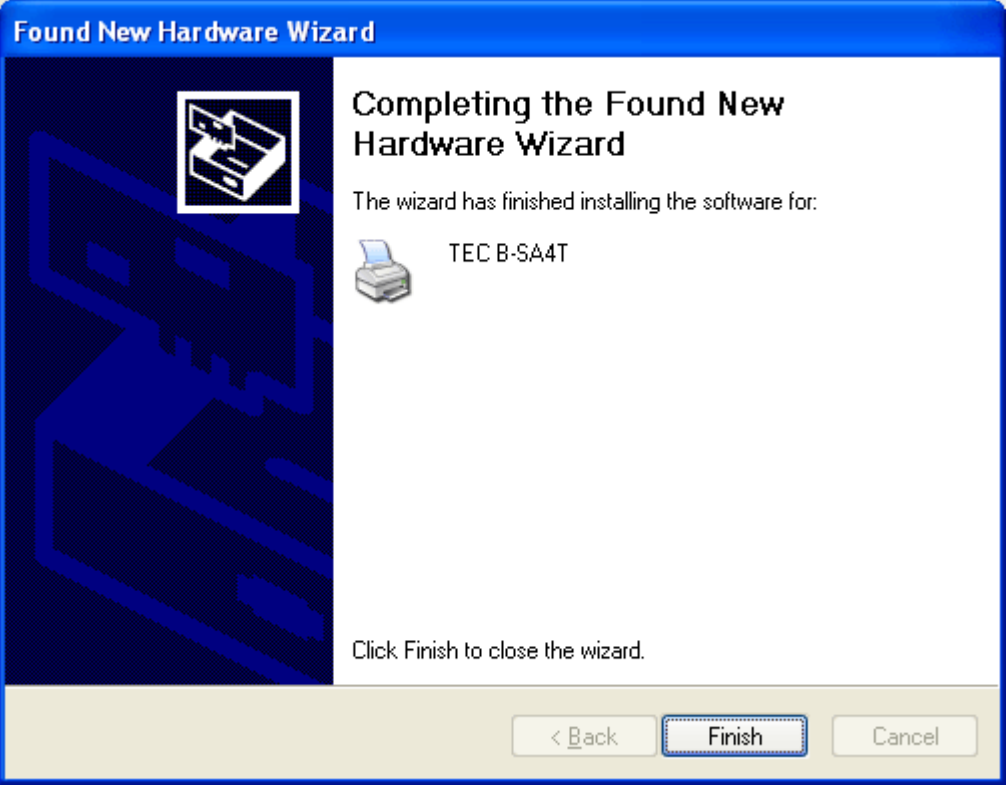

(10) Ein neues Drucker Icon erscheint im Drucker Ordner, wenn die Installation beendet wurde.

#### **2.9.4 Deinstallation des Druckertreibers**

#### *HINWEIS:*

*Beenden Sie alle Druckaufträge, Status Monitore und andere Treiber Einstellungen, vor der Deinstallation.* 

#### **Windows 98/ME**

- (1) Wählen Sie "Einstellungen" "Drucker" aus dem "Start" Menü, um den Druckerordner zu öffnen.
- (2) Rechtsklick auf den Drucker, der gelöscht werden soll, dann "Löschen" auswählen. Es erscheint eine Sicherheitsabfrage.
- (3) Klicken Sie auf "Ja" um den Treiber zu löschen.
- (4) Führen Sie einen Neustart des Computers durch, nachdem der Drucker gelöscht wurde.

#### **Windows 2000/XP**

- (1) Melden Sie sich als Benutzer mit erweiterten Rechten für die Drucker Verwaltung an.
- (2) Wählen Sie "Einstellungen" "Drucker" aus dem "Start" Menü, um den Druckerordner zu öffnen.
- (3) Rechtsklick auf den Drucker, der gelöscht werden soll, dann "Löschen" auswählen. Es erscheint eine Sicherheitsabfrage
- (4) Klicken Sie auf "Ja" um den Treiber zu löschen.
- (5) Nach dem Löschen des Treibers, wählen Sie "Server Eigenschaften" aus dem Menü "Datei" des Drucker Ordners.
- (6) Markieren Sie den Treiber, der gelöscht werden soll und klicken auf "Entfernen". Führen Sie einen Neustart des Computers durch, nachdem der Drucker gelöscht wurde.

#### **2.9.5 Hinzufügen/Löschen Eines LAN Ports**

Um die LAN Schnittstelle nutzen zu können, müssen zuerst Einstellungen im System Mode des Drucker, "**<7> IP ADDRESS**", durchgeführt werden. (Bitte wenden Sie sich an Ihren TOSHIBA TEC Fachhändler.)

- Stellen Sie die Drucker IP Adresse ("**PRINTER IP ADRES**") , die Gateway IP Adresse ("**GATEWAY IP ADRES**") und die Subnetz Maske ein ("**SUBNET MASK**").
- Stellen Sie die Port Nummer ("**SOCKET PORT**") ein.

Diese Adressen werden ebenfalls benötigt, um ein LAN Port hinzuzufügen.

#### **(1) EIN LAN PORT HINZUFÜGEN**

#### **Windows 98/ME**

- (1) Rechtsklick auf das Drucker Icon. Wählen Sie "Eigenschaften", um den "Eigenschaften" Dialog zu starten.
- (2) Wählen Sie die Registerkarte "Details" und klicken auf **[Anschluss hinzufügen]**. Die "Anschluss hinzufügen" Dialogbox wird angezeigt.
- (3) Wählen Sie "Andere". Wählen Sie "Seagull Scientific TCP/IP Port" aus der Liste und klicken auf **[OK]**.
- (4) Nun in der "Seagull TCP/IP Anschluss hinzufügen" Dialogbox die IP Adresse, die Anschluss Nummer (Port Nummer) und den Anschlussnamen eintragen. Die IP Adresse und Port Nummer muss identisch sein, mit der im Drucker System Mode **<7> IP ADRESS** eingestellten. Nachdem Sie die Werte eingegeben haben, klicken Sie auf **[OK]**.

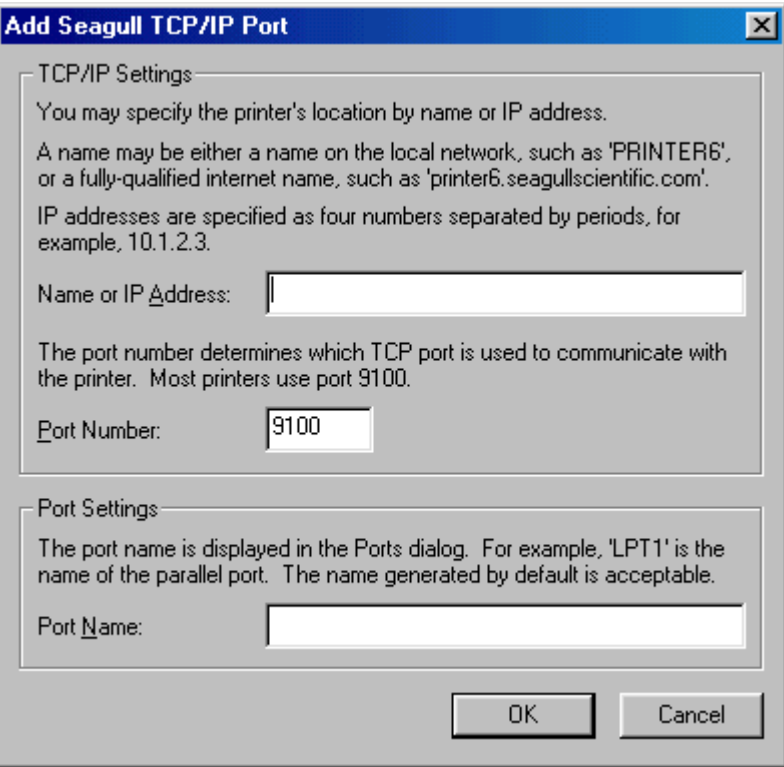

(5) Sobald dieser Vorgang abgeschlossen ist, wird der Anschluss der Liste "Anschluss für die Druckausgabe" hinzugefügt.

#### **Windows 2000/XP**

- (1) Rechtsklick auf das Drucker Icon. Wählen Sie "Eigenschaften", um den "Eigenschaften" Dialog zu starten.
- (2) Wählen Sie die Registerkarte "Anschlüsse" und klicken auf **[Hinzufügen]**. Die Dialogbox "Druckeranschlüsse" wird angezeigt.
- (3) Markieren Sie "Seagull Scientific TCP/IP Port" aus der Liste "Verfügbare Anschlusstypen" und klicken anschließend auf **[Neuer Anschluß]**.
- (4) Nun in der "Seagull TCP/IP Anschluss hinzufügen" Dialogbox die IP Adresse, die Anschluss Nummer (Port Nummer) und den Anschlussnamen eintragen. Die IP Adresse und Port Nummer muss identisch sein, mit der im Drucker System Mode **<7> IP ADRESS** eingestellten. Nachdem Sie die Werte eingegeben haben, klicken Sie auf **[OK]**.
- (5) Sobald dieser Vorgang abgeschlossen ist, wird der Anschluss der Liste "Auf folgenden Anschlüssen drucken" hinzugefügt.

#### **(2) LÖSCHEN EINES LAN ANSCHLUSSES**

#### *HINWEIS:*

*Bevor Sie den Anschluß löschen, stellen Sie sicher, daß andere Drucker diesen nicht benutzen. Sollten andere Drucker diesen Anschluß benutzen, ändern Sie deren Anschluß, bevor Sie mit dem Löschen fortfahren.* 

#### **Windows 98/ME**

- (1) Rechtsklick auf das Drucker Icon. Wählen Sie "Eigenschaften", um den "Eigenschaften" Dialog zu starten.
- (2) Wählen Sie die Registerkarte "Details" und klicken auf **[Anschluss löschen]**.
- (3) Markieren Sie den zu löschenden Anschluss und klicken auf **[OK]**.
- (4) Wenn das Löschen des Anschlusses beendet wurde, wird der Eintrag aus der Liste "Anschluss für die Druckausgabe" entfernt.

#### **Windows 2000/XP**

- (1) Rechtsklick auf das Drucker Icon. Wählen Sie "Eigenschaften", um den "Eigenschaften" Dialog zu starten.
- (2) Wählen Sie die Registerkarte "Anschlüsse", wählen den Anschluss der gelöscht werden soll und klicken auf **[Löschen]**.
- (3) Wenn das Löschen des Anschlusses beendet wurde, wird der Eintrag aus der Liste "Auf folgenden Anschlüssen drucken" entfernt.

#### **2.9.6 Warnungen**

#### **(1) Druckertreiber Updates**

- Bevor Sie den aktuellen Druckertreiber installieren, löschen Sie die vorherige Version.
- Führen Sie nach dem Update des Druckertreibers einen Neustart des Computers durch.
- Falls Sie Windows 98 oder Windows ME benutzen, starten Sie den Computer neu, nachdem Sie den vorherigen Druckertreiber gelöscht haben. Ohne den Neustart wird der aktuelle Druckertreiber nicht korrekt installiert.

#### **(2) Verschiedenes**

- Falls die laufende Plug & Play Druckerinstallation unter Windows 2000 oder Windows XP gestoppt wird, stellen Sie sicher, dass der erkannte Drucker aus dem "Geräte Manager" der "System" Eigenschaften gelöscht wird
- Beenden Sie alle Druckaufträge, Status Monitore und andere Treiber Einstellungen, vor der Deinstallation des Druckertreibers.
- Bevor Sie den Anschluss löschen, stellen Sie sicher, dass andere Drucker diesen nicht benutzen. Sollten andere Drucker diesen Anschluss benutzen, ändern Sie deren Anschluss, bevor Sie mit dem Löschen fortfahren.

#### **2.9.7 Verwendung des Druckertreibers**

Eine Anleitung zur Benutzung des Druckertreibers finden Sie in der "Hilfe" Datei des Druckertreibers.

- 1) Öffnen Sie die "Eigenschaften" des Druckertreibers.
- 2) Wählen Sie die Registerkarte **Info über (About)**, das folgende Fenster erscheint. Klicken Sie auf den **[Hilfe]** Button.

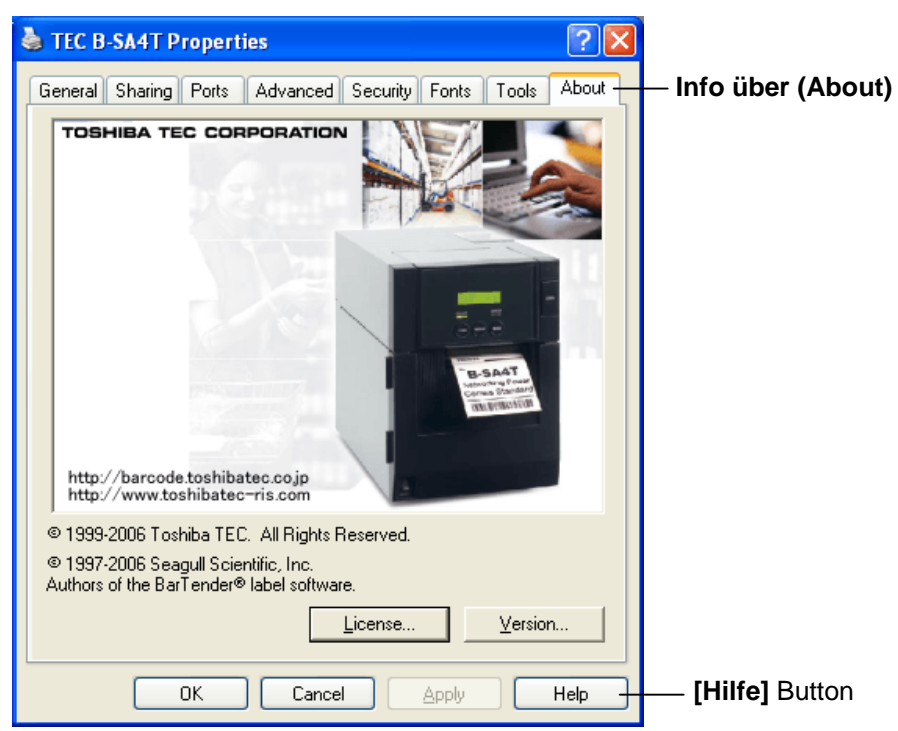

3) Die Hilfe Datei des Druckertreibers wird geöffnet. Sie enthält eine Anleitung zur Benutzung des Druckertreibers.

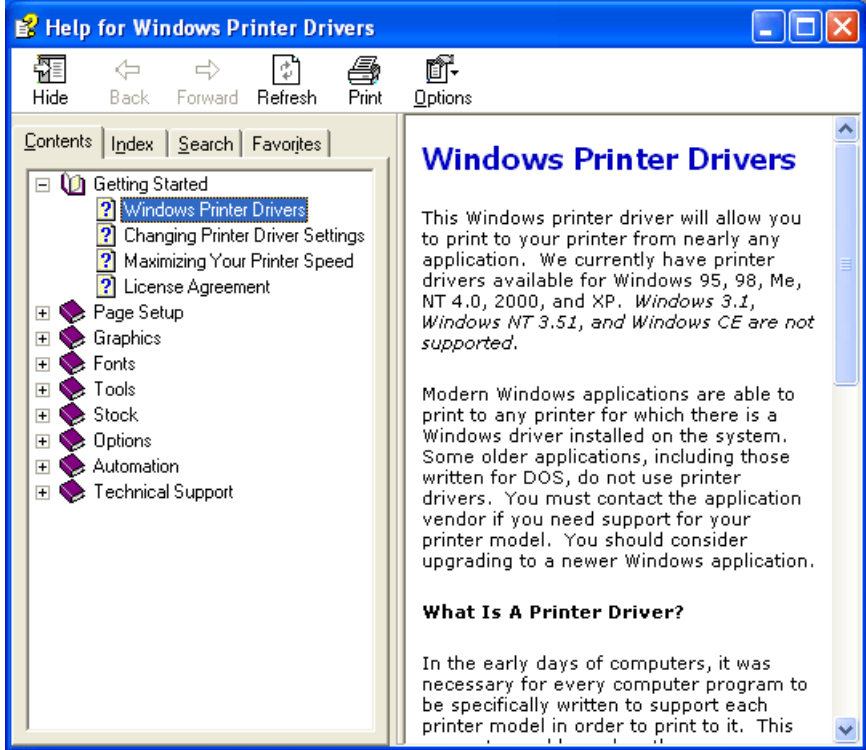

.

2.10 Testdruck Führen Sie nach der Installation einen Testdruck durch.

**1.** Benutzen Sie für den Testdruck den Druckertreiber oder den Ausgabebefehl.

 In den Druckertreiber Eigenschaften lassen sich die Anschluss Einstellungen, die Materialgröße und weitere Druckereinstellungen definieren. Detailinformationen entnehmen Sie bitte dem Hilfesystem des Druckertreibers.

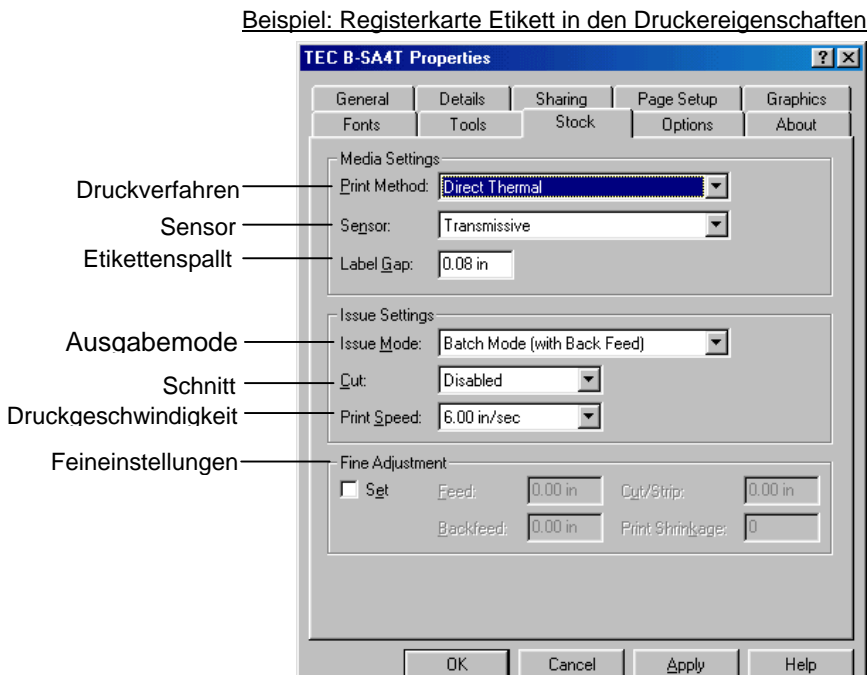

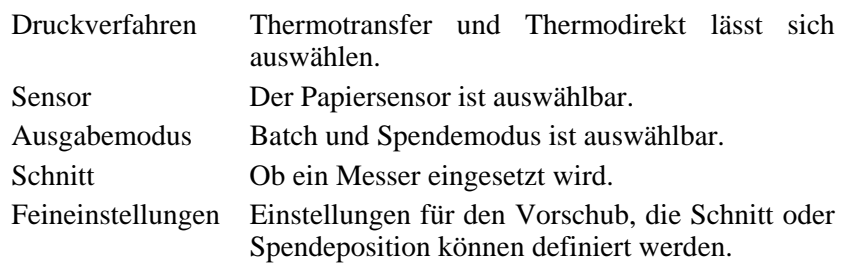

- **2.** Prüfen Sie den Testausdruck.
	- Wie die Startposition , Schneide oder Spendeposition oder die Drucktemperatur eingestellt werden, ist im **Kapitel 2.11 beschrieben**.
	- Wenn vorgedruckte Etiketten verwendet werden oder die [Startposition n](#page-80-0)icht exakt ertastet wird: siehe **[Kapitel 2.12](#page-80-0)**.

### **2.10 Testdruck (Fortsetzung)**

#### **Wenn ein optionales Messer oder Spendemodul verwendet wird**

Das Druckverfahren muss passend zu der Anwendung im Treiber oder mit den Steuersequenzen angewählt werden.

Die Steuersequenzen werden in der Programmieranleitung (**External Equipement Interface Spezifikation**) mit allen Details beschrieben.

Wie der Druckertreiber verwendet wird, steht in der **Hilfefunktion des Treibers**.

Durch regelmäßiges Reinigen des Messers und des Spendemoduls erhalten Sie die höchst mögliche Leistung und Lebensdauer.

Details zum Reinigen siehe **Kapitel 4.1.5**.

Bevor Sie mit dem Reinigen beginnen, sollten Sie das Gerät immer ausschalten!

### <span id="page-80-0"></span>**2.11 Feineinstellungen**

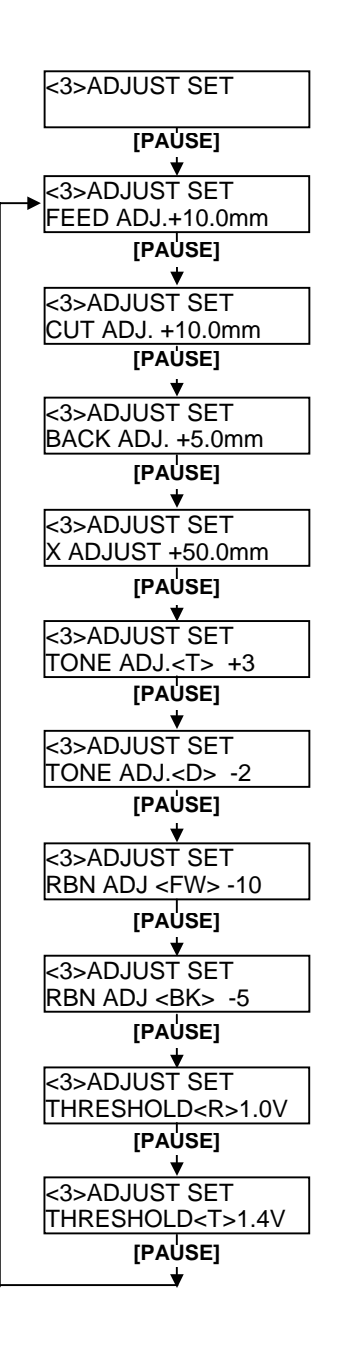

Dieses Kapitel beschreibt, wie die Feineinstellungen der Startposition, Schneide und Spendeposition, des Rückzuges und die Wickelkraft der Farbbandmotoren vorgenommen werden. Wird eine solche Einstellung notwendig, folgen Sie den nachfolgenden Schritten.

- **1.** Schalten Sie den Drucker ein, und stellen Sie sicher, dass ONLINE im Display angezeigt wird.
- **2.** Drucken Sie die **[PAUSE]** Taste.
- **3.** Halten Sie die **[RESTART]** Taste für 3 Sekunden gedrückt, bis "<1> RESET" im Display steht.
- **4.** Drücken Sie die **[FEED]** oder **[RESTART]** Taste bis "<3> ADJUST SET" im Display steht.
- **5.** Wenn "<3> ADJUST SET" angezeigt wird drücken Sie die **[PAUSE]** Taste um in das Untermenü zu wechseln.

Das Menü "Adjus Set" enthält folgende Untermenüs:

Mit jedem Druck auf die **[PAUSE]** Taste gelangt man in das nachfolgende Untermenü.

- **(1) Feed Amount Fine Adjustment:**  Feineinstellung der Startposition.
- **(2) Cut/Strip Position Fine Adjustment:**  Feineinstellung der Schneide oder Spendeposition.
- **(3) Reverse Feed Amount Fine Adjustment:**  Feineinstellung des Rückzuges.
- **(4) X-coordinate Fine Adjustment:**  Feineinstellung des Offsets in X Richtung.
- **(5) Print Tone Fine Adjustment (Thermal transfer):**  Feineinstellung der Drucktemperatur im Thermotransfer Modus.
- **(6) Print Tone Fine Adjustment (Thermal direct):**  Feineinstellung der Drucktemperatur im Thermodirekt Modus.
- **(7) Ribbon Motor Drive Voltage Fine Adjustment (Take-up motor):**

 Feineinstellung der Wickelkraft der Farbbandmotoren (Aufwickelseite)..

- **(8) Ribbon Motor Drive Voltage Fine Adjustment (Feed motor)**  Feineinstellung der Wickelkraft der Farbbandmotoren (Abwickelseite.
- **(9) Threshold Fine Adjustment (Black mark sensor):**  Feineinstellung für den Black Mark Sensor – siehe auch **Kapitel 2.12.**.
- **(10) Threshold Fine Adjustment (Feed gap sensor):**  Feineinstellung für den Durchleuchtungssensor – siehe auch **Kapitel 2.12.**

#### *HINWEIS:*

*Sie h[aben auch die](#page-88-0) Möglichkeit diese Werte mit dem Windowstreiber einzustellen.* 

2.11 Feineinstellungen

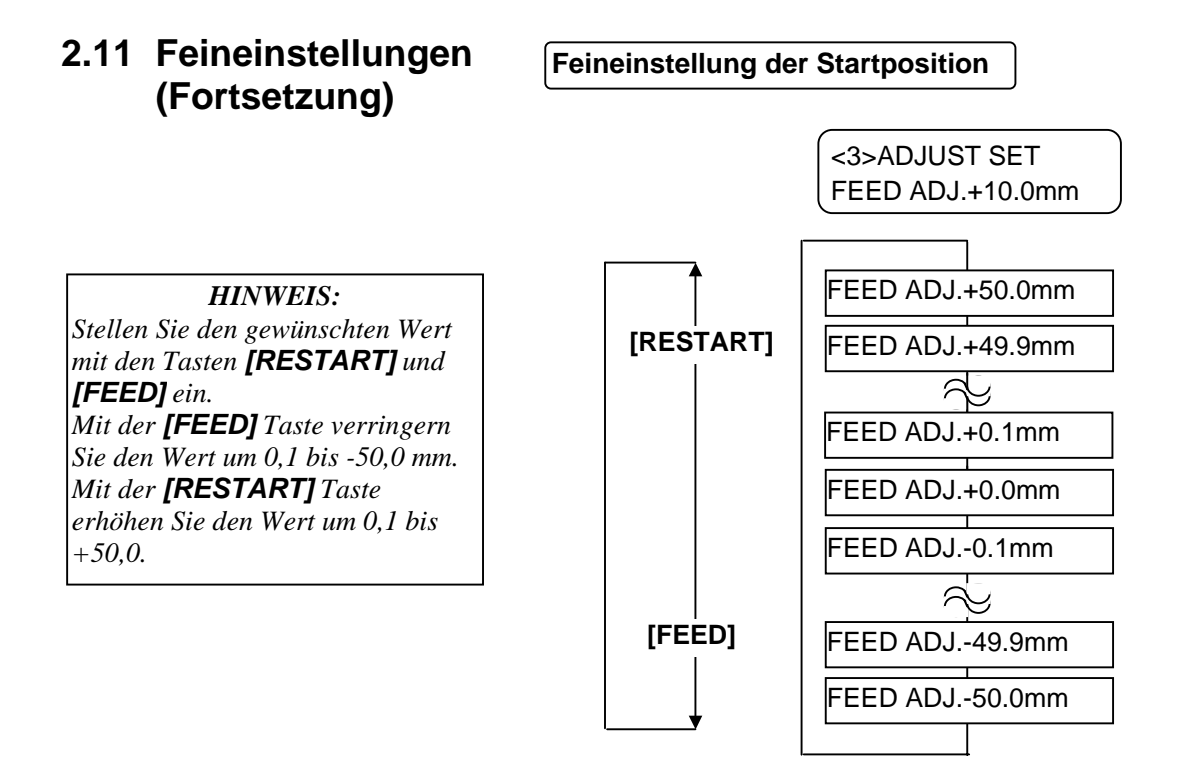

Drücken Sie die **[PAUSE]** Taste, nachdem Sie die Einstellungen vorgenommen haben.

#### • **Beispiel für die Feineinstellung der Startposition**

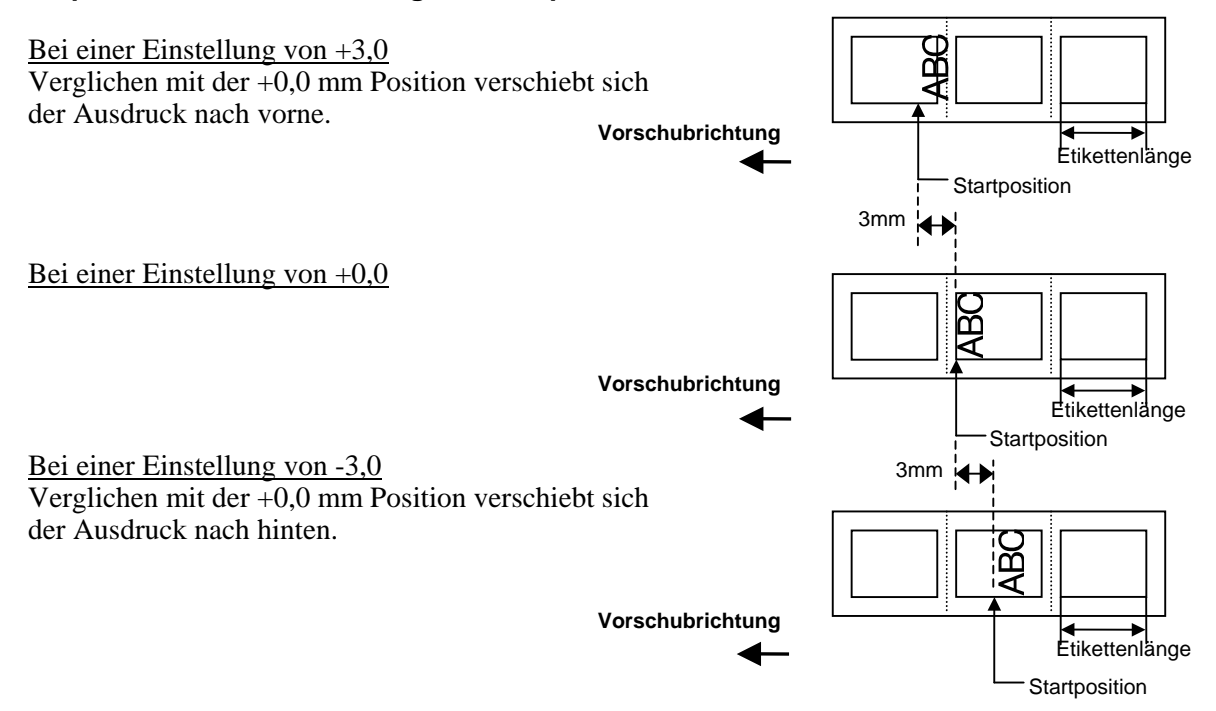

### **2.11 Feineinstellungen (Fortsetzung)**

#### **Feineinstellung der Schneide und Spendeposition**

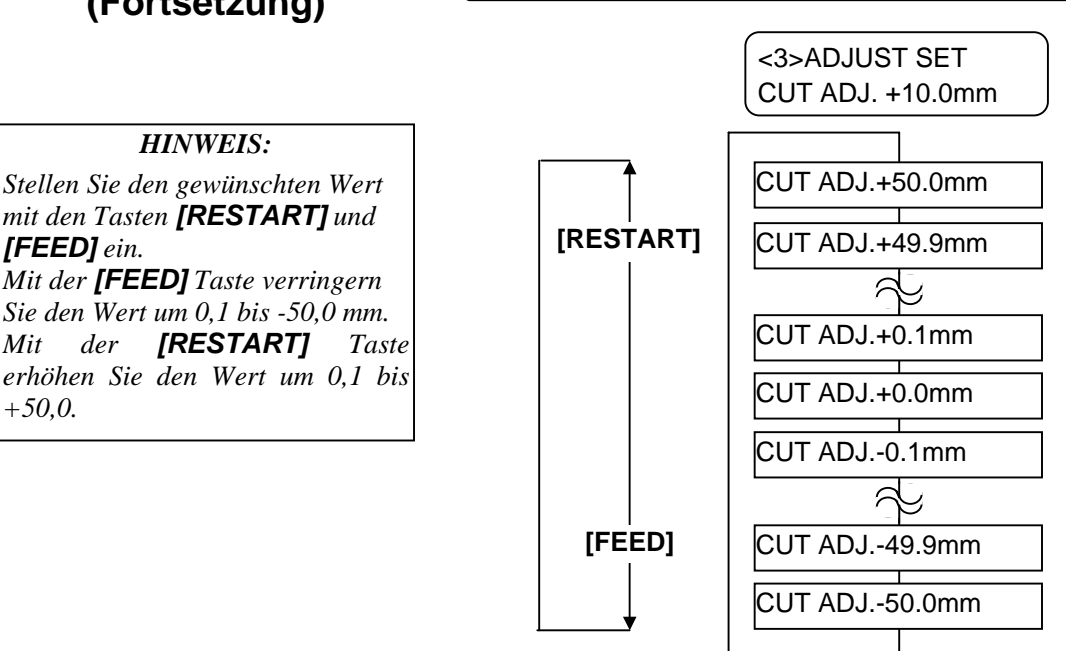

Drücken Sie die **[PAUSE]** Taste, nachdem Sie die Einstellungen vorgenommen haben.

#### • **Beispiel für die Feineinstellung der Schneideposition**

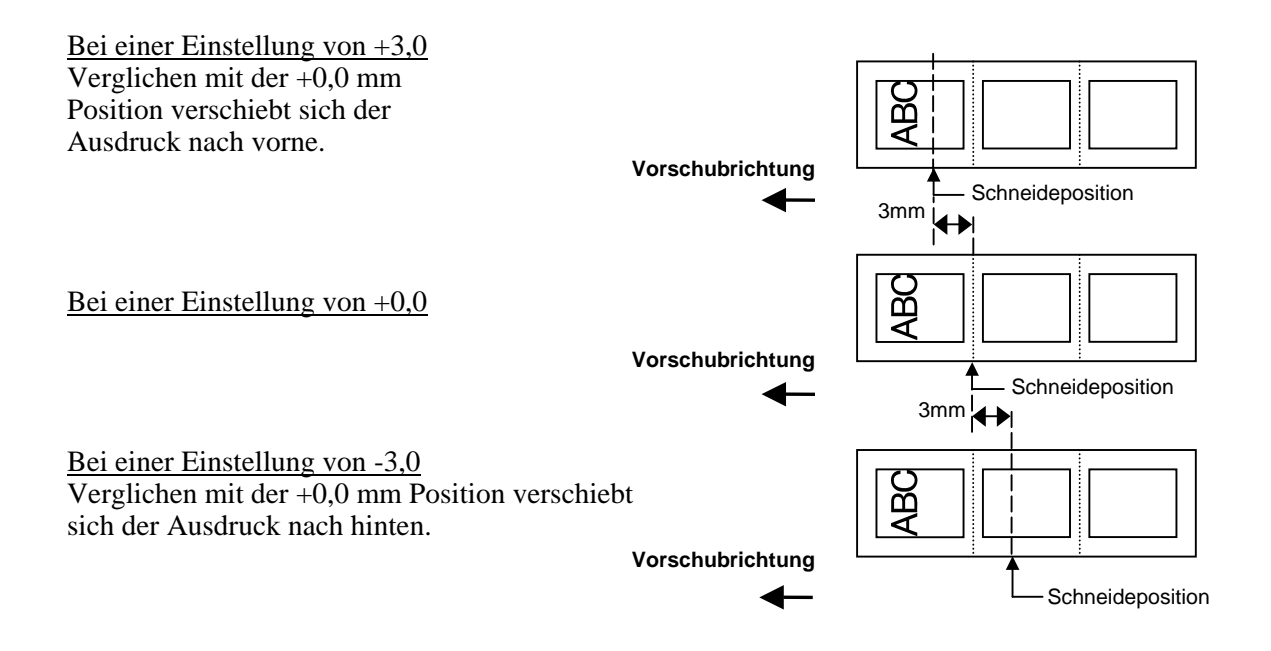

#### • **Beispiel für die Feineinstellung der Spendeposition**

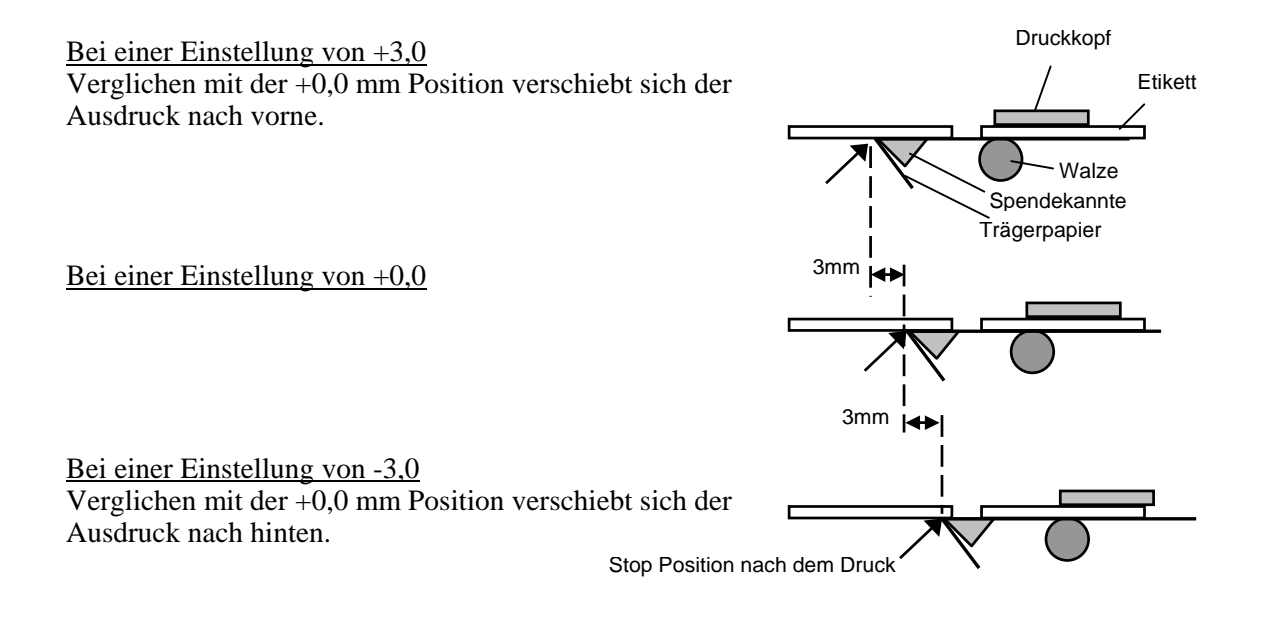

2.11 Feineinstellungen

### **2.11 Feineinstellungen (Fortsetzung)**

#### **Feineinstellung des Rückzuges**

*HINWEIS: Stellen Sie den gewünschten Wert mit den Tasten [RESTART] und [FEED] ein. Mit der [FEED] Taste verringern Sie den Wert um 0,1 bis -9,9 mm. Mit der [RESTART] Taste*

*erhöhen Sie den Wert um 0,1 bis +9,9.*

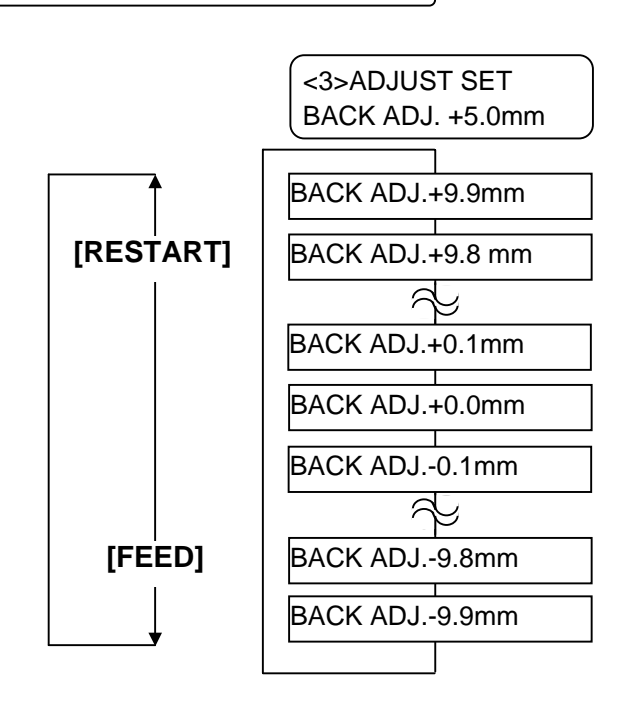

Drücken Sie die **[PAUSE]** Taste, nachdem Sie die Einstellungen vorgenommen haben.

#### • **Beispiel für die Feineinstellung der Spendeposition**

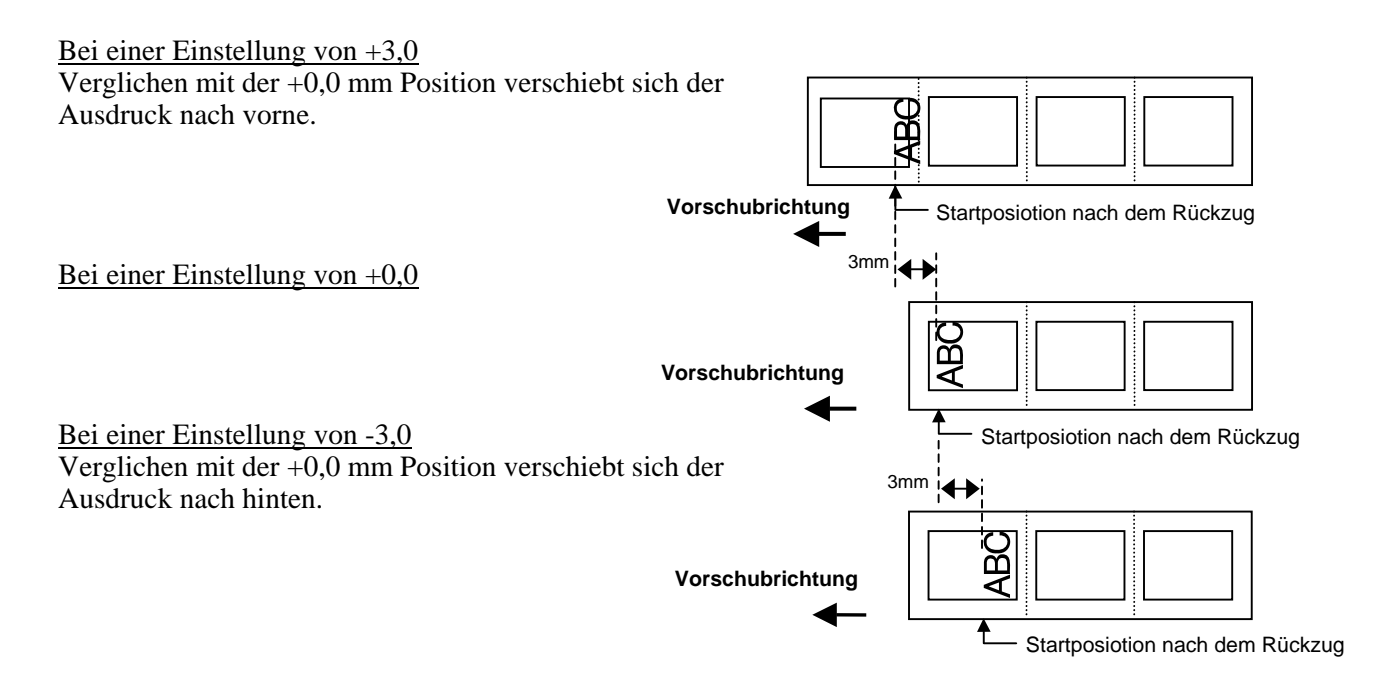

## **2.11 Feineinstellungen (Fortsetzung)**

#### **Feineinstellung des Offsetts in X Richtung**

*HINWEIS: Stellen Sie den gewünschten Wert mit den Tasten [RESTART] und [FEED] ein. Mit der [FEED] Taste verringern Sie den Wert um 0,1 bis -99,9 mm.* 

*Mit der [RESTART] Taste erhöhen Sie den Wert um 0,1 bis +99,9.* 

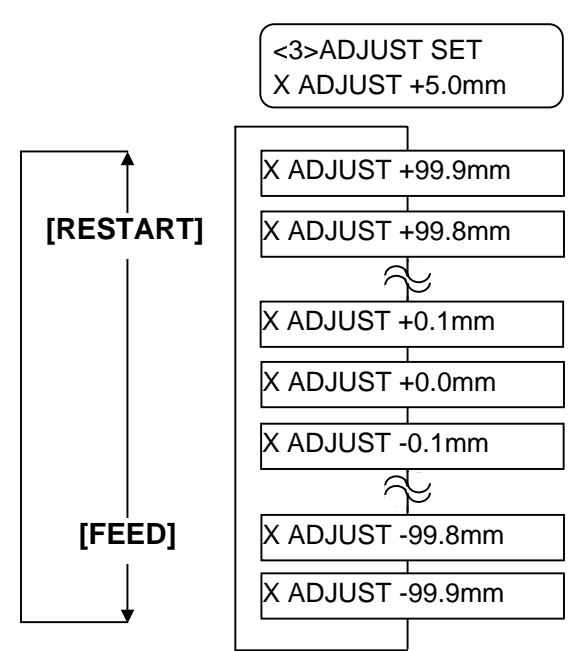

Drücken Sie die **[PAUSE]** Taste, nachdem Sie die Einstellungen vorgenommen haben

**ABC** 

#### • **Beispiel für die Feineinstellung der Offsetts in X Richtung** Bei einer Einstellung von -50,0 Verglichen mit der +0,0 mm Position verschiebt sich der Ausdruck nach links. Bei einer Einstellung von +0,0 Bei einer Einstellung von +50,0 Verglichen mit der +0,0 mm Position verschiebt sich der Ausdruck nach rechts. **ABC Vorschubrichtung ABC**  50.0mm 50.0mm X  $Y \downarrow$ Fuß voraus Ausdruck  $\frac{1}{x}$ Y

2.11 Feineinstellungen

### **2.11 Feineinstellungen (Fortsetzung)**

#### **Feineinstellung der Drucktemperatur**

#### **Thermotransferdruck**

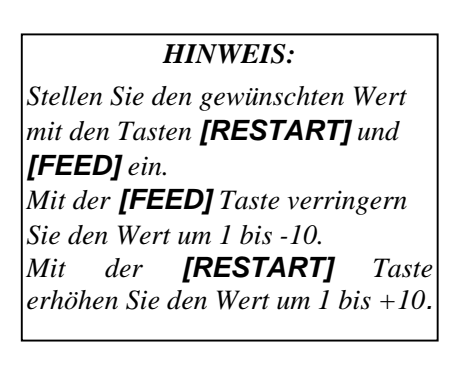

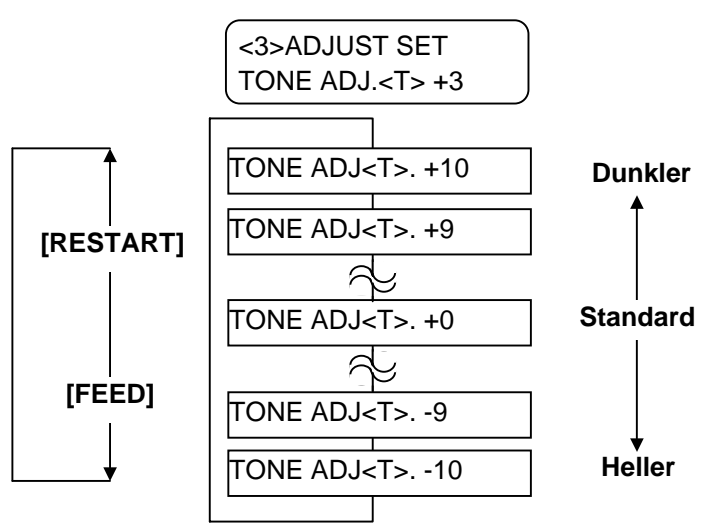

Drücken Sie die **[PAUSE]** Taste, nachdem Sie die Einstellungen vorgenommen haben.

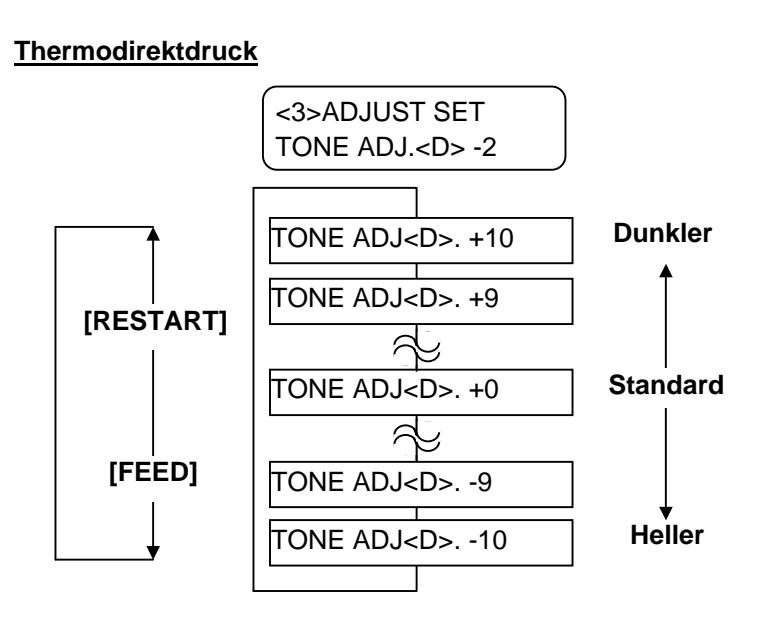

Drücken Sie die **[PAUSE]** Taste, nachdem Sie die Einstellungen vorgenommen haben.

*[FEED] ein.* 

# **2.11 Feineinstellungen**

*HINWEIS: Stellen Sie den gewünschten Wert mit den Tasten [RESTART] und* 

*Mit der [FEED] Taste verringern* 

*Mit der [RESTART] Taste erhöhen Sie den Wert um 1 bis +0.*

*Sie den Wert um 1 bis -15.* 

#### **Feineinstellung für die Farbband Aufwickelkraft**

**(Fortsetzung)** Wenn das Farbband nur locker aufgewickelt wird, und sich dies im Ausdruck bemerkbar macht, sollte die Wickelkraft wie nachfolgend beschrieben eingestellt werden.

#### **Feineinstellung Aufwickelseite**

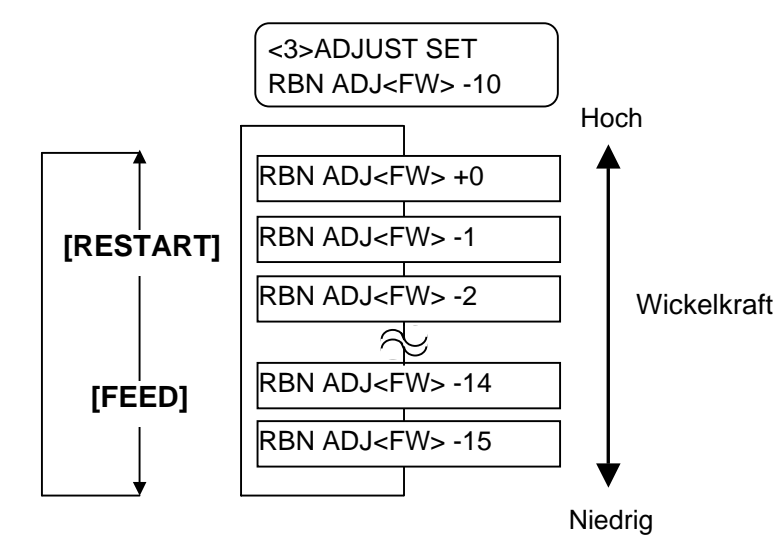

Drücken Sie die **[PAUSE]** Taste, nachdem Sie die Einstellungen vorgenommen haben..

#### **Feineinstellung Abwickelseite**

RBN ADJ<BK> +10 RBN ADJ<BK> +9 RBN ADJ<BK> +8 RBN ADJ<BK> -14 RBN ADJ<BK> -15 Wickelkraft Hoch Niedrig **[RESTART] [FEED]** <3>ADJUST SET RBN ADJ<BK> -5 *HINWEIS: Stellen Sie den gewünschten Wert mit den Tasten [RESTART] und [FEED] ein. Mit der [FEED] Taste verringern Sie den Wert um 1 bis -15. Mit der [RESTART] Taste erhöhen Sie den Wert um 1 bis +10.*

> Drücken Sie die **[PAUSE]** Taste, nachdem Sie die Einstellungen vorgenommen haben.

<span id="page-88-0"></span>2.12 Sensoranpassung Um eine konstante Druckposition zu erreichen benutzt der Drucker den Etikettensensor. Die Startposition wird anhand des unterschiedlichen Volt Wertes zwischen Druckbereich, Etikettenzwischenraum oder Black Mark ermittelt. Vorgedrucktes Material kann diesen Abtastprozess negativ beeinflussen und einen Papierstau verursachen. Um dies zu vermeiden sollte eine automatische Sensoranpassung

gemacht werden, eventuell auch eine manuelle**.** 

#### **Automatische Sensoreinstellung**

- **1.** Schalten Sie den Drucker ein, er zeigt jetzt ONLINE.
- **2.** Legen Sie vorgedrucktes Material ein. Bei der Verwendung von Etikettenmaterial sollte der Sensor in der Mitte stehen. Bei der Verwendung von Karton Material sollte der Black Mark Sensor mittig auf der Schwarzmarke stehen.
- **3.** Drücken Sie die **[PAUSE]** Taste.
- **4.** Der Drucker befindet sich nun im Pausezustand.
- **5.** Halten Sie die **[PAUSE]** Taste nun erneut so lange gedrückt, bis die folgende Meldung im Display erscheint.
- **6**. Der Sensortyp wird angezeigt.

**TRANSMISSIVE** B-SX6T V1.0A

**7.** Sie mit der **[FEED]** Taste den Sensortyp aus.

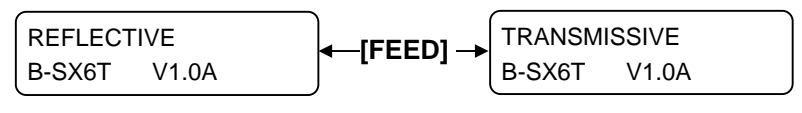

Black mark sensor Durchleuchtungssensor

**8.** Drücken Sie die **[PAUSE]** solange bis mehr als 1,5 Etiketten ausgegeben wurden.

 Das Material wird solange ausgegeben, bis die **[PAUSE]** Taste losgelassen wird. Hiernach ist der Einstellvorgang abgeschlossen

PAUSE B-SX6T V1.0A

**9.** Drücke Sie die **[RESTART]** Taste.

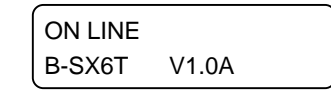

**10.** Der Drucker kehrt in den ONLINE Modus zurück. Senden Sie einen Ausgabebefehl vom Rechner zum Drucker.

#### *HINWEIS.*

- *1. Wenn weniger als 1,5 Etiketten vorgeschoben werden, kann die Sensoreinmessung fehlschlagen.*
- *2. Solange der Gehäusedeckel nicht geschlossen ist regiert die [PAUSE] Taste nicht.*
- 3. *Ein "Papierende Fehler" kann nicht während eines Papiervorschubes erkannt werden.*

# **2.12 Sensoranpassung**

#### **Manuelle Sensoreinstellung**

**(Fortsetzung)** Sollte nach einer automatischen Sensoreinmessung immer noch ein Papierstau auftreten, so sollte eine manuelle Sensoreinmessung durchgeführt werden.

> Um auf die nachfolgenden Einstellungen zurückgreifen zu können, müssen diese in den Steuerbefehlen oder im Druckertreiben ebenfalls angewählt werden.

- **1.** Drücken Sie die Tasten **[FEED]** und **[PAUSE]** während Sie den Drucker anschalten.
- **2.** Lassen Sei die Tasten los, wenn "<1> DIAG" im Display erscheint.

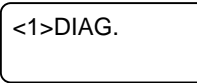

Nun ist der Drucker im System Modus für System Administratoren.

**3.** Drücken Sie die **[FEED]** oder **[RESTART]** Taste so oft, bis "<5> SENSOR ADJ." im Display erscheint.

<5>SENSOR ADJ.

**4.** Drücken Sei die **[PAUSE]** Taste um in das Untermenü zu gelangen.

```
<5>SENSOR ADJ. 
[H]28°C [A]28°C
```
Das Sensor Adjustment Menü enthält Untermenüs, die den Status der verschiedenen Sensoren anzeigen und die verschiedenen Volt Werte für den Etikettenstatus speichern können. Mit der **[PAUSE]** Taste gelangen sie nacheinander in das folgende Untermenü.

- **(1) Sensor Status Display:**  Die ermittelte Temperatur des Druckkopfes und die Umgebungstemperatur am Material werden angezeigt.  **(2) Black Mark Sensor Status Display:**
- Der vom Black Mark Sensor ermittelte Volt Wert wird angezeigt.  **(3) Black Mark Sensor Adjustment:**
- Neueinmessen des Volt Wertes für das Material.  **(4) Feed Gap Sensor Status Display:**

 Der vom Durchleuchtungssensor ermittelte Volt Wert wird angezeigt.

- **(5) Feed Gap Sensor Adjustment:**  Neueinmessen des Volt Wertes für das Material.
- **(6) Black Mark Sensor/Feed Gap Sensor Status Display (No media):**

 Der vom Black Mark Sensor oder Durchleuchtungs- Sensor ermittelte Wert für "kein Material" wird angezeigt.

- **(7) Black Mark Sensor/Feed Gap Sensor Adjustment (No media):**
- Neueinmessen des Volt Wertes für "kein Material".  **(8) Ribbon End Sensor Status Display:**

 Volt Wert der vom Farbband Ende Sensor gemessen wird.  **(9) Ribbon End Sensor Adjustment:** 

 Das momentan eingelegte Farbband wird gemessen und der Volt Wert gespeichert.

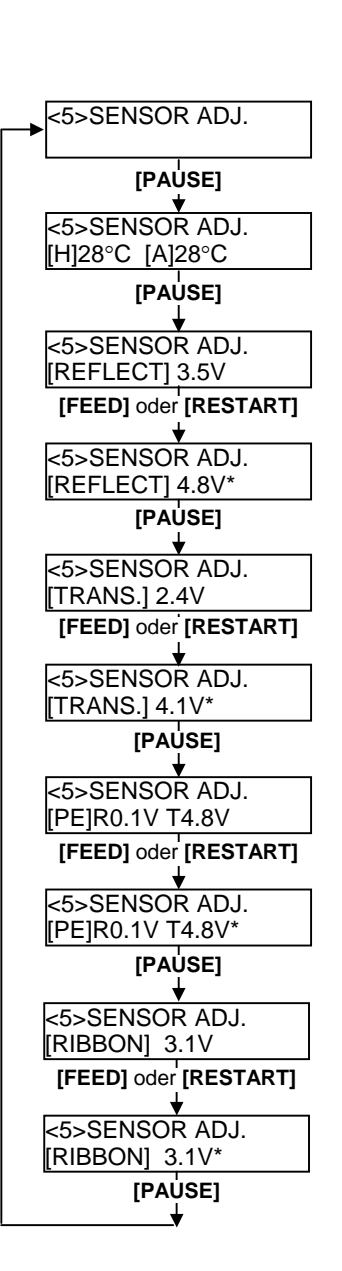

# **2.12 Sensoranpassung**

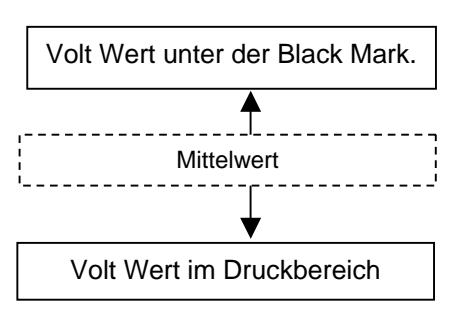

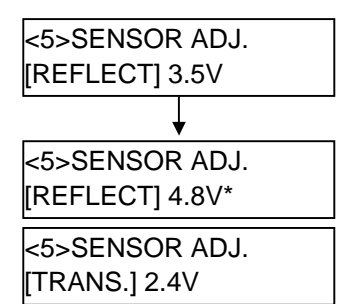

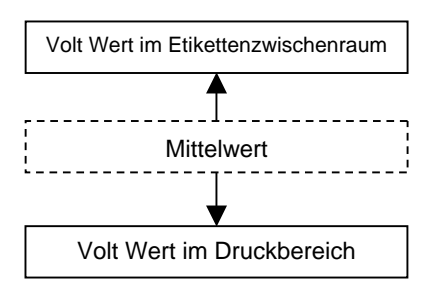

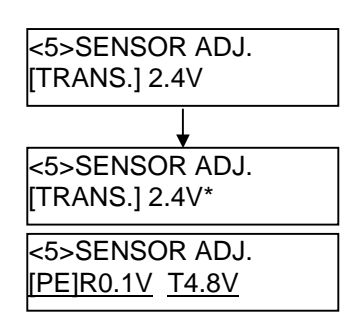

### **(Fortsetzung) Unter Verwendung des Black Mark Sensors**

(1) Drücken Sie wenn " $\leq$  SENSOR ADJ." angezeigt wird, so oft die **[PAUSE]** Taste bis folgende Meldung erscheint. Es wird der aktuell ertastete Volt Wert des Black Mark Sensors angezeigt.

<5>SENSOR ADJ. [REFLECT] 3.5V

(2) Messen Sie den Volt Wert mittig auf der Black Mark und innerhalb des Druckbereichs. Notieren Sie den daraus ermittelten Mittelwert

#### (Beispiel)

Druckbereich = 4.8V, Black Mark =  $2.4V \rightarrow$  Mittelwert = 3.6V

#### *HINWEIS:*

- *1. Stelen Sie sicher, das beim Einmessen des Druckbereichs keine Vorbedruckung die Messung beeinträchtigt.*
- *2. Es sollte mindestens 0,7 Volt Unterschied zwischen beiden Werten liegen. Liegt der Wert darunter, kann die Startposition nicht genau ertastet werden. Wechseln Sie in diesem Fall das Material.*
- *3. Achten Sie darauf, dass der Gehäusedeckel während der Messung geschlossen ist.*
- (3) Halten Sie die **[RESTART]** oder **[PAUSE]** Taste für etwa 3 Sek. gedrückt während die Black Mark sich unter dem Black Mark Sensor befindet.
- (4) Nach dem Speichern erscheint rechts neben der Voltangabe ein Sternchen
- (5) Die momentane Voltzahl des Durchleuchtungssensors wird angezeigt.

#### **Unter Verwendung des Durchleuchtungssensors**

(1) Messen Sie den Volt Wert mittig auf dem Etikett und innerhalb des Etikettenzwischenraums (ziehen Sie der Einfachheit halber ein Etikett ab). Notieren Sie den daraus ermittelten Mittelwert

#### (Beispiel)

Druckbereich = 4,8V, Etikettenzwischenraum =  $2,4V \rightarrow$  Mittelwert = 3,6V

#### *HINWEIS:*

- *1. Stelen Sie sicher, das beim Einmessen des Druckbereichs keine Vorbedruckung die Messung beeinträchtigt.*
- *2. Es sollte mindestens 0,7 Volt Unterschied zwischen beiden Werten liegen. Liegt der Wert darunter, kann die Startposition nicht genau ertastet werden. Wechseln Sie in diesem Fall das Material.*
- *3. Achten Sie darauf, dass der Gehäusedeckel während der Messung geschlossen ist.*
- (2) Halten Sie die **[RESTART]** oder **[PAUSE]** Taste für etwa 3 Sek. gedrückt während der Druckbereich sich unter dem Black Mark Sensor befindet.
- (3) Nach dem Speichern erscheint rechts neben der Voltangabe ein Sternchen.

(4) Die Anzeige wechselt wie links gezeigt.

### **2.12 Sensoranpassung (Fortsetzung)**

#### ■ Speichern des "kein Papier" Volt Wertes

Im Folgenden wird beschrieben, wie der "kein Papier" Volt Wert eingestellt wird, der für die Erfassung des Papiers verwendet wird. Sollte "kein Papier" weiterhin erkannt werden, so ist die Einstellung zu wiederholen.

- (1) Entfernen Sie alles Material aus dem Drucker.
- (2) Der vom Black Mark Sensor und Durchleuchtungssensor aktuell erkannte Volt Wert wird angezeigt.

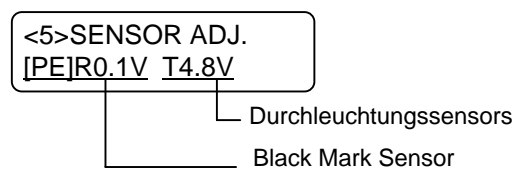

(3) Halten Sie die **[RESTART]** oder **[PAUSE]** Taste für etwa 3 Sek. gedrückt.

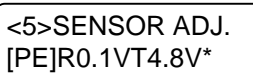

(4) Nach dem Speichern des "kein Papier "Volt wertes erscheint rechts neben der Voltangabe ein Sternchen. Drücken Sie nun die **[PAUSE]** Taste.

 $(5)$  Sie kehren zu dem Menüpunkt " $\leq$ 5> SENSOR ADJ." zurück

<5>SENSOR ADJ.

#### **Manuelle Sensoreinstellung**

Die zuvor notierten Mittelwerte werden im Drucker gespeichert.

(1) Drücken Sie wenn  $\leq$  5> SENSOR ADJ." angezeigt wird so oft die **[PAUSE]** oder **[RESTART]** Taste bis "<3> ADJUST SET" angezeigt wird.

<3>ADJUST SET

(2) Drücken Sie die **[PAUSE]** Taste um in das Untermenü zu gelangen.

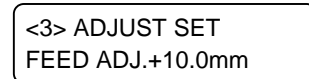

2.12 Sensoranpassung

### **2.12 Sensoranpassung (Fortsetzung)**

(3) So oft die **[PAUSE]** Taste, bis folgende Meldung erscheint. Es wird der aktuell ertastete Volt Wert des Black Mark Sensors angezeigt.

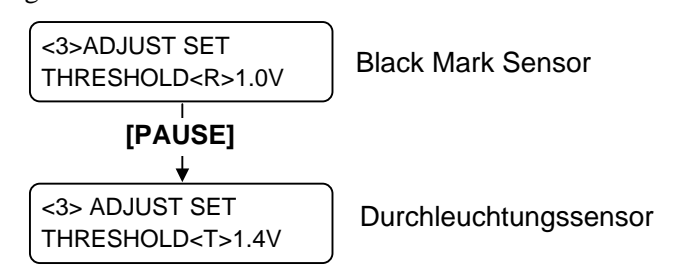

(4) Geben Sie die ermittelten Werte mit **[FEED]** und **[RESTART]** wie dargestellt ein..

**Threshold Value = Mittelwert von dem Volt Wert im Druckbereich und dem Voltwert im Etikettenzwischenraum.** 

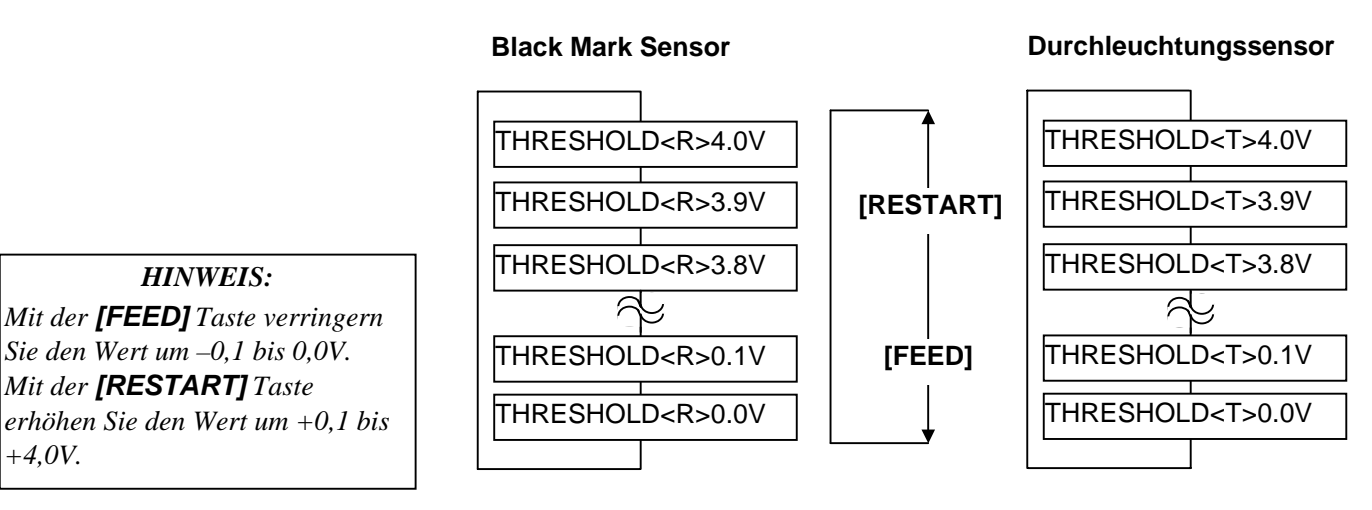

(5) Schließen Sie die Eingabe mit der **[PAUSE]** Taste ab.

(6) Geben Sie ein Etikett im ONLINE Modus aus, um die Funktionsweise zu prüfen.

Sollten immer noch Fehlermeldungen auftreten, verändern Sie die Eingaben geringfügig und testen Sie erneut.

## **3. ON LINE MODUS**

Dieser Absatz beschreibt die Funktion und Bedienungs Tasten auf der Vorderseite des Druckers.

### **3.1 Bedienfeld**

Diese Abbildung zeigt die Bedientasten und das Display des Druckers.

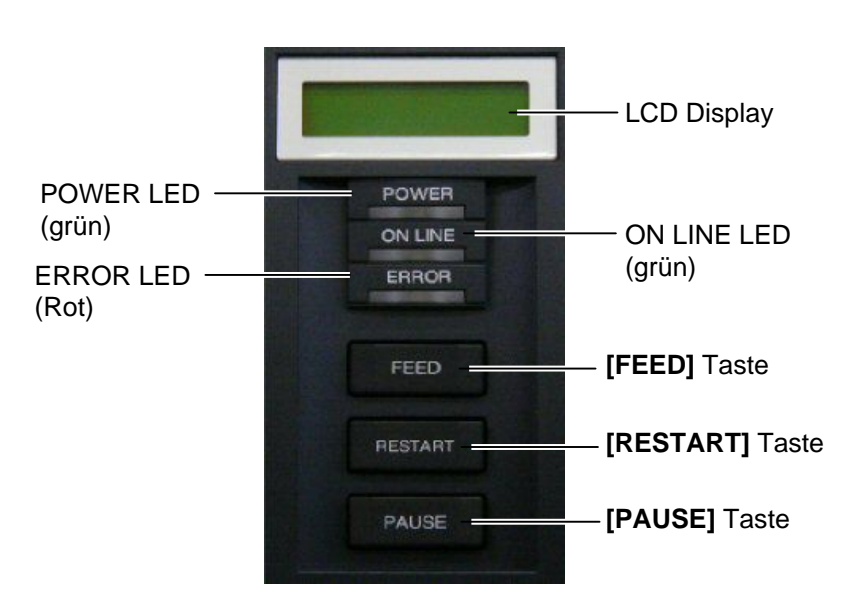

Das LCD Display zeigt den Druckerstatus an, pro Zeile werden 32 Zeichen dargestellt.

Es gibt drei LED Anzeigen am Bedienfeld.

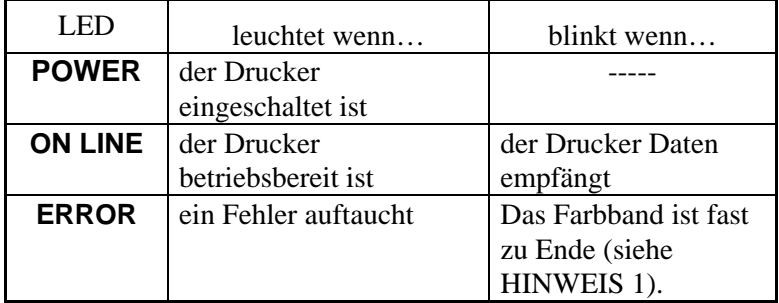

Es gibt drei Tasten am Bedienfeld.

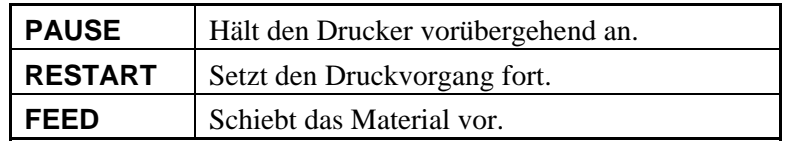

#### *HINWEIS:*

- *1. Blinkt nur, wenn diese Funktion "Farbband fast zu Ende Erkennung" eingeschaltet ist.*
- *2. Benutzen Sie die [RESTART] Taste, um den Drucker nach einer PAUSE-Situation, oder nach einer Fehlerbehebung wieder zu starten.*

### **3.2 Bedienung**

*HINWEIS:* 

*Eine Erklärung der Fehlermeldungen sowie deren Behebung sind im Kapitel 5 erläutert.* 

**3.3 Reset** 

*zurück.* 

*HINWEIS: Wenn* die *[RESTART] Taste für 3 oder mehr Sekunden gedrückt wird, solange der Drucker in einer Fehler- oder Pause-Situation steht, so setzt er den Druck fort. Stand der Drucker in einem Kommunikations Fehler oder einem Syntax Fehler, so kehrt er zum ON LINE Zustand* 

**1.** Der Drucker wurde eingeschaltet, erwartet Druckaufträge oder druckt

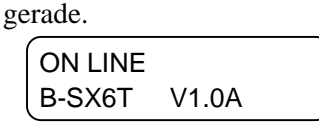

Display.

**2.** Wenn ein Problem auftaucht erscheint eine Fehlermeldung. Der Drucker hält automatisch den Druckauftrag an (die noch zu druckende Anzahl von Etiketten wird rechts angezeigt).

Nachdem der Drucker eingeschaltet wurde, erscheint ON LINE im

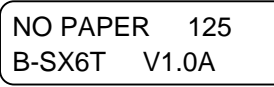

**3.** Drücken Sie die **[RESTART]** Taste nachdem der Fehler behoben wurde, dann setzt der Drucker den Druckauftrag fort.

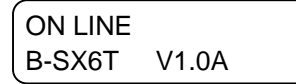

**4.** Wird die **[PAUSE]** Taste während des Drucks gedrückt, so hält der Drucker vorübergehend an (die Anzahl der noch zu druckenden Etiketten wird rechts angezeigt).

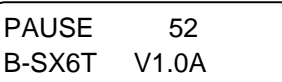

**5.** Drücken Sie die **[RESTART]** Taste, um den Druck wieder fortzusetzen.

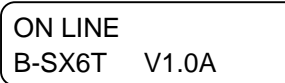

Die RESET Funktion löscht den Druckerspeicher und setzt den Drucker in den ON LINE Zustand zurück.

**1.** Der Drucker wurde eingeschaltet, erwartet Druckaufträge oder druckt gerade.

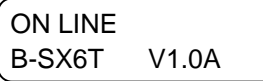

**2.** Drücken Sie die **[PAUSE]** Taste, um den Drucker anzuhalten.

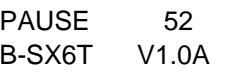

**3.** Halten Sie die **[RESTART]** Taste für 3 Sekunden oder länger gedrückt.

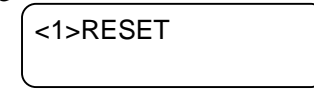

**4.** Drücken Sie die **[PAUSE]** Taste. Die vom Computer gesendeten Daten werden gelöscht, der Drucker ist wieder einsatzbereit.

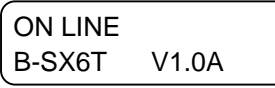

### **4. WARTUNG**

#### *WARNUNG!*

- *1. Schalten Sei das Gerät zur Wartung immer AUS.*
- *2 Um Verletzungen vorzubeugen, achten Sie auf Ihre Finger beim Öffnen des Gerätes und Druckkopfes.*
- *3. Vorsicht beim Umgang am Druckkopf, dieser kann sehr heiß werden. Lassen Sie ihn erst abkühlen.*
- *4. Schütten Sie niemals Wasser in oder auf den Drucker.*

Dieses Kapitel beschreibt die normale Wartung.

Um die gleichmäßige hohe Qualität des Druckers zu erhalten sollten Sie sich an der folgenden Tabelle orientieren.

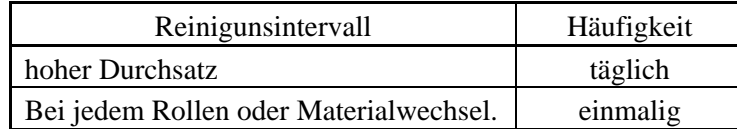

### **4.1 Reinigen**

#### **4.1.1 Druckkopf und Walzen**

#### *VORSICHT!*

- *1. Benutzen sie keine scharfen Reinigungsmittel, Verdünner oder Benzin.*
- *2. Fassen Sie niemals den Druckkopf an, da er durch statische Aufladungen beschädigt werden kann.*
- *3. Benutzen Sie nur den beiliegenden Reinigungsstift, um den Druckkopf zu säubern, anderenfalls könnte die Lebensdauer des Kopfes darunter leiden.*

#### *HINWEIS:*

- *1. Den Druckkopfreinigungsstift (Artikel Nr: 24089500013) erhalten Sie bei ihrem TOSHIBA TEC Fachhändler.*
- *2. Wenn das optionale Messer eingebaut ist, sollte der Druckkopf mit dem bei der Option beiliegendem Reinigungstift gereinigt werden..*

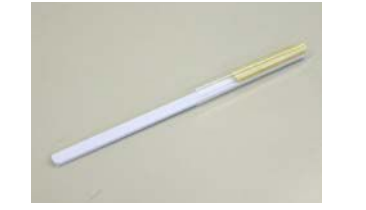

Um die hohe Druckqualität zu erhalten, sollten Sie den Drucker regelmäßig reinigen. Mindestens beim Materialrollen- oder Farbbandwechsel sollte eine Reinigung des Druckers erfolgen.

- **1.** Schalten Sie den Drucker aus und ziehen den Netzstecker.
- **2.** Stellen Sie den Kopfverriegelungsheben in die Position "OPEN".
- **3.** Öffnen Sie den Gehäusedeckel und die rechte Seitentür.
- **4.** Öffnen Sie die Kopfverriegelungsklappe.
- **5.** Entnehmen Sie das Material und Farbband.
- **6.** Reinigen Sie den Druckkopf mit dem Druckkopfreinigungsstift oder einem leicht mit reinem Alkohol getränktem Tuch.

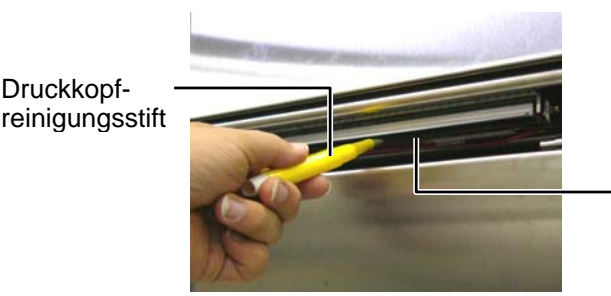

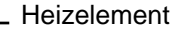

#### Bei installiertem Messer.

Druckkopfreinigungsstift (liegt der Option)<br>Messer bei)

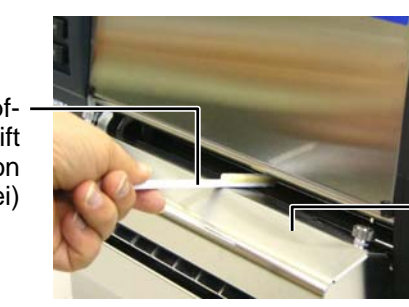

Messer Modul

### **4.1.1 Druckkopf, Walzen (Fortsetzung)**

**7.** Reinigen Sie auch die Walze mit einem leicht mit reinem Alkohol getränktem Tuch.

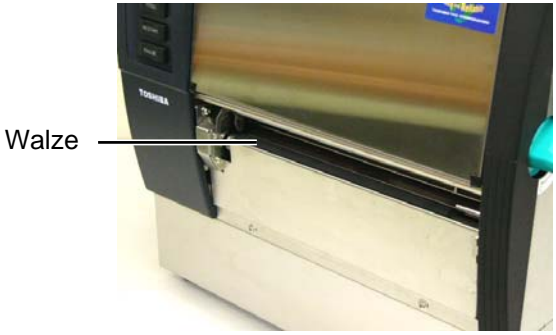

### **4.1.2 Pinch Roller**

- **1.** Schalten Sie den Drucker aus und ziehen den Netzstecker.
- **2.** Stellen Sie den Kopfverriegelungsheben in die Position "OPEN".
- **3.** Öffnen Sie den Gehäusedeckel und die rechte Seitentür.
- **4.** Öffnen Sie die Kopfverriegelungsklappe.
- **5.** Drehen Sie den Pinch Roller Hebel im Uhrzeigersinn, um die Walzen anzuheben.

Pinch Roller Hebel

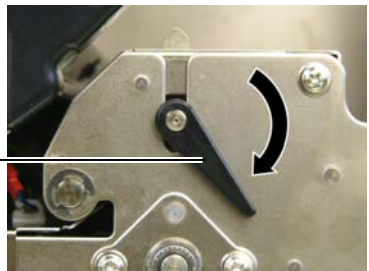

#### *HINWEIS:*

*Achten Sie darauf, das die Kopfverriegelung in Position 2 steht, d sich sonnst der Pinch Roller nicht entnehmen lässt.* 

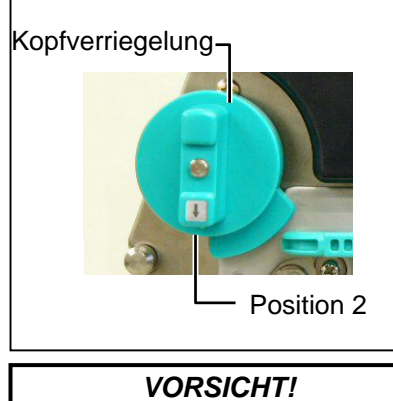

*Ziehen Sie nicht zu stark an der Farbbandende Sensorplatte, damit die Sensorkabel nicht beschädigt werden.* 

- **6.** Entnehmen Sie das Material und Farbband.
- **7.** Drehen Sie den Kopfverrieglungshebel in Position 2.
- **8.** Entfernen Sie die weiße Handschraube und entnehmen Sie die wie gezeigt die Sensorplatt.

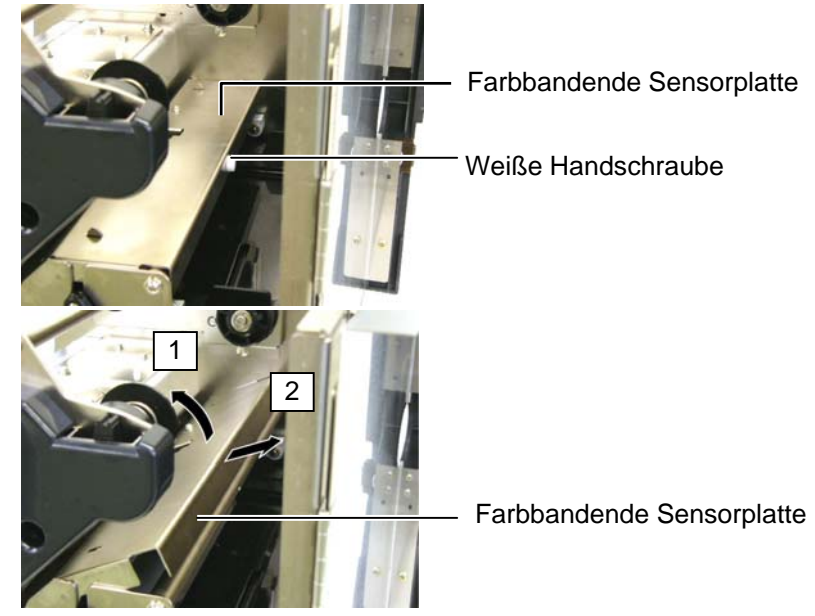

### **4.1.2 Pinch Roller (Fortsetzung)**

#### *ACHTUNG!*

*Schieben Sie nach dem Einsetzen des Pinch Roller Blocks die Sensorkabel so weit wie möglich durch die Öffnung (siehe Pfeil), damit diese nicht beschädigt werden können.*

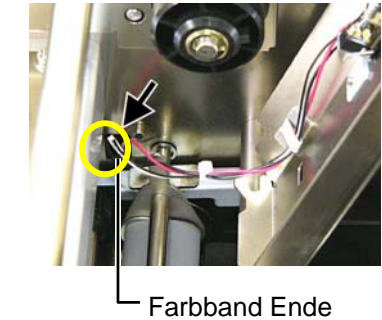

**Sensorkabel** 

**9.** Entnehmen Sie den Pinch Roller Block.

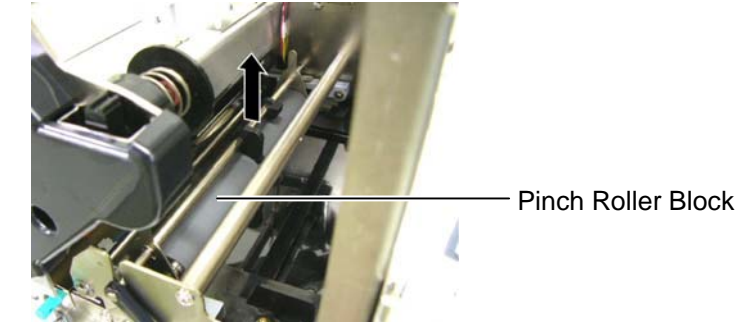

**10.** Wischen Sie den Pinch Roller Block mit einem leicht mit reinem Alkohol getränktem Tuch ab.

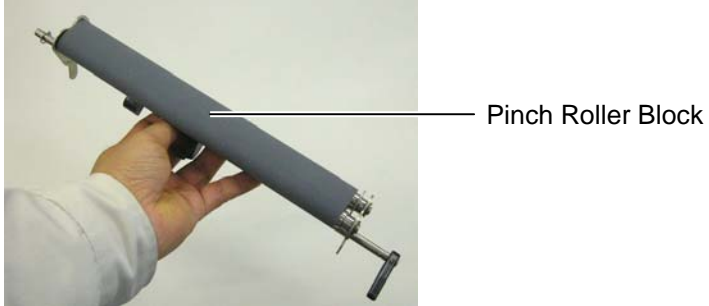

**11.** Setzten Sie nach dem Reinigen den Pinch Roller Block wieder ein und ziehen Sie die Laschen nach oben.

Pinch Roller Block

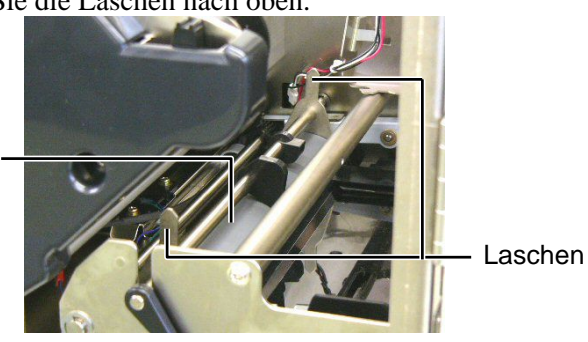

4.1 Reinigen

### **4.1.2 Pinch Roller (Fortsetzung)**

- **12.** Setzen Sie die Farbbandende Sensorplatte in den Drucker.
	- (1) Die Positionierungs- Nasen müssen in Nut auf beiden Seiten greifen.

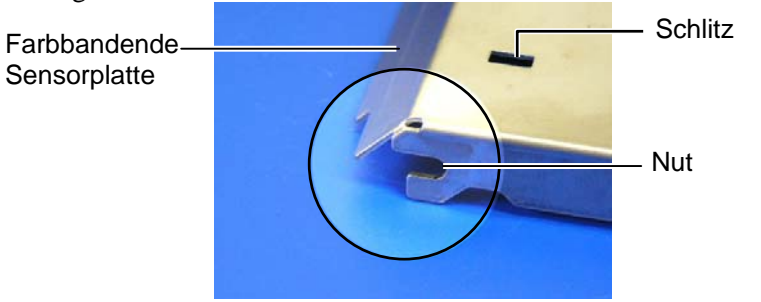

#### Positionierungs- Nase

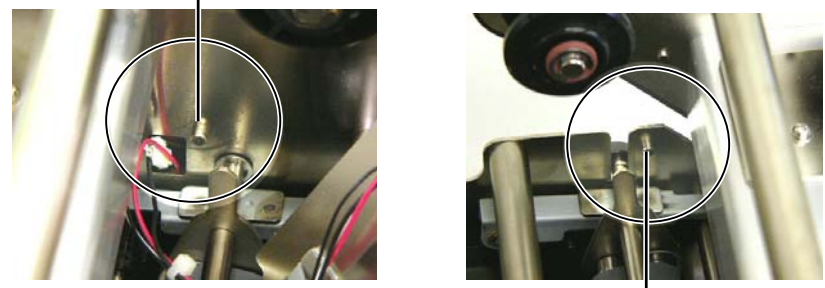

Positionierungs- Nase

 (2) Führen Sie die Laschen des Pinch Roller Blocks durch die Schlitze der Pich Roller Platte.

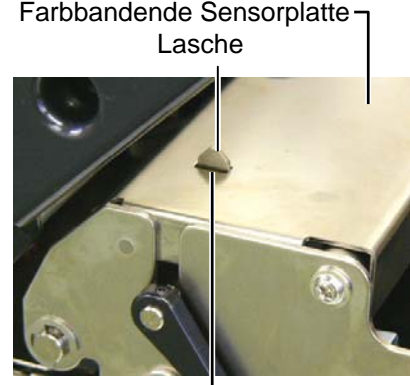

Schlitz

#### **4.1.3 Reinigen der Materialführung**

*HINWEIS: Achten Sie auf die gelösten Schrauben.* 

- **1.** Schalten Sie den Drucker aus und ziehen den Netzstecker.
- **2.** Stellen Sie den Kopfverriegelungsheben in die Position ..OPEN".
- **3.** Öffnen Sie den Gehäusedeckel und die rechte Seitentür.
- **4.** Öffnen Sie die Kopfverriegelungsklappe.
- **5.** Drehen Sie den Pinch Roller Hebel im Uhrzeigersinn, um die Walzen anzuheben.
- **6.** Entnehmen Sie das Material und Farbband.
- **7.** Lösen Sie die Schrauben um die Materialführung zu entnehmen.

Materialführung

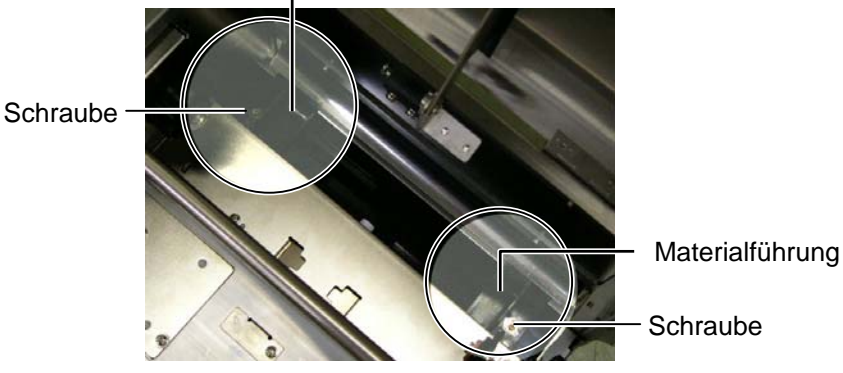

- **8.** Entfernen Sie Materialreste.
- **9.** Säubern Sie den Papierweg von Staub, Dreck und Materialpartikeln.

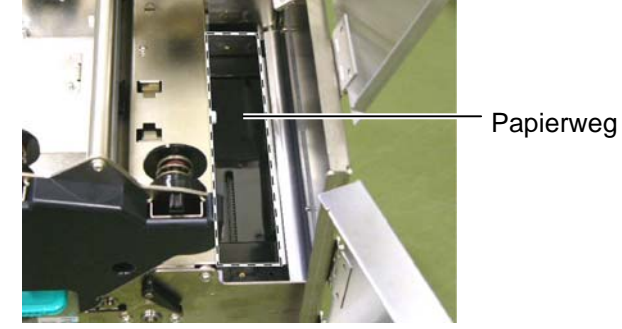

**10.** Entfernen Sie Dreck und Klebstoffreste mit einem leicht mit reinem Alkohol getränktem Tuch.

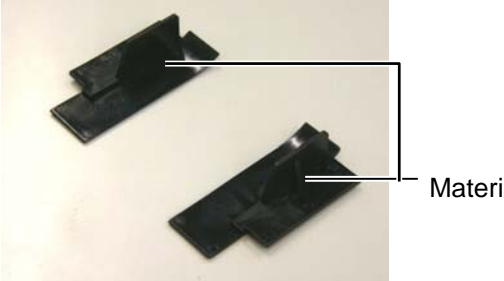

Materialführung

**11.** Setzten Sie die Materialführung und die Schrauben wieder ein.

#### **4.1.4 Gehäuse und Bedienfeld**

#### *ACHTUNG!*

- *1. KEIN WASSER auf den Drucker schütten.*
- *2. Reinigungsmittel NIEMALS DIREKT auf den Drucker schütten.*
- *3. NIEMALS Verdünner oder andere flüchtige Lösungsmittel zur Reinigung von Plastikteilen und Sichtfenster verwenden.*
- *4. Plastikteile und Sichtfenster NICHT mit Alkohol reinigen, da dies zu Verfärbung, Verformung und Zerstörung führen kann.*

Das Gehäuse und das Bedienfeld können mit einem weichen Tuch oder etwas Geschirrspülmittel gesäubert werden.

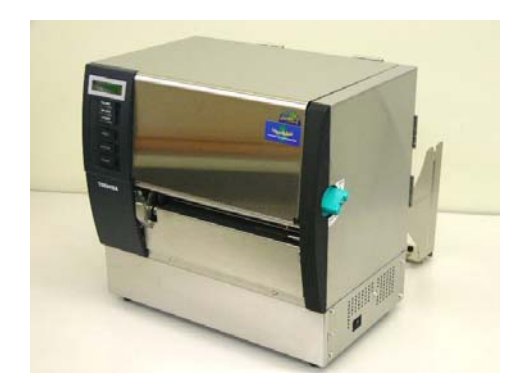

#### *WARNUNG!*

- *1. Schalten Sie den Drucker unbedingt vorher AUS.*
- *2. Verletzungsgefahr, das Messer ist sehr scharf.*
- <span id="page-101-0"></span>**4.1.5 Messeroption 1.** Lösen Sie die zwei oberen Schrauben und entfernen die Messerabdeckung.

 Heben Sie die Messerabdeckung hierfür ein wenig an, um sie aus der Führung der unteren Schrauben zu bringen.

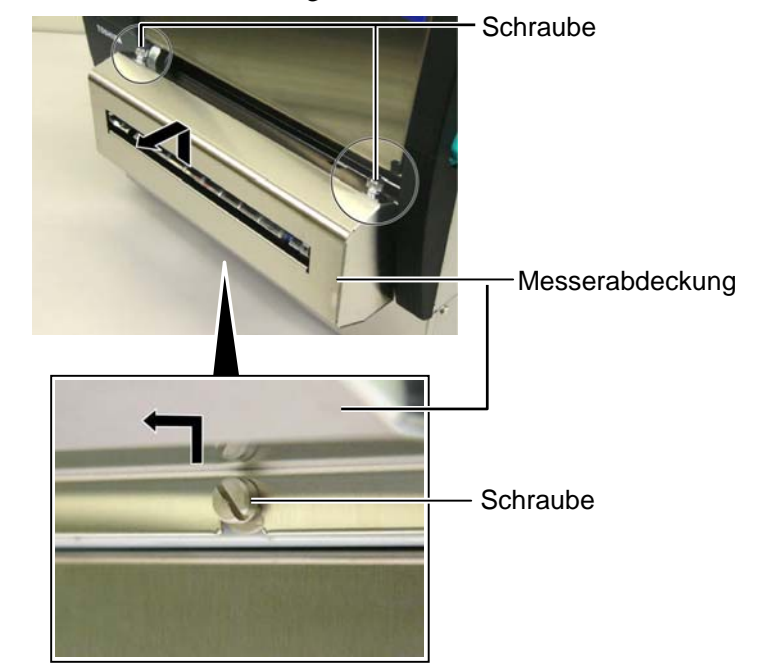

**2.** Entfernen Sie die beiden weißen Handschrauben um die Führung des Materialauslasses zu entfernen.

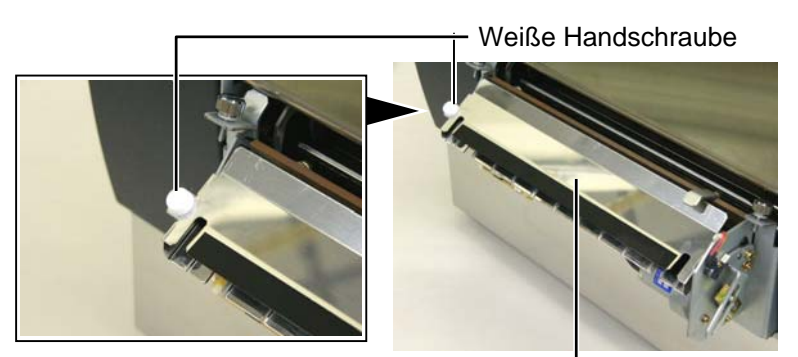

Führung des Materialauslasses

**3.** Entfernen Sie eventuell vorhandene Papierückstände.

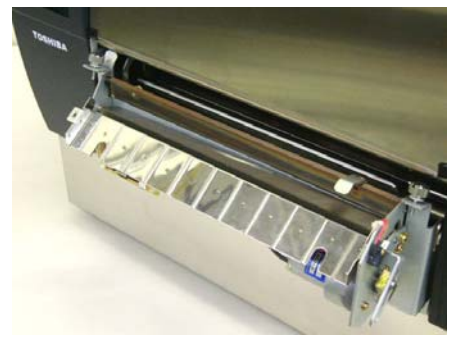

#### 4.1 Reinigen

### **4.1.5 Messeroption (Fortsetzung)**

**4.** Reinigen Sie die Klinge mit einem leicht mit reinem Alkohol getränktem Tuch.

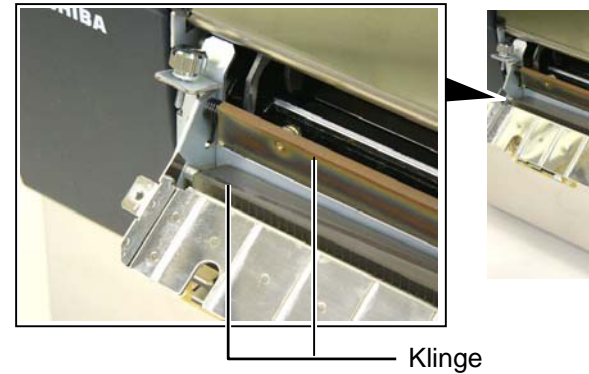

**5.** Setzen Sie die Teile in ungekehrter Reihenfolge wieder zusammen, achten Sie darauf die Führung einzuhaken.

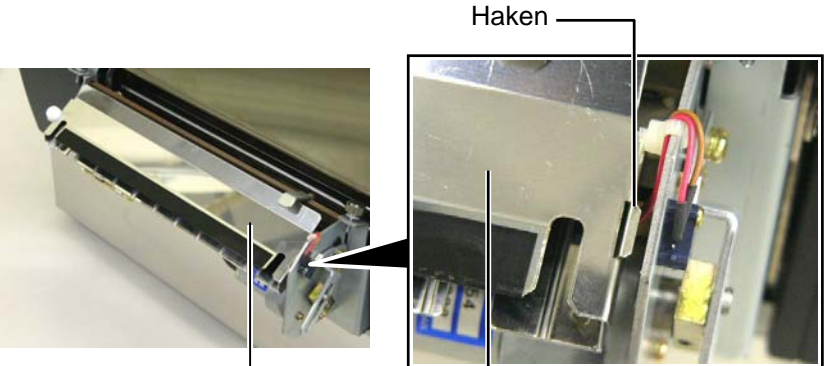

Führung des Materialauslasses

#### *WARNUNG!*

*Achten Sie darauf sich nicht die Finger zu klemmen.* 

**4.1.6 Spendeoption 1.** Drücken Sie die Spendekante herunter, um die Spendeeinheit zu öffnen.

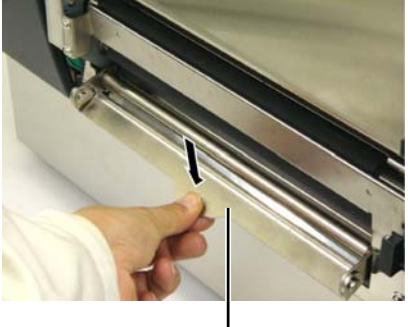

Spendekante

- **2.** Entfernen Sie eventuell vorhandene Materialrückstände.
- **3.** Reinigen Sie die Teile mit einem leicht mit reinem Alkohol getränktem Tuch.

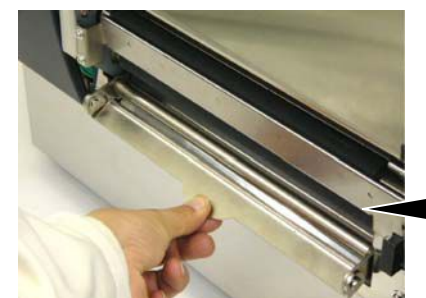

**Spendewalze** 

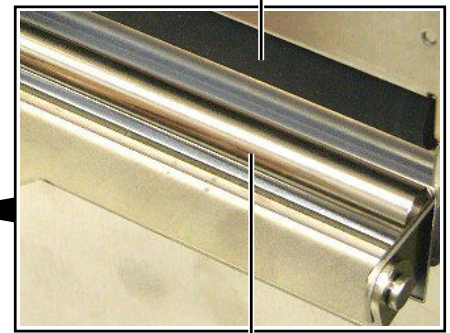

Trägerpapierführung

## <span id="page-104-0"></span>**5. FEHLERBEHEBUNG**

Dieses Kapitel listet alle Fehlermeldungen auf und erläutert die jeweilige Bedeutung.

*WARNUNG!* 

*Wenn mit den nachfolgenden beschriebenen Maßnahmen ein Fehler nicht beseitigt werden kann, so schalten Sie bitte den Drucker aus, ziehen den Netzstecker und verständigen Ihren TOSHIBA TEC Fachhändle.* 

### **5.1 Fehlermeldungen**

#### *HINWEIS:*

- *1. Wenn ein Fehler nicht mit der [RESTART] Taste behoben werden kann, schalten Sie den Drucker AUS und wieder EIN.*
- *2. Nach dem AUSschalten des Druckers sind alle temporären Daten gelöscht.*
- *3. "\*\*\*\*"zeigt die noch verbleibende Anzahl der zu druckenden Etiketten an (0-9999 Stück).*

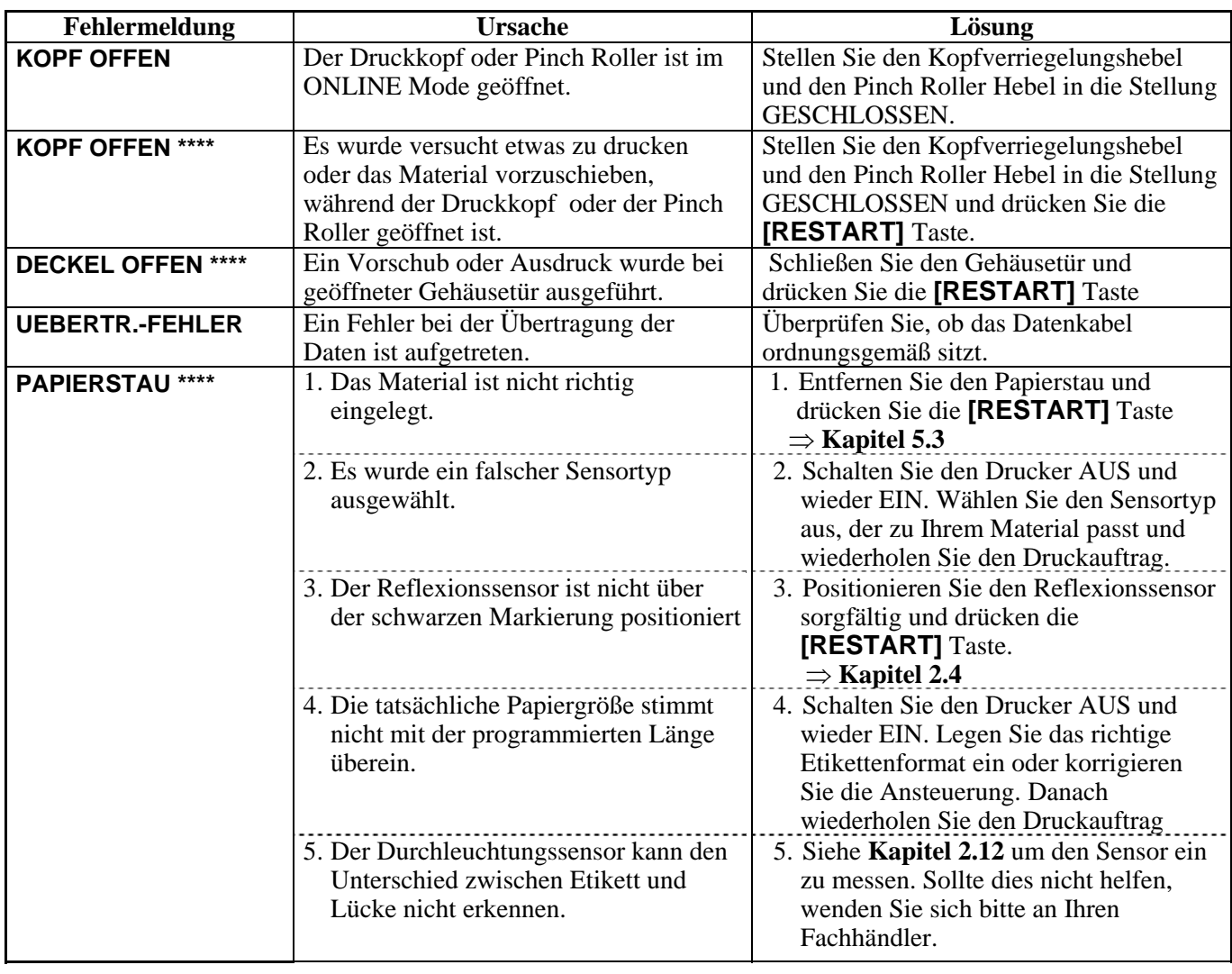

## **5.1 Fehlermeldungen (Fortsetzung)**

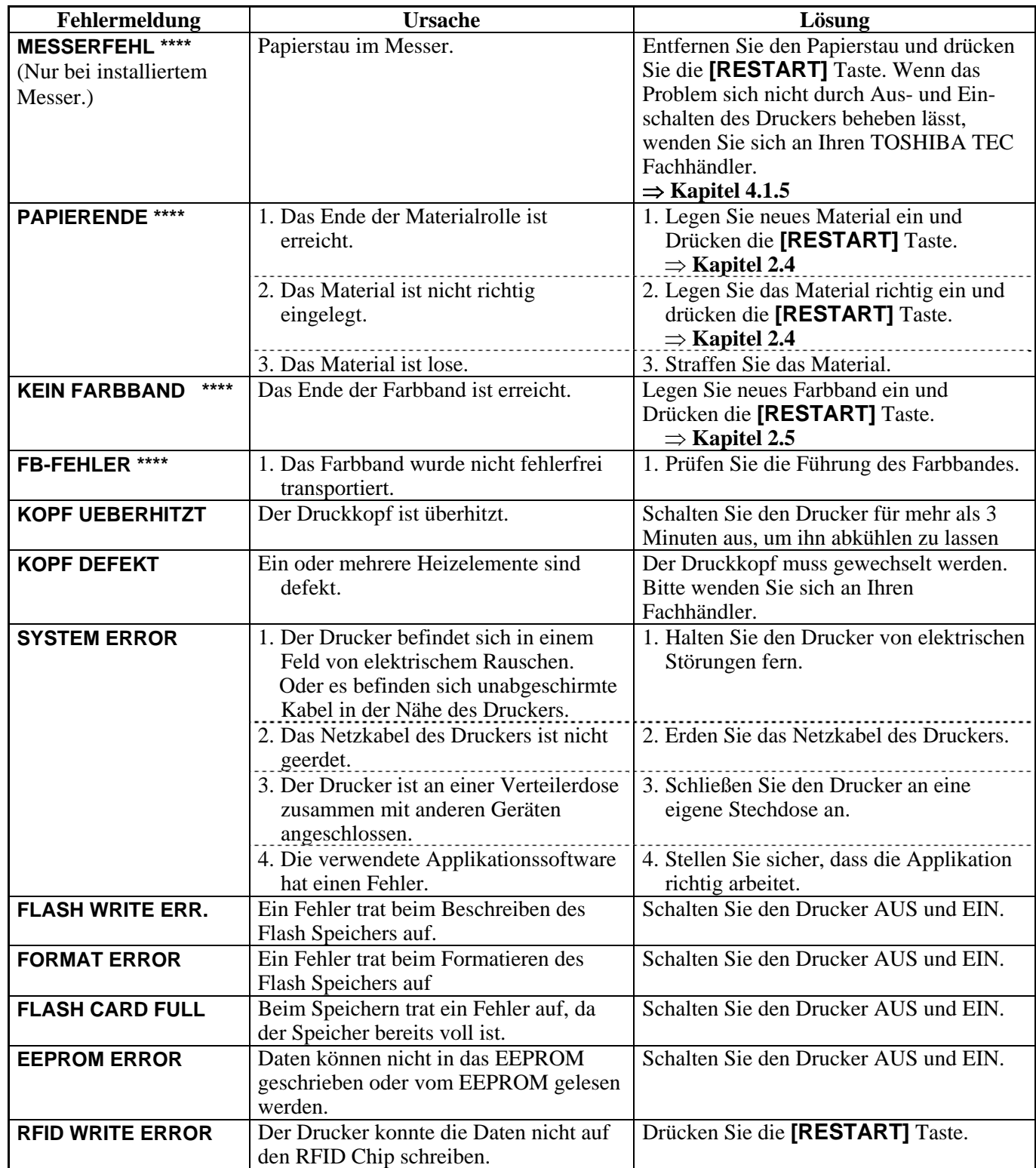

#### 5.2 Mögliche Ursachen

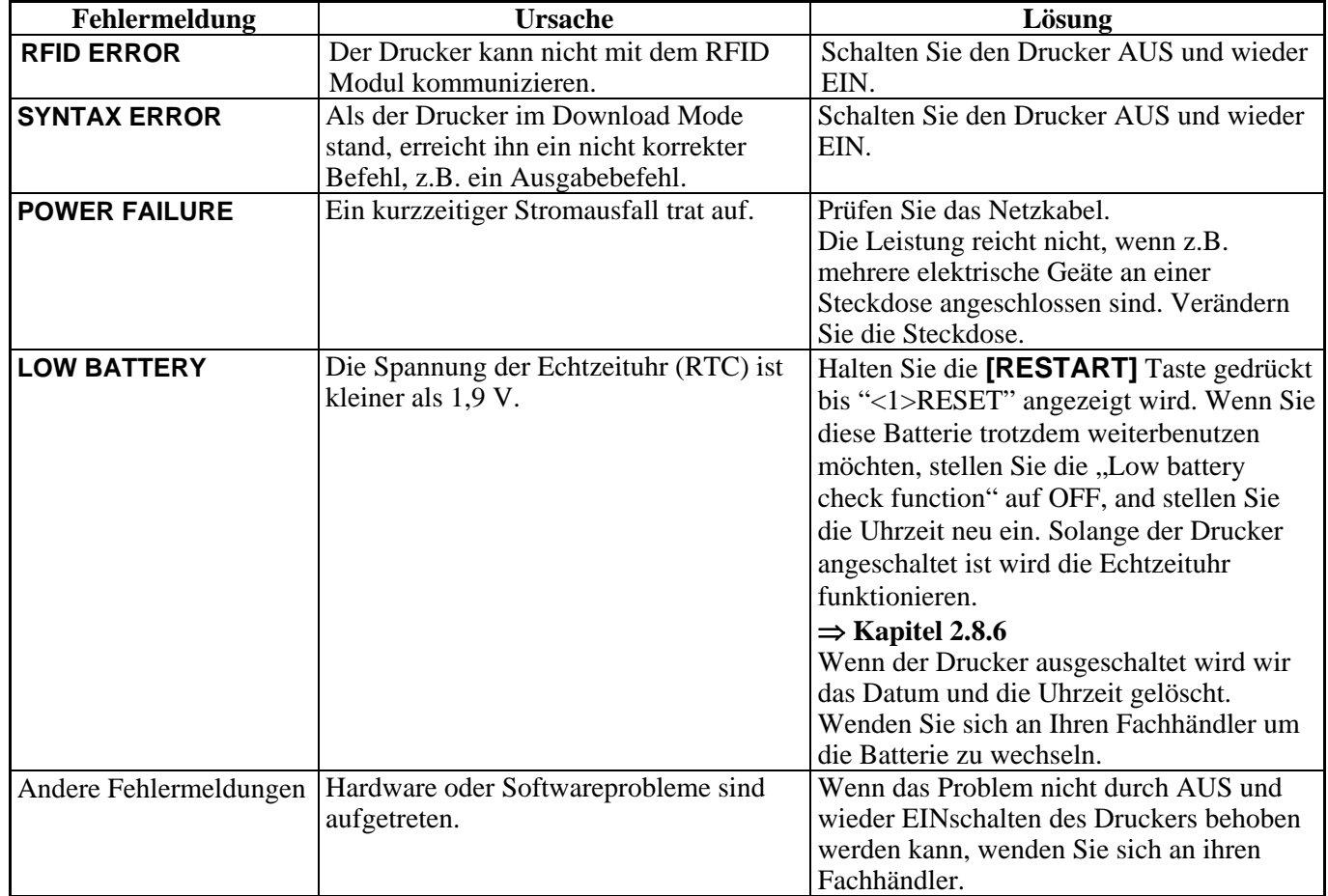

### **5.1 Fehlermeldungen (Fortsetzung)**

### **5.2 Mögliche Ursachen**

Dieses Kapitel beschreibt mögliche Probleme des Druckers und ihre Ursachen bzw. Lösungen.

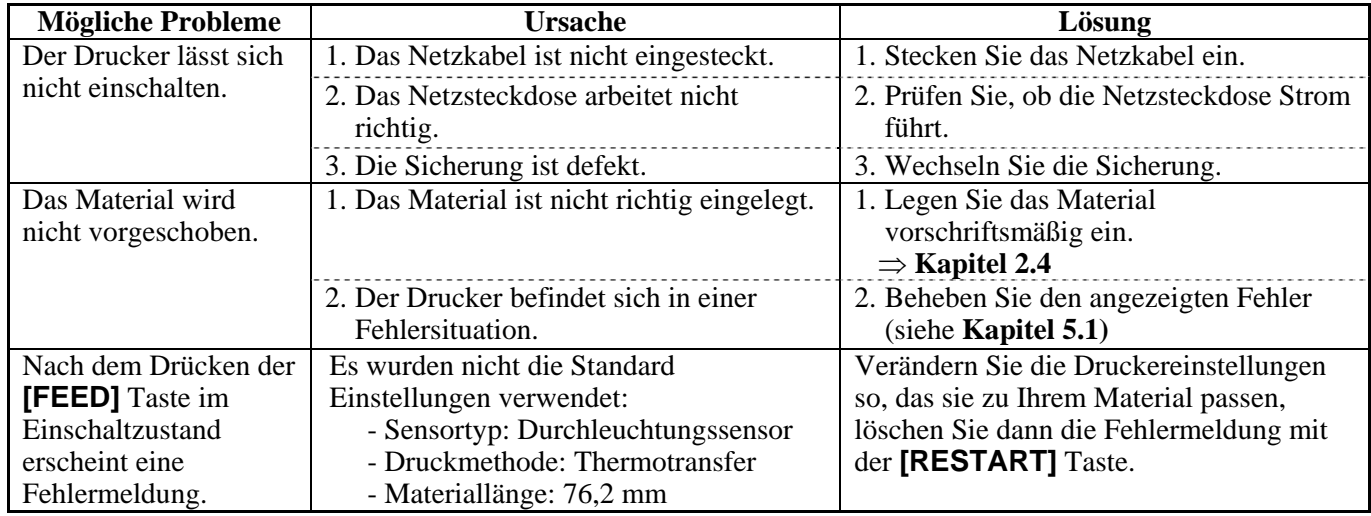

## **5.2 Mögliche Ursachen (Fortsetzung)**

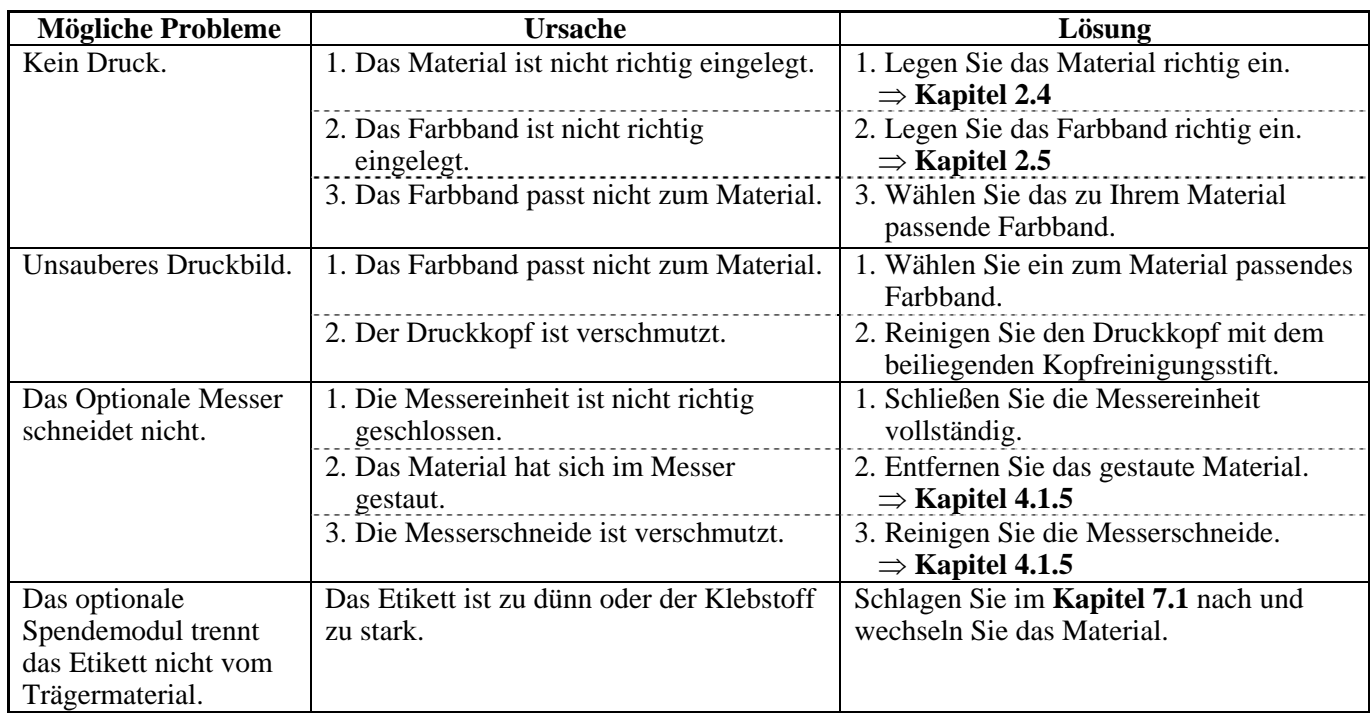
### **5.3 Beheben eines Papierstaus**

#### *ACHTUNG!*

*Benutzen Sie keine Hilfsmittel, die den Druckkopf beschädigen können.* 

#### *HINWEIS:*

*Sollten die Papierstaus im Messer regelmäßig auftreten, fragen Sie Ihren Fachhändler.* 

Dieser Absatz beschreibt detailliert, wie ein Papierstau behoben werden kann.

- **1.** Schalten Sie den Drucker aus und ziehen den Netzstecker.
- 2. Stellen Sie den Kopfverriegelungsheben in die Position "OPEN".
- **3.** Öffnen Sie den Gehäusedeckel und die rechte Seitentür.
- **4.** Öffnen Sie die Kopfverriegelungsklappe.
- **5.** Lösen Sie die weiße Handschraube und ziehen Sie vorsichtig die Materialführungsschiene heraus. Lösen Sie das Sensorkabel aus den drei hierauf befindlichen Kabelhaltern in folgender Reihenfolge.

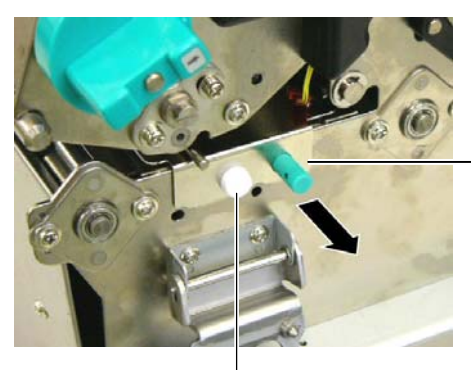

Materialführungsschiene

Weiße Handschraube

**6.** Ziehen Sie die Materialführungsschiene nur ein bisschen hervor und lösen Sie den ersten Kabelhalter. Ziehen Sie dann die Schiene halb heraus.

Materialführungsschiene

Kabelhalter

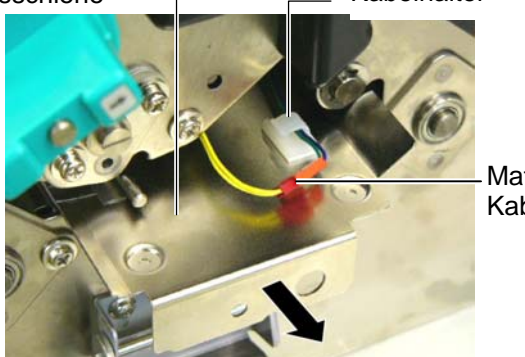

Materialsensor Kabel

**7.** Der zweite Kabelhalter befindet sich in der Mitte der Schiene. Lösen Sie auch hier das Kabel aus der Halterung und ziehen Sie die Schiene weiter heraus.

Materialsensor Kabel

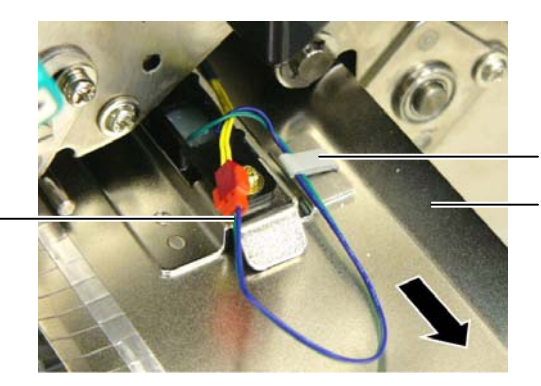

Materialführungs schiene Kabelhalter

## **5.3 Beheben eines Papierstaus (Fortsetzung)**

**8.** Lösen Sie das Sensorkabel aus der letzten Halterung und zeihen Sie die Materialführungsschiene ganz heraus.

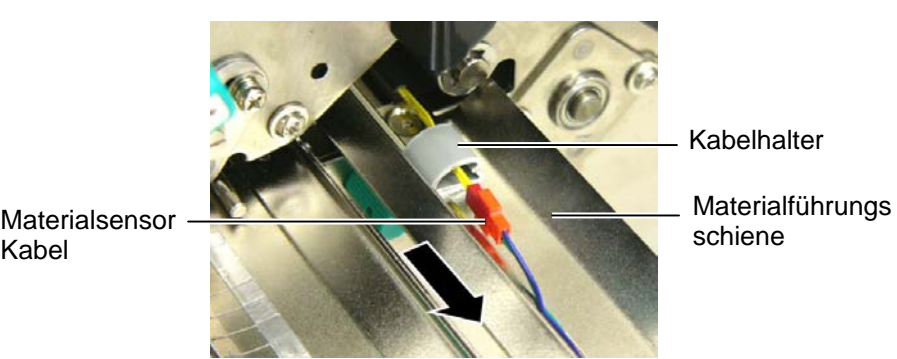

**9.** Entfernen Sie Papierreste aus dem Materialweg. Hierbei NIEMALS Gegenstände verwenden, die Teile des Druckers beschädigen könnten (Schraubenzieher, Scheren, etc.).

#### *HINWEIS:*

Kabel

*Achten Sie beim Einsetzen der Schiene darauf, das der verstellbare Sensor innerhalb der Position A geführt wird.* 

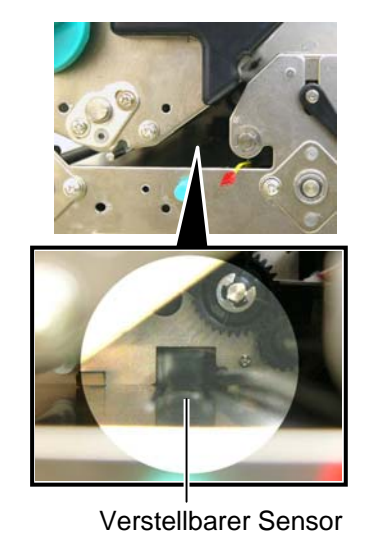

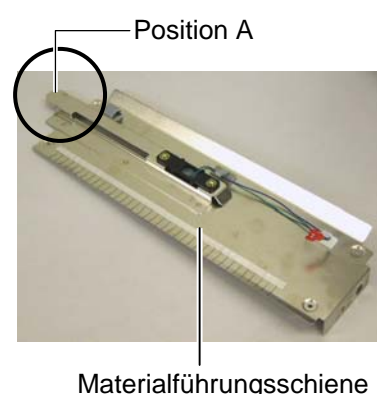

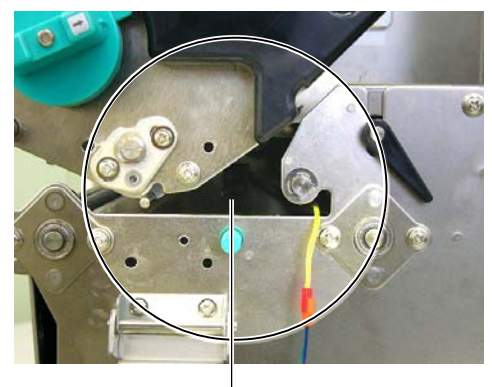

Materialweg

- **10.** Säubern Sie den Druckkopf und die Walzen.
- **11.** Säubern Sie die Materialführung (siehe **[Kapitel](#page-99-0) 4.1.3**)
- **12.** Ein Papierstau im Messer kann durch ausgetretenen Klebstoff der Etiketten verursacht worden sein.
- **13.** Setzten Sie die Materialführungsschiene in umgekehrter Reihenfolge wieder ein, vergessen Sie dabei nicht das Kabel wieder in den Halterungen zu befestigen.

 Beachten Sie bei der mittleren Kabelhalterung, das das grüne und blaue Kabel über dem gelben Kabel verläuft und das sich keine Kabelschlaufe bildet.

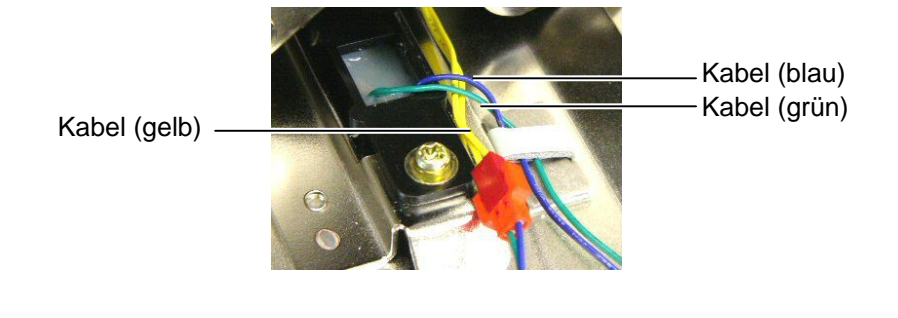

## **6. DRUCKER SPEZIFIKATIONEN**

Dieses Kapitel beschreibt die Druckerspezifikationen.

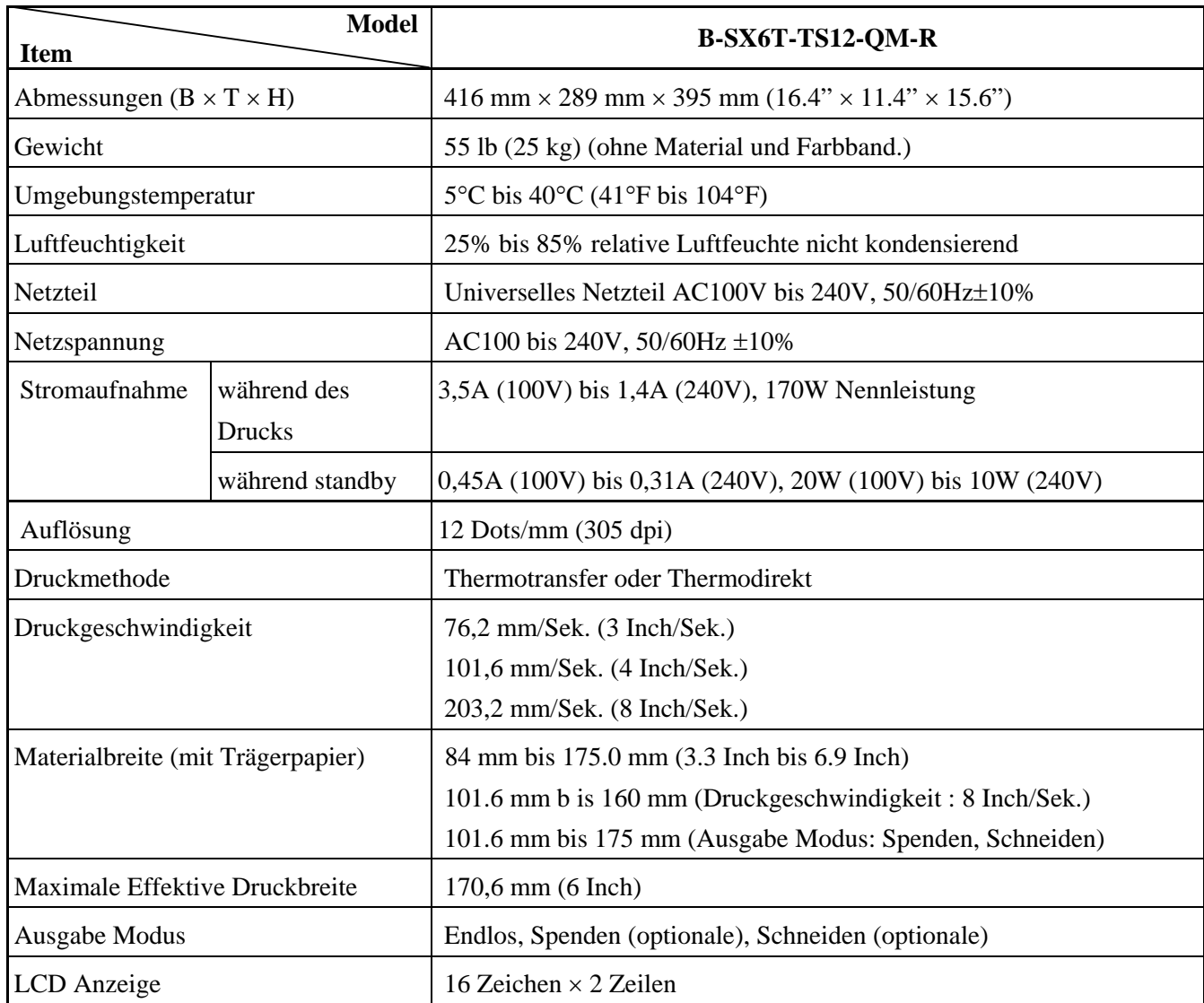

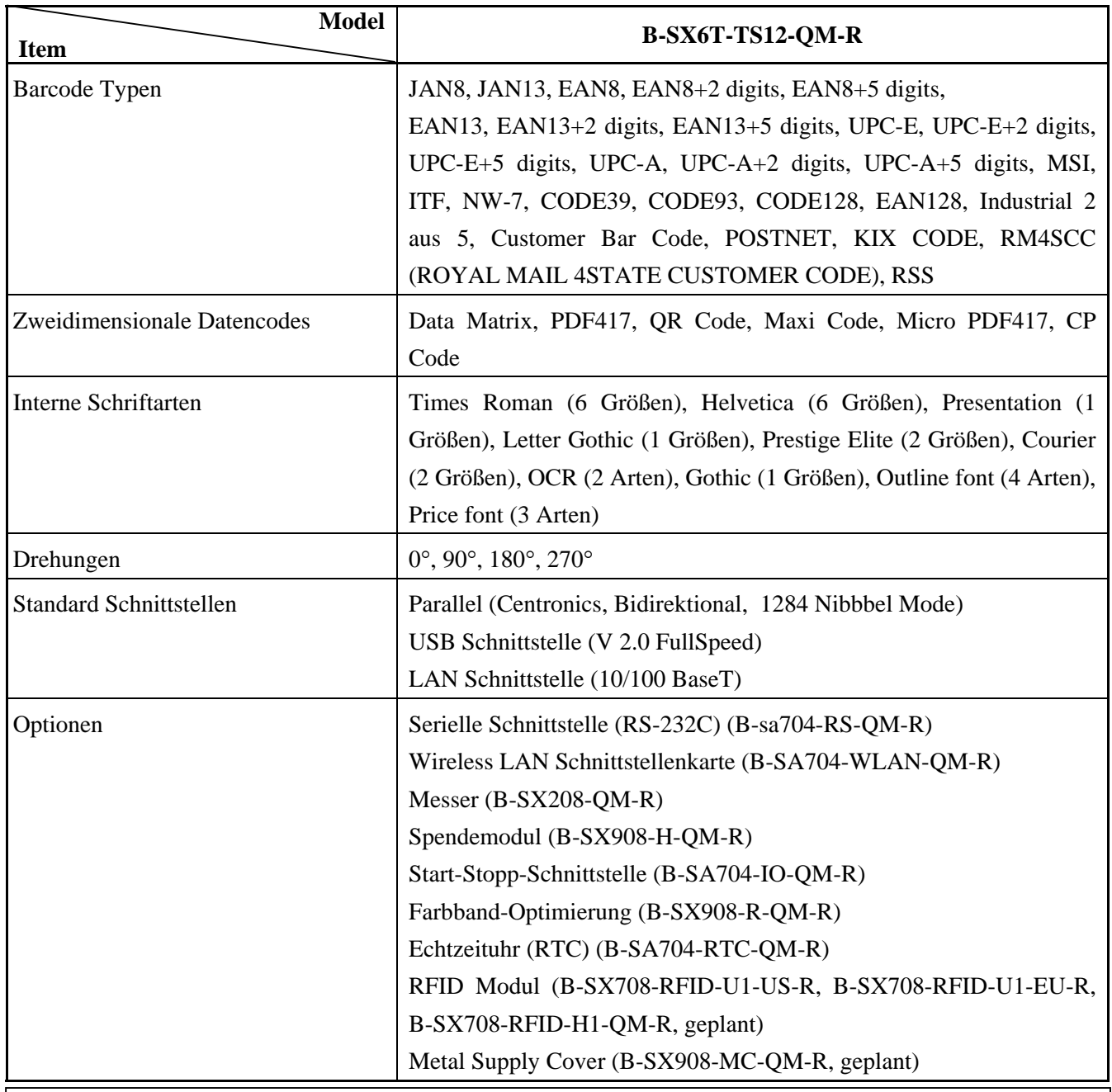

#### *HINWEIS:*

• *Data MatrixTM ist ein eingetragenes Warenzeichen von International Data Matrix Inc. US.* 

• *PDF417TM ist ein eingetragenes Warenzeichen von Symbol Technologies Inc. US* 

• *QR Code ist ein eingetragenes Warenzeichen von DENSO CORPORATION.* 

• *Maxi Code ist ein eingetragenes Warenzeichen von United Parcel Service of America, Inc., U.S.* 

## **7. SPEZIFIKATION DES VERBRAUCHSMATERIALS**

## **7.1 Material**

Verwenden Sie nur von TOSHIBA TEC zugelassene Materialien. Für andere Materialien können wir keine Garantie übernehmen.

### **7.1.1 Material Arten**

Zwei Materialarten lassen sich mit dem Drucker verarbeiten: Etiketten und Kartonmaterial. Die Abmessungen entnehmen Sie bitte der folgenden Tabelle.

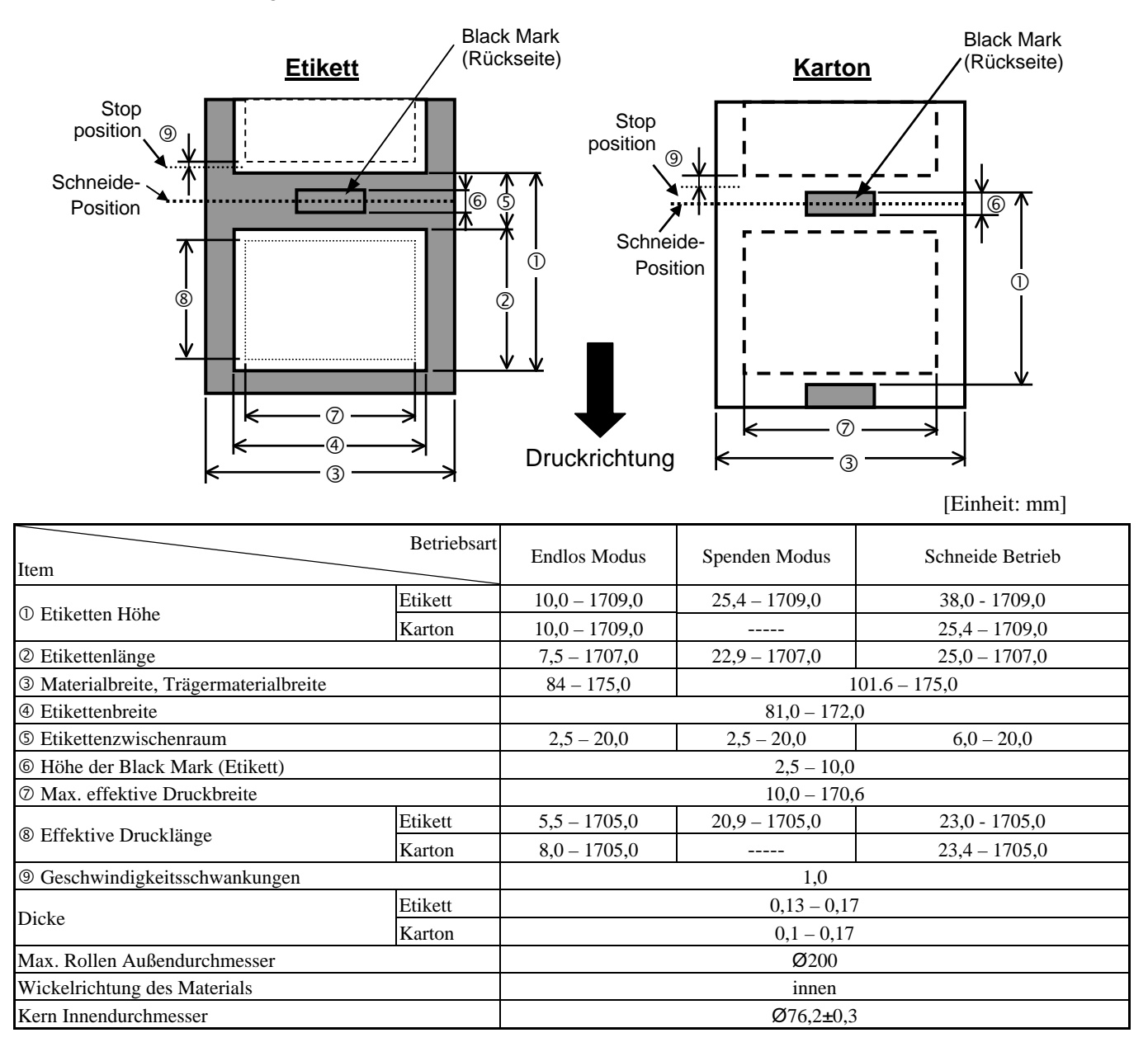

7.1 Material

#### *HINWEIS:*

- *1. Benutzen Sie nur spezifizierte Materialien um die Druckqualität und die Lebensdauer des Kopfes sicherzustellen.*
- *2. Das Verhältnis von Etikettenlänge und Etikettenzwischenraum sollte mindestens 3:1 sein.*
- *3. Das Trägermaterial muss breiter als das Etikett sein, der Abstand zwischen der Ecke des Trägermaterials und des Etikettes sollte höchstens 1,5mm.*
- *4. Wenn Sie Etiketten schneiden, achten Sie darauf, das im Etikettenzwischenraum geschnitten wird.*
- *5. Um das Material im Batch Modus leichter entnehmen zu können, schalten Sie den FORWARD WAIT Parameter im System Mode EIN. Wenn diese Funktion aktiv ist, stoppt der Drucker das bedruckte Material vor der Abrisskante. Wenn Etikettenmaterial verwendet und nicht abgenommen wird, kann es sein, dass sich das Etikett beim Rückzug abschält und einen Fehler verursacht.*

### **7.1.2 Erkennungsbereich des Durchleuchtungssensors**

Der Durchleuchtungssensor ist von der Mitte des Druckers bis zum linken Rand hin verstellbar, er ertastet den Zwischenraum zwischen den Etiketten.

#### **<Etikett>**

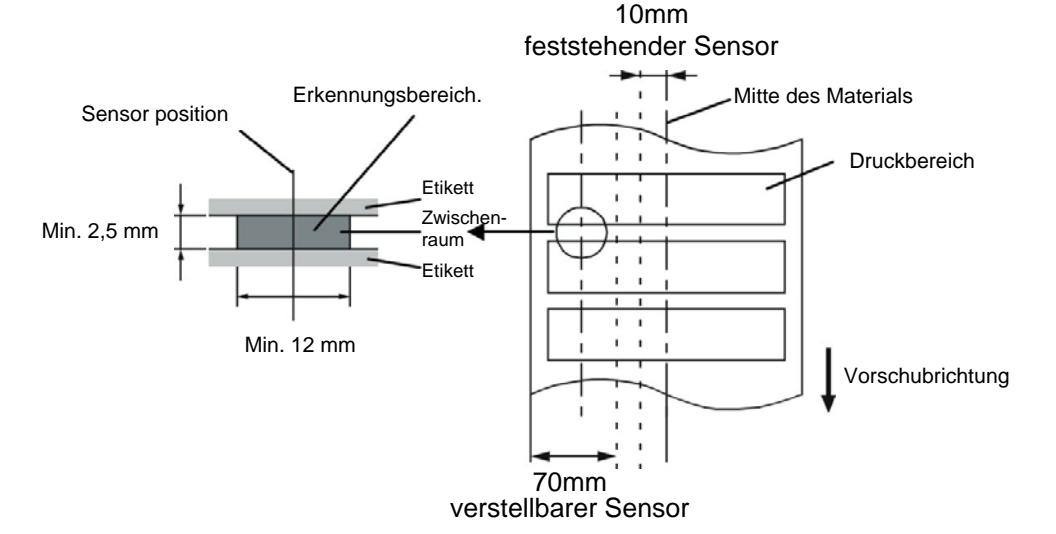

#### **<Karton-Material mit rechteckigen Ausstanzungen>**

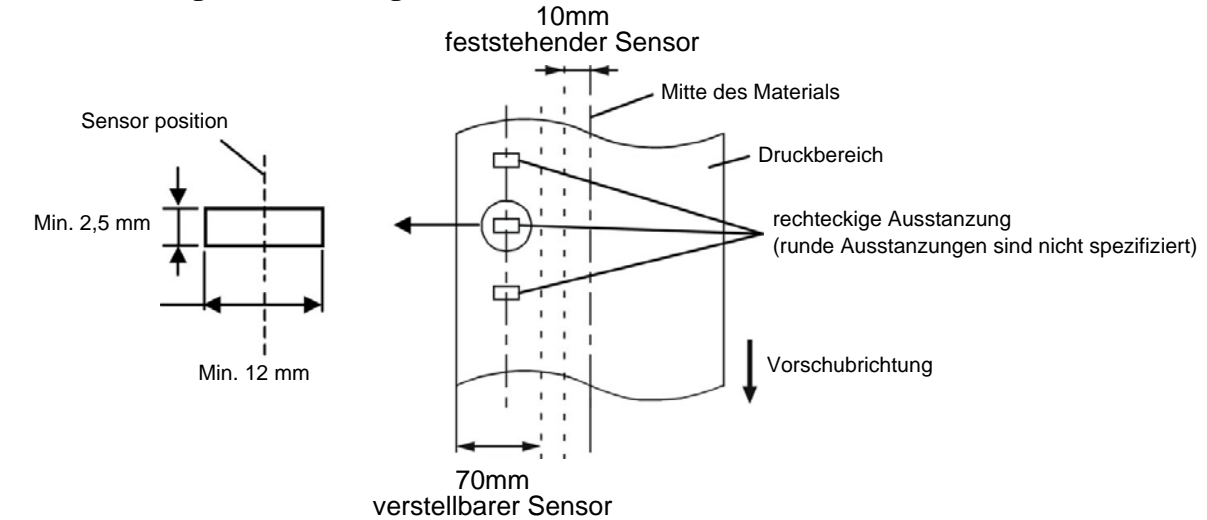

7.1 Material

#### **7.1.3 Einstellbereich des Reflexionssensors**

Der Reflexionssensor ist von der Mitte des Druckers bis zum linken Rand hin verstellbar. Der Reflexionsfaktor der Black Mark sollte 10% oder weniger betragen bei einer Wellenlänge von 950 nm. Der Reflexionssensor sollte mittig auf die Black Mark positioniert werden.

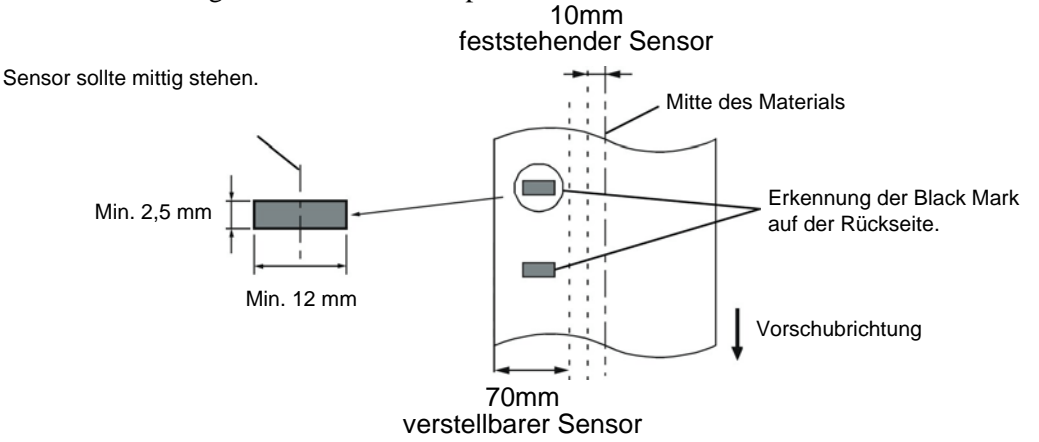

#### **7.1.4 Effektiver Druckbereich**

Die Zeichnung erläutert den Zusammenhang zwischen Druckbreite und Materialbreite**.** 

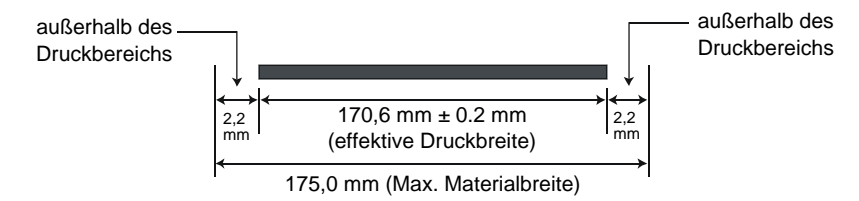

Die Zeichnung stellt die effektive Druckbreite auf dem Material dar.

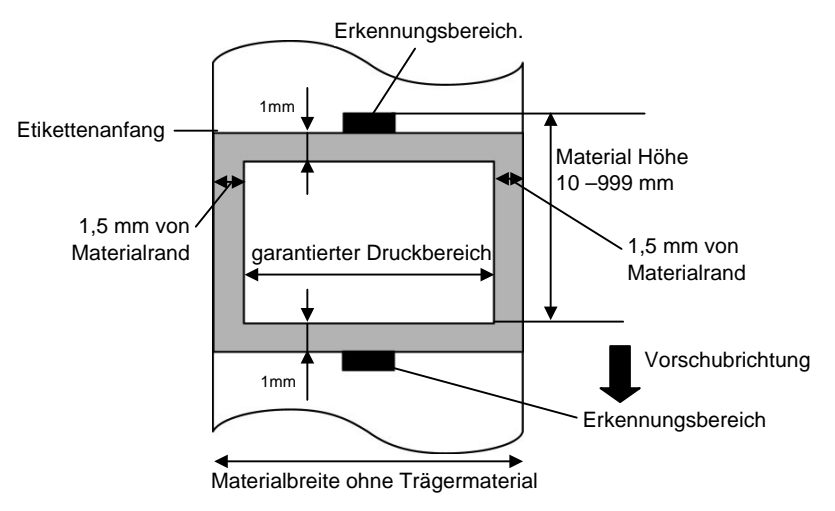

#### *HINWEIS:*

- *1. Bedrucken Sie nicht einen Rand von 1-mm an den Materialseiten (grauer Rahmen). Dabei kann es zu Farbbandfalten und einem schlechteren Druckbild kommen..*
- *2. Positionieren Sie das Material zentriert unter dem Druckkopf.*
- *3. Die Druckqualität kann in einem Abstand von 3 mm zur Druckkopf Stop Position (einschließlich 1 mm nicht bedruckbarem Bereich) nicht garantiert werden.*

## **7.2 Farbband**

Verwenden Sie bitte nur von TOSHIBA TEC freigegebene Farbbänder. Für andere Farbbänder können wir keine Garantie übernehmen, sie können den Druckkopf sogar beschädigen.

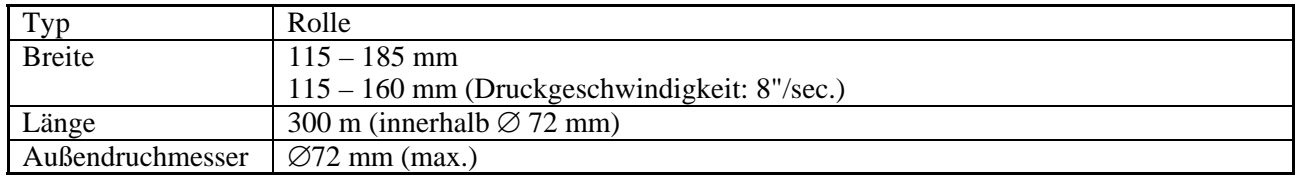

#### *HINWEIS:*

- *1. Benutzen Sie nur von TOSHIBA TEC freigegebene Farbbänder.*
- *2. Ein zu großer Unterschied zwischen Farbbandbreite und Material kann Farbbandfalten hervorrufen. Um Farbbandfalten vorzubeugen, benutzen sie eine angegebene Kombination. Benutzen Sie nie ein schmaleres Farbband als Material.*
- *3. Beim Entsorgen der Farbbänder folgen Sie den lokalen Bestimmungen.*

## **7.3 Empfohlene Materialien und Farbbänder**

#### **(1) Materialien**

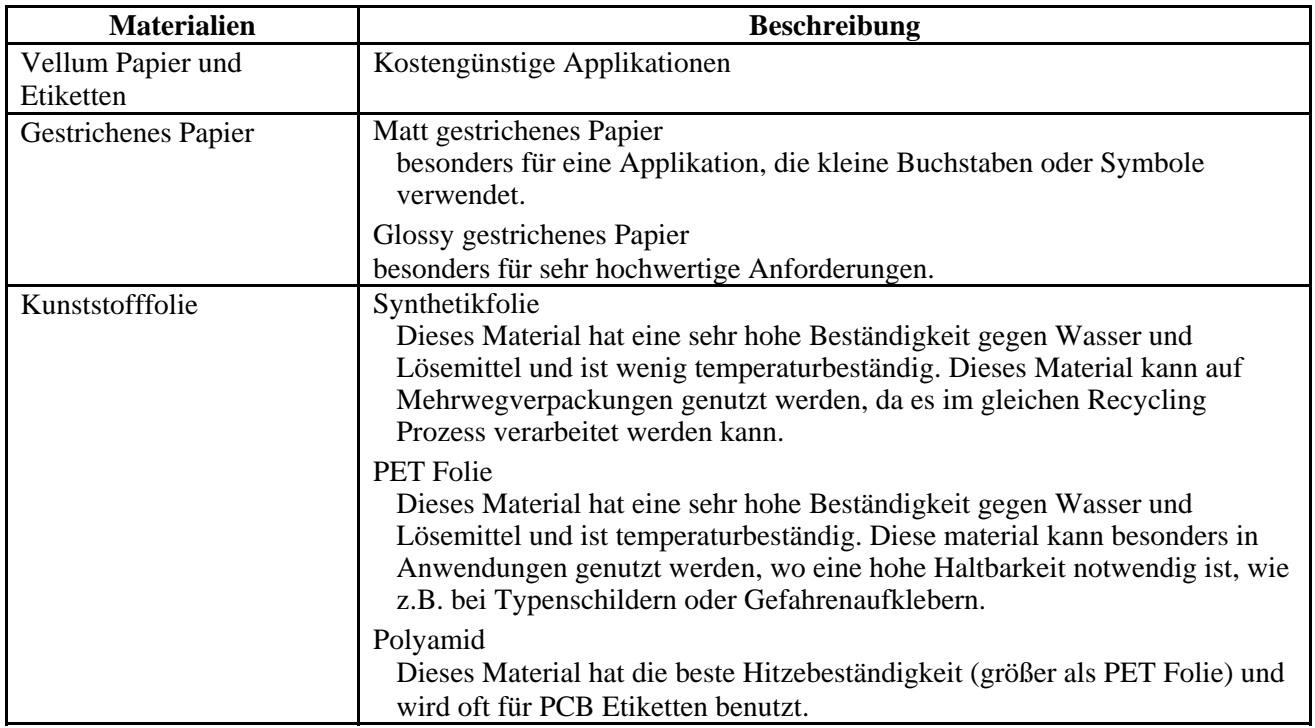

#### **(2) Farbbandtyp**

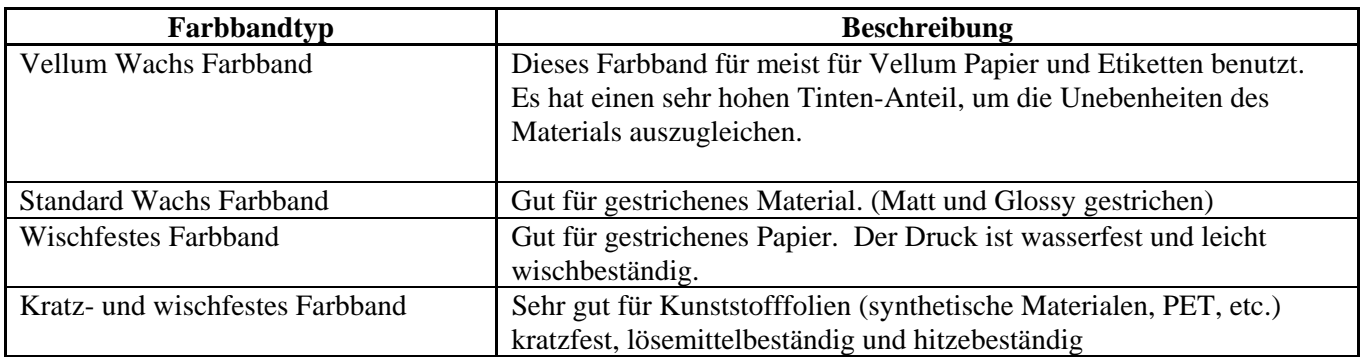

#### **(3) Kombination von Materialien und Farbbänder**

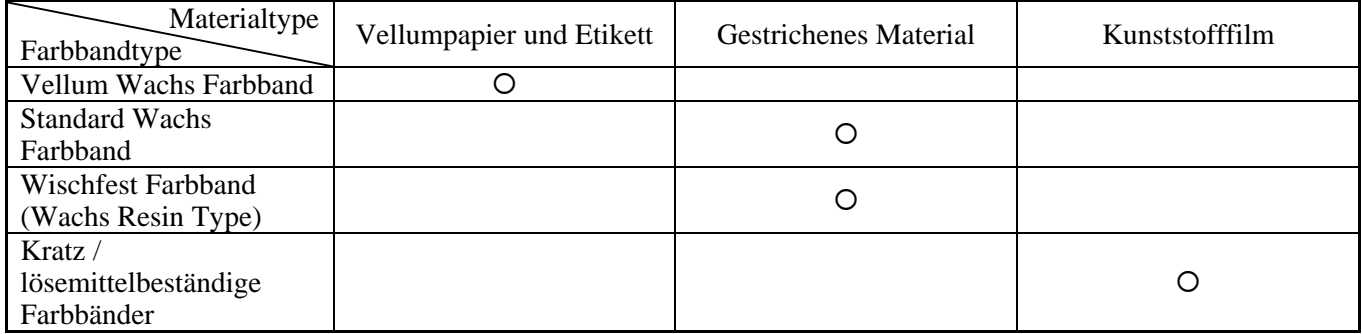

{: Gute Kombination

## **7.4 Lagerung Material/Farbband**

#### *ACHTUNG!*

*Lesen Sie aufmerksam die Materialspezifikationen. Benutzen Sie nur den Spezifikationen entsprechenden Farbbänder. Nicht spezifizierte Materialien oder Farbbänder können die Lebensdauer des Druckkopfes verkürzen. Gehen Sie sorgfältig mit Material und Farbband um.* 

- Lagern Sie das Material und das Farbband nie länger als vom Hersteller angegeben.
- Lagern Sie das Material auf der flachen Seite stehend.
- Lagern Sie das Material in Plastikbeuteln, um es vor Staub zu schützen.
- Lagern Sie das Material und die Farbbänder an einem kühlen, trockenen Ort. Vermeiden Sie Orte mit direkter Sonneneinstrahlung, hohen Temperaturen, Staub oder Gas.
- Thermodirekt Papier darf folgende Mengen der Bestandteile nicht überschreiten: Na<sup>+</sup> 800 ppm, K<sup>+</sup> 250 ppm und Cl<sup>-</sup> 500 ppm.
- Einige Chemikalien, die bei vorgedruckten Etiketten verwendet werden, können die Lebensdauer des Druckkopfes verkürzen. Verwenden Sie keine vorgedruckten Etiketten, die Kalzium (CaCO<sub>3</sub>) und Kaolin  $(Al_2O_3, 2SiO_2, 2H_2O)$  enthalten.

Für nähere Informationen fragen Sie Ihren lokalen Fachhändler.

## **ANHANG 1 FEHLERMELDUNGEN UND LED**

Dieser Anhang beschreibt die Fehlermeldungen im Display.

#### **Symbols bei der Anzeige**

1:  $Q$ : LED leuchtet.  $Q$ : LED blinkt..  $\bullet$ : LED ist aus..

2: \*\*\*\*: Anzahl der ungedruckten Etiketten (bis 9999 Stück)

3: ###: freier Speicher der Flash Memory Karte für den "PC save area" Bereich ( 0 bis 3072 K Bytes)

4: &&&&: freier Speicher der Flash Memory Karte für den " writable characters " Bereich ( 0 bis 3072 K Bytes)

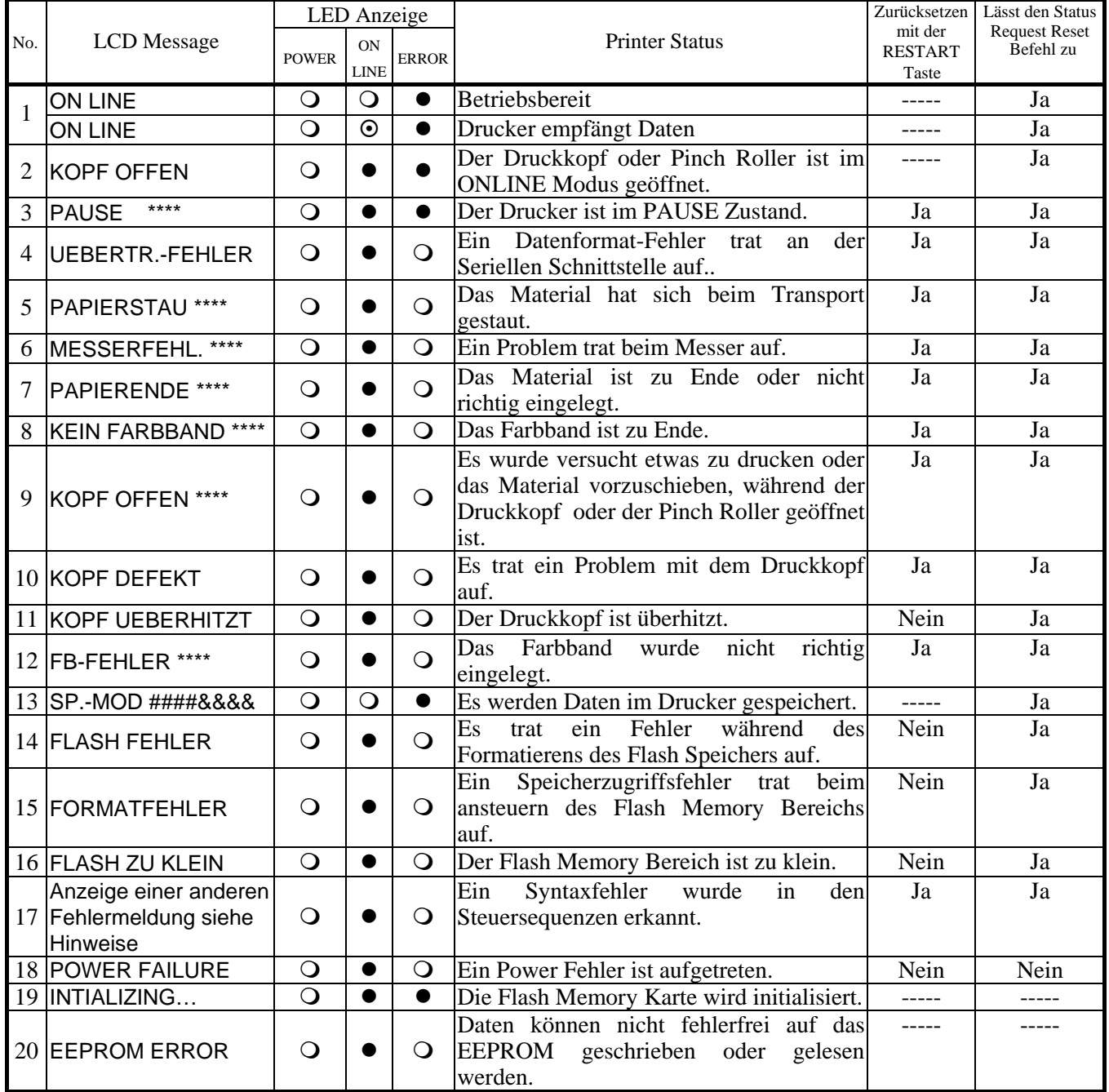

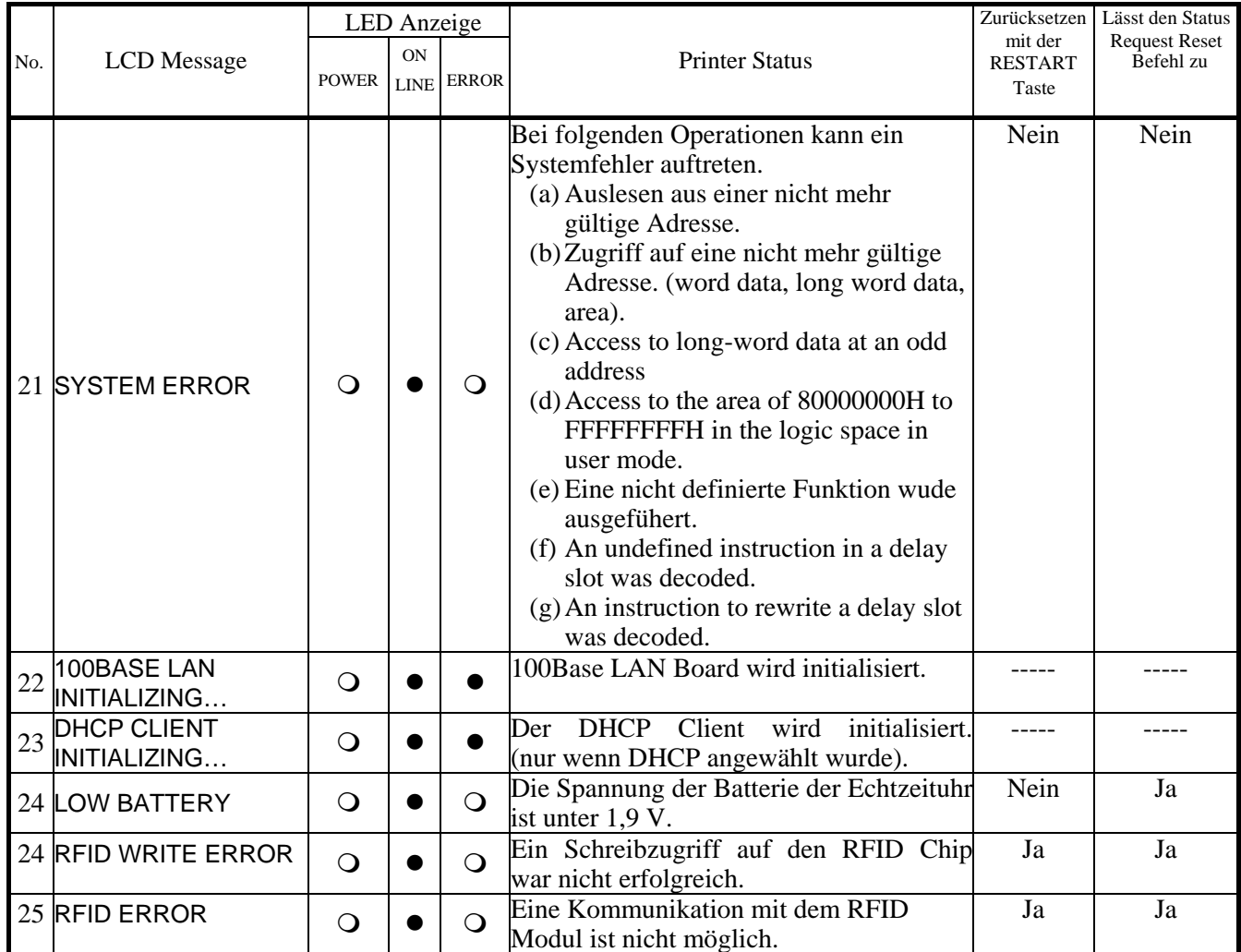

*HINWEIS: Schlagen Sie in dem Kapitel 5 nach, wenn ein Fehler auftritt.* 

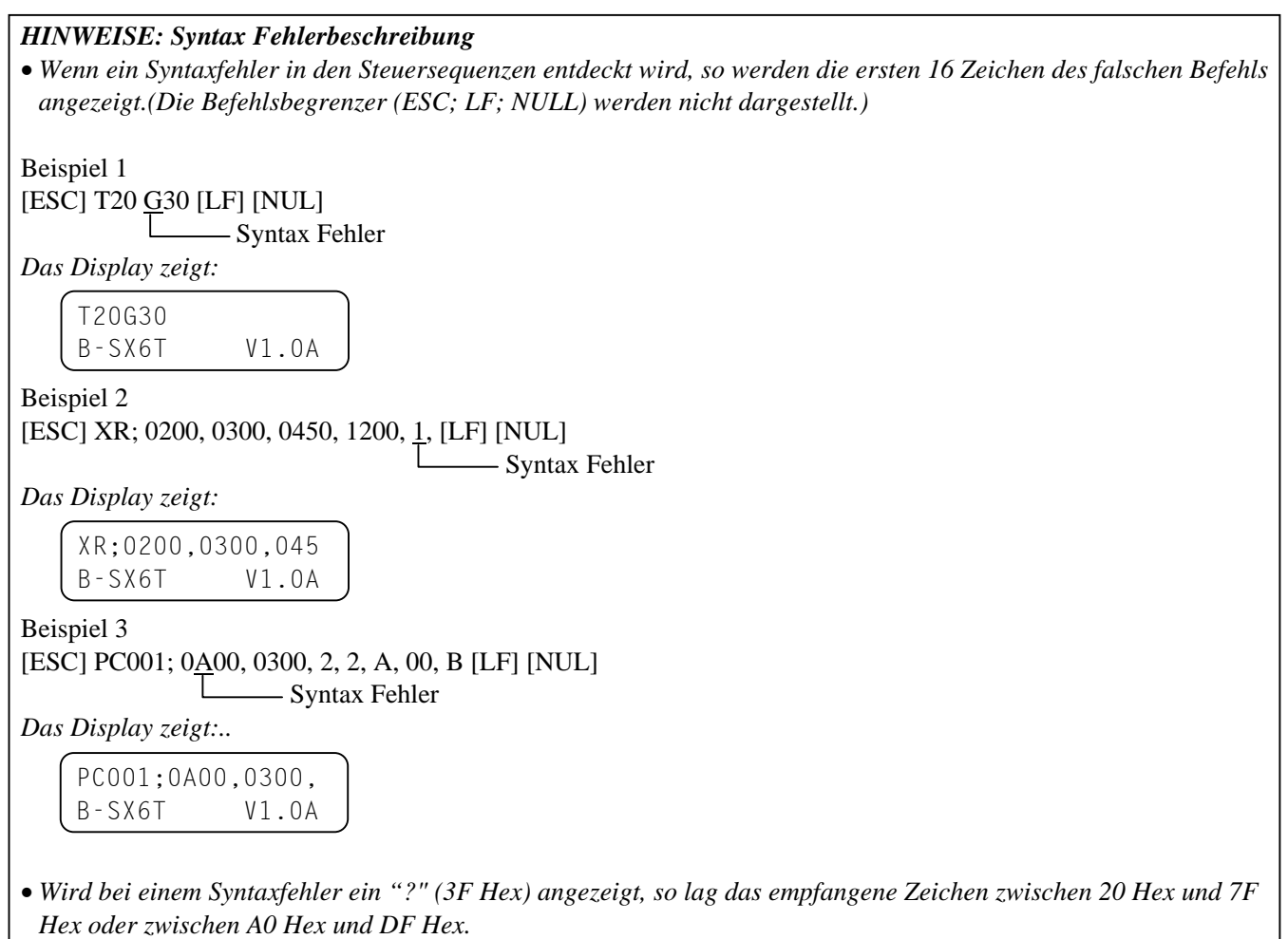

• *Weitere Details finden Sie in der Programmieranleitung (External Equipement Spezifikation).* 

## **ANHANG 2 KABELBELEGUNG**

#### *HINWEIS:*

*Um elektrische Störeinflüsse auszuschließen, sollte das Datenkabel folgendermaßen aussehen:* 

- *Benutzen Sie nur vollständig abgeschirmte Kabel.*
- *So kurz wie möglich.*
- *Es sollte nicht mit dem Netzkabel zusammengebunden werden.*
- *Es darf keine Verbindung zum Netzkabel aufweisen.*
- *Das verwendete parallel Kabel sollte der IEEE1284 Richtlinie entsprechen.*

#### **Parallel Anschluss (Centronics)**

Modus IEEE1284 kompatibel (SPP Mode, Nibble Mode)

Datenstrom 8 Bit parallel Signale:

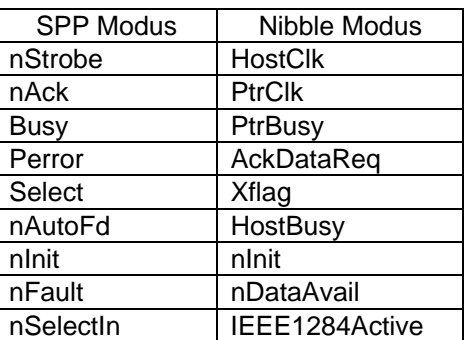

Data input code : ASCII Code European 8 Bit Code Graphic 8 Bit Code JIS8 code Shift JIS Kanji Code JIS Kanji Code

Eingangsspeicher: 1M Byte

Steckerbelegung:

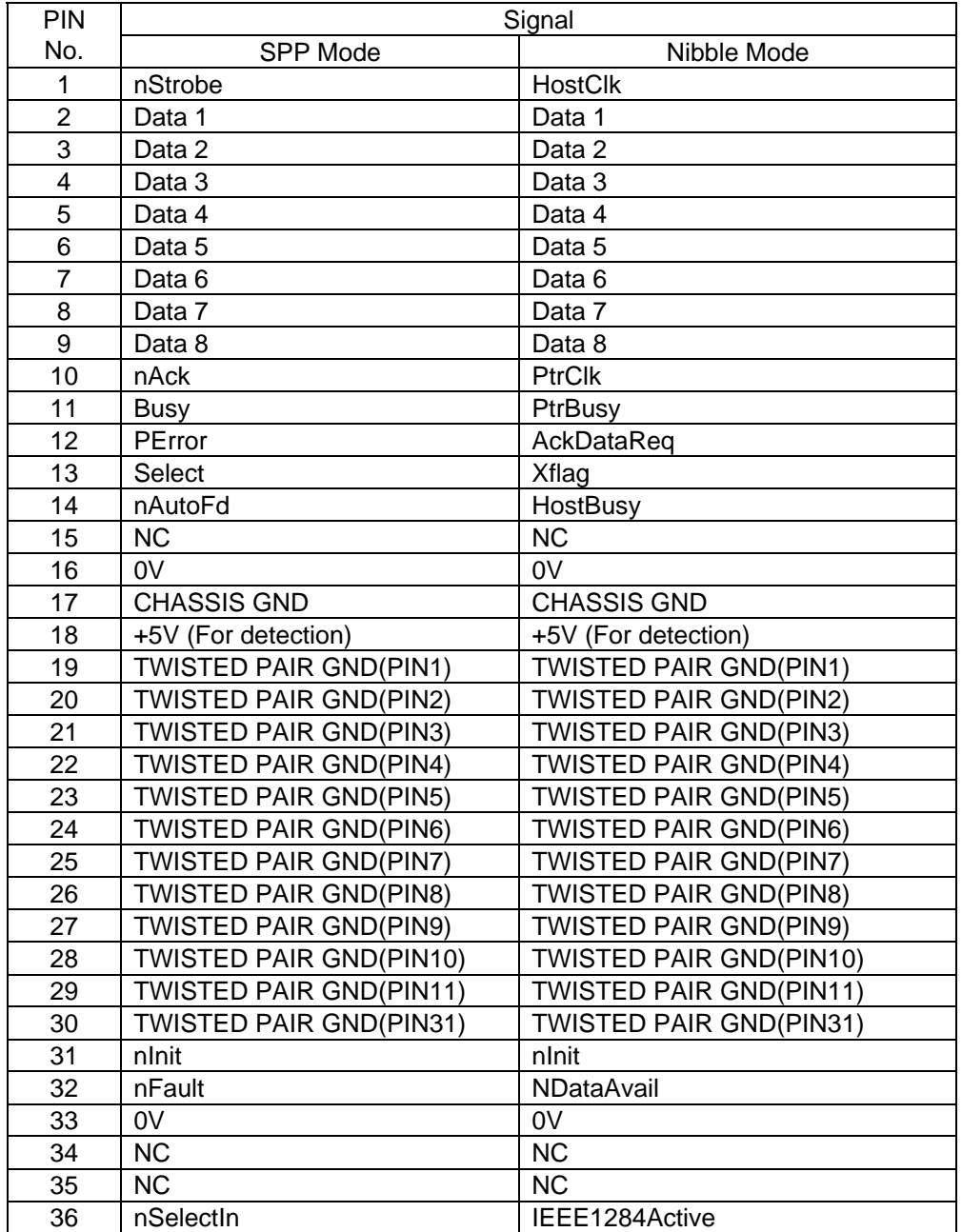

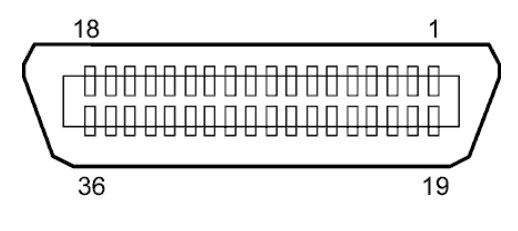

IEEE1284-B Anschluss

#### **USB Anschluss**

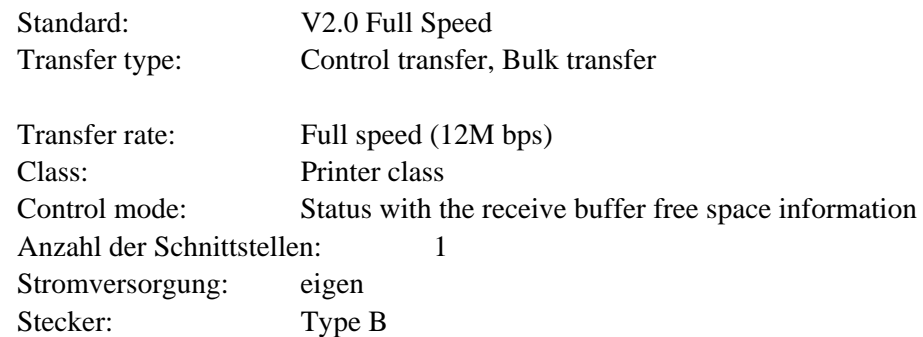

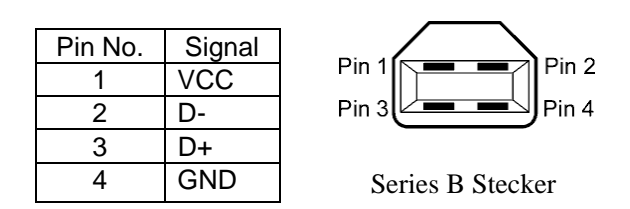

#### **LAN**

Standard: IEEE802.3 10BASE-T/100BASE-TX

Anzahl der Schnittstellen: 1

Stecker: RJ-45 LED Status: Link LED Activity LED LAN Kabel: 10BASE-T: UTP Kategorie 3 oder Kategorie 5 LED | LED Status | LAN status ON 10Mbps oder 100Mbps Verbindung ist aktiv Link OFF Verbindung nicht aktiv, keine Kommunikation möglich Activity | ON | Datenaustausch OFF | Idle Link LED (grün) Activity LED (orange)

 100BASE-TX: UTP Kategorie 5 Kabellänge: max. 100 m

#### *HINWEIS:*

- *1. Zum Einstellen der IP Adresse schlagen Sie im [Kapitel 2.8.7 IP Adress Einstellungen \(TCP/IP\)](#page-53-0) nach.*
- *2. Normalerweise wird ein TPE oder UTP Kabel verwendet. In manchen Fällen kann es dann zu Kommunikationsfehlern kommen, benutzen Sie dann ein abgeschirmtes Kabel.*

#### ■ Serielle Schnittstelle (Option: B-SA704-RS-QM-R)

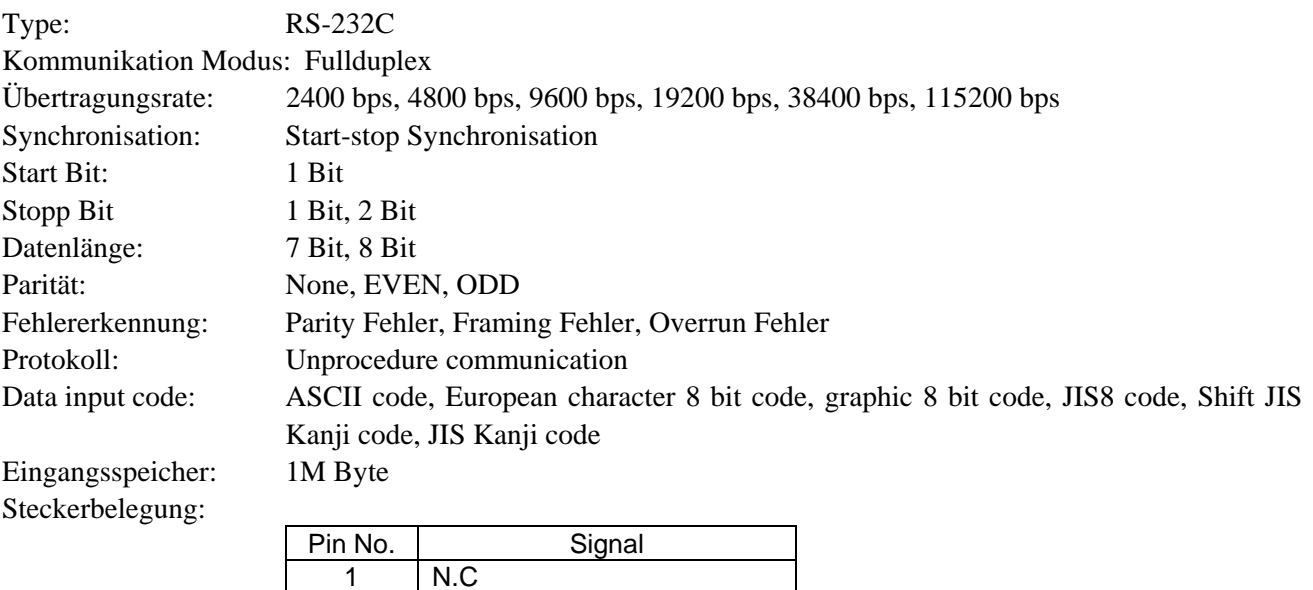

5

 $00000$  $0000$ 

 $1<sub>v</sub>$ 

2 | TD (Transmit Data) 3 RD (Received Data) 4 DSR (Data Set Ready) 5 | SG (Signal Ground)

7 | CTS (Clear to Send) 8 | RTS (Request to Send)

9 N.C

6 DTR (Data Terminal Ready)

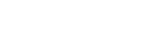

GA2- 4

#### **Wireless LAN (Option: B-SA704-WLAN-QM-R)**

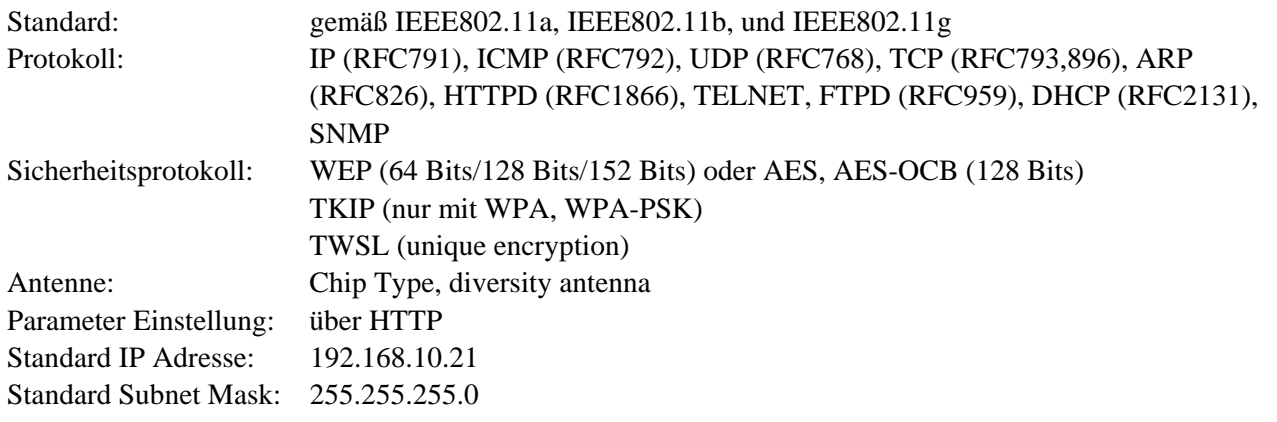

#### *HINWEIS:*

*Die MAC Adresse des Wireless LAN Moduls wird notwendig, wenn eine Filterfunktion an Access Point angewählt wurde. Erfragen Sie dies bei Ihrem Service Provider.* 

#### ■ Start-Stopp Schnittstelle, **Expansion I/O Interface (Option: B-SA704-IO-QM-R)**

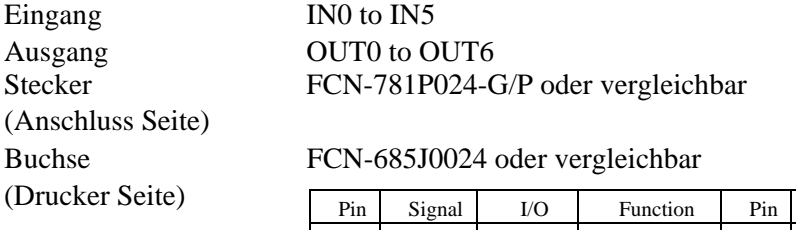

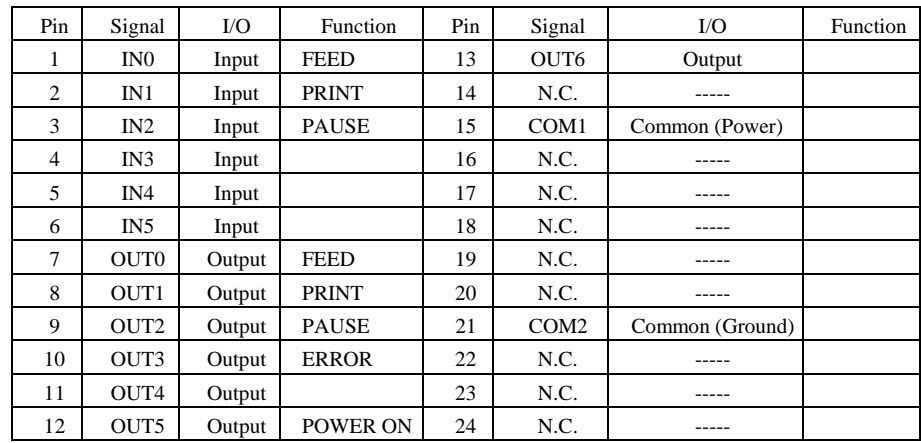

N.C.: No Connection

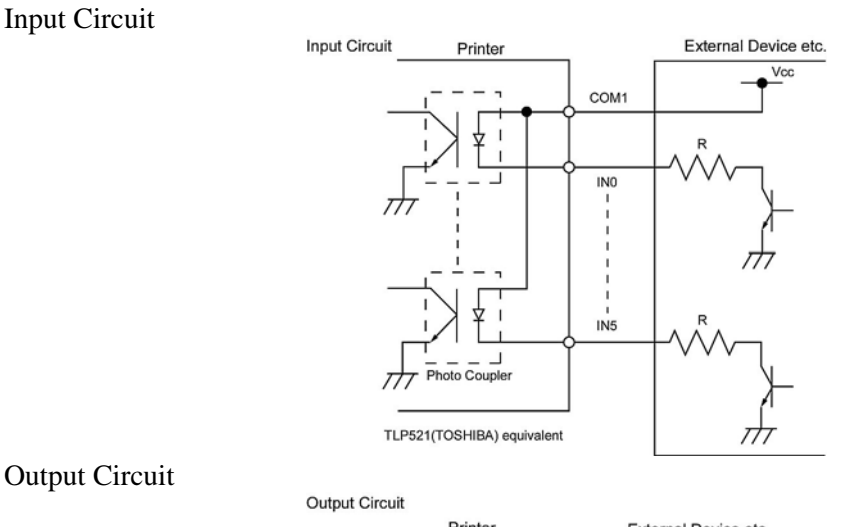

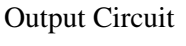

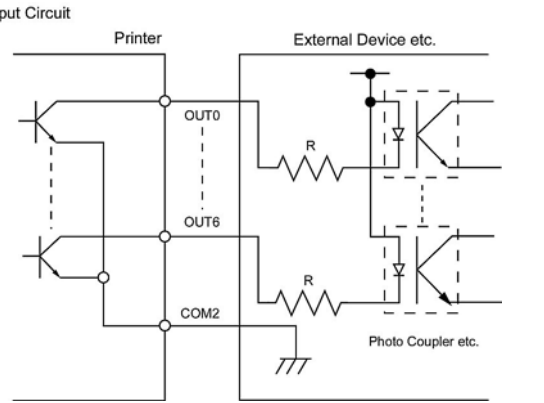

Arbeitsumgebung: Temperatur: 0 bis 40 °C

Luftfeuchte: 20 bis 90% (nicht kondensierend)

## **ANHANG 3 NETZKABEL**

#### **Netzkabel:**

Verwenden Sie nur ein Netzkabel, dass den aufgeführten Standards entspricht.

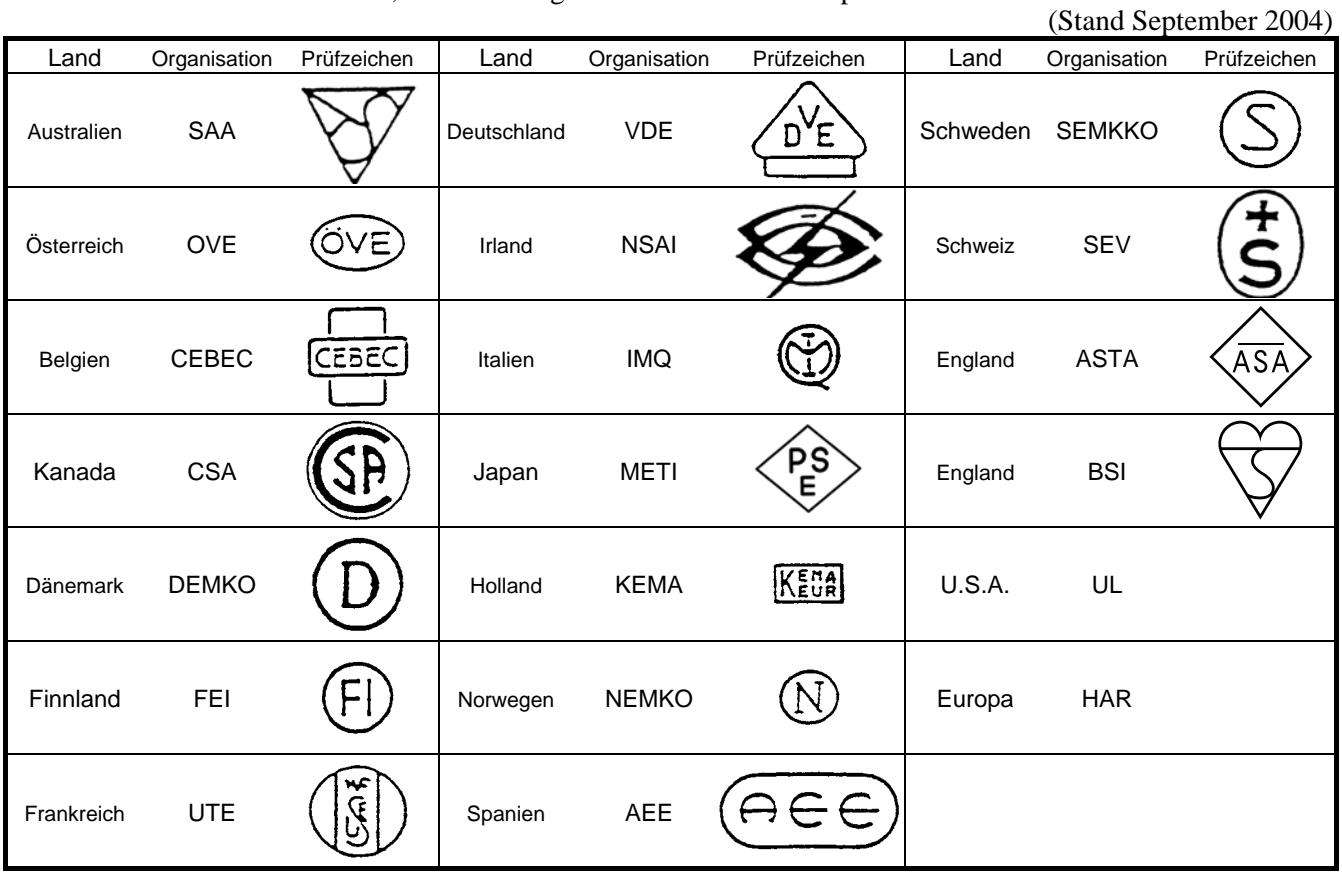

#### Netzkabel Hinweise

- 1. Für die Nutzung mit 100 125 Vac, wählen Sie eine Nennleistung von min. 125V, 10A
- 2. Für die Nutzung mit 200 240 Vac, wählen Sie eine Nennleistung von min. 250V<br>3. Benutzen Sie böchstens ein 4.5 Janges Kabel
- 3. Benutzen Sie höchstens ein 4,5 langes Kabel.

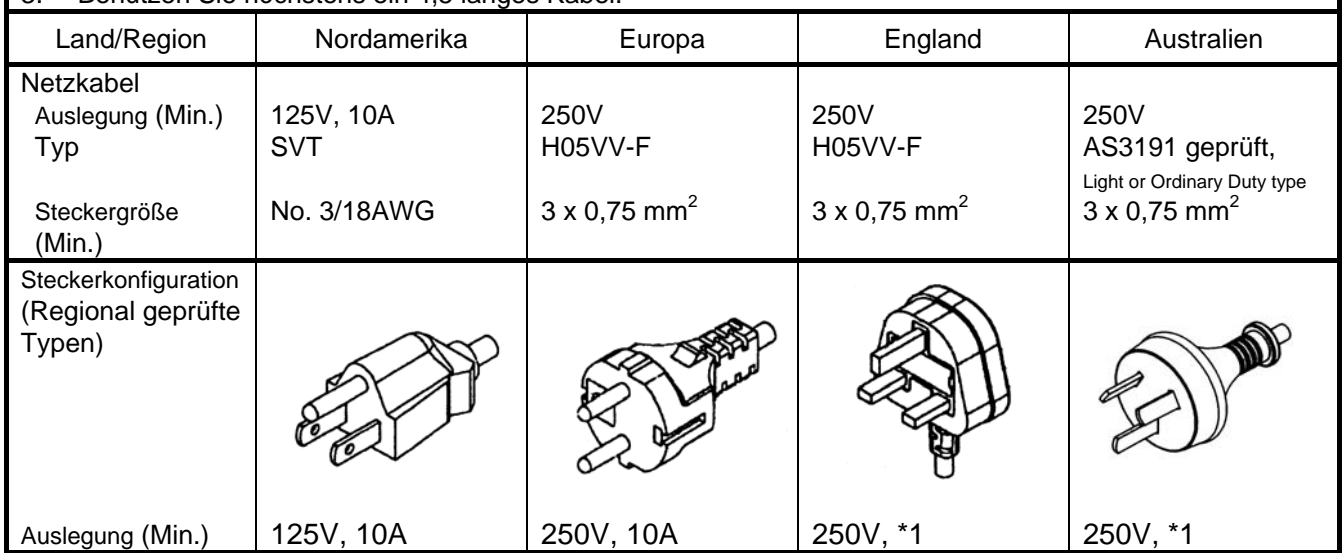

\*1: Höchstens 125 % der Nennleistung des Gerätes.

## **ANHANG 4 DRUCKBEISPIELE**

Nachfolgend sind die Standard Schriften, Barcodes und zweidimensionalen Codes abgebildet, die der B-SX6T zur Verfügung stellt. Die tatsächliche Größe des Ausdrucks kann von der hier gewählten abweichen (abhängig von den Parametern im Steuerbefehl). Einzelheiten finden Sie in der **Programmieranleitung (External Equipment Interface Spezifikation**).

### ■ Druckerschriftarten

 $\langle A \rangle$ Times Roman medium <B>Times Roman medium <C>Times Roman hold  $\langle D \rangle$ Times Roman bold <E>Times Roman bold  $\langle F \rangle$  Times Roman italic <G>Helvetica medium <H>Helvetica medium  $<$  I > Helvetica medium <J>Helvetica bold

# <K>Helvetica bold

# $<$ L > Helvetica italic. <M>PRESENTATION BOLD

<N>Letter Gothic medium <0>Prestige Elite medium <P>Prestige Elite bold <0>Courier medium <R>Courier bold

```
< 2> 0 CR-A
(T>0CR - R<g>Gothic 725 Black
```
## **ANHANG 4 DRUCKBEISPIELE (FORTSETZUNG)**

<Outline Font:A> H e | v e t i c a  $b$  o  $d$ <Outline Font:B> Helvetica bold(P) <Outline Font:E>  $0423456789$ .  $\cancel{u}s$ <Outline Font:F>  $0123456789$ ,  $\neq$  \$

<Outline Font:G> 0123456789.¥\$

<Outline Font:H> Dutch 801 bold

<Outline Font:1> Brush 738 regular

<Outline Font:J> Gothic 725 Black

## **ANHANG 4 DRUCKBEISPIELE (FORTSETZUNG)**

**Bar codes** 

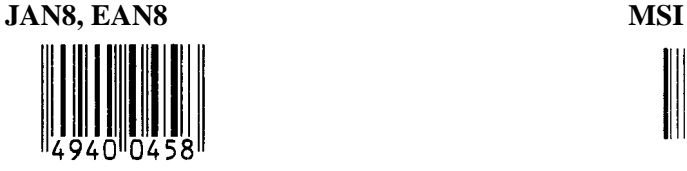

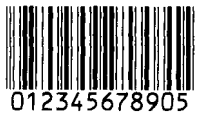

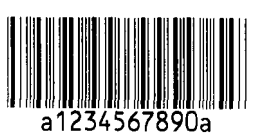

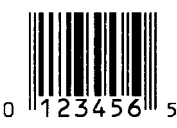

**EAN13+5 digits CODE128** 

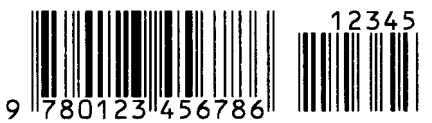

**CODE39 (Full ASCII) CODE93** 

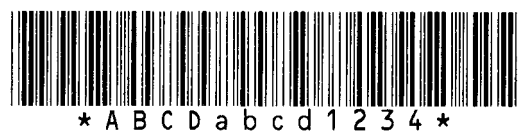

**UPC-E+2 digits UPC-E+5 digits** 

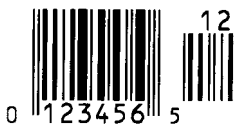

**EAN8+2 digits EAN8+5 digits** 

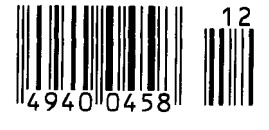

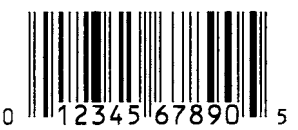

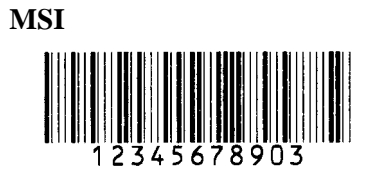

**Interleaved 2 of 5 CODE39 (Standard)** 

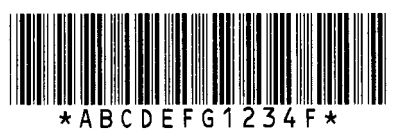

**NW7 JAN13, EAN13** 

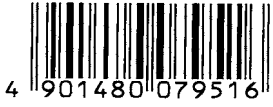

**UPC-E EAN13+2 digits** 

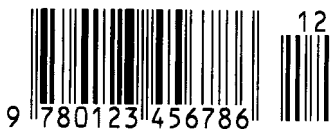

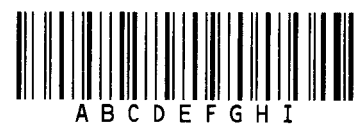

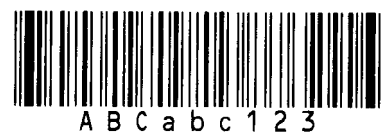

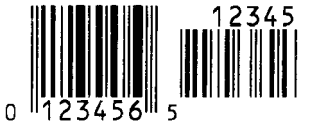

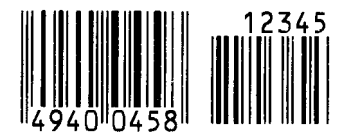

**UPC-A UPC-A+2 digits** 

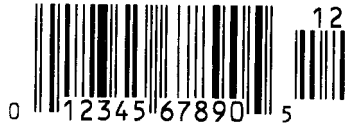

## **ANHANG 4 DRUCKBEISPIELE (FORTSETZUNG)**

**UPC-A+5 digits UCC/EAN128** 

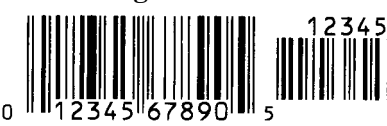

**Industrial 2 of 5 POSTNET** 

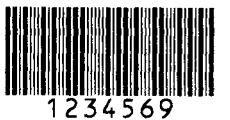

**Customer bar code Customer bar code of high priority**  <u>|վիկնիկերիկերիկիստերերերերերերերիկեր</u>

### **KIX Code RM4SCC**

ր **կրկնական կրկնակից** 

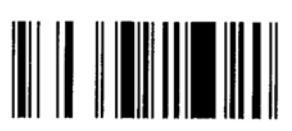

**RSS-14 Stacked Omnidirectional RSS Limited** 

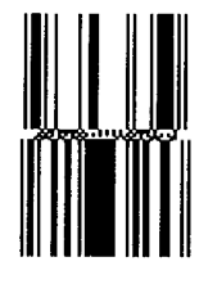

**Data Matrix PDF417** 

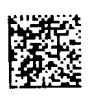

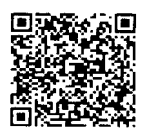

**MaxiCode CP Code** 

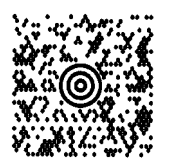

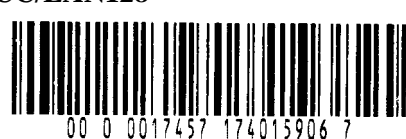

**RSS-14 RSS-14 Stacked** 

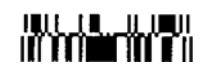

 **RSS Expanded** 

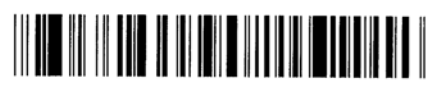

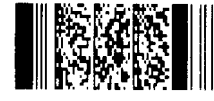

**OR code Micro PDF417** 

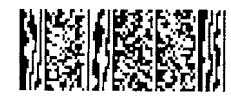

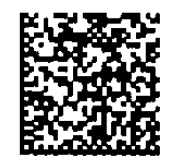

## **ANHANG 5 GLOSSARE**

#### **Auflösung**

Die Anzahl der Details, in die die Abbildung aufgeteilt werden kann. Die kleinste Einheit wird Pixel genannt. Wird die Auflösung größer so steigt die Anzahl der kleinsten Elemente, was zu einer größeren Detailtreue führt.

#### **Barcode**

Ein Code bei dem die verschlüsselten Zeichen und Zahlen durch verschieden breite schwarze Streifen dargestellt werden. Barcodes werden in vielfältiger Weise verwendet: Produktion, Krankenhaus, Büchereien, Handel, Transport, Lager, etc. Das lesen eines Barcodes ist schnell, zuverlässig und eine Fehler unanfällige Möglichkeit, Daten einzugeben.

#### **Black Mark**

Anhand dieser schwarzen Markierung kann der Drucker den Etikettenanfang genau positionieren.

#### **Black Mark Sensor**

Ein Durchleuchtungssensor, der den Unterschied zwischen einem schwarzen Balken und dem Etikettenmaterial erkennt, um das Material genau zu positionieren.

#### **DPI**

Dot Per Inch Diese Einheit gibt die Auflösung wieder.

#### **Druckgeschwindigkeit**

Geschwindigkeit mit der ein Drucker das Material bedruckt, angegeben in Inch pro Sekunde

#### **Durchleuchtungssensor**

Ein Durchleuchtungssensor erkennt den Lichtdurchlässigkeitsgrat des Trägermaterials und des Etiketts, um den Etikettenanfang genau zu positionieren..

#### **Endlos Modus**

Ausgabemodus der solange Material bedruckt, bis die vorgegebene Anzahl erreicht ist.

#### **Etikett**

Aufkleber; Material mit selbstklebender Unterseite.

#### **Farbband**

Eine Folie mit fester Tinte, die dafür benutzt wird eine Darstellung auf einem Material aufzubringen. Die Wärme des Druckkopfes lässt die Tinte auf das Material abschmelzen.

#### **Fed Gap Sensor**

Siehe Durchleuchtungssensor.

#### **Foliensparautomatik**

Der Druckkopf wird mit Hilfe eines Magneten angehoben und das Farbband läuft in nicht bedruckten Bereichen nicht mit. Dadurch lässt sich er Farbband verbrauch reduzieren.

#### **Gap**

Etikettenzwischenraum

#### **Heizelement**

Der Druckkopf besteht aus einer Reihen von kleinen Heizelementen, die sich in das Thermomaterial einbrennen oder die Farbbandtinte auf das Material abschmelzen.

#### **IPS**

Inch per second Einheit der Druckgeschwindigkeit.

#### **LCD**

Liquid Crystal Display Auf diesem Display werden die Druckermeldungen dargestellt

#### **Material**

Material auf welchem die Daten gedruckt werden sollen, z.B. Etiketten, Karton, perforiertes Papier oder auch Leporello gefaltetes Papier.

#### **Messer Modul**

Eine Option, um das Material zu schneiden.

#### **Plug and Play**

Wenn Plag and Play eingeschaltet ist, kann das Gerät automatisch erkannt werden. Dies optimiert die Systemressourcen (IRQ , DMA) und erlaubt eine automatische Treiberinstallation.

#### **Reflektionssensor**

Siehe Black Markt Sensor.

#### **RFID (Radio Frequency Identification)**

Ein Verfahren, um Personen oder Objekte automatisch mit Hilfe von Radiofrequenzen zu identifizieren. Bei B-SX Druckern schreibt das RFID Modul digitale Informationen auf einen RFID Chip, der im Etikett oder im Anhänger angebracht ist, während der Drucker das Material bedruckt. Der RFID Anhänger ist ein Computerchip mit Antenne. Der Computerchip speichert die Daten und die Antenne ermöglicht das Senden und Empfangen der Daten.

#### **Schneide Modus**

Ausgabe Modus mit installiertem Messer, welches die bedruckten Etiketten von der Materialrolle abtrennt. Über die Steuersequenzen des Druckers kann definiert werden, wann oder nach wie vielen Etiketten geschnitten werden soll.

#### **Schriftart**

Ein vollständiger alphanumerischer Zeichensatz in einer Darstellungsform, z.B. Helvetica, Courier, **Times** 

#### **Sensoreinstellung**

Vorgang, der es dem Drucker ermöglicht, den genauem Etikettenanfang zu erkennen

#### **Spende Modus**

Ein Betriebsmodus, bei dem das Etikett vom Trägermaterial getrennt wird.

#### **Start Stopp Schnittstelle**

Diese Schnittstelle erlaubt es dem Drucker über andere Maschinen ein Steuersignal zu schicken (z.B. über eine SPS Steuerung). Ein Vorschub-, Druck-, oder Pausensignal kann an den Drucker übergeben werden, dieser schickt daraufhin ein Druck, Pause oder Statussignal zur Steuermaschine zurück..

## **TAG**

Materialart meist aus Karton.

#### **Thermodirekt Druck**

Druckmethode ohne Farbband, aber mit Thermosensitiven Material, das auf die Wärme des Druckkopfes reagiert.

#### **Thermotransfer Druck**

Druckmethode, bei der Druckkopf ein Farbband erhitzt, welches die Farbe an das Material weitergibt.

#### **USB (Universal Serial Bus)**

Eine Schnittstelle an die Peripheriegeräte wie Drucker, Maus oder Tastatur an einen PC angeschlossen werden können. Ein USB Anschluss kann während des Betriebs gesteckt werden ohne den Strom auszustellen.

#### **Verbrauchsmaterial**

Etikettenmaterial und Farbbänder.

#### **Vorgedrucktes Material**

Ein Material, bei dem schon Logos oder andere Zeichen auf dem Material aufgebracht sind

#### **WEP Drucker**

Die WEB Drucker Funktionalität erlaubt es Ihnen den Status des Druckers an einem PC auszulesen, Material auszugeben, Druckereinstellungen zu ändern, Firmware downloaden. Details finden Sie in den Netzwerkspezifikationen.

## **INDEX**

### **A**

Auflösung 6-1, A5-2 Ausgabemodus 2-10, 2-68, 6-1 Auto print head check 2-30 Automatische sensoreinstellung 2-78

## **B**

Bar code 6-2, A4-3, A5-1 Black mark (Rückseite) 2-9, 7-1, 7-3, A5-1 Black mark sensor 2-7, 2-8, 2-9, 2-80, A5-1

**C**  Centronics 1-3, 2-17, 2-30, 2-32, 6-2, A2-1

## **D**

DHCP 2-47 DHCP client ID 2-47 DHCP host name 2-48 Druckertreiber 2-49 Druckgeschwindigkeit 1-1, 6-1 Druckkopf 1-1, 1-4, 4-1 Druckkopf reinigungsstift 1-2, 4-1 Druckmethode 6-1 Drucktemperatur 2-76 Durchleuchtungssensor 2-7, 2-8, 2-9, 2-80, A5-1

## **E**

Echtzeituhr (Real Time Clock) 1-1, 1-5, 2-41, 6-2 Effektive druckbreite 6-1, 7-1 Effektive drucklänge 7-1 Endlos modus 2-10, 7-1, A5-1 Etikett 2-4, 2-13, 7-1, 7-2, 7-4, A5-1 Etikettenzwischenraum 7-1

## **F**

Farbband 2-14, 7-4, 7-5, A5-2 Farbbandmotorspannung 2-77 Farbband-optimierung 1-1, 1-5, 2-26, 6-2, A5-2 Feststehender sensor 2-7, 2-31, 7-2

## **G**

Garrantierter druckbereich 7-3 Gateway IP adresse 2-45

## **H**

Höhe der black mark 7-1

## **I**

IP adresse 2-44, A2-3

## **K**

Karton 2-4, 7-1, A5-2

## **L**

LCD display 1-3, 1-4, 2-19, 3-1, 6-1 LCD display sprache 2-24

## **M**

Manuelle sensoreinstellung 2-79, 2-83 Material 2-4, 7-1, 7-4, 7-5 Messer 1-1, 1-5, 2-12, 4-7, 6-2, A5-1

## **N**

Netzanschluss drucker 2-3, A3-1 Netzschalter 1-3, 2-3, 2-18

## **O**

Optionen 1-1, 1-5

## **P**

Papierstau 5-5 Parallelschnittstelle 1-1, 1-3, 2-17, 6-2, A2-1 Pinch roller hebel 1-4, 2-5, 2-10

## **R**

RS-232C 1-3, 2-17, 2-22, 6-2, A2-4

### **S**

Schneide betrieb 2-12, 7-1, A5-1 Schneide position 2-72, 7-1 Schnittstelle 1-1, 2-17, 6-2, A2-1 Serielle schnittstelle 1-1, 1-3, 2-17, 6-2, A2-4 Socket port 2-46 Spendemodul 1-1, 1-5, 2-11, 4-9, 6-2, A5-2 Spendemodus 2-11, 7-1, A5-2 Spendeposition 2-72, 2-73 Startposition 2-7, 2-39, 2-71 Start-Stopp-schnittstelle 1-1, 1-3, 1-5, 2-17, 2-32, 6-1, A2-6, A5-1 Stromaufnahme 6-1 Subnet mask 2-46

System mode 2-19

#### **T**

Thermodirekt 2-76, 6-1, A5-2 Thermotransfer 2-76, 6-1, A5-2

#### **U**

USB schnittstelle 1-1, 1-3, 2-17, 2-33, 6-2, A2-3, A5-2

### **V**

Verstellbarer sensor 2-7, 2-31, 7-2 Vorgedrucktes material 2-78, A5-1

#### **W**

Walze 1-4, 4-2 Web drucker 2-31, A5-2 Wireless LAN 1-1, 1-3, 1-5, 2-17, 6-2, A2-5

### **X**

X richtung 2-75

### **Z**

Zwischenraum 2-7, 7-2, A5-1